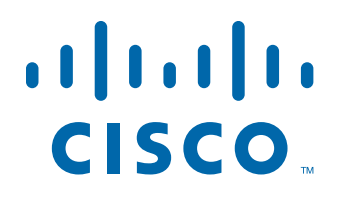

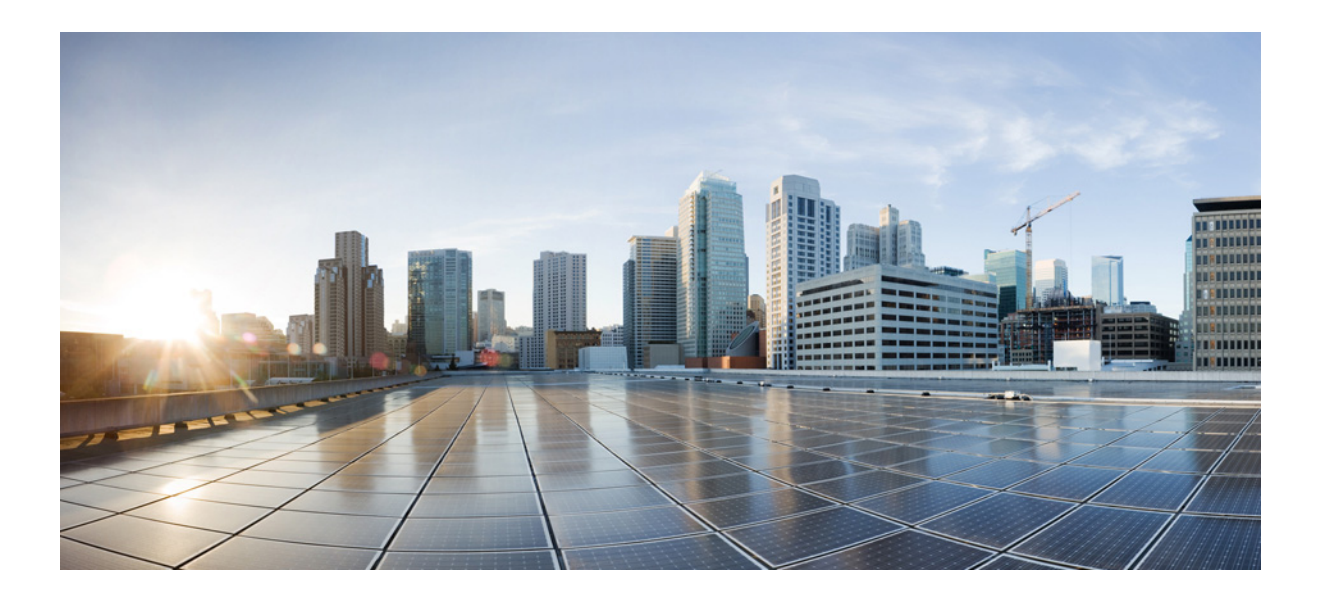

### **Cisco Nexus 1000V for Microsoft Hyper-V Troubleshooting Guide, Release 5.2(1)SM1(5.2)**

October 16, 2014

#### **Americas Headquarters**

Cisco Systems, Inc. 170 West Tasman Drive San Jose, CA 95134-1706 USA <http://www.cisco.com> Tel: 408 526-4000 800 553-NETS (6387) Fax: 408 527-0883

Text Part Number: OL-31001-01

THE SPECIFICATIONS AND INFORMATION REGARDING THE PRODUCTS IN THIS MANUAL ARE SUBJECT TO CHANGE WITHOUT NOTICE. ALL STATEMENTS, INFORMATION, AND RECOMMENDATIONS IN THIS MANUAL ARE BELIEVED TO BE ACCURATE BUT ARE PRESENTED WITHOUT WARRANTY OF ANY KIND, EXPRESS OR IMPLIED. USERS MUST TAKE FULL RESPONSIBILITY FOR THEIR APPLICATION OF ANY PRODUCTS.

THE SOFTWARE LICENSE AND LIMITED WARRANTY FOR THE ACCOMPANYING PRODUCT ARE SET FORTH IN THE INFORMATION PACKET THAT SHIPPED WITH THE PRODUCT AND ARE INCORPORATED HEREIN BY THIS REFERENCE. IF YOU ARE UNABLE TO LOCATE THE SOFTWARE LICENSE OR LIMITED WARRANTY, CONTACT YOUR CISCO REPRESENTATIVE FOR A COPY.

The Cisco implementation of TCP header compression is an adaptation of a program developed by the University of California, Berkeley (UCB) as part of UCB's public domain version of the UNIX operating system. All rights reserved. Copyright © 1981, Regents of the University of California.

NOTWITHSTANDING ANY OTHER WARRANTY HEREIN, ALL DOCUMENT FILES AND SOFTWARE OF THESE SUPPLIERS ARE PROVIDED "AS IS" WITH ALL FAULTS. CISCO AND THE ABOVE-NAMED SUPPLIERS DISCLAIM ALL WARRANTIES, EXPRESSED OR IMPLIED, INCLUDING, WITHOUT LIMITATION, THOSE OF MERCHANTABILITY, FITNESS FOR A PARTICULAR PURPOSE AND NONINFRINGEMENT OR ARISING FROM A COURSE OF DEALING, USAGE, OR TRADE PRACTICE.

IN NO EVENT SHALL CISCO OR ITS SUPPLIERS BE LIABLE FOR ANY INDIRECT, SPECIAL, CONSEQUENTIAL, OR INCIDENTAL DAMAGES, INCLUDING, WITHOUT LIMITATION, LOST PROFITS OR LOSS OR DAMAGE TO DATA ARISING OUT OF THE USE OR INABILITY TO USE THIS MANUAL, EVEN IF CISCO OR ITS SUPPLIERS HAVE BEEN ADVISED OF THE POSSIBILITY OF SUCH DAMAGES.

Cisco and the Cisco logo are trademarks or registered trademarks of Cisco and/or its affiliates in the U.S. and other countries. To view a list of Cisco trademarks, go to this URL[: www.cisco.com/go/trademarks.](http://www.cisco.com/go/trademarks) Third-party trademarks mentioned are the property of their respective owners. The use of the word partner does not imply a partnership relationship between Cisco and any other company. (1110R)

Any Internet Protocol (IP) addresses used in this document are not intended to be actual addresses. Any examples, command display output, and figures included in the document are shown for illustrative purposes only. Any use of actual IP addresses in illustrative content is unintentional and coincidental.

*Cisco Nexus 1000V for Microsoft Hyper-V Troubleshooting Guide, Release 5.2(1)SM1(5.2)* © 2010-2014 Cisco Systems, Inc. All rights reserved.

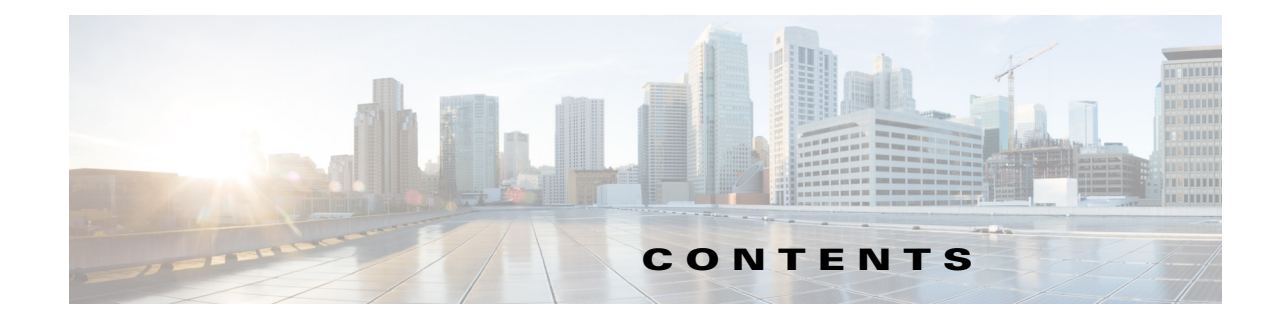

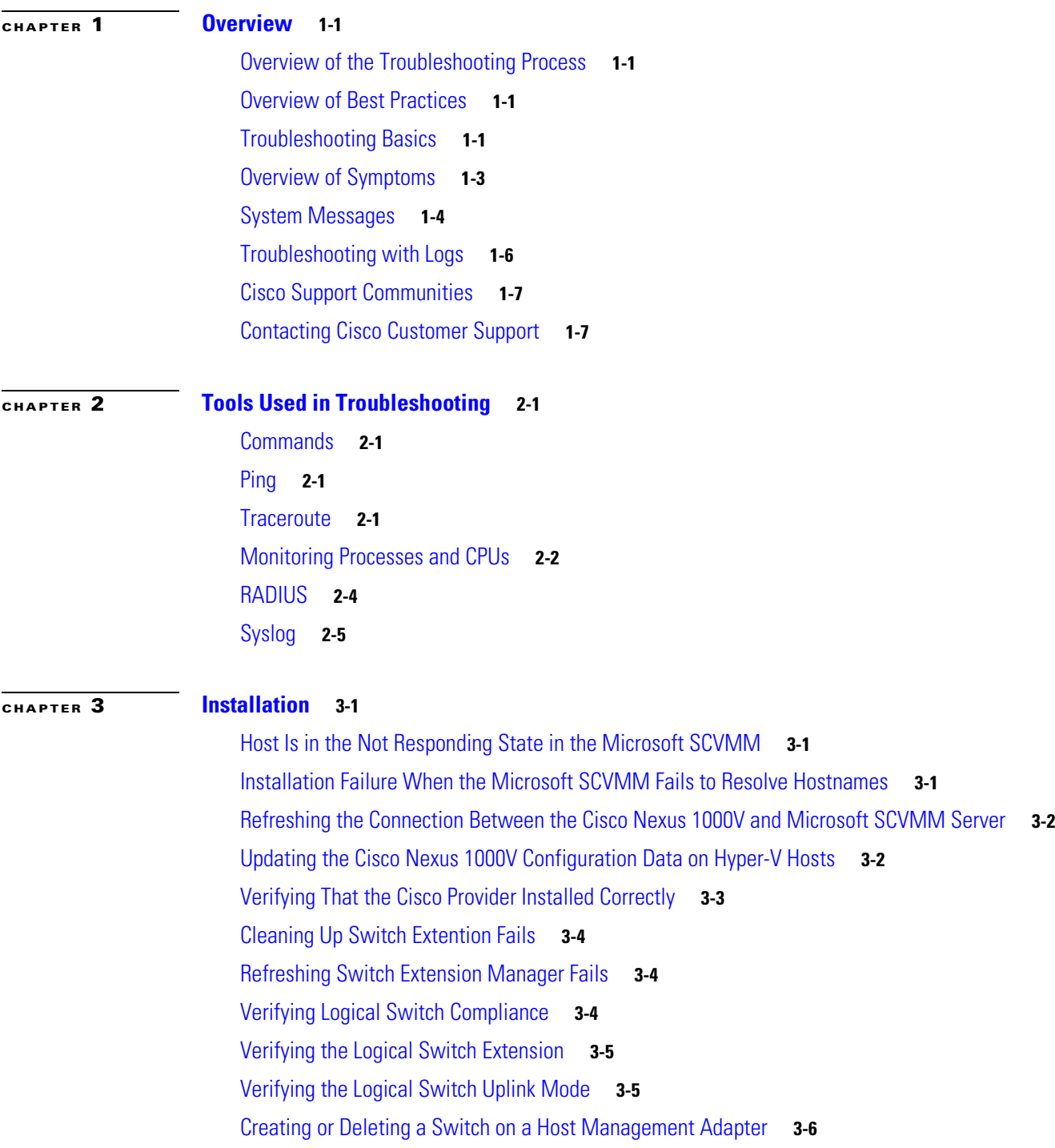

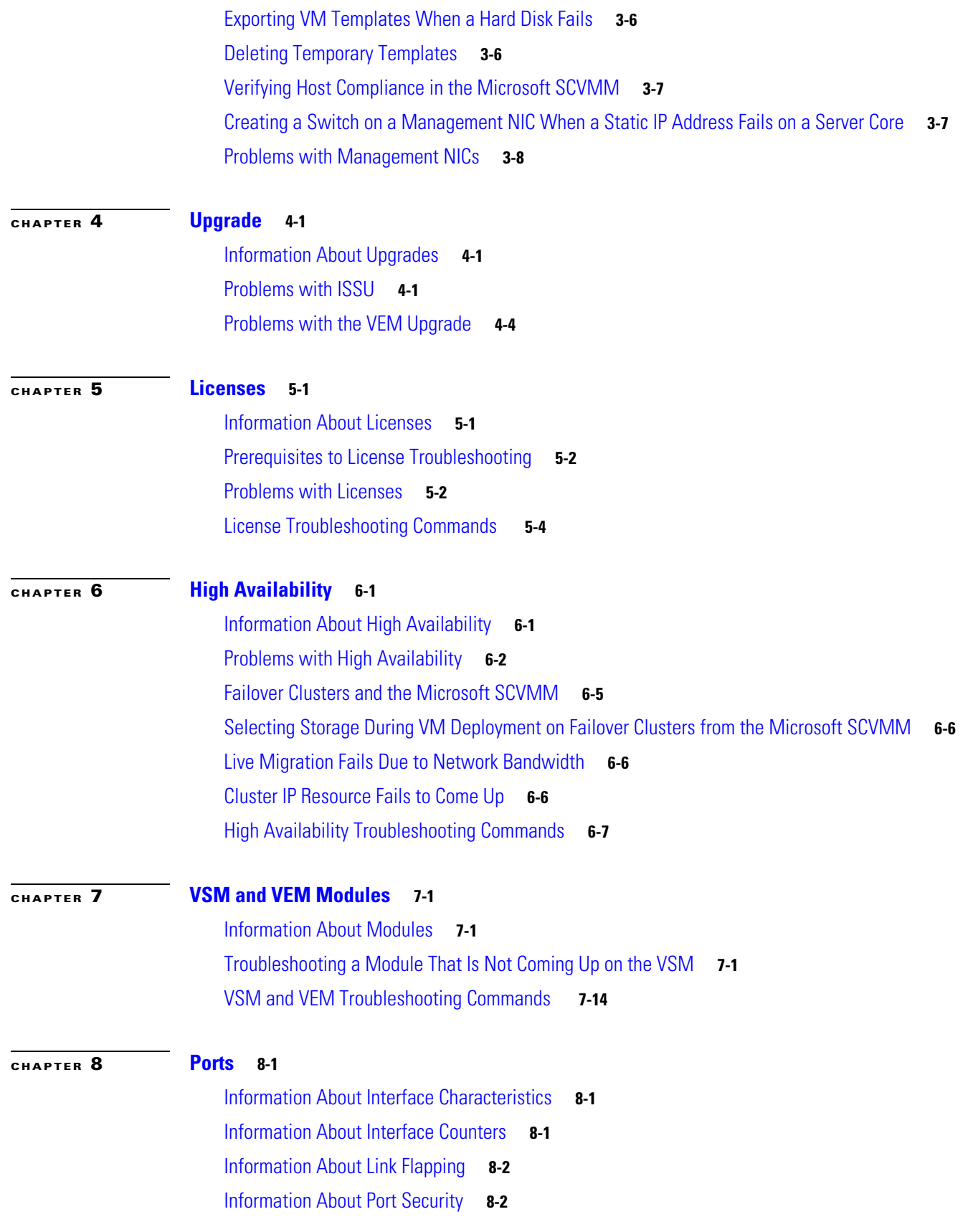

 $\overline{\mathbf{I}}$ 

 $\blacksquare$ 

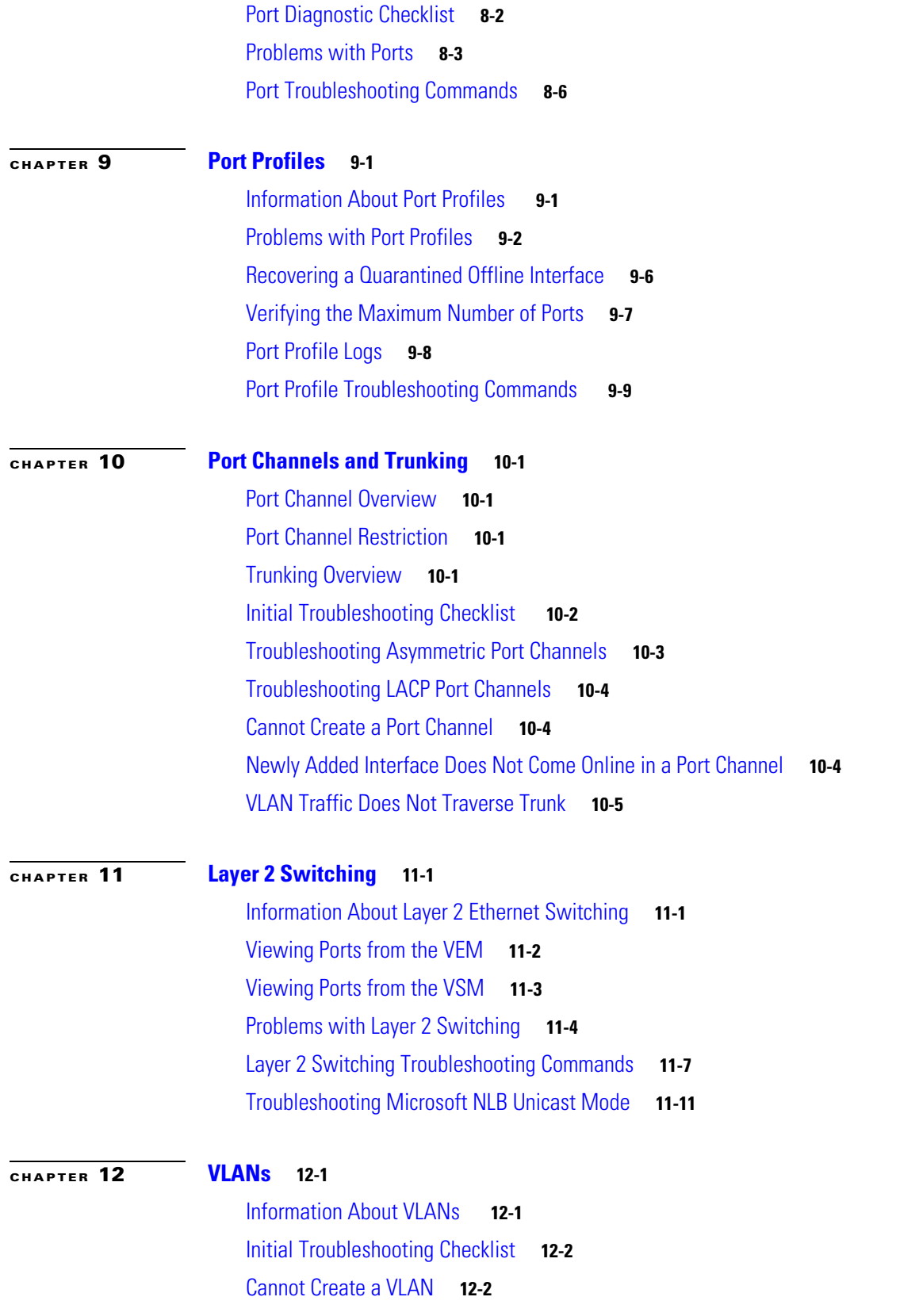

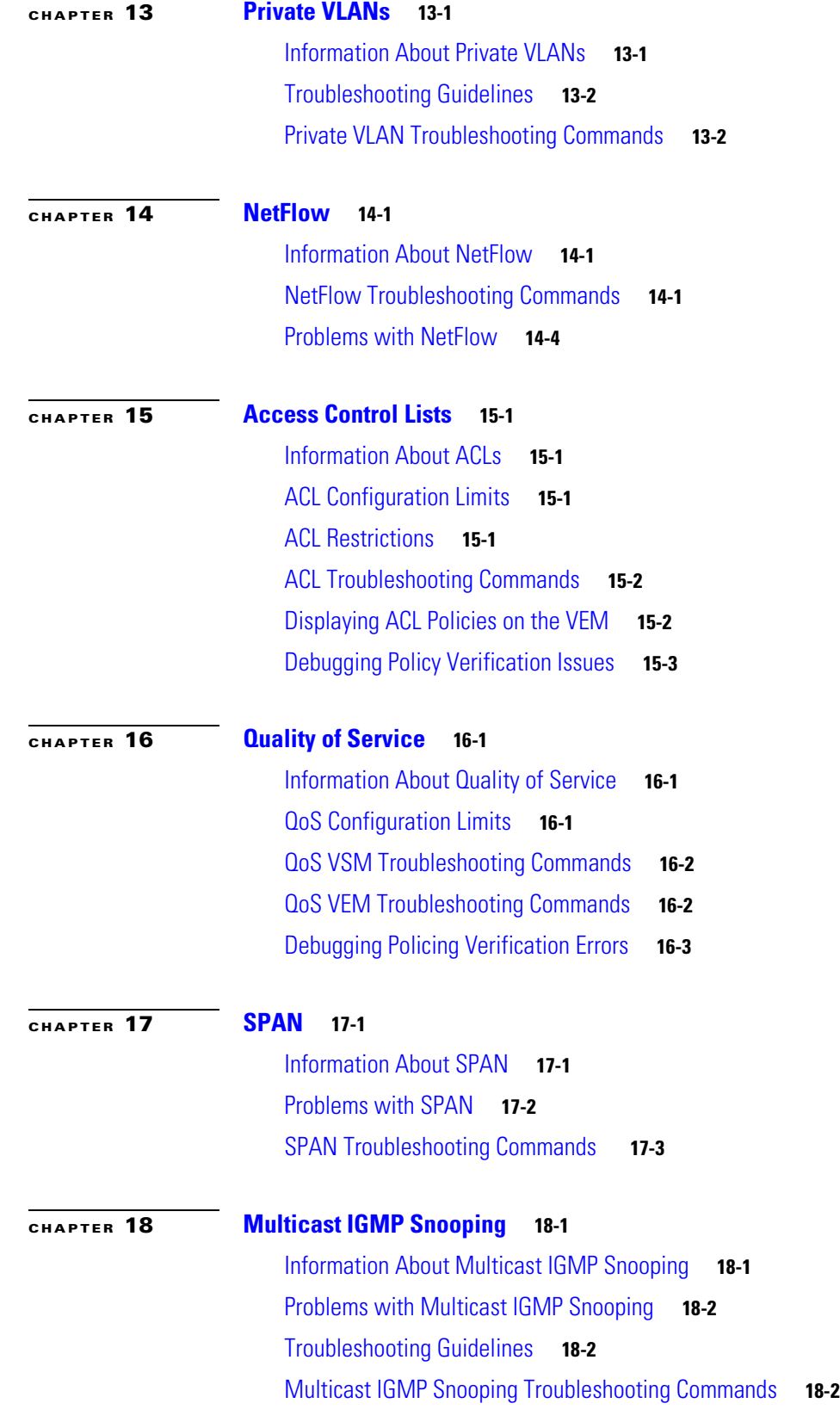

 $\mathbf{l}$ 

 $\blacksquare$ 

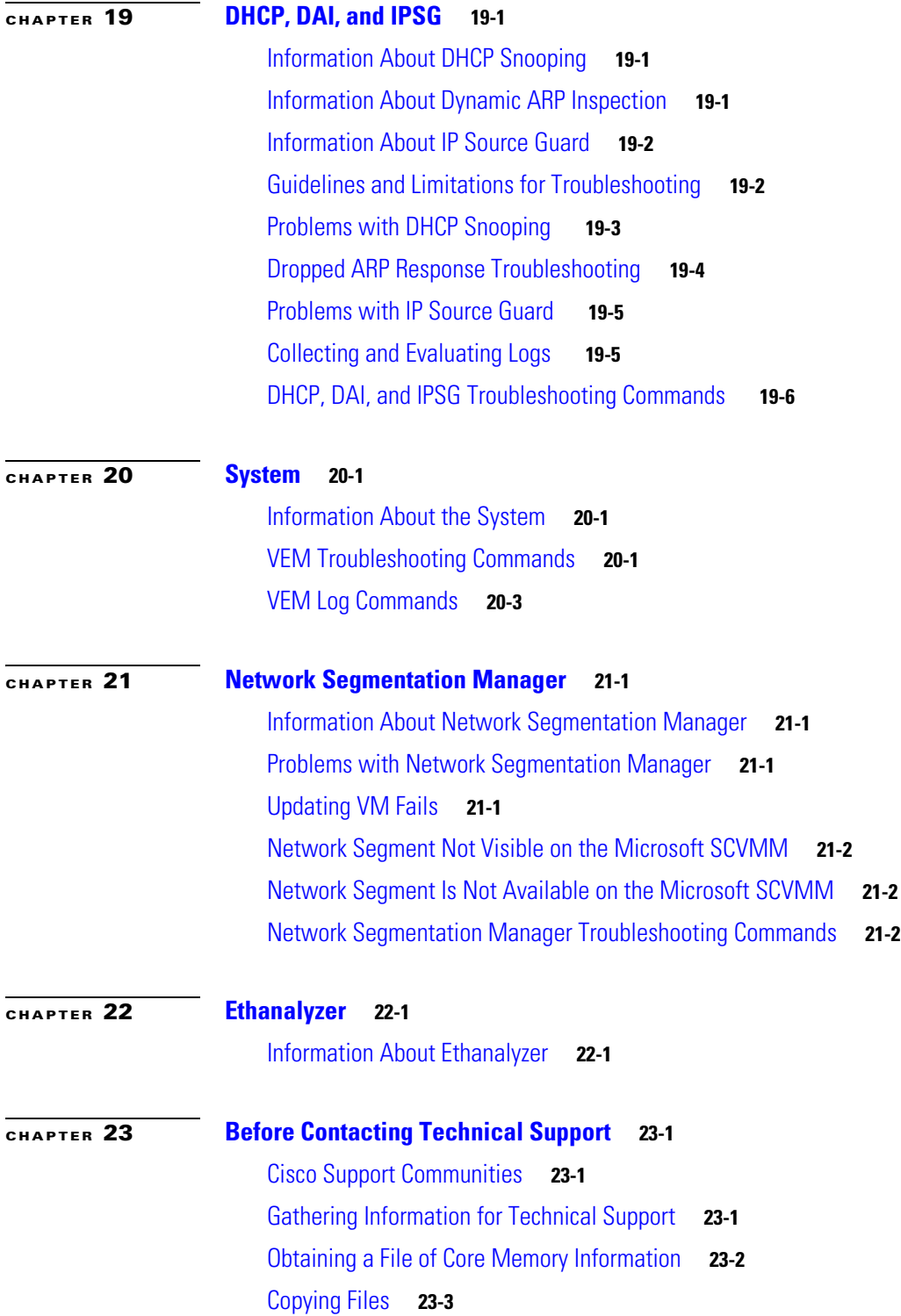

**Contents**

**viii**

П

 $\overline{\phantom{a}}$ 

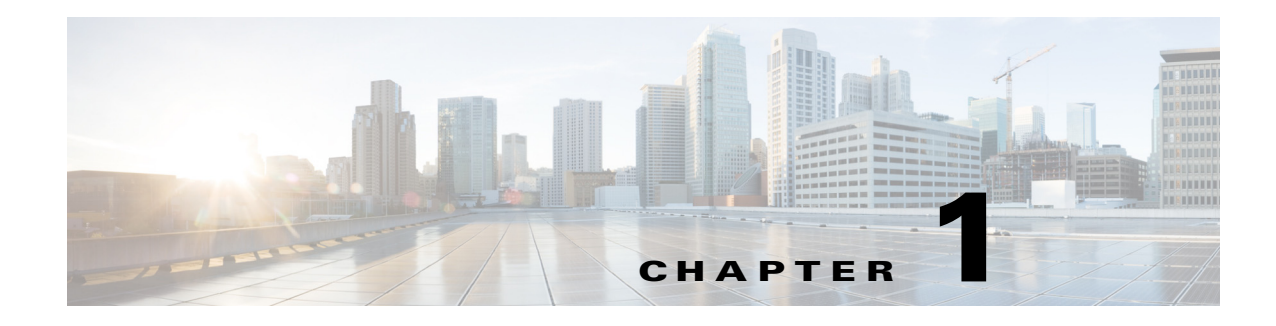

## <span id="page-8-1"></span><span id="page-8-0"></span>**Overview**

This chapter introduces the basic concepts, methodology, and general troubleshooting guidelines for problems that might occur when you configure and use the Cisco Nexus 1000V.

### <span id="page-8-2"></span>**Overview of the Troubleshooting Process**

To troubleshoot your network, follow these steps:

- **Step 1** Gather information that defines the specific symptoms.
- **Step 2** Identify all potential problems that could be causing the symptoms.
- **Step 3** Systematically eliminate each potential problem (from most likely to least likely) until the symptoms disappear.

### <span id="page-8-3"></span>**Overview of Best Practices**

Best practices are the recommended steps that you should take to ensure the proper operation of your network. We recommend the following general best practices for most networks:

- **•** Maintain a consistent Cisco Nexus 1000V release across all network devices.
- **•** Refer to the release notes for your Cisco Nexus 1000V release for the latest features, limitations, and caveats.
- Enable system message logging. See the ["Overview of Symptoms" section on page 1-3.](#page-10-0)
- **•** Verify and troubleshoot any new configuration changes after implementing the change.

### <span id="page-8-4"></span>**Troubleshooting Basics**

This section introduces questions to ask when troubleshooting a problem with the Cisco Nexus 1000V or connected devices. Use the answers to these questions to identify the scope of the problem and to plan a course of action.

### **Troubleshooting Guidelines**

By answering the questions in the following subsections, you can determine the paths that you need to follow and the components that you should investigate further.

Answer the following questions to determine the status of your installation:

- Is this a newly installed system or an existing installation? (It could be a new host, switch, or VLAN).
- Has the host ever been able to see the network?
- Are you trying to solve an existing application problem (too slow, too high latency, excessively long response time) or did the problem show up recently?
- **•** What changed in the configuration or in the overall infrastructure immediately before the applications started to have problems?

To discover a network problem, follow these steps:

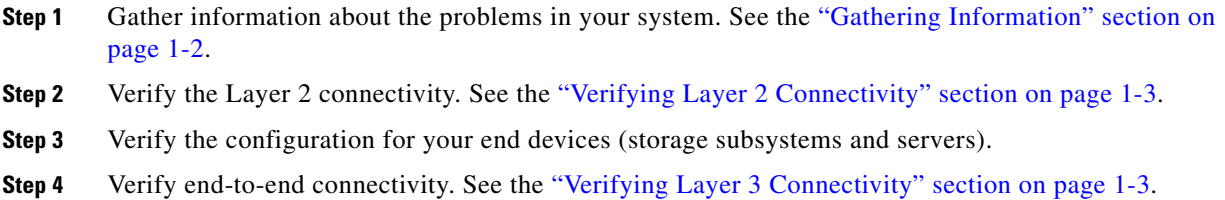

#### <span id="page-9-0"></span>**Gathering Information**

This section highlights the tools that are commonly used to troubleshoot problems within your network. These tools are a subset of what you might use to troubleshoot your specific problem.

Each chapter in this guide includes additional tools and commands that are specific to the symptoms and possible problems covered in that chapter.

You should also have an accurate topology of your network to help isolate problem areas.

Enter the following commands and examine the outputs:

- **• show module**
- **• show version**
- **• show running-config**
- **• show logging log**
- **• show interfaces brief**
- **• show vlan**
- **• show accounting log**
- **• show tech-support svs**

**Note** To enter commands with the **internal** keyword, you must log in with the network-admin role.

### **Verifying Ports**

Answer the following questions to verify ports:

- **•** Are you using the correct media copper or optical fiber type.
- **•** Is the media broken or damaged?
- **•** Are you checking a virtual Ethernet port? If so, enter the **show interface brief** command. The status should be up.
- Are you checking a physical Ethernet port? If so, you need to check it by looking at the server or by looking at an upstream switch.
- **•** Check if the network adapters of the Virtual Supervisor Module Virtual Machine (VSM VM) are assigned to the right port groups and if all of the network adapters are connected from the Microsoft System Center Virtual Machine Manager (SCVMM) User Interface.

### <span id="page-10-1"></span>**Verifying Layer 2 Connectivity**

Answer the following questions to verify layer 2 connectivity:

- Are the necessary interfaces in the same VLANs?
- Are all ports in a port channel configured the same for speed, duplex, and trunk mode?

Enter the **show vlan brief** command to check the status of a VLAN. The status should be up.

Enter the **show port-profile** command to check a port profile configuration.

Enter the **show interface brief** command to check the status of a virtual Ethernet port or a physical Ethernet port.

### <span id="page-10-2"></span>**Verifying Layer 3 Connectivity**

Answer the following questions to verify Layer 3 connectivity:

- **•** Have you configured a default route?
- **•** Are any IP access lists, filters, or route maps blocking route updates?

Use the **ping** or **trace** commands to verify connectivity. See the following topics for more information:

- **•** ["Ping" section on page 2-1](#page-16-5)
- **•** ["Traceroute" section on page 2-1](#page-16-6)

### <span id="page-10-0"></span>**Overview of Symptoms**

The symptom-based troubleshooting approach provides multiple ways to diagnose and resolve problems. By using multiple entry points with links to solutions, this guide serves users who might have identical problems that are perceived by different indicators. Search this guide in PDF form, use the index, or rely on the symptoms and diagnostics listed in each chapter as entry points to access necessary information in an efficient manner.

Using a given a set of observable symptoms on a network, it is important to be able to diagnose and correct software configuration issues and inoperable hardware components so that the problems are resolved with minimal disruption to the network. Those problems and corrective actions include the following:

- **•** Identify key Cisco Nexus 1000V troubleshooting tools.
- **•** Obtain and analyze protocol traces using SPAN or Ethanalyzer on the CLI.
- **•** Identify or rule out physical port issues.
- **•** Identify or rule out switch module issues.
- **•** Diagnose and correct Layer 2 issues.
- **•** Diagnose and correct Layer 3 issues.
- **•** Obtain core dumps and other diagnostic data for use by Cisco TAC.
- **•** Recover from switch upgrade failures.

### <span id="page-11-0"></span>**System Messages**

The system software sends the syslog (system) messages to the console (and, optionally, to a logging server on another system) during operation. Not all messages indicate a problem with your system. Some messages are purely informational, while others might help diagnose problems with links, internal hardware, or the system software.

#### **System Message Text**

Message-text is a text string that describes the condition. This portion of the message might contain detailed information about the event, including terminal port numbers, network addresses, or addresses that correspond to locations in the system memory address space. Because the information in these variable fields changes from message to message, it is represented here by short strings enclosed in square brackets. A decimal number, for example, is represented as [dec].

```
2009 Apr 29 12:35:51 n1000v %KERN-1-SYSTEM_MSG: stun_set_domain_id : Setting domain ID 
(1024) - kernel
```
Use this string to find the matching system message in the *Cisco NX-OS System Messages Reference.*

Each system message is followed by an explanation and recommended action. The action may be as simple as "No action required." It may involve a fix or a recommendation to contact technical support as shown in the following example:

**Error Message** 2009 Apr 29 14:57:23 n1000v %MODULE-5-MOD\_OK: Module 3 is online (serial: )

**Explanation** VEM module inserted successfully on slot 3.

**Recommended Action** None. This is an information message. Use **show module** to verify the module in slot 3.

### **Syslog Server Implementation**

The syslog facility allows the Cisco Nexus 1000V device to send a copy of the message log to a host for more permanent storage. This process can be useful if the logs need to be examined over a long period of time or when the Cisco Nexus 1000V device is not accessible.

This example demonstrates how to configure a Cisco Nexus 1000V device to use the syslog facility on a Solaris platform. Although a Solaris host is being used, syslog configuration on all UNIX and Linux systems is very similar.

Syslog uses the concept of a facility to determine how it should be handled on the syslog server (the Solaris system in this example) and the message severity. Therefore, different message severities can be handled differently by the syslog server. They could be logged to different files or e-mailed to a particular user. Specifying a severity determines that all messages of that level and greater severity (lower number) will be acted upon.

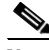

**Note** The Cisco Nexus 1000V messages should be logged to a different file from the standard syslog file so that they cannot be confused with other non-Cisco syslog messages. The logfile should not be located on the / file system, to prevent log messages from filling up the / file system. Syslog Client: switch1 Syslog Server: 172.22.36.211 (Solaris) Syslog facility: local1 Syslog severity: notifications (level 5, the default) File to log Cisco Nexus 1000V messages to: /var/adm/nxos\_logs

To configure a syslog server, follow these steps:

#### **Step 1** Configure the Cisco Nexus 1000V:

```
n1000v# configure terminal
Enter configuration commands, one per line. End with CNTL/Z. 
n1000v(config)# logging server 192.0.2.1 6 facility local1
```
This example shows how to display the configuration:

```
n1000v# show logging server
Logging server: enabled
{192.0.2.1}
      server severity: notifications
      server facility: local1
```
- **Step 2** Configure the syslog server as follows:
	- **a.** Modify /etc/syslog.conf to handle local1 messages. For Solaris, there needs to be at least one tab between the facility severity and the action (/var/adm/nxos\_logs).

```
#Below is for the NX-OS logging
local1.notice /var/adm/nxos_logs
```
- **b.** Create the log file.
	- # **touch /var/adm/nxos\_logs**
- **c.** Restart the syslog.

```
# /etc/init.d/syslog stop
# /etc/init.d/syslog start
syslog service starting.
```
 $\mathbf I$ 

**d.** Verify the syslog started.

```
# ps -ef |grep syslogd
      root 23508 1 0 11:01:41 ? 0:00 /usr/sbin/syslogd
```
**Step 3** Test the syslog server by creating an event in the Cisco Nexus 1000V. In this case, port e1/2 was bounced and the following was listed on the syslog server. Notice that the IP address of the switch is listed in brackets.

#### # **tail -f /var/adm/nxos\_logs**

```
Sep 17 11:07:41 [172.22.36.142.2.2] : 2004 Sep 17 11:17:29 pacific:
%PORT-5-IF_DOWN_INITIALIZING: %$VLAN 1%$ Interface e 1/2 is down (Initializing)
Sep 17 11:07:49 [172.22.36.142.2.2] : 2004 Sep 17 11:17:36 pacific: %PORT-5-IF_UP:
%$VLAN 1%$ Interface e 1/2 is up in mode access
Sep 17 11:07:51 [172.22.36.142.2.2] : 2004 Sep 17 11:17:39 pacific:
%VSHD-5-VSHD_SYSLOG_CONFIG_I: Configuring console from pts/0
(dhcp-171-71-49-125.cisco.com)
```
### <span id="page-13-0"></span>**Troubleshooting with Logs**

n1000v# **show logging ?**

The Cisco Nexus 1000V generates many types of system messages on the switch and sends them to a syslog server. These messages can be viewed to determine what events might have led up to the current problem condition that you are facing.

### **Viewing Logs**

This example shows how to access and view logs in the Cisco Nexus 1000V:

```
<CR> > Redirect it to a file
 >> Redirect it to a file in append mode
 console Show console logging configuration
 info Show logging configuration
 internal Logging internal information
 ip IP configuration
 last Show last few lines of logfile
 level Show facility logging configuration
 logfile Show contents of logfile
 module Show module(linecard) logging configuration
monitor Show monitor logging configuration
 pending Server address pending configuration
 pending-diff Server address pending configuration diff
server Show server logging configuration
 session Show logging session status
status Show logging status
 timestamp Show logging timestamp configuration
 | Pipe command output to filter
```
[Example 1-1](#page-13-1) shows an example of the **show logging** command output.

#### <span id="page-13-1"></span>*Example 1-1 show logging Command*

```
n1000v# show logging server
Logging server: enabled
```

```
{192.0.1.1}
server severity: critical
server facility: user
```
## <span id="page-14-0"></span>**Cisco Support Communities**

For additional information, visit one of the following support communities:

- **•** [Cisco Support Community for Server Networking](https://supportforums.cisco.com/community/netpro/data-center/server-network?view=discussions)
- **•** [Cisco Communities: Nexus 1000V](https://communities.cisco.com/community/technology/datacenter/nexus1000v?view=discussions)

## <span id="page-14-1"></span>**Contacting Cisco Customer Support**

If you are unable to solve a problem after using the troubleshooting suggestions in this guide, contact a customer service representative for assistance and further instructions. Before you call, have the following information ready to help your service provider assist you as quickly as possible:

- **•** Version of the Cisco Nexus 1000V software that you are running
- **•** Version of the Microsoft SCVMM server software that you are running
- **•** Contact phone number.
- **•** Brief description of the problem
- Brief explanation of the steps that you have already taken to isolate and resolve the problem

If you purchased the product and support contract from Cisco, contact Cisco for support. Cisco provides Layer 1, Layer 2, and Layer 3 support.

For more information on steps to take before calling Technical Support, see the ["Gathering Information](#page-176-4)  [for Technical Support" section on page 23-1.](#page-176-4)

Г

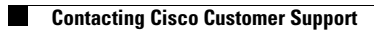

П

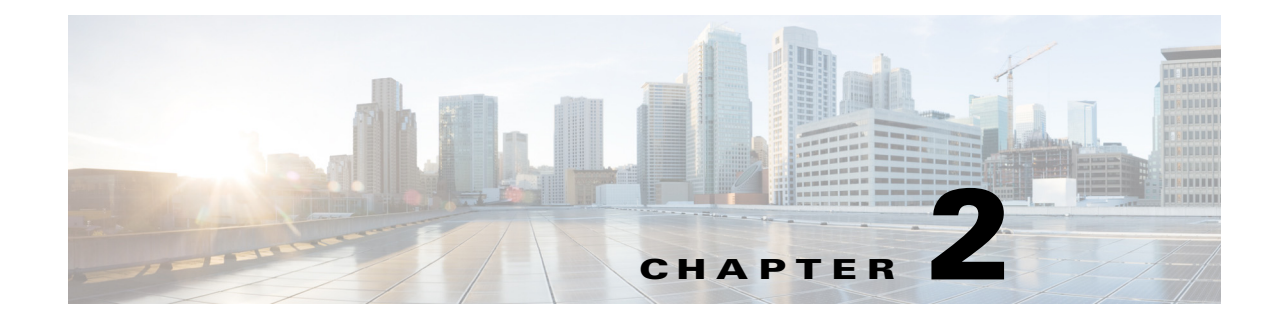

# <span id="page-16-1"></span><span id="page-16-0"></span>**Tools Used in Troubleshooting**

This chapter describes the troubleshooting tools available for the Cisco Nexus 1000V.

### <span id="page-16-2"></span>**Commands**

You use the CLI from a local console or remotely using a Telnet or Secure Shell (SSH) session. The command-line interface (CLI) provides a command structure similar to the Cisco NX-OS software, with context-sensitive help, **show** commands, multi-user support, and role-based access control.

Each feature has **show** commands that provide information about the feature configuration, status, and performance. Additionally, you can use the following commands for more information:

**• show system**—**Provides information on system-level components, including cores, errors, and exceptions. Use the show system error-id command to find details on error codes:**

```
n1000v# copy running-config startup-config
[########################################] 100%
2008 Jan 16 09:59:29 zoom %$ VDC-1 %$ %BOOTVAR-2-AUTOCOPY_FAILED: Autocopy of file 
/bootflash/n1000-s1-dk9.4.0.0.837.bin.S8 to standby failed, error=0x401e0008
```

```
n1000v# show system error-id 0x401e0008
Error Facility: sysmgr
Error Description: request was aborted, standby disk may be full
```
# <span id="page-16-5"></span><span id="page-16-3"></span>**Ping**

The ping utility generates a series of *echo* packets to a destination across a TCP/IP internetwork. When the echo packets arrive at the destination, they are rerouted and sent back to the source. Using ping, you can verify connectivity and latency to a particular destination across an IP routed network.

The ping utility allows you to ping a port or end device. By specifying the IPv4 address, you can send a series of frames to a target destination. Once these frames reach the target, they are looped back to the source and a time stamp is taken. Ping helps you to verify the connectivity and latency to the destination.

## <span id="page-16-6"></span><span id="page-16-4"></span>**Traceroute**

Use traceroute to do the following:

**•** Trace the route followed by the data traffic.

**•** Compute inter-switch (hop-to-hop) latency.

Traceroute identifies the path taken on a hop-by-hop basis and includes a time stamp at each hop in both directions. You can use traceroute to test the connectivity of ports along the path between the generating switch and the switch closest to the destination.

Enter the **traceroute** command to access this feature.

If the destination cannot be reached, the path discovery starts, which traces the path up to the point of the failure.

### <span id="page-17-0"></span>**Monitoring Processes and CPUs**

The CLI has features that enable you to monitor switch processes and CPU status and utilization.

### **Identifying the Processes Running and Their States**

Use the **show processes command** to identify the processes that are running and the status of each process. (See [Example 2-1](#page-17-1).) The command output includes the following:

- **•** PID—Process ID.
- **•** State—Process state.
- **•** PC—Current program counter in hex format.
- **•** Start\_cnt—How many times a process has been started (or restarted).
- **•** TTY—Terminal that controls the process. A "-" (hyphen) usually means a daemon that is not running on any particular TTY.
- **•** Process—Name of the process.

Process states are as follows:

- **•** D—Uninterruptible sleep (usually I/O).
- **•** R—Runnable (on run queue).
- **•** S—Sleeping.
- **•** T—Traced or stopped.
- **•** Z—Defunct (zombie) process.
- **•** NR—Not-running.
- **•** ER—Should be running but currently not-running.

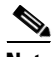

**Note** The ER state typically designates a process that has been restarted too many times, which causes the system to classify it as faulty and disable it.

#### <span id="page-17-1"></span>*Example 2-1 show processes Command*

```
n1000v# show processes ?
   > Redirect it to a file
  >> Redirect it to a file in append mode
  cpu Show processes CPU Info
   log Show information about process logs
  memory Show processes Memory Info
```
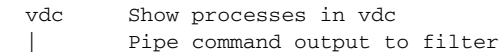

#### n1000v# **show processes**

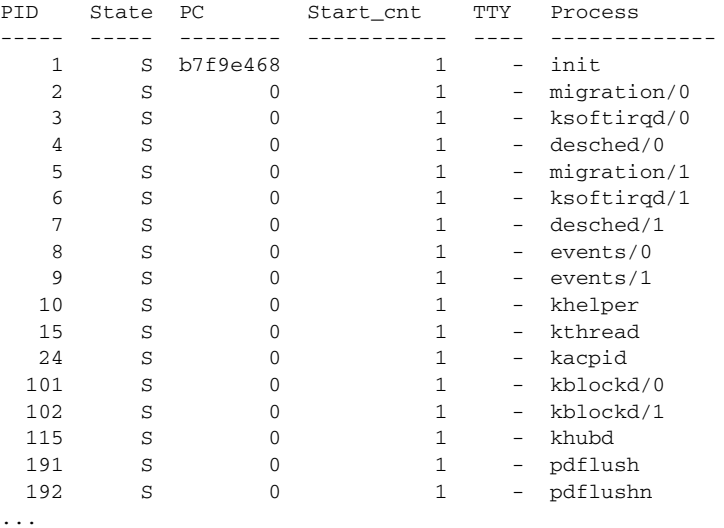

### **Displaying CPU Utilization**

Enter the **show processes cpu** command to display CPU utilization (see [Example 2-2\)](#page-18-0). The command output includes the following:

- **•** Runtime(ms)—CPU time that the process has used, expressed in milliseconds.
- **•** Invoked—Number of times that the process has been invoked.
- **•** uSecs—Microseconds of CPU time as an average for each process invocation.
- **•** 1Sec—CPU utilization as a percentage for the last one second.

#### <span id="page-18-0"></span>*Example 2-2 show processes cpu Command*

n1000v# **show processes cpu**

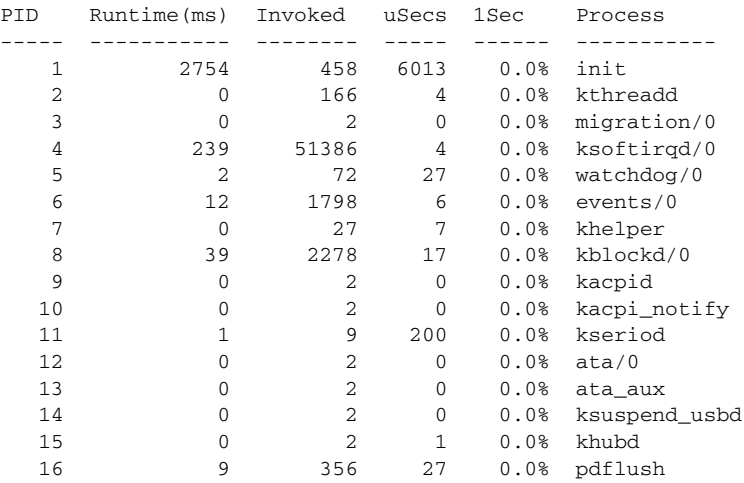

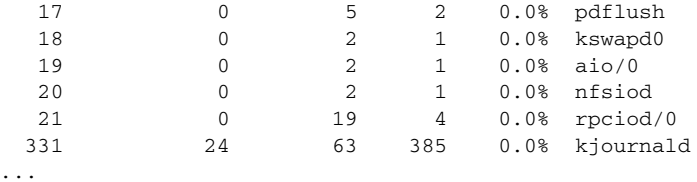

### **Displaying CPU and Memory Information**

Enter the **show system resources** command to display system-related CPU and memory statistics (see [Example 2-3](#page-19-1)). The output includes the following:

- The load is defined as the number of running processes. The average reflects the system load over the past 1, 5, and 15 minutes.
- Processes displays the number of processes in the system, and how many processes are actually running when the command is entered.
- **•** CPU states shows the CPU usage percentage in the user mode, kernel mode, and idle time in the last one second.
- Memory usage provides the total memory, used memory, free memory, memory used for buffers, and memory used for cache in kilobytes. Buffers and cache are also included in the used memory statistics.

#### <span id="page-19-1"></span>*Example 2-3 show system resources Command*

```
n1000v# show system resources
Load average: 1 minute: 0.00 5 minutes: 0.14 15 minutes: 0.16
Processes : 295 total, 4 running
CPU states : 0.0% user, 2.0% kernel, 98.0% idle
Memory usage: 2064844K total, 1379800K used, 685044K free
Current memory status: OK
```
### <span id="page-19-0"></span>**RADIUS**

The RADIUS protocol is used for the exchange of attributes or credentials between a head-end RADIUS server and a client device. These attributes relate to three classes of services:

- **•** Authentication
- **•** Authorization
- **•** Accounting

Authentication refers to the authentication of users for access to a specific device. You can use RADIUS to manage user accounts for access to a Cisco Nexus 1000V device. When you try to log into a device, the Cisco Nexus 1000V validates you with information from a central RADIUS server.

Authorization refers to the scope of access that you have once you have been authenticated. Assigned roles for users can be stored in a RADIUS server with a list of actual devices that the user should have access to. Once the user has been authenticated, the switch can refer to the RADIUS server to determine the extent of access that the user will have within the switch network.

Accounting refers to the log information that is kept for each management session in a switch. This information can be used to generate reports for troubleshooting purposes and user accountability. Accounting can be implemented locally or remotely (using RADIUS).

This example shows how to display accounting log entries:

```
n1000v# show accounting log
Sun Dec 7 04:02:27 2002:start:/dev/pts/0_1039924947:admin
Sun Dec 04:02:28 2002:stop:/dev/pts/0_1039924947:admin:vsh exited normally
Sun Dec 15 04:02:33 2002:start:/dev/pts/0_1039924953:admin
Sun Dec 15 04:02:34 2002:stop:/dev/pts/0_1039924953:admin:vsh exited normally
Sun Dec 15 05:02:08 2002:start:snmp_1039928528_172.22.95.167:public
Sun Dec 15 05:02:08 2002:update:snmp_1039928528_172.22.95.167:public:Switchname
```
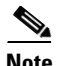

**Note** The accounting log shows only the beginning and ending (start and stop) times for each session.

## <span id="page-20-0"></span>**Syslog**

The system message logging software saves messages in a log file or directs the messages to other devices. This feature provides the following capabilities:

- **•** Logging information for monitoring and troubleshooting.
- **•** Selecting the types of logging information to be captured.
- **•** Selecting the destination of the captured logging information.

The syslog software allows you to store a chronological log of system messages locally or send to a central syslog server. Syslog messages can also be sent to the console for immediate use. These messages can vary in detail depending on the configuration that you choose.

Syslog messages are categorized into seven severity levels from *debug to critical* events. You can limit the severity levels that are reported for specific services within the switch.

Log messages are not saved across system reboots. However, a maximum of 100 log messages with a severity level of critical and below (levels 0, 1, and 2) can logged to a local file or server.

#### **Logging Levels**

The Cisco Nexus 1000V supports the following logging levels:

- **•** 0—emergency
- **•** 1—alert
- **•** 2—critical
- **•** 3—error
- **•** 4—warning
- **•** 5—notification
- **•** 6—informational
- **•** 7—debugging

By default, the switch logs normal but significant system messages to a log file and sends these messages to the system console. You can specify which system messages should be saved based on the type of facility and the severity level. Messages are time-stamped to enhance real-time debugging and management.

### **Enabling Logging for Telnet or SSH**

System logging messages are sent to the console based on the default or configured logging facility and severity values.

You can disable logging to the console or enable logging to a given Telnet or SSH session as follows:

- **•** To disable console logging, enter the **no logging console** command in global configuration mode.
- **•** To enable logging for Telnet or SSH, enter the **terminal monitor** command in EXEC mode.

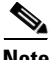

**Note** When logging to a console session that is disabled or enabled, that state is applied to all future console sessions. If you exit and log in again to a new session, the state is preserved. However, when logging to a Telnet or SSH session that is enabled or disabled, that state is applied only to that session. The state is not preserved after you exit the session.

The **no logging console** command that is shown in [Example 2-4](#page-21-0) disables console logging and is enabled by default.

#### <span id="page-21-0"></span>*Example 2-4 no logging console Command*

n1000v(config)# **no logging console**

The **terminal monitor** command that is shown in [Example 2-5](#page-21-1) enables logging for Telnet or SSH and is disabled by default.

#### <span id="page-21-1"></span>*Example 2-5 terminal monitor Command*

n1000v# **terminal monitor**

For more information about configuring syslogs, see the *Cisco Nexus 1000V for Microsoft Hyper-V System Management Configuration Guide*.

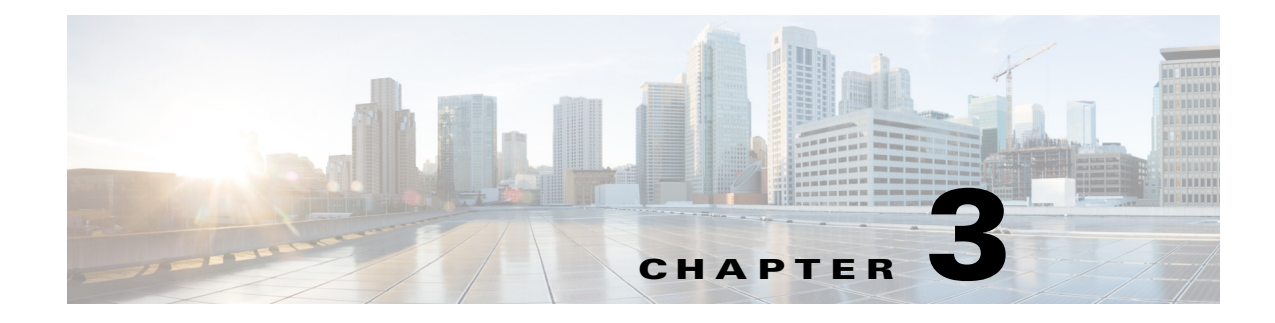

# <span id="page-22-1"></span><span id="page-22-0"></span>**Installation**

This chapter describes how to identify and resolve installation problems.

## <span id="page-22-2"></span>**Host Is in the Not Responding State in the Microsoft SCVMM**

You can refresh the host that is in the Not Responding state.

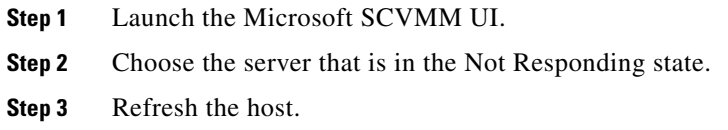

# <span id="page-22-3"></span>**Installation Failure When the Microsoft SCVMM Fails to Resolve Hostnames**

The Microsoft SCVMM might fail to resolve the hostnames of the managed Cisco Nexus 1000V for Microsft Hyper-V servers. Which might result in the failure of pushing Cisco Nexus 1000V for Microsoft Hyper-V VEM MSI to the Microsoft SCVMM server hosts from the Microsoft SCVMM server.

Any host side operation might fail when DNS is not resolved and could resolve in the following:

- **•** Refresh failure of the host from the Microsoft SCVMM
- Failure to create a Cisco Nexus 1000V logical switch on the host

**Step 1** Launch the Microsoft SCVMM UI.

- <span id="page-22-4"></span>**Step 2** At the command prompt, enter the **ping** *hostname*, where the *hostname* is the name of the DNS host.
- <span id="page-22-5"></span>**Step 3** Enter the **winrm id** -**r**<*hostname*> command.
- **Step 4** Repeat [Step 2](#page-22-4) and [Step 3](#page-22-5) from the host and replace the *hostname* with the name of the Microsoft SCVMM DNS server.
- **Step 5** If there is more than one DNS server associated with the host, make sure that the management NIC contains only the DNS server that points to the Active Directory (AD).

**Step 6** Using your browser, navigate to **Tools** > **Internet Options** > **Connections** to relocate your alternate DNS server (if any).

### <span id="page-23-0"></span>**Refreshing the Connection Between the Cisco Nexus 1000V and Microsoft SCVMM Server**

You can refresh the connection between the Cisco Nexus 1000V and Microsoft SCVMM server.

- **Step 1** Launch the Microsoft SCVMM UI.
- **Step 2** For the SCVMM 2012 SP1 server, choose **Fabric Management** > **Networking** > **Switch Extension Manager**.
- **Step 3** For the SCVMM 2012 R2 server, choose **Fabric Management > Networking > Network Service**.
- **Step 4** Choose **Cisco Nexus 1000V** and right click to refresh. See [Figure 3-1.](#page-23-2)

<span id="page-23-2"></span>*Figure 3-1 Refresh Cisco Nexus 1000V Connection with the Microsoft SCVMM Server*

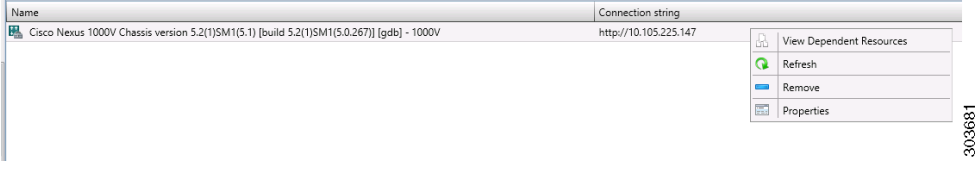

**Step 5** Verify that the job is complete by checking the **Jobs** section.

### <span id="page-23-1"></span>**Updating the Cisco Nexus 1000V Configuration Data on Hyper-V Hosts**

You can update the Cisco Nexus 1000V configuration data on the Hyper-V hosts.

- **Step 1** Launch the Microsoft SCVMM UI.
- **Step 2** Choose **Fabric > Logical Switches** to display the screen. See [Figure 3-2](#page-24-1).

**The Second** 

|   | in ini<br>Create<br>ate Logical Switch | Create<br>۰ | Add<br>Resources * | Overview | Fabric<br>Resources <b>The Hosts</b> | Services<br>Virtual Machines |  |  |
|---|----------------------------------------|-------------|--------------------|----------|--------------------------------------|------------------------------|--|--|
|   | Show<br>Add                            |             |                    |          |                                      |                              |  |  |
|   | Logical Switches (2)                   |             |                    |          |                                      |                              |  |  |
| A |                                        |             |                    |          |                                      |                              |  |  |
|   | Name                                   |             |                    |          |                                      |                              |  |  |
|   | 黑<br>1000V                             |             |                    |          |                                      |                              |  |  |

<span id="page-24-1"></span>*Figure 3-2 Displaying Logical Switches*

**Step 3** From the toolbar, choose **Hosts**.

**Step 4** Choose the host and choose **1000V.** See [Figure 3-3.](#page-24-2)

**ID** Services PowerShell  $\overline{\bullet}$ F Virtual Machines **B** Jobs Overview Fabric bric<br>purces **11 Hosts** Properties  $F_0$  PRO Add vitch Information for Hosts (4) Logical Switch Uplink Port Profile Set Virtual Switc IP Address MAC Address Network Compliance NODE-137.darknight.example.com Fully compliant Intel(R) 82576 Gigabit Dual Port. 10.254.81.23, fe80::54... 30:E4:DB:C2:C4:4F  $N/A$ Non compliant Intel(R) 82576 Gigabit Dual Port...  $N/A$ 10.105.225.137, fe80::1... 30:E4:DB:C2:C4:4E Non compliant IN Intel(R) Gigabit ET Quad Port Server... PVLAN\_Lacp\_1bcdcabe... 1000V 00:1B:21:BF:04:7C 1000V Fully compliant IN Intel(R) Gigabit ET Quad Port Server... 1000V PVLAN\_Lacp\_1bcdcabe... 1000V 00:1B:21:BF:04:7D Fully compliant Cisco VIC Ethernet Interface 1000V DATA-Lacp\_f8284feb-a ... 1000V FR-R7-48-4D-96-2C Fully compliant Cisco VIC Ethernet Interface #2 1000V DATA-Lacp\_f8284feb-a ... 1000V E8:B7:48:4D:96:2D Fully compliant 303683 IL Intel(R) Gigabit ET Quad Port Server.. 00:1B:21:BF:04:78 1000V PVLAN Lacp 1bcdcabe... 1000V Fully compliant IN Intel(R) Gigabit ET Quad Port Server... 00:1B:21:BF:04:79 1000V PVLAN\_Lacp\_1bcdcabe ... 1000V Fully compliant

<span id="page-24-2"></span>*Figure 3-3 Choosing the Cisco Nexus 1000V Switch*

**Step 5** From the toolbar, choose **Remediate**.

**Step 6** Verify that the job was completed by checking the **Jobs** section.

### <span id="page-24-0"></span>**Verifying That the Cisco Provider Installed Correctly**

You can verify that the Cisco pCleaning up the switch extension might fail when you are deploying a VM that uses a static IP address from the static IP address pools that are published by the Cisco Nexus 1000V VSM.rovider has been installed correctly.

- **Step 1** Launch the Microsoft SCVMM UI.
- **Step 2** Navigate to **Settings**.
- **Step 3** Choose **Configuration Providers**.

Г

## <span id="page-25-0"></span>**Cleaning Up Switch Extention Fails**

Cleaning up the switch extension might fail when you are deploying a VM that uses a static IP address from the static IP address pools that are published by the Cisco Nexus 1000V VSM.

```
\mathscr{P}
```
**Note** This problem is a known Microsoft issue.

Because the error is due to unrevoked IP addresses, the error shown by the Microsoft SCVMM is not specific.

**Step 1** Launch the Microsoft SCVMM UI.

**Step 2** Using a PowerShell window, enter the following commands, in sequence, to revoke the static IP adresses:

```
$vsem = Get-SCVirtualSwitchExtensionManager -VirtualSwitchExtensionManagerConnectionString
http://<VSM-IP-address> 
$pools = Get-SCStaticIPAddressPool | where { $_.VirtualSwitchExtensionManager.ID -eq 
$vsem.ID }
$pools | ForEach-Object { get-scipaddress -UnAssigned -StaticIPAddressPool $_ } | Revoke-
SCIPAddress
```
**Step 3** The configuration provider details appear on the Microsoft SCVMM.

### <span id="page-25-1"></span>**Refreshing Switch Extension Manager Fails**

The following are symptoms, possible causes, and solutions for problems when refreshing the Switch Extension Manager or the Network Service.

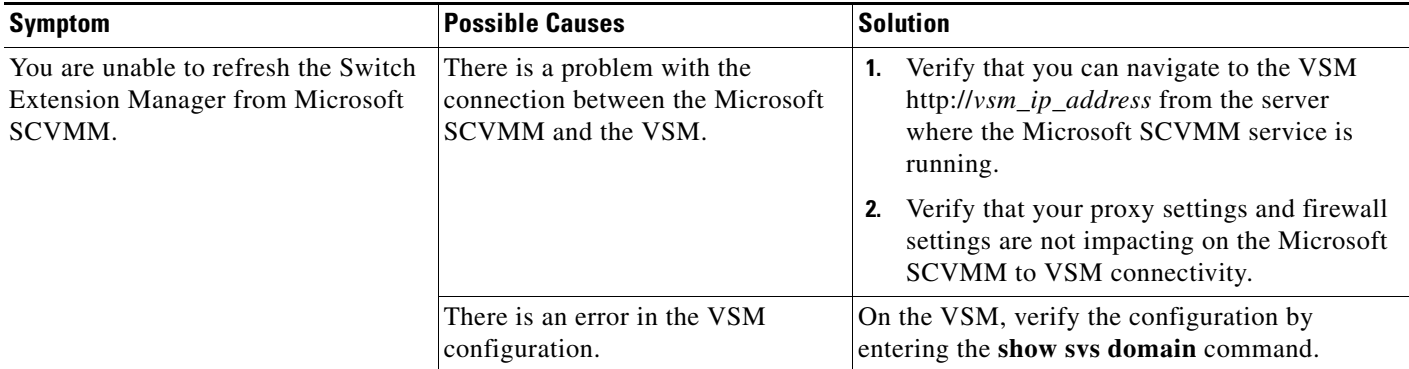

## <span id="page-25-2"></span>**Verifying Logical Switch Compliance**

The Microsoft SCVMM might report a non compliant warning when you are deploying or changing port profiles on the Cisco Nexus 1000V logical switch. This problem is a result of a mismatch of the opaque data stored on Microsoft SCVMM and that of the individual hosts.

**The Second** 

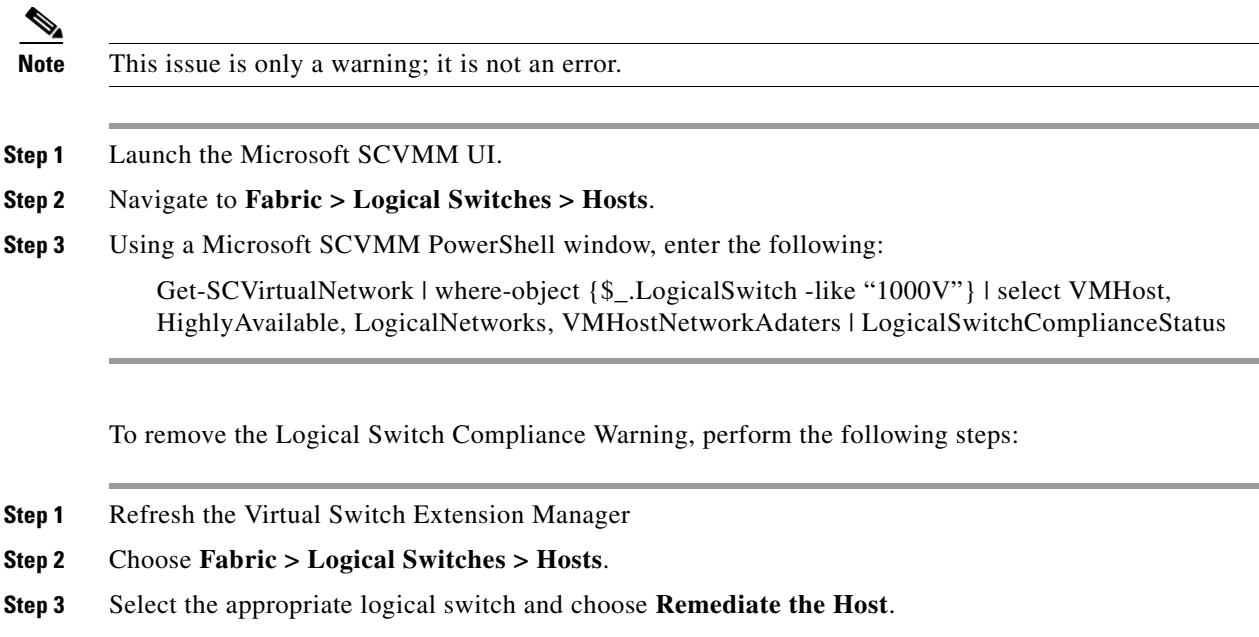

### <span id="page-26-0"></span>**Verifying the Logical Switch Extension**

The Cisco Nexus 1000V logical switch extension is always a forwarding extension. You can verify the logical switch extension.

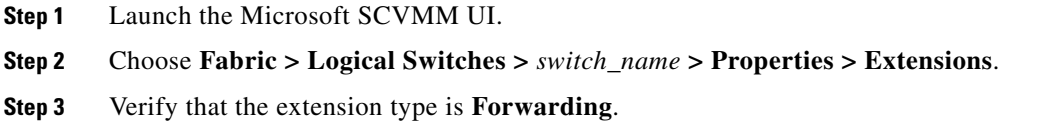

## <span id="page-26-1"></span>**Verifying the Logical Switch Uplink Mode**

The Cisco Nexus 1000V logical switch uplink mode should be **team**. You can verify the logical switch uplink mode.

- **Step 1** Launch the Microsoft SCVMM UI.
- **Step 2** Choose **Fabric > Logical Switches >** *switch\_name* **> Properties > Uplink**.
- **Step 3** Verify that the Uplink mode is **Team**.

### <span id="page-27-0"></span>**Creating or Deleting a Switch on a Host Management Adapter**

While you are deploying a Cisco Nexus 1000V switch or cleaning up a Cisco Nexus 1000V on a host management adapter, the operation might fail if there are network flaps or a DNS resolution. This problem might cause host connectivity loss because the failure occurs on the host management adapter.

<span id="page-27-4"></span><span id="page-27-3"></span>**Step 1** Log in to the host using the remote console. **Step 2** Open an elevated PowerShell window and enter the **Remove-VMSwitch** -**name** *switchname* command. **Step 3** Remove the NetSwitch Team from the host and restore connectivity by entering the **Get-NetswitchTeam | Remove-NetSwitchTeam** command. **Step 4** Refresh the host from the Microsoft SCVMM.  $\mathscr{P}$ **Note** If [Step 2](#page-27-3) fails when the WMI on the host is stuck in an inconsistent state, manually delete the switch from the registry, and perform a system reboot and proceed to [Step 3](#page-27-4).

## <span id="page-27-1"></span>**Exporting VM Templates When a Hard Disk Fails**

When you are exporting a VM template and the hard disk selected fails, the problem is probably caused by the internet proxy settings.

- **Step 1** Launch the Microsoft SCVMM UI.
- **Step 2** Verify that the internet Connection Settings field is blank.

# <span id="page-27-2"></span>**Deleting Temporary Templates**

You can delete temporary templates that are created by the Microsoft SCVMM.

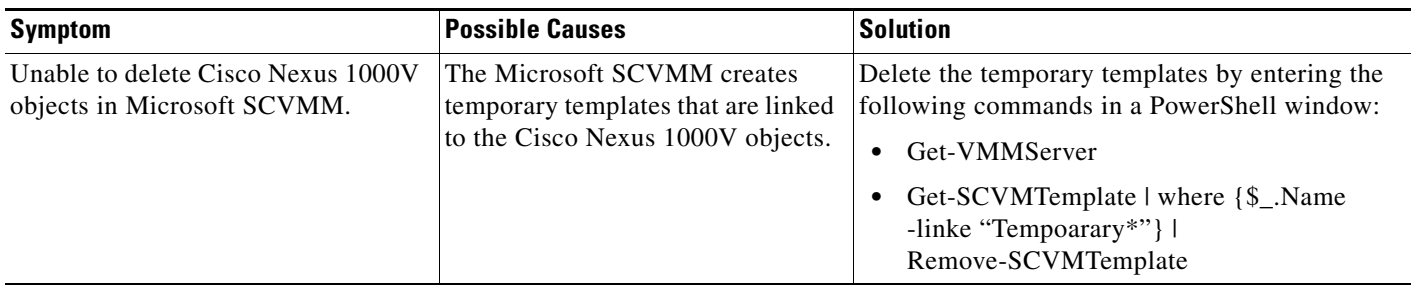

## <span id="page-28-0"></span>**Verifying Host Compliance in the Microsoft SCVMM**

You can verify host compliance in the Microsoft SCVMM; all hosts should show as fully compliant.

- **Step 1** Choose **Fabric > Logical Switches > Hosts**.
- **Step 2** Choose the host from list.
- **Step 3** From the toolbar, choose **Remediate**.
- **Step 4** Verify that the job was completed by checking the **Jobs** section

# <span id="page-28-1"></span>**Creating a Switch on a Management NIC When a Static IP Address Fails on a Server Core**

Creating a switch fails when using a Cisco Nexus 1000V on a management NIC with a static IP address on a server core.

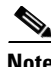

**Note** This problem is a Microsoft issue with Server Core versions of Windows Server 2012.

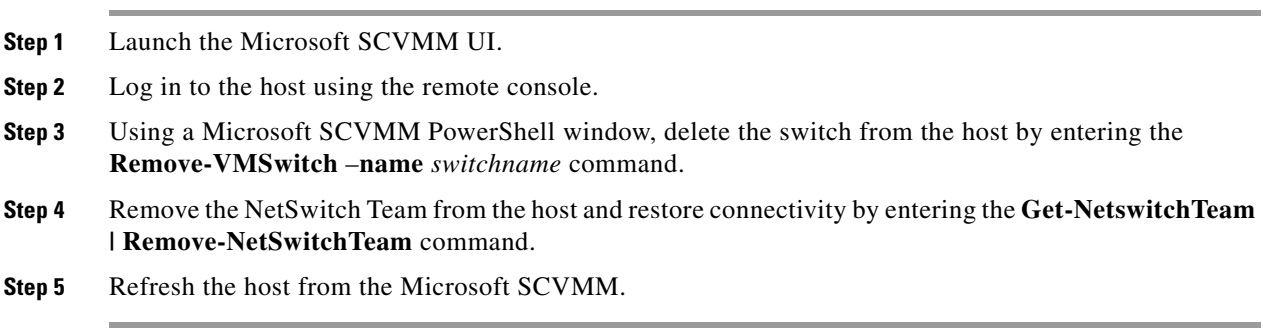

# <span id="page-29-0"></span>**Problems with Management NICs**

The following are symptoms, possible causes, and solutions for problems with management NICs.

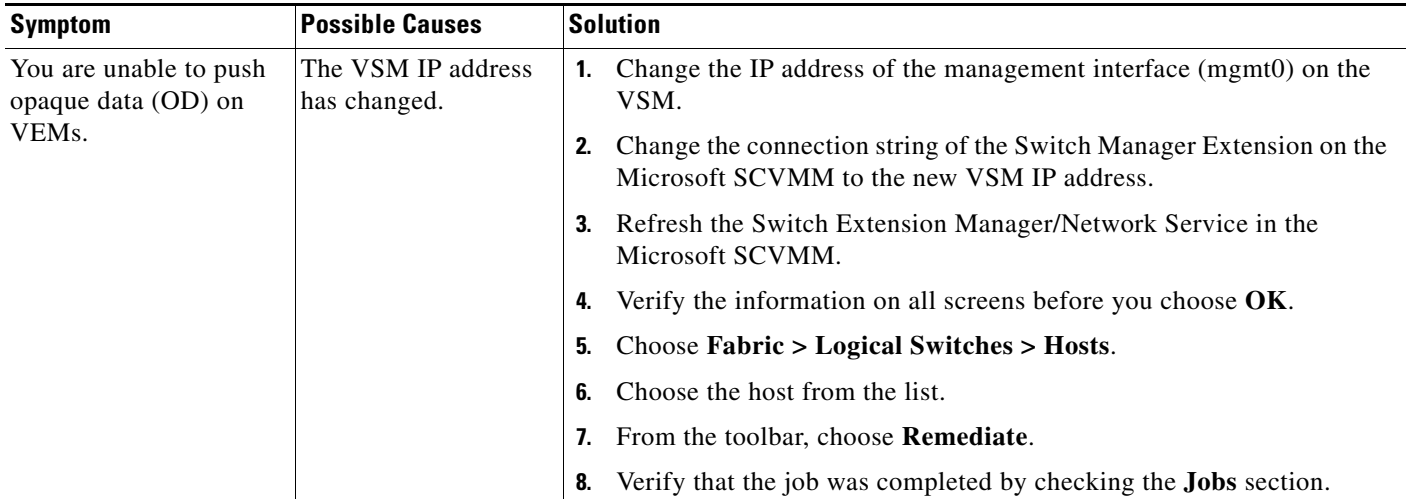

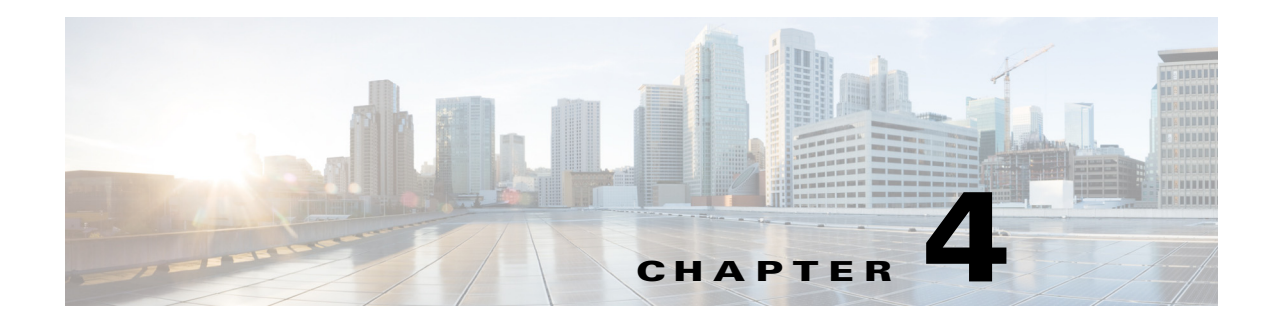

# <span id="page-30-1"></span><span id="page-30-0"></span>**Upgrade**

This chapter describes how to identify and resolve problems related to upgrading the VSM and VEM software.

# <span id="page-30-2"></span>**Information About Upgrades**

The upgrade for the Cisco Nexus 1000V involves upgrading the software on both, the VSM and the VEM.

An in service software upgrade (ISSU) is available for a stateful upgrade of the Cisco Nexus 1000V image(s) running on the VSM. A stateful upgrade is one without noticeable interruption of data plane services provided by the switch.

For more information, see the *Cisco Nexus 1000V for Microsoft Hyper-V Installation and Upgrade Guide*.

## <span id="page-30-3"></span>**Problems with ISSU**

The following are symptoms, possible causes, and solutions for problems while upgrading the software using the manual ISSU method. For information on the installation process, see the *Cisco Nexus 1000V for Microsoft Hyper-V Installation and Upgrade Guide*.

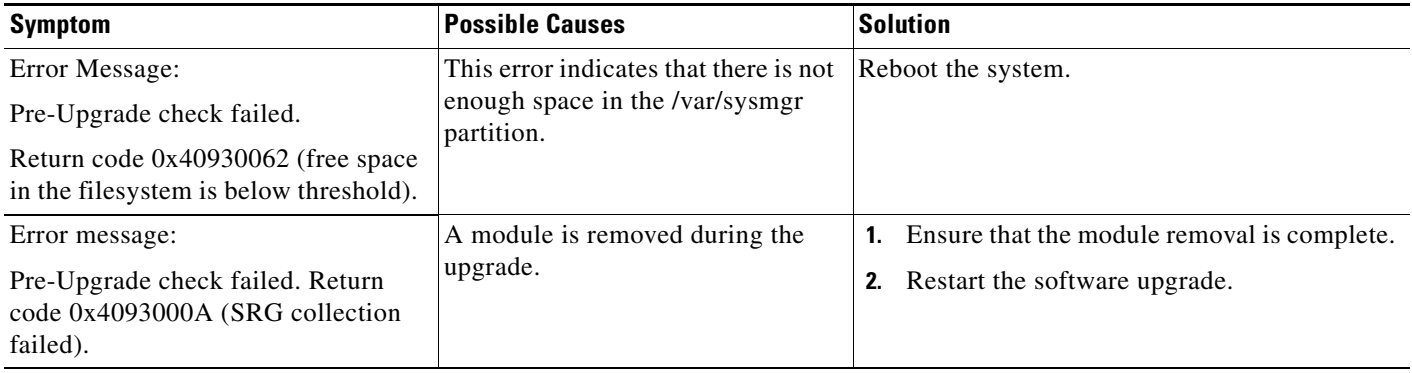

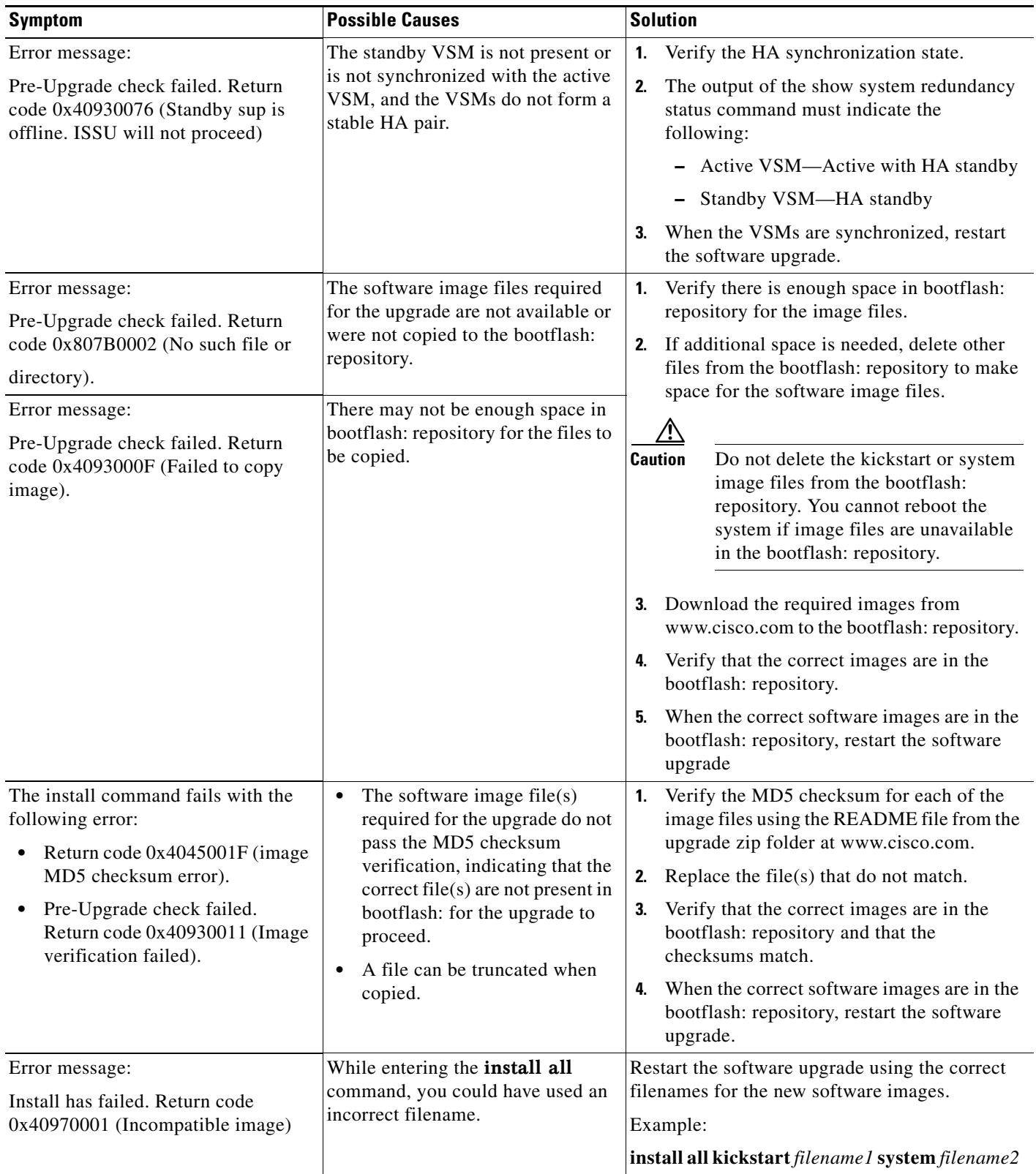

H

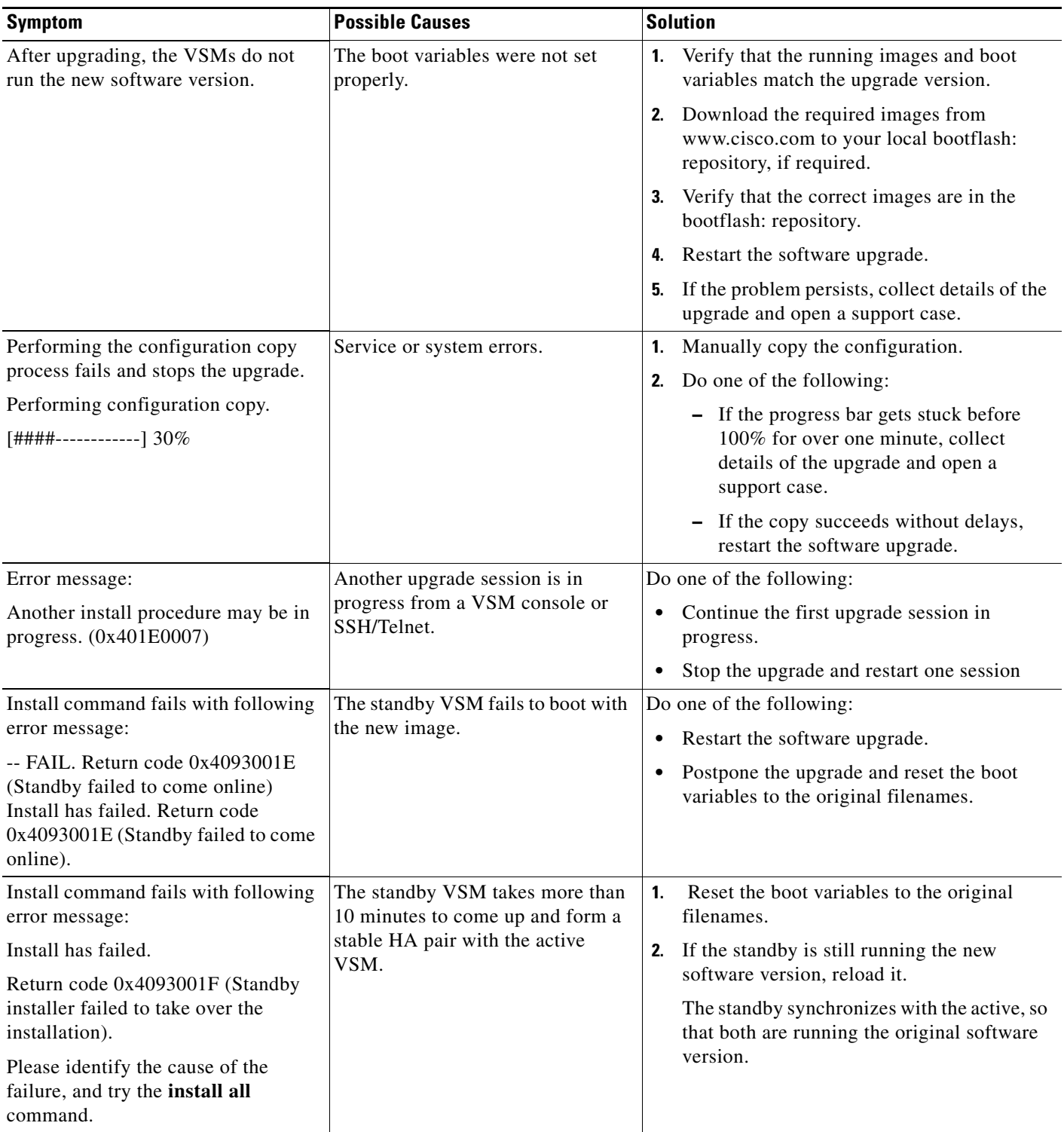

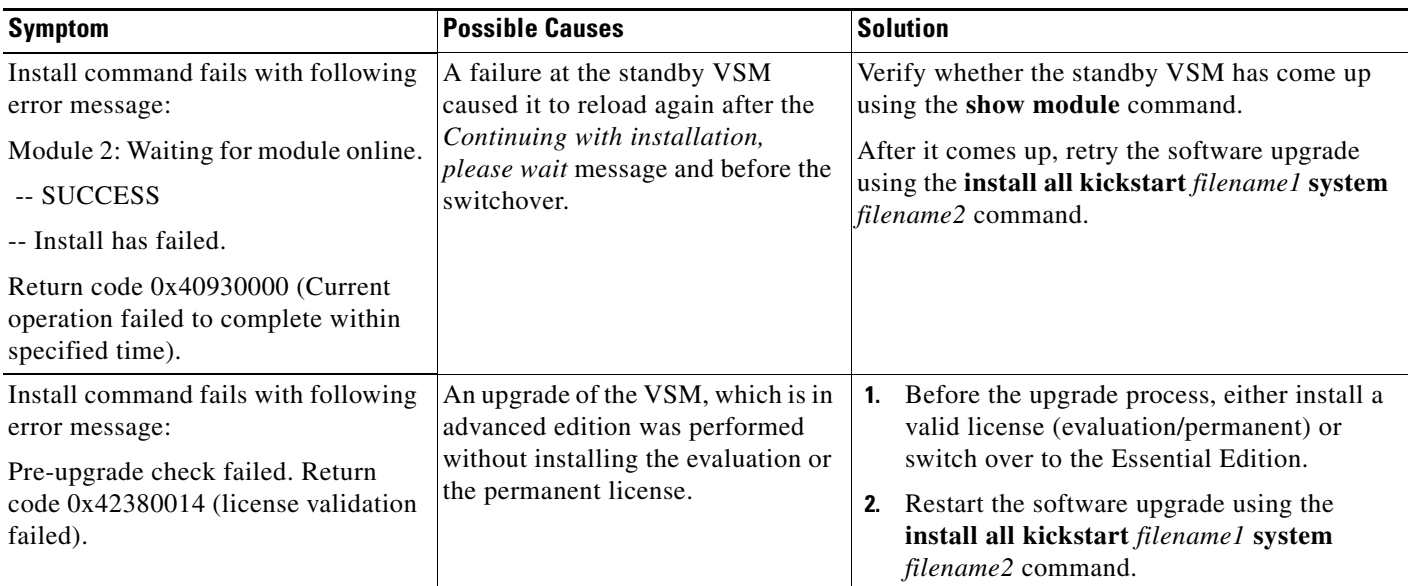

# <span id="page-33-0"></span>**Problems with the VEM Upgrade**

The following are symptoms, possible causes, and the solutions for problems associated with the VEM software upgrade

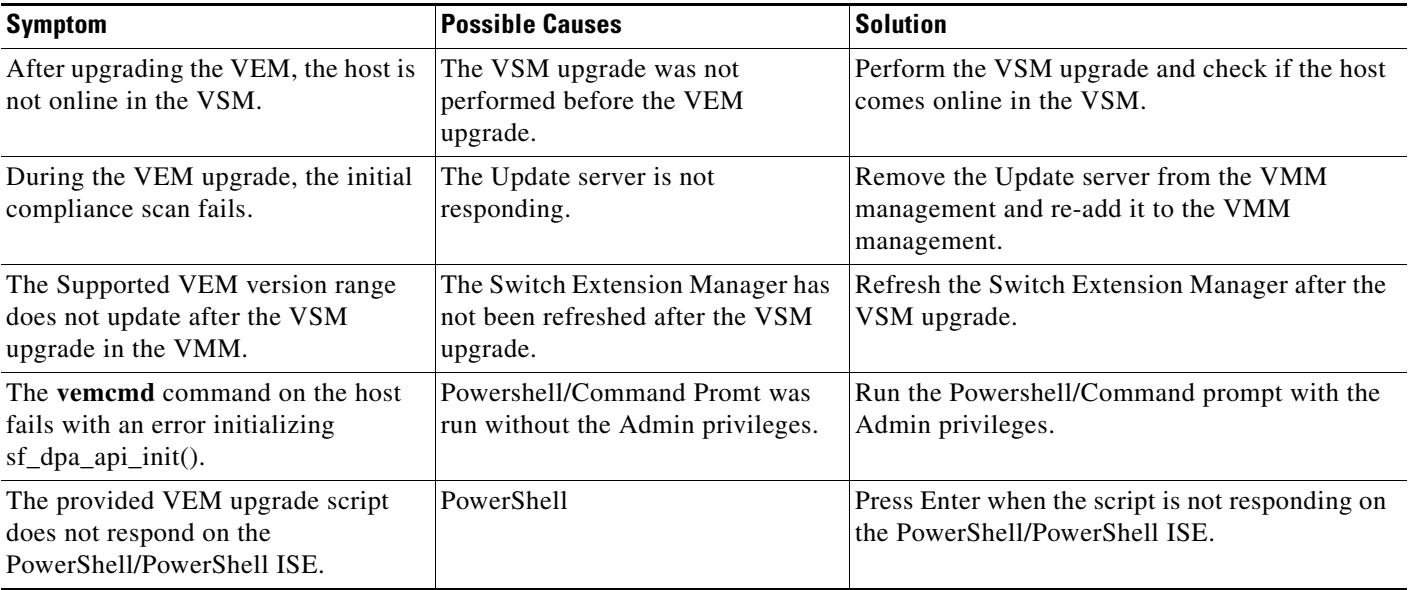

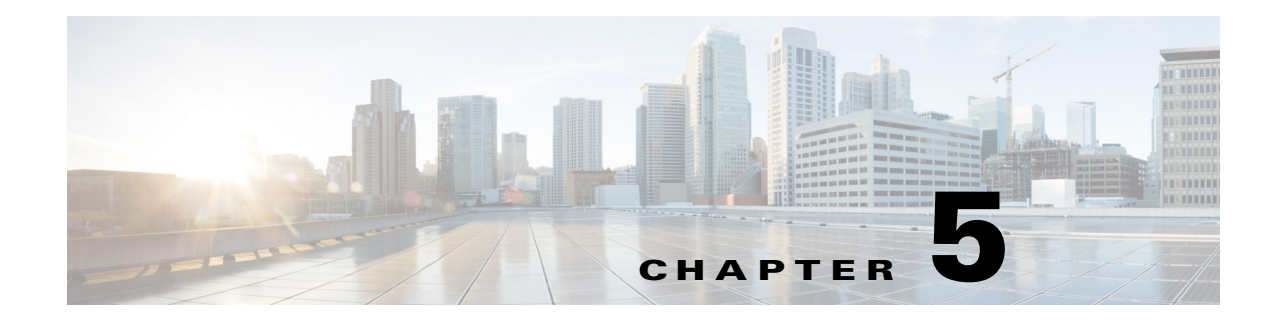

## <span id="page-34-1"></span><span id="page-34-0"></span>**Licenses**

This chapter describes how to identify and resolve problems related to licenses.

# <span id="page-34-2"></span>**Information About Licenses**

The name for the Cisco Nexus 1000V license package is NEXUS1000V\_LAN\_SERVICES\_PKG. By default, 1024 licenses are installed with the Virtual Supervisor Modules (VSM). These default licenses expire after 60 days. You can purchase permanent licenses that do not expire.

Licensing is based on the number of CPU sockets on the Microsoft Hyper-V servers attached as Virtual Ethernet Modules (VEMs) to the VSM.

A module is either licensed or unlicensed:

- **•** Licensed module—A VEM is licensed if it acquires licenses for all of its CPU sockets from the pool of available licenses installed on the VSM.
- Unlicensed module—A VEM is unlicensed if it does not acquire licenses for all of its CPU sockets from the pool of available licenses installed on the VSM.

If a VEM is unlicensed, the virtual Ethernet ports corresponding to the Virtual Machines (VMs) are kept down and are shown as unlicensed.

**Note** The server administrator has no information about VEM licenses. The VEM licensed state must be communicated to server administrators so that they are aware that vEthernet interfaces on unlicensed modules cannot pass traffic.

For additional information about licensing, including how to purchase or install a license, or how to remove an installed license, see the *Cisco Nexus 1000V for Microsoft Hyper-V License Configuration Guide*.

### **Contents of the License File**

The contents of the Cisco Nexus 1000V license file contents indicate the number of licenses purchased and the host ID. To display the contents of a license file, use the **show license file** *license\_name* command.

```
n1000v# show license file sample.lic
sample.lic:
SERVER this_host ANY
```

```
VENDOR cisco
INCREMENT NEXUS1000V_LAN_SERVICES_PKG cisco 1.0 permanent 16 \
        HOSTID=VDH=8449368321243879080 \
         NOTICE="<LicFileID>sample.lic</LicFileID><LicLineID>0</LicLineID> \
         <PAK>dummyPak</PAK>" SIGN=34FCB2B24AE8
```
The host ID that appears in the license file must match the ID that is shown on the VSM. To verify that the IDs match, use the **show license host-id** command. See [Example 5-6 on page 5-6](#page-39-0).

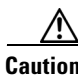

**Caution** Do not edit the contents of the license file. The license is invalidated if its contents are altered. If you have already done so, contact your Cisco Customer Support Account Team.

## <span id="page-35-0"></span>**Prerequisites to License Troubleshooting**

Before you begin troubleshooting licenses, verify the following information:

• Make sure that the name of the license file is less than 32 characters.

Check the name by entering the **show license usage** command. See [Example 5-3 on page 5-5.](#page-38-0)

• Make sure that no other license file with the same name is installed on the VSM. If there is a license file with the same name, rename your new license file to something else.

Check the name by entering the **show license usage** command. See [Example 5-3 on page 5-5.](#page-38-0)

- **•** Do not edit the contents of the license file. If you have already done so, contact your Cisco Customer Support Account Team.
- Make sure that the host ID in the license file is the same as the host ID on the switch by entering the following commands:
	- **– show license host-id.** See [Example 5-6 on page 5-6.](#page-39-0)
	- **– show license file.** See [Example 5-7 on page 5-6](#page-39-1)

### <span id="page-35-1"></span>**Problems with Licenses**

The following are symptoms, possible causes, and solutions for problems with licenses.
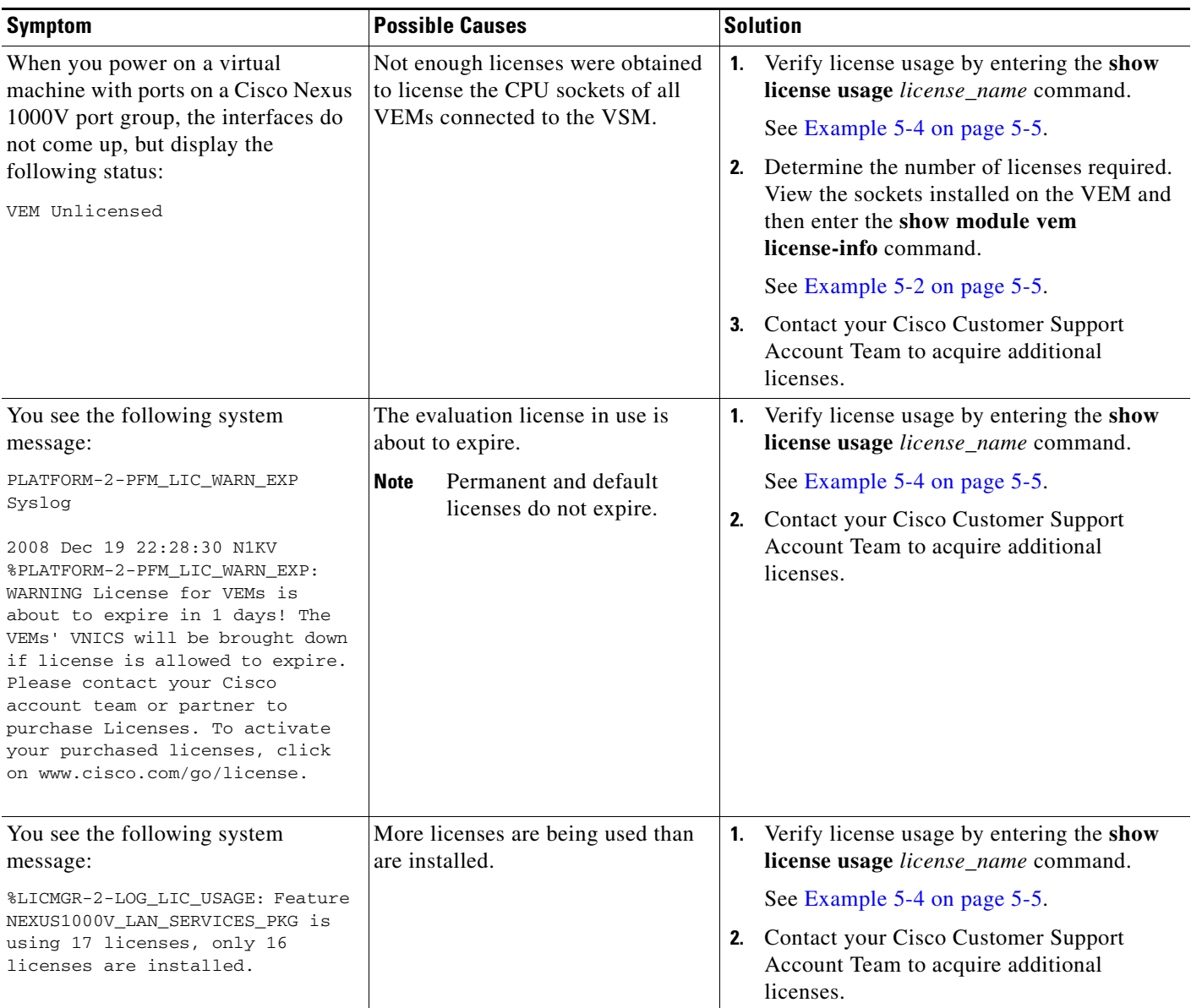

# **License Troubleshooting Commands**

You can use the commands in this section to troubleshoot problems related to licenses.

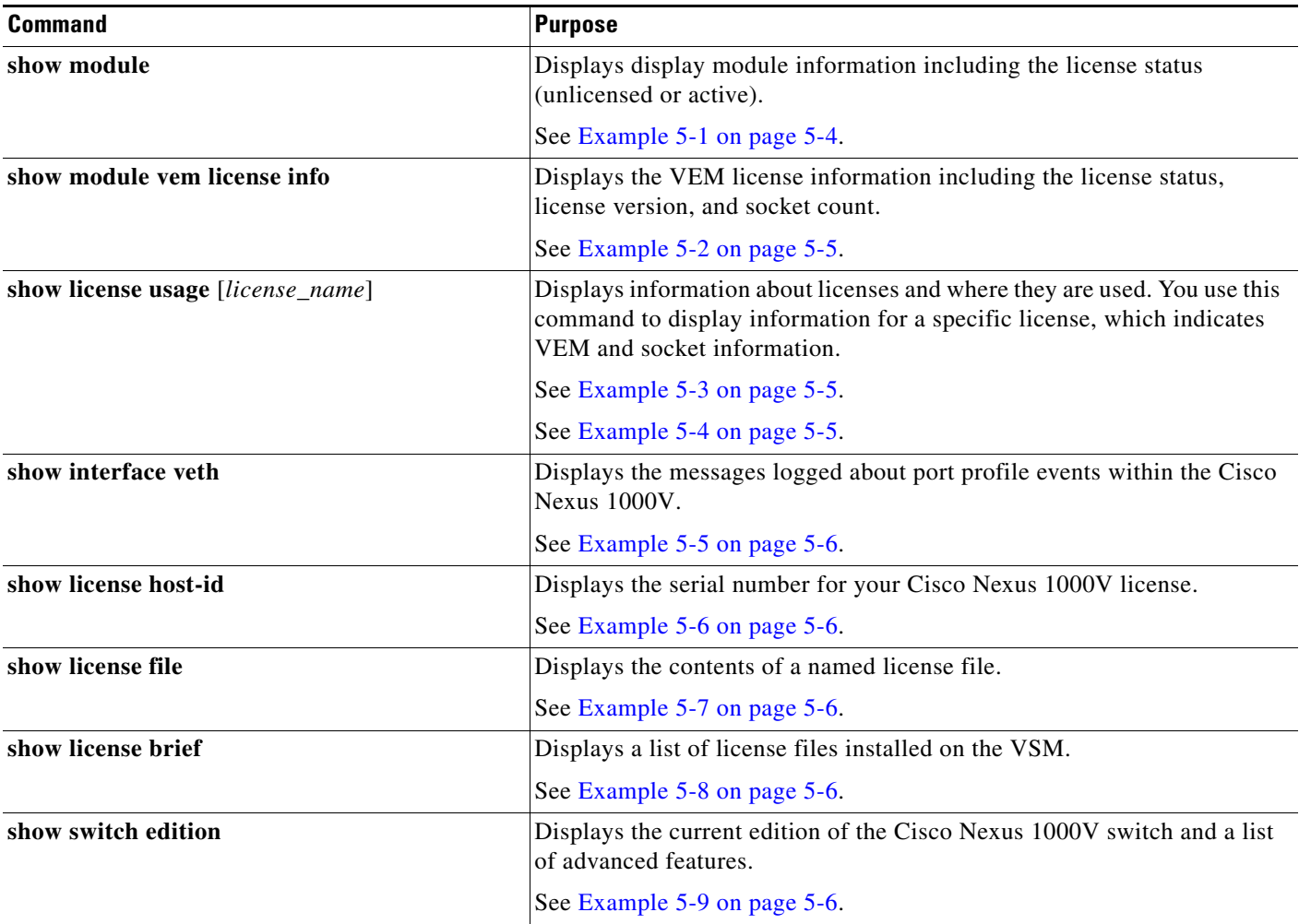

For detailed information about **show** command output, see the *Cisco Nexus 1000V for Microsoft Hyper-V Command Reference*.

#### **EXAMPLES**

#### <span id="page-37-0"></span>*Example 5-1 show module Command*

```
n1000v# show module
Mod Ports Module-Type Model Status
-- ----- -------------------------------- ------------------ ------------
1 0 Virtual Supervisor Module Nexus1000V active *
2 0 Virtual Supervisor Module Nexus1000V ha-standby
3 288 Virtual Ethernet Module NA unlicensed
Mod Sw Hw
-- --------------- ------
1 5.2(1) SM1(5.2) 0.0
```

```
2 5.2(1)SM1(5.2) 0.0
3 5.2(1)SM1(5.2) Windows Server 2012 - Datacenter (6.2.9200, 6.30)
Mod MAC-Address(es) Serial-Num
   -- -------------------------------------- ----------
1 00-19-07-6c-5a-a8 to 00-19-07-6c-62-a8 NA
2 00-19-07-6c-5a-a8 to 00-19-07-6c-62-a8 NA
3 02-00-0c-00-03-00 to 02-00-0c-00-03-80 NA
Mod Server-IP Server-UUID Server-Name
-- --------------- ------------------------------------ --------------------
1 10.105.225.100 NA NA
2 10.105.225.100 NA NA
3 10.105.225.131 B8CB34A2-7B46-2744-A266-B6D2B68C7341 HOST1
```
#### <span id="page-38-0"></span>*Example 5-2 show module vem license-info Command*

```
n1000v# show module vem license-info
Licenses are Sticky
Mod Socket Count License Usage Count License Version License Status
    --- ------------ ------------------- --------------- --------------
3 2 - - unlicensed 
n1000v#
```
#### <span id="page-38-2"></span>*Example 5-3 show license usage Command*

```
n1000v# 
VSM-A-1# show license usage
Feature Ins Lic Status Expiry Date Comments Count
--------------------------------------------------------------------------------
NEXUS1000V_LAN_SERVICES_PKG Yes 514 In use 19 Never -
--------------------------------------------------------------------------------
```
#### <span id="page-38-1"></span>*Example 5-4 show license usage license\_name Command*

```
n1000v# show license usage NEXUS1000V_LAN_SERVICES_PKG 
    ---------------------------------------
Feature Usage Info
---------------------------------------
        Installed Licenses : 514
     Default Eval Licenses : 0
    Max Overdraft Licenses : 154
Installed Licenses in Use : 10
Overdraft Licenses in Use : 0
   Default Eval Lic in Use : 0
    Default Eval days left : 0
       Licenses Available : 658
          Shortest Expiry : Never
---------------------------------------
Application
    ---------------------------------------
VEM 3 - Socket 1
VEM 4 - Socket 1
VEM 4 - Socket 2
VEM 5 - Socket 1
VEM 5 - Socket 2
VEM 6 - Socket 1
VEM 6 - Socket 2
VEM 7 - Socket 1
VEM 7 - Socket 2
---------------------------------------
n1000v#
```
#### <span id="page-39-0"></span>*Example 5-5 show interface vethernet Command*

```
n1000v# show interface veth1
Vethernet1 is up
   Port description is WNV-01
  Hardware: Virtual, address: 001d.d8b7.1e5f (bia 001d.d8b7.1e5f)
  Owner is VM "WNV-01"
  Active on module 4
  DVS port 8002325c-413c-4288-b9bc-de2b1f5b848c--e9a6faa1-a7ea-4cf9-8727-582e02
88e691
   Port-Profile is dynpp_da0abdb9-b83a-44d3-b1f5-d90ce66f4d00_55e79594-417c-42b2
-a574-8f28779dfbb2
  Port mode is access
   5 minute input rate 0 bits/second, 0 packets/second
  5 minute output rate 368 bits/second, 0 packets/second
  Rx
     3514 Input Packets 81 Unicast Packets
     2208 Multicast Packets 1225 Broadcast Packets
     297447 Bytes
   Tx
     77067 Output Packets 94 Unicast Packets
     46827 Multicast Packets 30151 Broadcast Packets 76977 Flood Packets
     6552793 Bytes
     0 Input Packet Drops 0 Output Packet Drops
```
#### <span id="page-39-1"></span>*Example 5-6 show license host-id Command*

```
n1000v# show license host-id
License hostid: VDH=8449368321243879080
n1000v#
```
#### <span id="page-39-2"></span>*Example 5-7 show license file Command*

```
n1000v# show license file sample.lic
sample.lic:
SERVER this_host ANY
VENDOR cisco
INCREMENT NEXUS1000V_LAN_SERVICES_PKG cisco 1.0 permanent 512\
        HOSTID=VDH=8449368321243879080 \
         NOTICE="<LicFileID>sample.lic</LicFileID><LicLineID>0</LicLineID> \
         <PAK>dummyPak</PAK>" SIGN=34FCB2B24AE8
```
n1000v#

#### <span id="page-39-3"></span>*Example 5-8 show license brief Command*

```
n1000v# show license brief
license_file.lic
n1000v#
```
#### <span id="page-39-4"></span>*Example 5-9 show switch edition Command*

```
n1000v# show switch edition
Switch Edition - Advanced
Advanced Features
Feature Name Feature State
------------------------------------
```
dhcp snooping enabled Licenses Available: 478 Licenses in Use: 34 License Expiry: Never

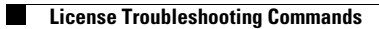

П

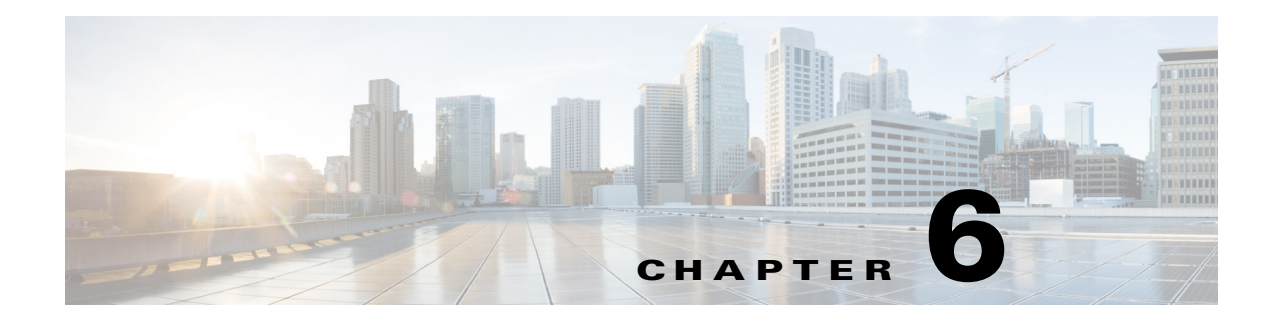

# **High Availability**

This chapter describes how to identify and resolve problems related to high availability.

# **Information About High Availability**

The purpose of high availability (HA) is to limit the impact of failures—both hardware and software within a system. The Cisco NX-OS operating system is designed for high availability at the network, system, and service levels.

The following Cisco NX-OS features minimize or prevent traffic disruption in the event of a failure:

- **•** Redundancy—Redundancy at every aspect of the software architecture.
- Isolation of processes—Isolation between software components to prevent a failure within one process that is disrupting other processes.
- **•** Restartability—Most system functions and services are isolated so that they can be restarted independently after a failure while other services continue to run. In addition, most system services can perform stateful restarts, which allow the service to resume operations transparently to other services.
- **•** Supervisor stateful switchover— Active/standby dual supervisor configuration. The state and configuration remain constantly synchronized between two Virtual Supervisor Modules (VSMs) to provide a seamless and statefu1 switchover in the event of a VSM failure.

The Cisco Nexus 1000V system is made up of the following:

- **•** Virtual Ethernet Modules (VEMs) that run within virtualization servers. The VEMs are represented as modules within the VSM.
- **•** A remote management component, for example, the Microsoft System Center Virtual Machine Manager (SCVMM).
- **•** One or two VSMs that run within Virtual Machines (VMs).

# **Problems with High Availability**

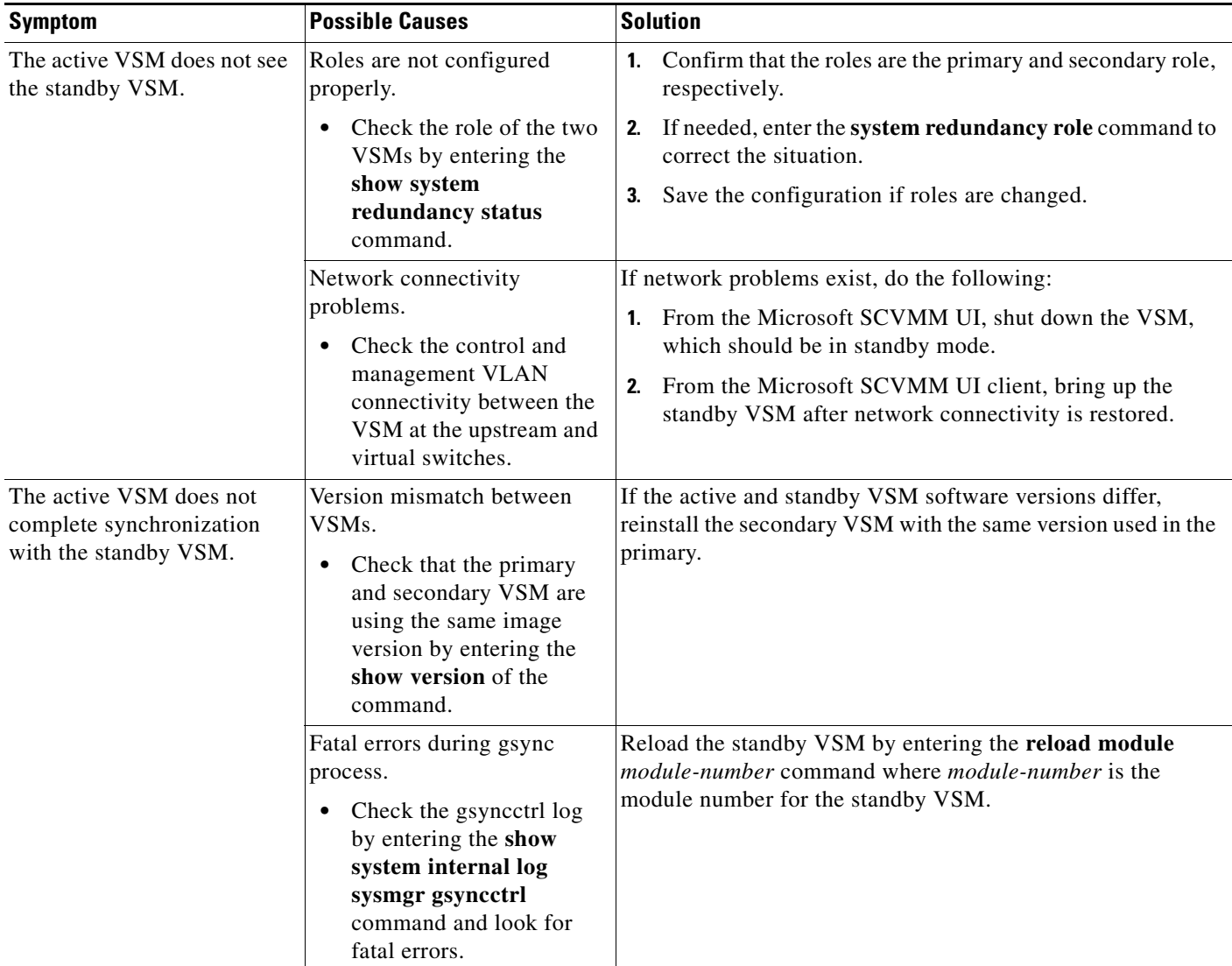

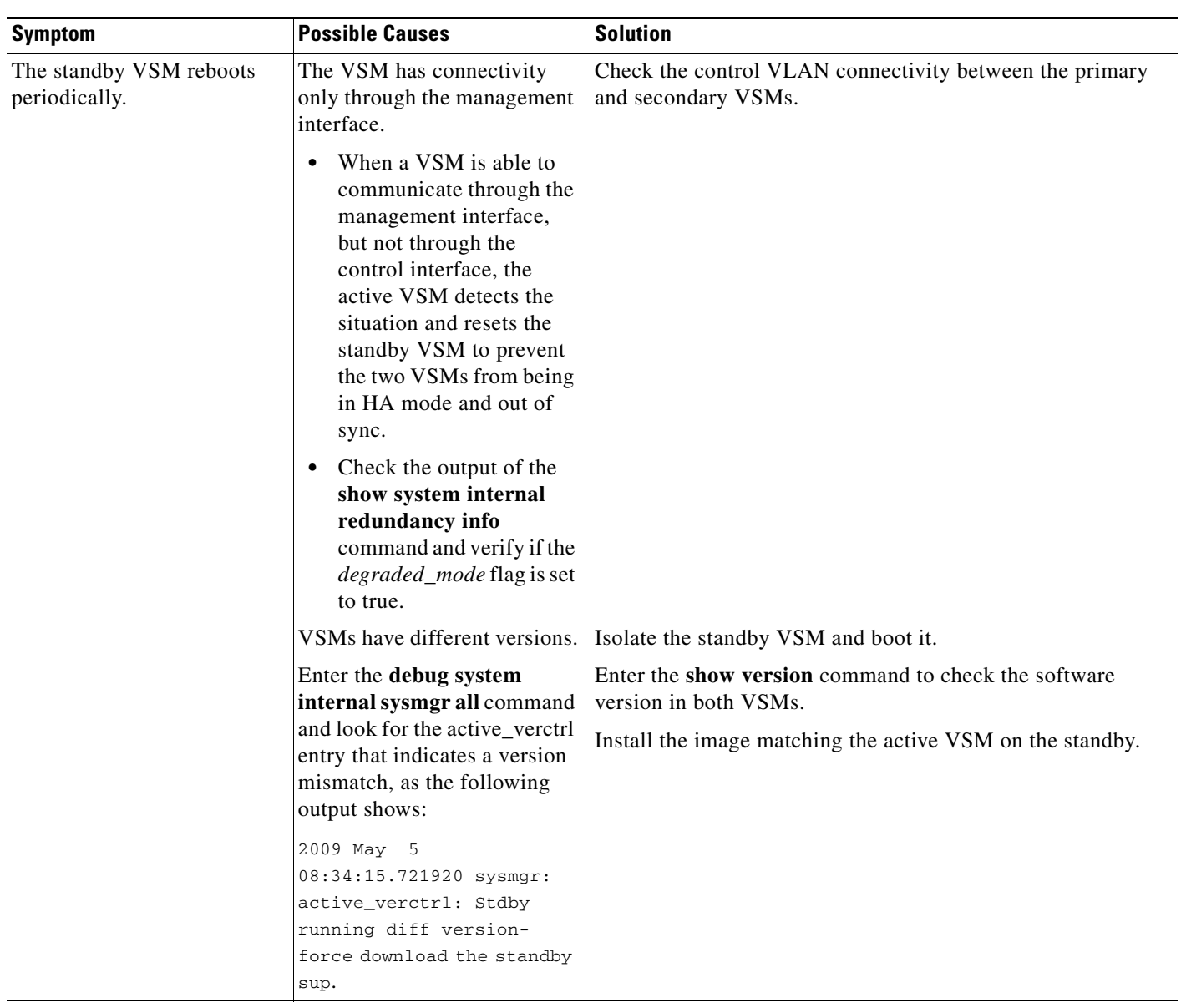

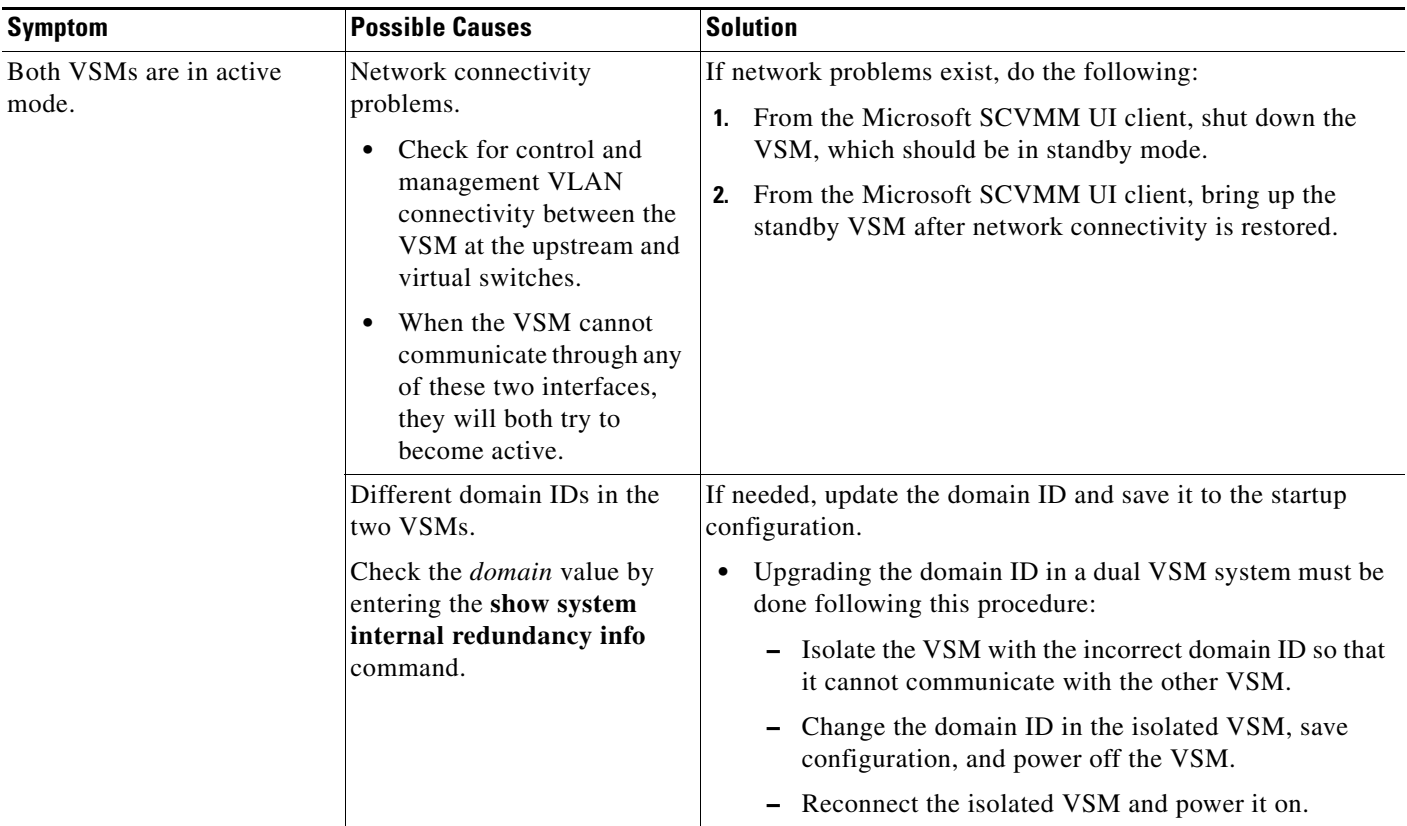

### **System-Level High Availability**

The Cisco Nexus 1000V supports redundant VSM VMs—a primary and a secondary—that run as an HA pair. Dual VSMs operate in an active/standby capacity in which only one of the VSMs is active at any given time, while the other acts as a standby backup. The state and configuration remain constantly synchronized between the two VSMs to provide a statefu1 switchover if the active VSM fails.

### **Single or Dual Supervisors**

The Cisco Nexus 1000V system is made up of the following:

- **•** VEMs that run within virtualization servers (these VEMs are represented as modules within the VSM)
- **•** A remote management component, such as the Microsoft SCVMM.
- **•** One or two VSMs that run within VMs.

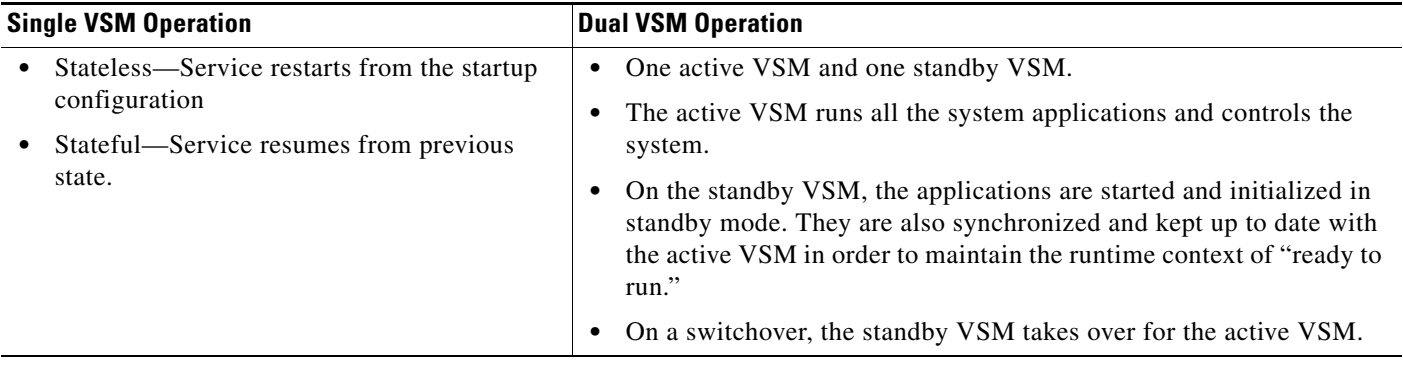

### **Network-Level High Availability**

The Cisco Nexus 1000V HA at the network level includes port channels and the Link Aggregation Control Protocol (LACP). A port channel bundles physical links into a channel group to create a single logical link that provides the aggregate bandwidth of up to eight physical links. If a member port within a port channel fails, the traffic that was previously carried over the failed link switches to the remaining member ports within the port channel.

Additionally, the LACP allows you to configure up to 16 interfaces into a port channel. A maximum of eight interfaces can be active, and a maximum of eight interfaces can be placed in a standby state.

For additional information about port channels and the LACP, see the *Cisco Nexus 1000V for Microsoft Hyper-V Layer 2 Switching Configuration Guide*.

## **Failover Clusters and the Microsoft SCVMM**

Failover clustering is a hostside feature that provides high availability and scalability to multiple server workloads. In order for a Cisco Nexus 1000V switch to be considered a high availability device, the switch must meet the following criteria:

- **•** The VM must be set to **High Availability** > **True** to be considered part of a failover cluster. That is, the VM can be moved automatically by the cluster in the event of a host failure.
- **•** The high availability VM should be stored in one of the following types of Internet Protocol (IP) based storage facilities to accommodate live migration for a failover cluster:
	- **–** Shared SMB storage
	- **–** Clustered shared volumes (iSCSI, and so on)

When clusters are managed by the Microsoft SCVMM, certain criteria must be met for the Microsoft SCVMM to manage the VM as part of a failover cluster. That is, the logical switch that is part of the hosts of the failover clusters should be configured for high availability.

#### **High Availability Logical Switch Criteria and Behavior**

- **•** A logical switch is considered to be highly available when it carries the same uplink networks on all the nodes of the cluster.
- **•** If certain adapters carry the same uplink in each logical switch across all nodes and other uplinks do not then the adapters that carry the same uplink networks become high availability.
- **•** A VM that is not configured for high availability can be connected to any switch in the failover cluster (logical or standard switch).
- **•** A high availability VM can only be connected to uplinks that are high availability and are part of a logical switch.

## **Selecting Storage During VM Deployment on Failover Clusters from the Microsoft SCVMM**

The failover cluster managed by the Microsoft SCVMM has more than one associated storage device. By default, the Microsoft SCVMM chooses the storage based on the deployment algorithm of the Microsoft SCVMM, which might not be what you want.

- **Step 1** Launch the Microsoft SCVMM UI.
- **Step 2** In the **Migrate VM Wizard** screen, change the storage of the VM and the VM hard disk to the appropriate storage.
- **Step 3** Pin the selection to the Microsoft SCVMM UI.

## **Live Migration Fails Due to Network Bandwidth**

When a workload VM is carrying high traffic, VM live migration might not be allowed by the Microsoft SCVMM. The Microsoft SCVMM performs checks during live mgration and decides the feasibility of moving the VM based on many factors, one of which is VM port traffic. From the perspective of the Microsoft SCVMM, when a VM is transmitting or receiving large amounts of traffic, it is not feasible to move the VM because it might result in a loss of bandwidth.

**Step 1** Launch the Microsoft SCVMM UI.

**Step 2** In a Microsoft SCVMM PowerShell window, enter **Move**-**SCVirtualMachine**.

## **Cluster IP Resource Fails to Come Up**

Cluster validation is an important tool used by large deployments to validate cluster configurations. When a virtual switch is deployed on the management NIC of the host with a static IP address, and the failover cluster already exists, the cluster IP resource might fail to come up. When this problem occurs, although the cluster IP address and DNS are reachable by conventional means (ping), the cluster validation tool fails.

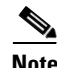

**Note** This problem is a known issue with the Microsoft SCVMM and is seen only with static IP addresses, not when the host management IP address is distributed over DHCP.

There is no known workaround for this issue. We recommended that you create clusters after you deploy the Cisco Nexus1000V on the management IP address.

## **High Availability Troubleshooting Commands**

You can use the commands in this section to troubleshoot problems related to high availability.

To list process logs and cores, enter these commands:

**• show cores**

```
switch# show cores
  Module Instance Process-name PID Date(Year-Month-Day Time)
  ------ -------- --------------- -------- -------------------------
  1 1 private-vlan 3207 Apr 28 13:29
• show processes log [pid pid]
  switch# show processes log 
  Process PID Normal-exit Stack Core Log-create-time
  --------------- ------ ----------- ----- ----- ---------------
  private-vlan 3207 N Y N Tue Apr 28 13:29:48 2009
  switch# show processes log pid 3207
  ======================================================
  Service: private-vlan
  Description: Private VLAN
  Started at Wed Apr 22 18:41:25 2009 (235489 us)
  Stopped at Tue Apr 28 13:29:48 2009 (309243 us)
  Uptime: 5 days 18 hours 48 minutes 23 seconds
  Start type: SRV_OPTION_RESTART_STATELESS (23)
  Death reason: SYSMGR_DEATH_REASON_FAILURE_SIGNAL (2) <-- Reason for the process abort
  Last heartbeat 46.88 secs ago
  System image name: switchh-dk9.5.2.1.SM15.0.1.bin
  System image version: 5.2(1)SM1(5.1)
  PID: 3207 
  Exit code: signal 6 (core dumped) <-- Indicates that a cores for the process was 
  generated.
  CWD: /var/sysmgr/work
```
...

To check the redundancy status, enter this command:

#### **• show system redundancy status**

```
switch# show system redundancy status 
Redundancy role
---------------
      administrative: primary <-- Configured redundancy role
         operational: primary <-- Current operational redundancy role
Redundancy mode
---------------
      administrative: HA
         operational: HA
This supervisor (sup-1)
-----------------------
```

```
 Redundancy state: Active <-- Redundancy state of this VSM
    Supervisor state: Active
      Internal state: Active with HA standby 
Other supervisor (sup-2)
------------------------
    Redundancy state: Standby <-- Redundancy state of the other VSM
    Supervisor state: HA standby
      Internal state: HA standby <-- The standby VSM is in HA mode and in sync
```
To check the system internal redundancy status, enter this command:

#### **• show system internal redundancy info**

```
switch# show system internal redundancy info 
My CP:
  slot: 0
   domain: 184 <-- Domain id used by this VSM
  role: primary <-- Redundancy role of this VSM
  status: RDN_ST_AC <-- Indicates redundancy state (RDN_ST) of the this VSM is Active 
(AC)
  state: RDN_DRV_ST_AC_SB
  intr: enabled
  power_off_reqs: 0
  reset_reqs: 0
Other CP:
   slot: 1
   status: RDN_ST_SB <-- Indicates redundancy state (RDN_ST) of the other VSM is 
Standby (SB)
   active: true
  ver_rcvd: true
   degraded_mode: false <-- When true, it indicates that communication through the 
control interface is faulty
Redun Device 0: <-- This device maps to the control interface
  name: ha0
  pdev: ad7b6c60
  alarm: false
  mac: 00:50:56:b7:4b:59
   tx_set_ver_req_pkts: 11590
  tx_set_ver_rsp_pkts: 4
  tx_heartbeat_req_pkts: 442571
  tx_heartbeat_rsp_pkts: 6
  rx_set_ver_req_pkts: 4
  rx_set_ver_rsp_pkts: 1
  rx_heartbeat_req_pkts: 6
   rx_heartbeat_rsp_pkts: 442546 <-- Counter should be increasing, as this indicates 
that communication between VSM is working properly.
rx_drops_wrong_domain: 0
  rx_drops_wrong_slot: 0
  rx_drops_short_pkt: 0
  rx_drops_queue_full: 0
  rx_drops_inactive_cp: 0
  rx_drops_bad_src: 0
  rx_drops_not_ready: 0
  rx_drops_wrong_ver: 0
   rx_unknown_pkts: 0
Redun Device 1: <-- This device maps to the mgmt interface
  name: ha1
  pdev: ad7b6860
  alarm: true
  mac: ff:ff:ff:ff:ff:ff
  tx_set_ver_req_pkts: 11589
   tx_set_ver_rsp_pkts: 0
   tx_heartbeat_req_pkts: 12
```

```
 tx_heartbeat_rsp_pkts: 0
   rx_set_ver_req_pkts: 0
   rx_set_ver_rsp_pkts: 0
  rx_heartbeat_req_pkts: 0
   rx_heartbeat_rsp_pkts: 0 <-- When communication between VSM through the control 
interface is interrupted but continues through the mgmt interface, the 
rx_heartbeat_rsp_pkts will increase.
   rx_drops_wrong_domain: 0
  rx_drops_wrong_slot: 0
   rx_drops_short_pkt: 0
  rx_drops_queue_full: 0
  rx_drops_inactive_cp: 0
  rx_drops_bad_src: 0
  rx_drops_not_ready: 0
  rx_drops_wrong_ver: 0
  rx_unknown_pkts: 0
```
To check the system internal sysmgr state, enter this command:

**• show system internal sysmgr state**

switch# **show system internal sysmgr state** 

The master System Manager has PID 1988 and UUID 0x1. Last time System Manager was gracefully shutdown. The state is SRV STATE MASTER ACTIVE HOTSTDBY entered at time Tue Apr 28 13:09:13 2009.

The '-b' option (disable heartbeat) is currently disabled.

The '-n' (don't use rlimit) option is currently disabled.

Hap-reset is currently enabled.

Process restart capability is currently disabled.

Watchdog checking is currently disabled.

Watchdog kgdb setting is currently enabled.

Debugging info:

The trace mask is 0x00000000, the syslog priority enabled is 3. The '-d' option is currently disabled. The statistics generation is currently enabled.

HA info:

```
slotid = 1 supid = 0
cardstate = SYSMGR_CARDSTATE_ACTIVE .
cardstate = SYSMGR_CARDSTATE_ACTIVE (hot switchover is configured enabled).
Configured to use the real platform manager.
Configured to use the real redundancy driver.
Redundancy register: this_sup = RDN_ST_AC, other_sup = RDN_ST_SB.
EOBC device name: eth0.
Remote addresses: MTS - 0x00000201/3 IP - 127.1.1.2
MSYNC done.
Remote MSYNC not done.
Module online notification received.
Local super-state is: SYSMGR_SUPERSTATE_STABLE
Standby super-state is: SYSMGR_SUPERSTATE_STABLE
Swover Reason : SYSMGR_SUP_REMOVED_SWOVER <-- Reason for the last switchover
```
Total number of Switchovers: 0 **<-- Number of switchovers >> Duration of the switchover would be listed, if any.** Swover threshold settings: 20 switchovers within 1200 seconds Switchovers within threshold interval: 0 Last switchover time: 0 seconds after system start time Cumulative time between last 0 switchovers: 0 Start done received for 2 plugins, Total number of plugins = 2 Statistics:

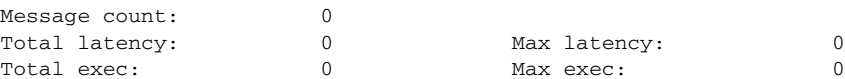

To reload a module, enter this command:

**• reload module**

switch# **reload module 2**

This command reloads the secondary VSM.

 $\mathscr{P}$ 

**Note** Entering the **reload** command without specifying a module reloads the whole system.

To attach to the standby VSM console, enter this command:

**• attach module**

The standby VSM console is not accessible externally but can be accessed from the active VSM through the **attach module** *module-number* command.

switch# **attach module 2**

This command attaches to the console of the secondary VSM.

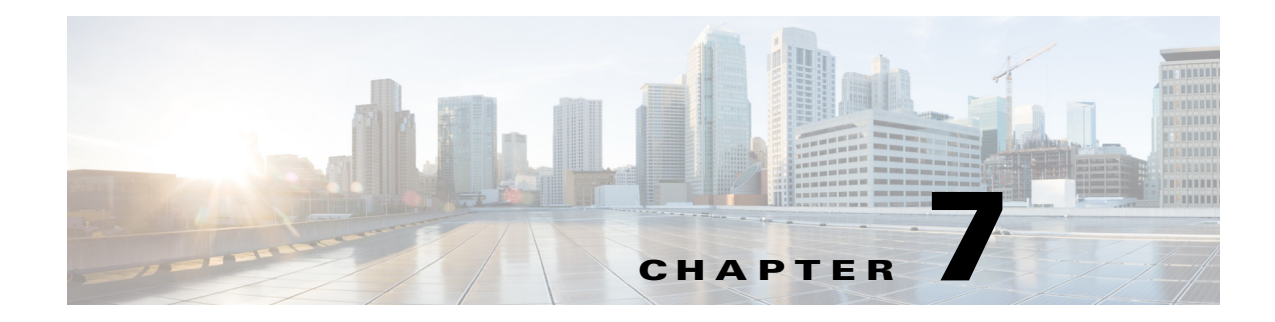

# **VSM and VEM Modules**

This chapter describes how to identify and resolve problems that relate to modules.

# **Information About Modules**

The Cisco Nexus 1000V manages a logical switch that is defined by a Virtual Center. Each server with the Cisco Nexus 1000V logical switch can be managed as if it were a module in a physical Cisco switch.

The Cisco Nexus 1000V implementation has two parts:

- **•** Virtual Supervisor Module (VSM)—This is the control software of the Cisco Nexus 1000V distributed virtual switch. It runs on a Virtual Machine (VM) and is based on Cisco NX-OS software.
- **•** Virtual Ethernet Module (VEM)—This is the part of Cisco Nexus 1000V that actually switches data traffic. It runs on a Microsoft Hyper-V server. Several VEMs are controlled by one VSM.

# **Troubleshooting a Module That Is Not Coming Up on the VSM**

This section describes the process that you can use when a module does not come up on the VSM.

### **Troubleshooting Guidelines**

Follow these guidelines when troubleshooting a module that is controlled by the VSM:

- **•** You must have a VSM VM and a VEM up and running.
- **•** Make sure that you are running compatible versions of the Microsoft SCVMM server and VSM. For more information, see the *Cisco Nexus 1000V for Microsoft Hyper-V Release Notes*.
- Make sure that http://*VSM-IP* is visible from the Microsoft SCVMM server. If it is not visible, do the following:
	- **1.** Check the Internet Explorer proxy settings.
	- **2.** Make sure that port 80 and port 443 are open.

### **Flowchart for Troubleshooting Modules**

Use the following flowchart to troubleshoot modules.

#### **Flowchart: Troubleshooting Modules**

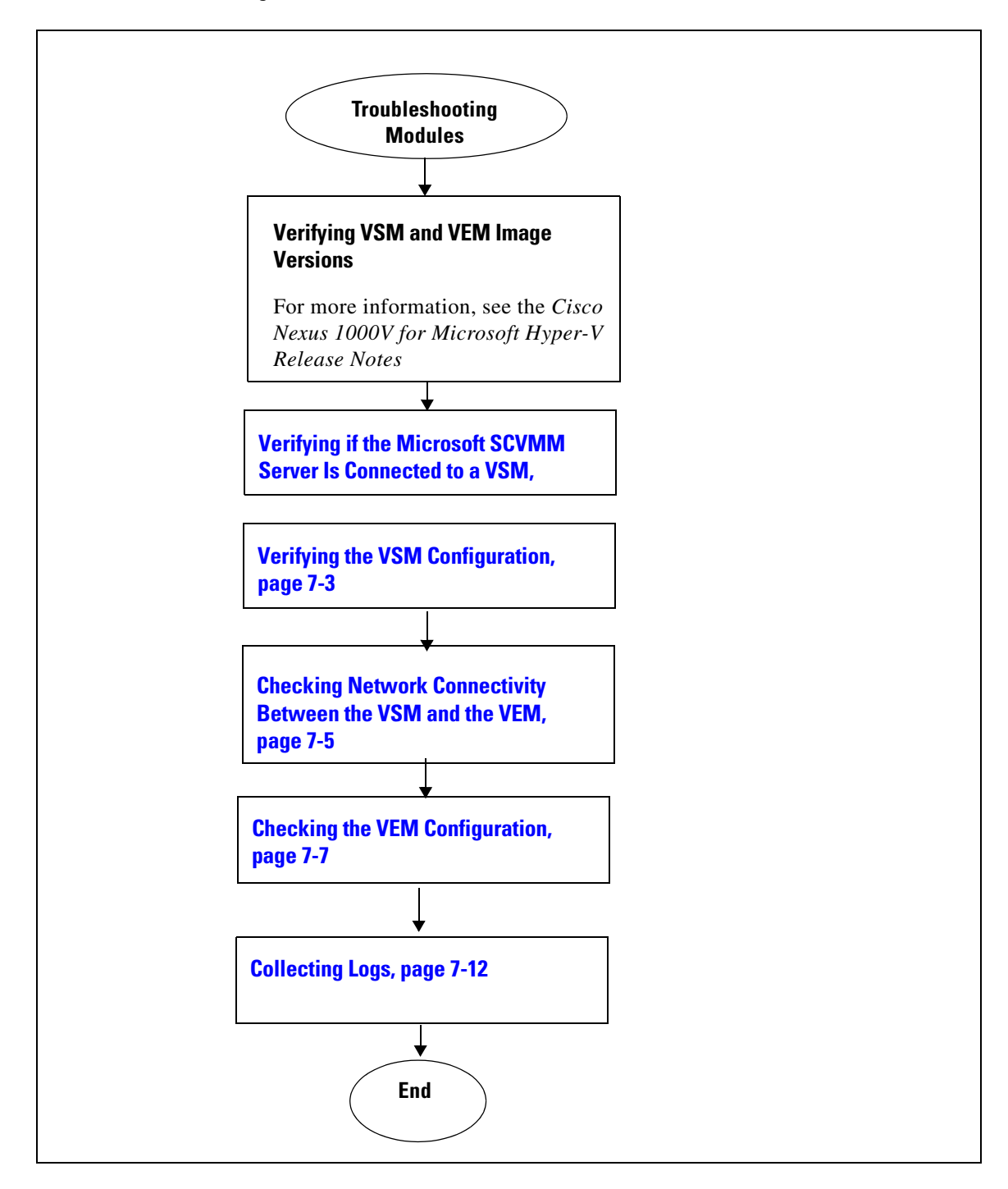

Г

## <span id="page-54-0"></span>**Verifying if the Microsoft SCVMM Server Is Connected to a VSM**

You can verify that the Microsoft SCVMM server is connected to a VSM as follows:

- **•** Verify that you can navigate to VSM http://*vsm\_ip\_address* from the server where the Microsoft SCVMM service is running.
- **•** Verify that your proxy settings are not impacting the Microsoft SCVMM to VSM connectivity.

## <span id="page-54-1"></span>**Verifying the VSM Configuration**

You can verify the domain configuration.

### **BEFORE YOU BEGIN**

- **•** Log in to the CLI in EXEC mode.
- **Step 1** On the VSM, verify the domain configuration by entering this command:

#### **show svs domain**

```
n1000v# show svs domain
SVS domain config:
   Domain id: 1000
   Control vlan: 1
   Packet vlan: 1
  Control mode: L3
   Switch guid: d8a2ad7f-a0e3-41d2-9cb9-0599946dd1e9
   L3 control interface: mgmt0
```
### **Problems with the VSM**

The following are symptoms, possible causes, and solutions for problems with the VSM.

**Cisco Nexus 1000V for Microsoft Hyper-V Troubleshooting Guide, Release 5.2(1)SM1(5.2)**

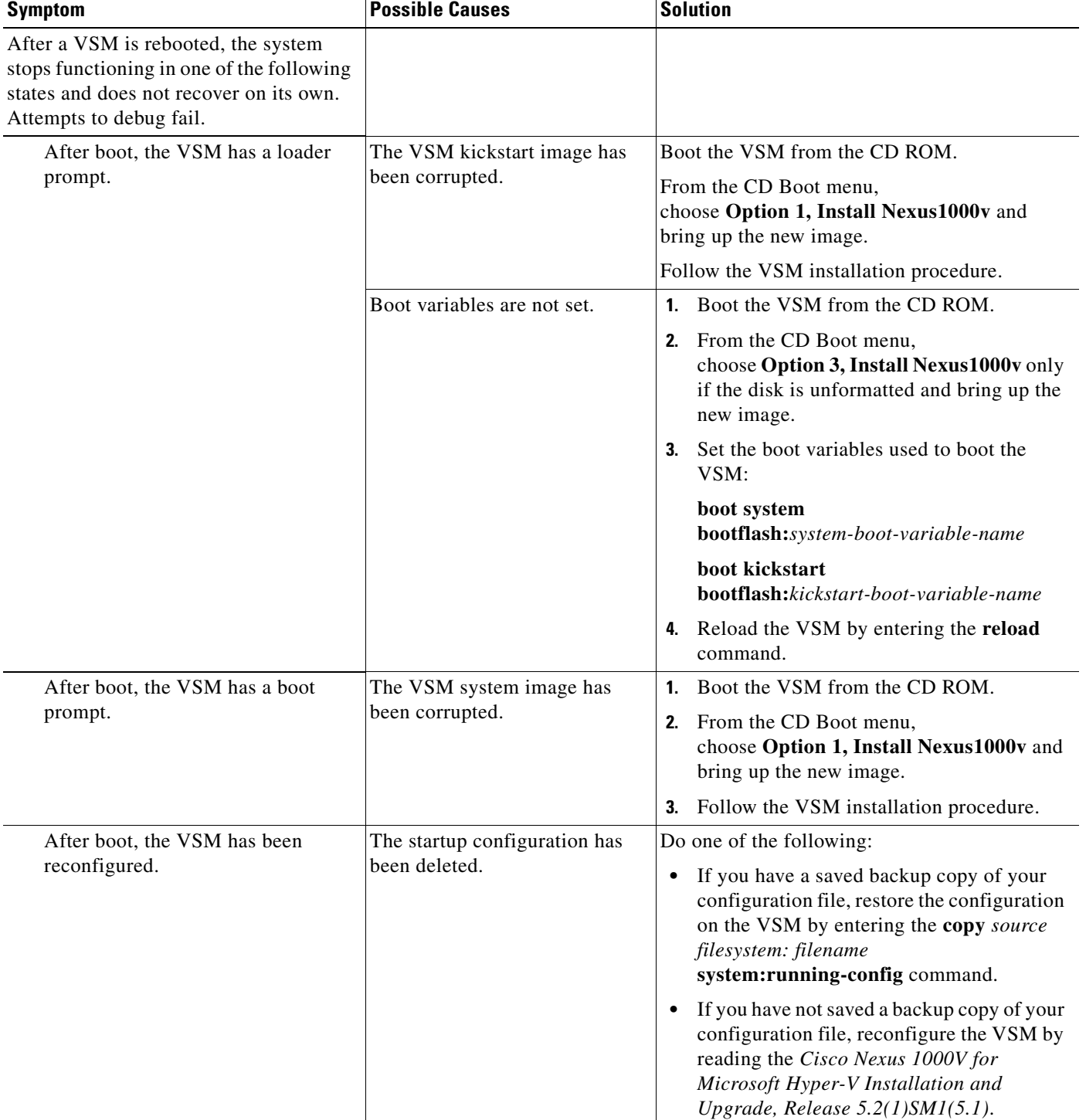

a s

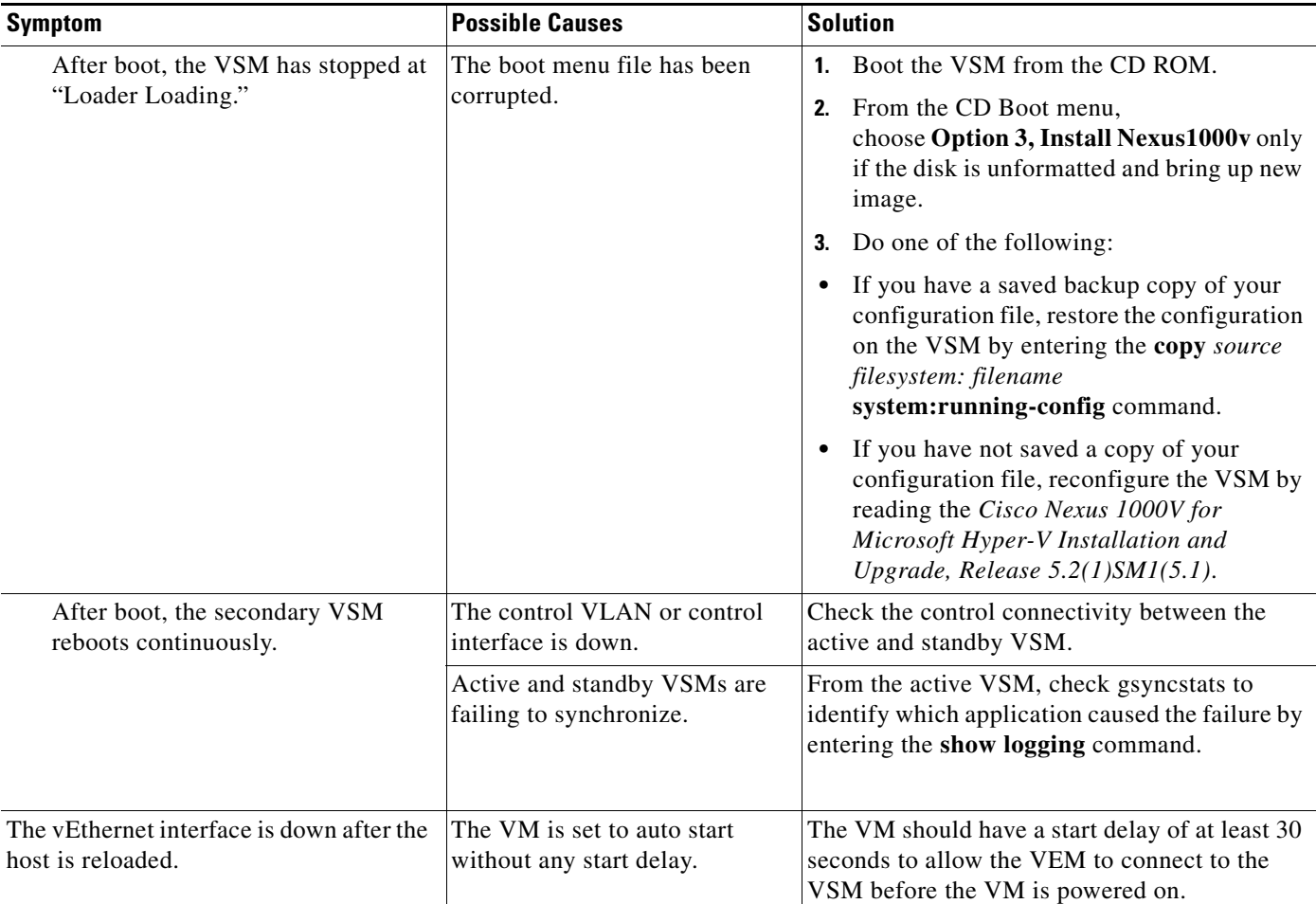

### <span id="page-56-0"></span>**Checking Network Connectivity Between the VSM and the VEM**

You can verify Layer 2 network connectivity between the VSM and VEM.

```
Step 1 On the VSM, find its MAC address by entering this command:
```
#### **show svs neighbors**

The VSM MAC address displays as the AIPC Interface MAC.

The user VEM Agent MAC address of the host displays as the Src MAC.

```
n1000v# show svs neighbors
Active Domain ID: 1000
AIPC Interface MAC: 0015-5df6-2748
Inband Interface MAC: 0015-5df6-2746
Src MAC Type Domain-id Node-id Last learnt (Sec. ago)
------------------------------------------------------------------------
0015-5df6-274b VSM 1000 0201 1.01
```
0002-3d4b-b802 VEM 1000 0302 0.76 0002-3d4b-b803 VEM 1000 0402 0.76 0002-3d4b-b804 VEM 1000 0502 0.76

- **Step 2** Do one of the following:
	- **•** If the output of the **show svs neighbors** command in [Step 1](#page-56-1) does not display the Virtual Ethernet Modules (VEMs), there might be a problem with the VSM network connectivity. Proceed to the next step.
	- If only some VEMs are missing, the problem might be on the VEM. See the "Checking the VEM [Configuration" section on page 7-7](#page-58-0).
- <span id="page-57-0"></span>**Step 3** On the upstream switch, display the MAC address table to verify the network configuration by entering this command:

**show mac address-table interface** *int\_id* **vlan** *vlan\_id*

## $\begin{picture}(20,5) \put(0,0) {\line(1,0){15}} \put(0,0) {\line(1,0){15}} \put(0,0) {\line(1,0){15}} \put(0,0) {\line(1,0){15}} \put(0,0) {\line(1,0){15}} \put(0,0) {\line(1,0){15}} \put(0,0) {\line(1,0){15}} \put(0,0) {\line(1,0){15}} \put(0,0) {\line(1,0){15}} \put(0,0) {\line(1,0){15}} \put(0,0) {\line(1,0){15}} \put(0,0) {\line(1,0){15}} \put(0,0$

**Note** The MAC address table should be checked on the VLAN where the VSM is connected.

```
switch# show mac address-table interface Gi3/2 vlan 3002
Legend: * - primary entry
        age - seconds since last seen
        n/a - not available
 vlan mac address type learn age morts
------+----------------+--------+-----+----------+--------------------------
Active Supervisor:
* 3002 00:02:3d:40:0b:0c dynamic Yes 0 Gi3/2
```
**Step 4** If the output from [Step 3](#page-57-0) does not display the MAC address of the VSM, there might be a problem with the VSM network connectivity. Check the VSM VM adapter configuration on the Hyper-V manager or from the Microsoft SCVMM server.

### **Verifying the VEM Installation**

- **Step 1** Verify the Cisco Nexus 1000V service is running by entering this command in a PowerShell window: PS C:\Users\Administrator.HPV> **net start | Select-String Nexus**
- **Step 2** Verify that the VEM has created a team with all PNICs connected to the Cisco Nexus 1000V by entering the following command in a PowerShell window:

PS C:\Users\Administrator.HPV> **Get-NetSwitchTeam**

```
PS C:\Users\Administrator.HPV> Get-NetSwitchTeam
Name : HPVec6055e5-6b3c-4cb5-9af4-d6ea373284f0
Members : {Ethernet 4, Ethernet 2}
```
**Step 3** Verify that Opaque Data (OD) is set correctly by entering this command in a PowerShell window:

PS C:\Program Files (x86)\cisco\Nexus1000V> **.\vemcmd show data**

```
PS C:\Program Files (x86)\cisco\Nexus1000V> .\vemcmd show data
data-version 1.0
switch-domain 1000
```

```
switch-name VSM
cp-version 5.2(1)SM1(5.1) [build 5.2(1)SM1(5.0.333)]
control-vlan 1
<truncated output>
standby-vsm ctrl mac 0015-5df6-274f
inband-vlan 1
svs-mode L3
l3control-ipaddr 12.0.45.100
upgrade state 0 mac 0015-5df6-274f l3control-ipv4 null
sequence-number 8644
  end-version 1.0
\mathscr{P}
```
**Note** The important values that you should verifyare the Switch-Domain and L3control-ipaddr fields. The value for L3control-ipaddr should match the Layer 3 mode configuration of either the mgmt0 or control0.

### <span id="page-58-0"></span>**Checking the VEM Configuration**

You can verify the VEM configuration on the Hyper-V host.

```
Step 1 Verify the domain ID by entering this command:
```
#### **vemcmd show card**

```
PS C:\Program Files (x86)\cisco\Nexus1000V> .\vemcmd show card
Card UUID type 2: 542B14B5-0CBD-E011-BD1D-30E4DBC2C6DE
Card name: WIN-35
Switch name: VSM
Switch alias:
Switch uuid: 62347037-DED0-4C10-A987-93D4EC75E555
Card domain: 1000
Card slot: 3
VEM Tunnel Mode: L3 Mode
L3 Ctrl Index: 0
L3 Control IPv4 address: 10.105.225.52
VEM Control (AIPC) MAC: 00:02:3d:1b:b8:02
VEM Packet (Inband) MAC: 00:02:3d:2b:b8:02
VEM Control Agent (DPA) MAC: 00:02:3d:4b:b8:02
VEM SPAN MAC: 00:02:3d:3b:b8:02
Primary VSM MAC : 00:15:5d:f6:27:48
Primary VSM PKT MAC : 00:15:5d:f6:27:46
Primary VSM MGMT MAC : 00:15:5d:f6:27:47
Standby VSM CTRL MAC : 00:15:5d:f6:27:4b
Management IPv4 address: 10.105.225.35
Management IPv6 address: 0000:0000:0000:0000:0000:0000:0000:0000
Secondary VSM MAC : 00:00:00:00:00:00
Secondary L3 Control IPv4 address: 0.0.0.0
Upgrade : Default
Max physical ports: 32
Max virtual ports: 256
Card control VLAN: 1
Card packet VLAN: 1
Card Headless Mode : No
Processors: 24
Processor Cores: 24
Processor Sockets: 2
Kernel Memory: 1073741824
```

```
Port link-up delay: 5s
Global UUFB: DISABLED
Heartbeat Set: True
PC LB Algo: source-mac
System Profile Check Enabled : Yes
Datapath portset event in progress : no
Batch Speed Duplex : yes
Licensed: Yes
```
The domain ID should match the value shown in the VSM when you enter the **show svs domain** command.

**Step 2** Verify that the ports of the host added to the logical switch are listed and that the ports are correctly configured as access or trunk on the host by entering this command:

#### **vemcmd show port**

```
VSM# module vem 3 execute vemcmd show port-old
LTL IfIndex Vlan/ Bndl SG_ID Pinned_SGID Type Admin State CBL Mode Name
SegId
1 15f00010 3968 0 32 32 VIRT UP UP 1 Access inban
6 0 1 T 0 32 32 VIRT UP UP 1 Trunk vns
11 0 3968 0 32 32 VIRT UP UP 1 Access
16 0 1 T 0 32 32 VIRT UP UP 1 Trunk ar
20 250080c0 1 T 305 3 32 PHYS UP UP 1 Trunk Intel(R) Gigabit ET Quad Port Server Adapter 
#2
pvlan promiscuous trunk port
357 --> 356358 --> 356
21 25008100 1 T 305 4 32 PHYS UP UP 1 Trunk Intel(R) Gigabit ET Quad Port Server Adapter 
#3
pvlan promiscuous trunk port
357 --> 356
358 --> 356
22 25008140 1 T 305 5 32 PHYS UP UP 1 Trunk Intel(R) Gigabit ET Quad Port Server Adapter 
#4
pvlan promiscuous trunk port
357 --> 356
358 --> 356
49 1c000020 342 0 32 3 VIRT UP UP 1 Access Win2008-3-1
50 1c000000 342 0 32 4 VIRT UP UP 1 Access Win2008-2-1
305 16000001 1 T 0 32 32 CHAN UP UP 1 Trunk
pvlan promiscuous trunk port
357 --> 356
358 --> 356
```
The last line of the output indicates that vmnic1 should be in trunk mode with a color blocking logic (CBL) value of 1. The CBL value of the native VLAN does not have to be 1. It can be 0 if it is not allowed or 1 if it is VLAN 1 and not allowed. If the CBL value is 0 it is not a problem unless the native VLAN is the control VLAN. The Admin state and Port state should be UP.

**Step 3** Check if the VSM is reachable from the Hyper-v Host by entering this command:

#### **ROUTE PRINT**

**arp -a** 

## **Problems with the VEM**

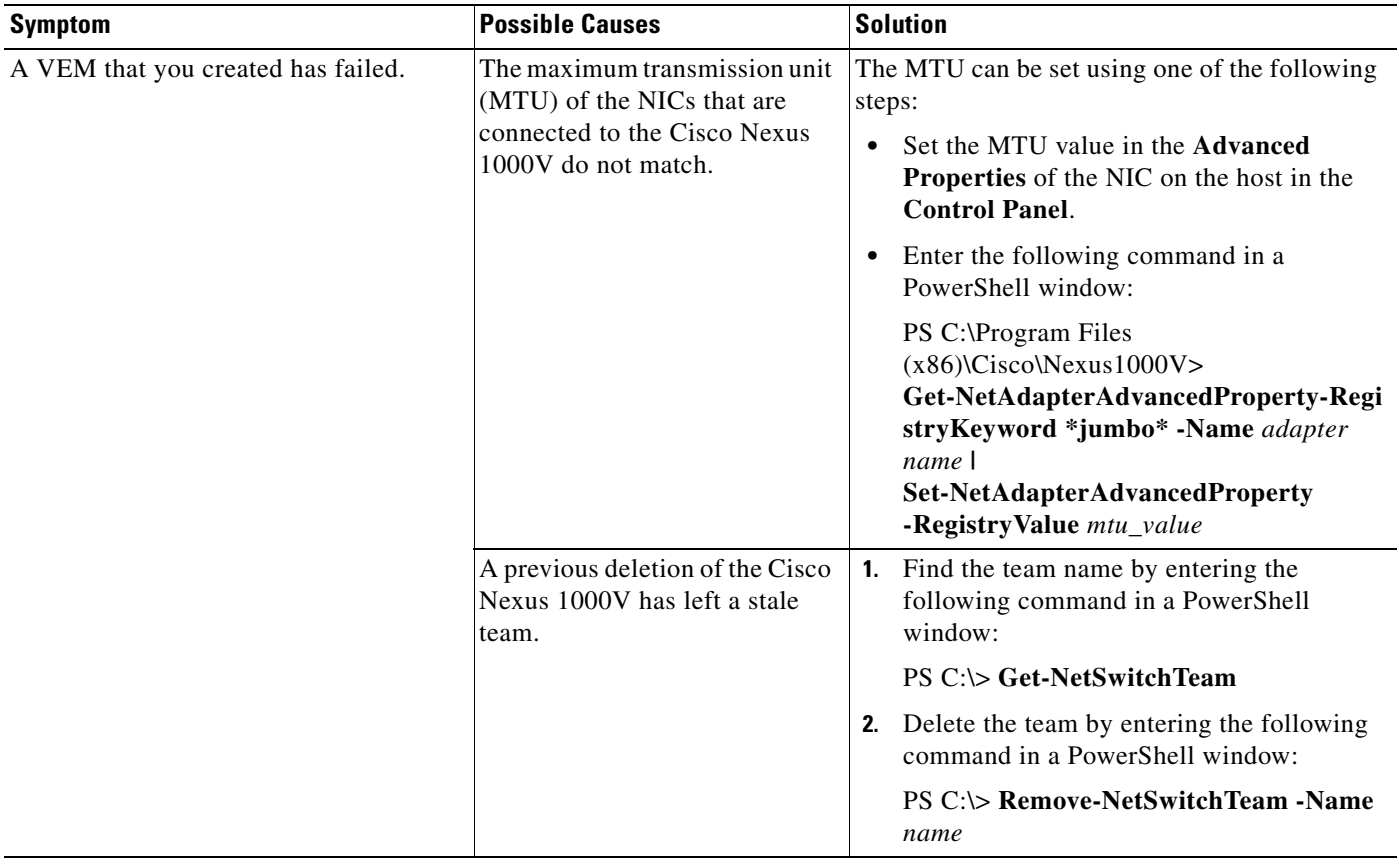

The following are symptoms, possible causes, and solutions for problems with the VEM.

 $\mathcal{L}_{\rm{max}}$ 

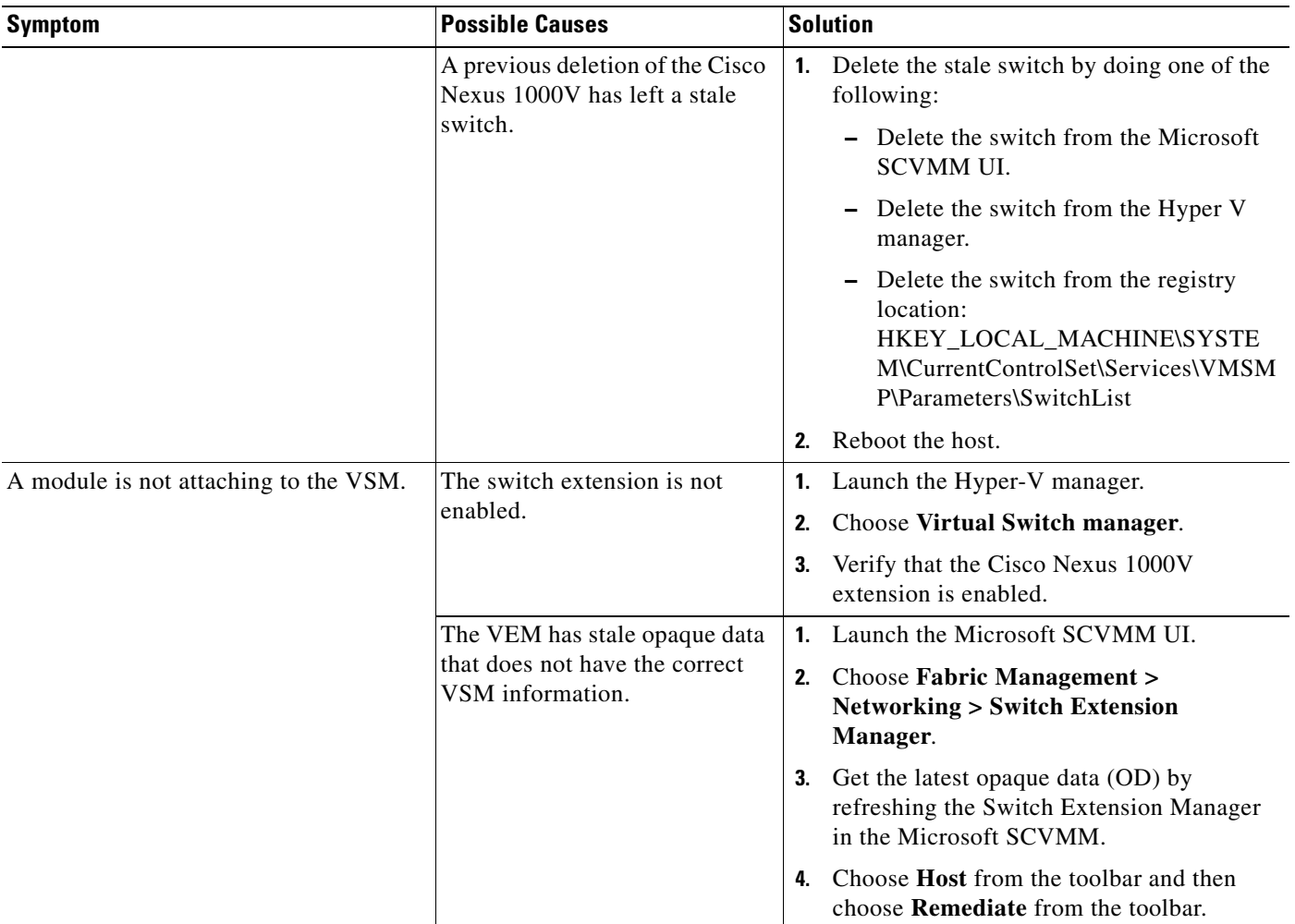

## **Verifying the Logical Switch Instance**

You can verify the properties of a logical switch instance.

- **Step 1** Launch the Microsoft SCVMM UI.
- **Step 2** Verify that the uplink NICs are correct.
- **Step 3** Verify that the uplink networks are assigned to the logical switch.

## **Problems with Logical Switches**

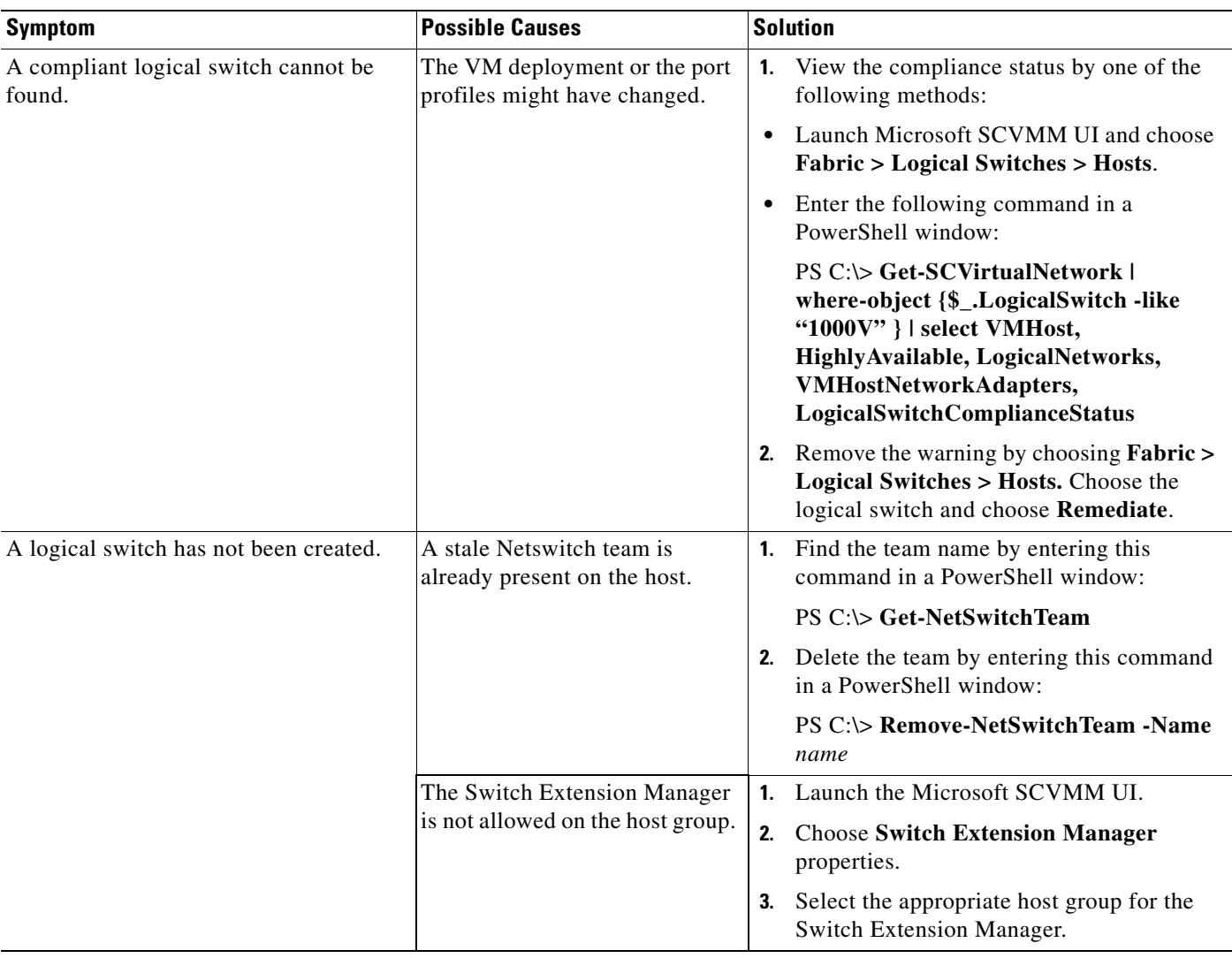

The following are symptoms, possible causes, and solutions for problems with logical switches.

### **WinRM Connectivity Problems**

The Windows Remote Management (WinRM) is the Microsoft implementation of the WS-MAN protocol. WinRM is enabled by default only on Windows 2012.

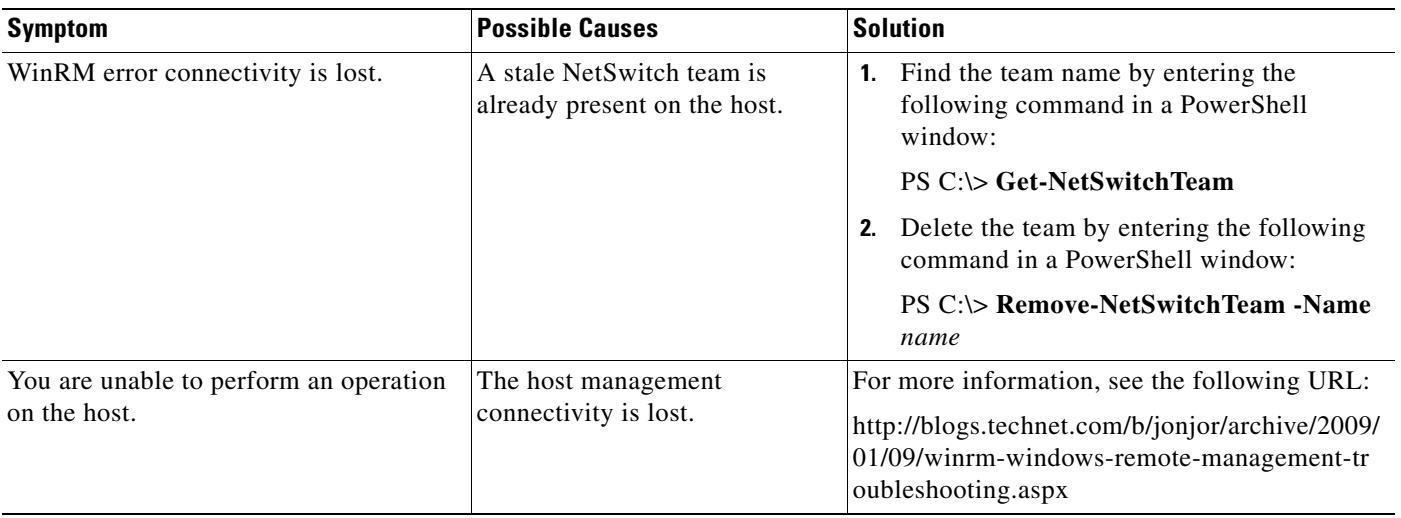

### **Verifying Failover Clustering**

Failover clustering provides high availability for VMs. The following restrictions apply:

- When a Failover cluster is created the VM must be made highly available for the VM to be a part of the cluster.
- **•** A logical switch created on a host that is part of a cluster becomes highly available if and only if all the uplinks of the logical switch instances carry the same network segment pools.
- A VM on remote storage that is highly available that resides on a host that is a part of a failover cluster, can only be connected to a highly available switch.
- **•** A VM on local storage that resides on a host that is part of a failover cluster can be connected to any switch.

### <span id="page-63-0"></span>**Collecting Logs**

After you verify the network connectivity between the VEM and the VSM, you can collect log files to help identify the problem.

**Step 1** On the VEM, verify its universally unique identifier (UUID) by entering this command:

```
vemcmd show card info
```

```
PS C:\Program Files (x86)\cisco\Nexus1000V> .\vemcmd show card info
Card UUID type 2: 542B14B5-0CBD-E011-BD1D-30E4DBC2C6DE
Card name: WIN-35
Switch name: HPV
Switch alias:\
Switch uuid: 8A1AB26E-06E2-4F64-9258-4560C2BCB82D
Card domain: 1000
Card slot: 3
VEM Tunnel Mode: L3 Mode
L3 Ctrl Index: 0
L3 Control IPv4 address: 10.105.225.52
VEM Control (AIPC) MAC: 00:02:3d:1b:b8:02
```

```
VEM Packet (Inband) MAC: 00:02:3d:2b:b8:02
VEM Control Agent (DPA) MAC: 00:02:3d:4b:b8:02
VEM SPAN MAC: 00:02:3d:3b:b8:02
Primary VSM MAC : 00:15:5d:f6:27:48
Primary VSM PKT MAC : 00:15:5d:f6:27:46
Primary VSM MGMT MAC : 00:15:5d:f6:27:47
Standby VSM CTRL MAC : 00:15:5d:f6:27:4b
Management IPv4 address: 10.105.225.35
Management IPv6 address: 0000:0000:0000:0000:0000:0000:0000:0000
Secondary VSM MAC : 00:00:00:00:00:00
Secondary L3 Control IPv4 address: 0.0.0.0
Upgrade : Default
Max physical ports: 32
Max virtual ports: 256
Card control VLAN: 1
Card packet VLAN: 1
Card Headless Mode : No
Processors: 24
Processor Cores: 24
Processor Sockets: 2
Kernel Memory: 1073741824
Port link-up delay: 5s
Global UUFB: DISABLED
Heartbeat Set: True
PC LB Algo: source-mac
System Profile Check Enabled : Yes
Datapath portset event in progress : no
Batch Speed Duplex : yes
Licensed: Yes
PS C:\Program Files (x86)\cisco\Nexus1000V>
```
<span id="page-64-0"></span>**Step 2** On the VSM, verify the module number to which the corresponding UUID entry is mapped by entering this command:

#### **show module vem mapping**

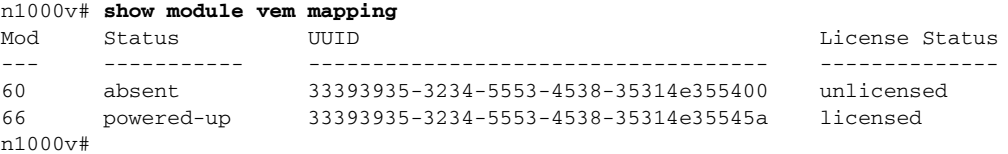

- <span id="page-64-1"></span>**Step 3** Using the module number from [Step 2,](#page-64-0) collect the output of these commands:
	- **• show platform internal event-history module 13**
	- **• show module internal event-history module 13**
	- **• show system internal im event-history module 13**
	- **• show system internal vmm event-history module 13**
	- **• show system internal ethpm event-history module 13**

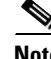

**Note** If you need to contact Cisco TAC for assistance in resolving an issue, you must have the output of the commands listed in [Step 3.](#page-64-1)

Г

# **VSM and VEM Troubleshooting Commands**

You can use the commands in this section to troubleshoot problems related to VSM.

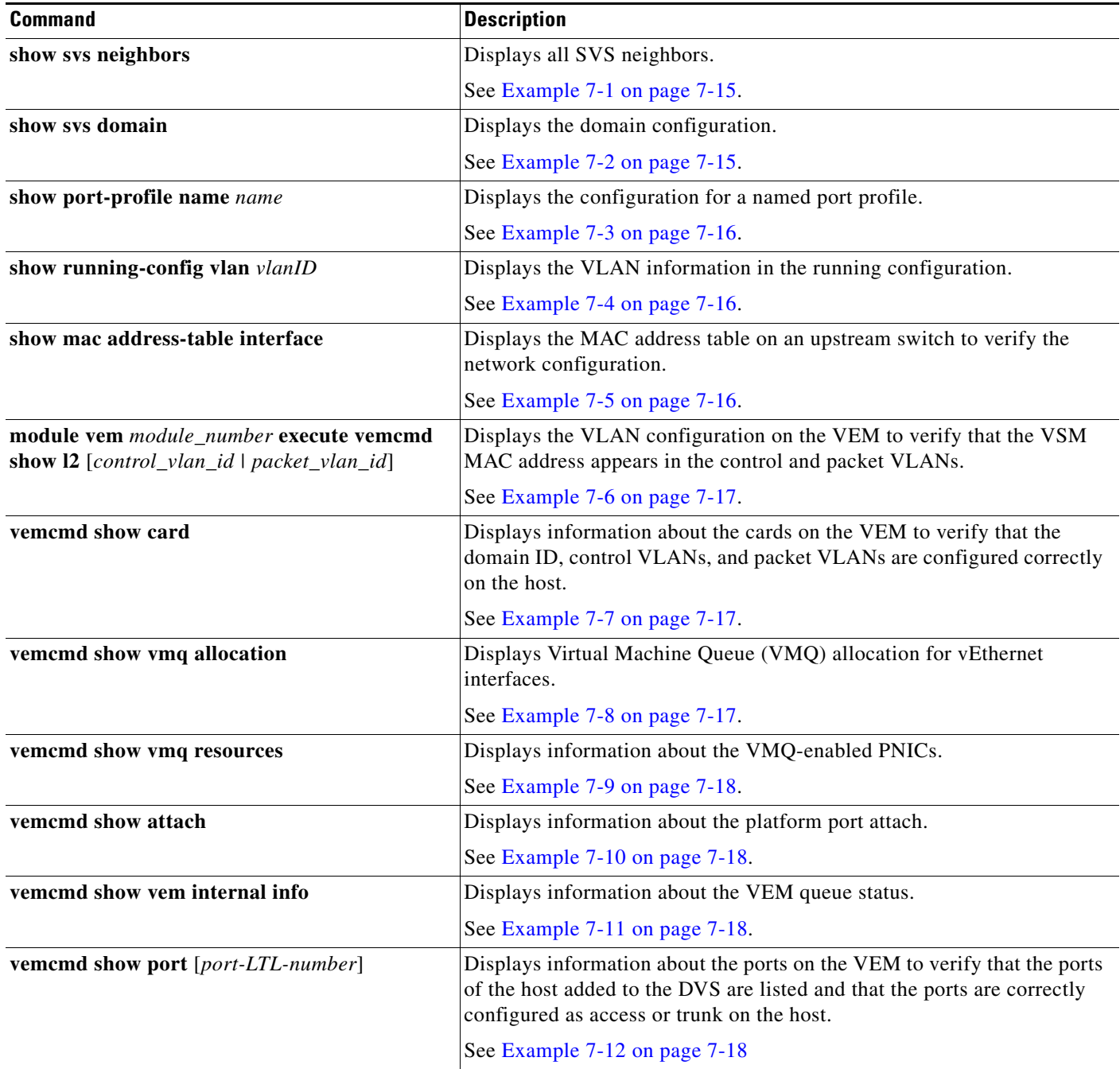

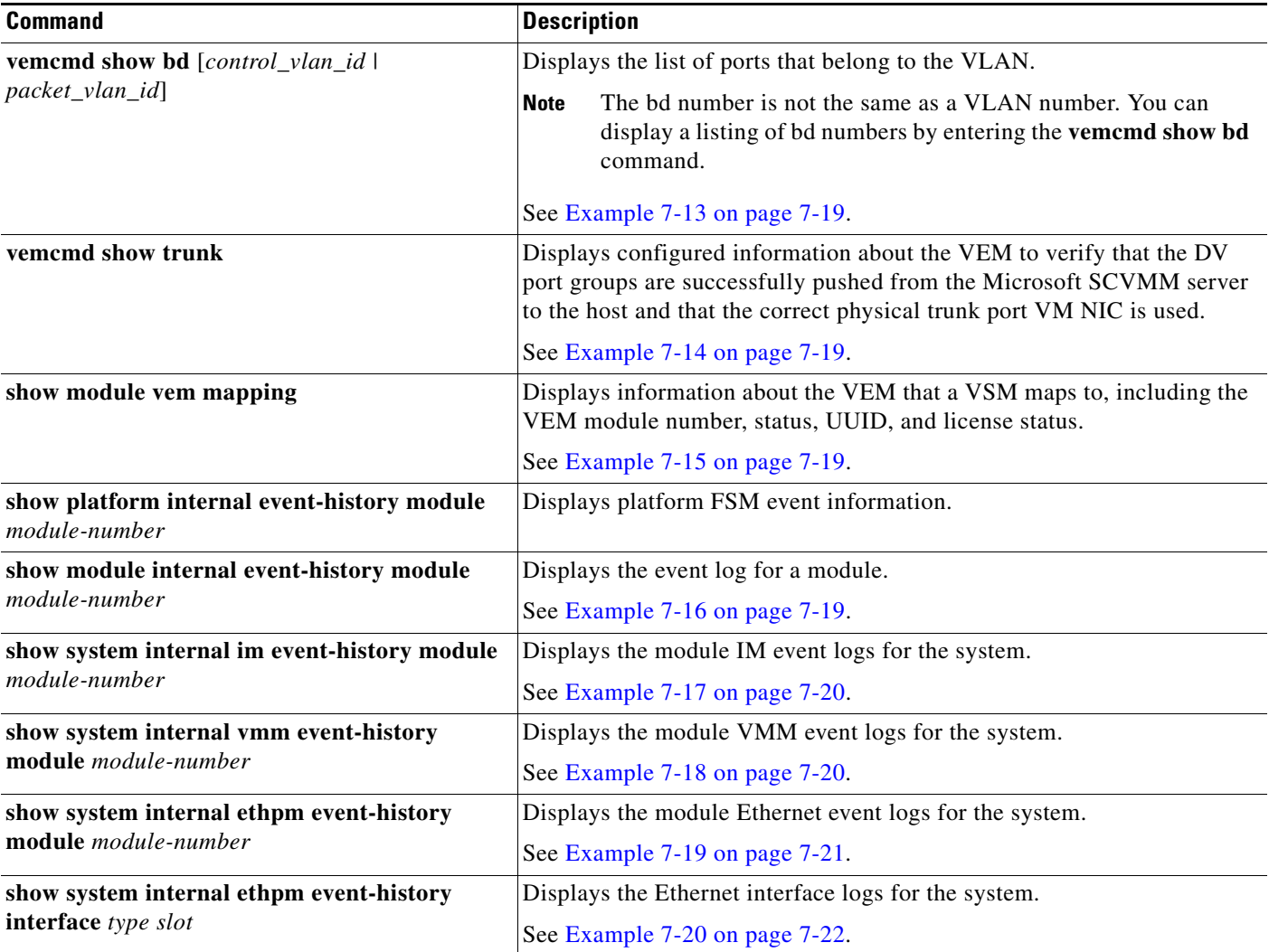

#### <span id="page-66-0"></span>*Example 7-1 show svs neighbors Command*

n1000v# **show svs neighbors** Active Domain ID: 113

AIPC Interface MAC: 0050-56b6-2bd3 Inband Interface MAC: 0050-56b6-4f2d

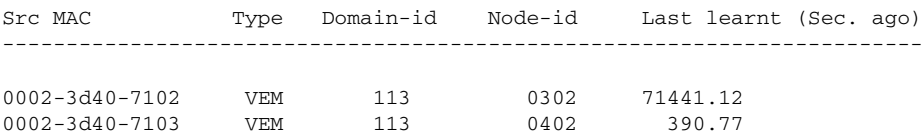

n1000v#

#### <span id="page-66-1"></span>*Example 7-2 show svs domain Command*

n1000v# **show svs domain** SVS domain config:

 $\mathcal{L}_{\rm{max}}$ 

 Domain id: 942 Control vlan: 1 Packet vlan: 1 Control mode: L3 Switch guid: dafe01ef-dfe0-4277-9533-300a2347555e L3 control interface: mgmt0 Status: Config not pushed to Management Server.

#### <span id="page-67-0"></span>*Example 7-3 show port-profile Command*

n1000v# **show port-profile name SystemUplink** port-profile SystemUplink type: Ethernet description: NSM created profile. Do not delete. status: enabled max-ports: 512 min-ports: 1 inherit: PortChannelProfile config attributes: switchport mode trunk switchport trunk allowed vlan 173 evaluated config attributes: switchport mode trunk switchport trunk allowed vlan 173 channel-group auto no shutdown assigned interfaces: port-group: system vlans: none capability l3control: no capability iscsi-multipath: no capability vxlan: no capability l3-vn-service: no port-profile role: none port-binding: static

#### <span id="page-67-1"></span>*Example 7-4 show running-config vlan Command*

```
n1000v# show running-config vlan 260-261
version 5.2(1)SM1(5.1)
vlan 260
  name cp_control
vlan 261
  name cp_packet
```
n1000v#

#### <span id="page-67-2"></span>*Example 7-5 show mac address-table interface Command*

```
switch# show mac address-table interface Gi3/1 vlan 3002
Legend: * - primary entry
       age - seconds since last seen
       n/a - not available
 vlan mac address type learn age morts
------+----------------+--------+-----+----------+--------------------------
Active Supervisor:
* 3002 0050.56be.7ca7 dynamic Yes 0 Gi3/1
```
#### <span id="page-68-1"></span>*Example 7-6 module vem execute vemcmd show l3 Command*

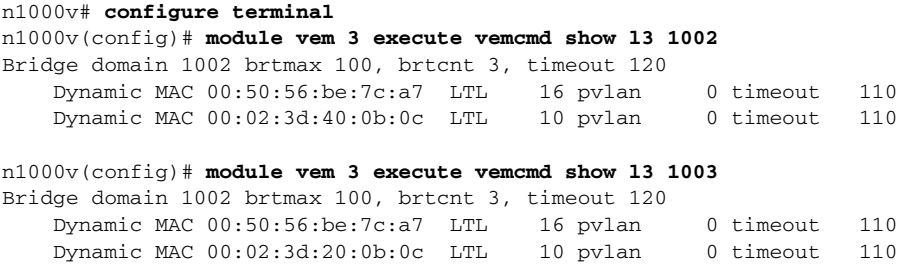

#### <span id="page-68-2"></span>*Example 7-7 vemcmd show card info Command*

```
PS C:\Program Files (x86)\cisco\Nexus1000V> .\vemcmd show card info
Card UUID type 2: 542B14B5-0CBD-E011-BD1D-30E4DBC2C6DE
Card name: WIN-35
Switch name: HPV
Switch alias:
Switch uuid: 8A1AB26E-06E2-4F64-9258-4560C2BCB82D
Card domain: 1000
Card slot: 3
VEM Tunnel Mode: L3 Mode
L3 Ctrl Index: 0
L3 Control IPv4 address: 10.105.225.52
VEM Control (AIPC) MAC: 00:02:3d:1b:b8:02
VEM Packet (Inband) MAC: 00:02:3d:2b:b8:02
VEM Control Agent (DPA) MAC: 00:02:3d:4b:b8:02
VEM SPAN MAC: 00:02:3d:3b:b8:02
Primary VSM MAC : 00:15:5d:f6:27:48
Primary VSM PKT MAC : 00:15:5d:f6:27:46
Primary VSM MGMT MAC : 00:15:5d:f6:27:47
Standby VSM CTRL MAC : 00:15:5d:f6:27:4b
Management IPv4 address: 10.105.225.35
Management IPv6 address: 0000:0000:0000:0000:0000:0000:0000:0000
Secondary VSM MAC : 00:00:00:00:00:00
Secondary L3 Control IPv4 address: 0.0.0.0
Upgrade : Default
Max physical ports: 32
Max virtual ports: 256
Card control VLAN: 1
Card packet VLAN: 1
Card Headless Mode : No
Processors: 24
Processor Cores: 24
Processor Sockets: 2
Kernel Memory: 1073741824
Port link-up delay: 5s
Global UUFB: DISABLED
Heartbeat Set: True
PC LB Algo: source-mac
System Profile Check Enabled : Yes
Datapath portset event in progress : no
Batch Speed Duplex : yes
Licensed: Yes
```
#### <span id="page-68-0"></span>*Example 7-8 vemcmd show vmq allocation Command*

```
~ # vemcmd show vmq allocation
LTL VSM Port Phy LTL Queue id Team queue id 
   49 Veth13 17 1 49
```

|    | 18     |    | 49 |    |
|----|--------|----|----|----|
| 50 | Veth14 | 17 | 2  | 50 |
|    | 18     | ર  | 50 |    |
| 51 | Veth16 | 19 |    | 51 |
|    | 20     |    | 51 |    |

<span id="page-69-0"></span>*Example 7-9 vemcmd show vmq resources Command*

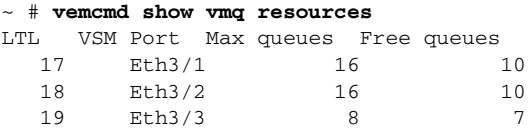

#### <span id="page-69-1"></span>*Example 7-10 vemcmd show attach Command*

```
~ # vemcmd show attach
----------------------------------------------
LTL: 17
----------------------------------------------
Port ID: 1
NIC Index: 1
Port UUID: BC9C4957-88B0-4292-879A-A4109A5A345B
NIC Instance ID: {239C8D0D-43AD-4DB7-94E1-1D90D265D21F}
MAC address: d0:d0:fd:09:31:f8
Port profile: uplink-trunk
VM/NIC name: Intel(R) 82576 Gigabit Dual Port Network Connection
VM UUID:
MTU: 1514
Link state: UP
Duplex: Full
Tx speed: 1000000000
Rx speed: 1000000000
Autoneg: Enabled
Link Params pending: No
Speed Capability 0x13
Duplex Capability 0x7
```
#### <span id="page-69-2"></span>*Example 7-11 vemcmd show vem internal info Command*

~ # **vemcmd show vem internal info** ---------------------------------------------- VEM Internal counters ---------------------------------------------- # Tx pkts pending: 0 # Timer events queued: 0 # Internal pkts queued: 0 # DPA notifications queued: 0

#### <span id="page-69-3"></span>*Example 7-12 vemcmd show port Command*

```
PS C:\Program Files (x86)\cisco\Nexus1000V> .\vemcmd show port
LTL VSM Port Admin Link State PC-LTL SGID Vem Port Type
20 Eth3/4 UP UP FWD 305 3 Intel(R) Gigabit ET Quad Port Server Adapter #2
21 Eth3/5 UP UP FWD 305 4 Intel(R) Gigabit ET Quad Port Server Adapter #3
22 Eth3/6 UP UP FWD 305 5 Intel(R) Gigabit ET Quad Port Server Adapter #4
49 Veth3 UP UP FWD 0 3 Win2008-3-1
50 Veth1 UP UP FWD 0 4 Win2008-2-1
305 Po2 UP UP FWD 0
```
#### <span id="page-70-0"></span>*Example 7-13 vemcmd show bd Command*

```
VSM# module vem 3 execute vemcmd show bd 8
BD 8, vdc 1, vlan 342, swbd 342, 6 ports, ""
Portlist:
20 Intel(R) Gigabit ET Quad Port Server Adapter #2
21 Intel(R) Gigabit ET Quad Port Server Adapter #3
22 Intel(R) Gigabit ET Quad Port Server Adapter #4
49 Win2008-3-1
50 Win2008-2-1
305
Multicast Group Table:
Group 0.0.0.0 Multicast LTL 4410
305
```
#### <span id="page-70-2"></span>*Example 7-14 vemcmd show trunk Command*

```
~ # vemcmd show trunk
Trunk port 16 native_vlan 1 CBL 1vlan(1) cbl 1, vlan(3002) cbl 1, vlan(3003) cbl 1,
```
#### <span id="page-70-3"></span>*Example 7-15 show module vem mapping Command*

```
n1000v# show module vem mapping
Mod Status UUID License Status
--- ----------- ------------------------------------ --------------
60 absent 33393935-3234-5553-4538-35314e355400 unlicensed
66 powered-up 33393935-3234-5553-4538-35314e35545a licensed
n1000v#
```
#### <span id="page-70-1"></span>*Example 7-16 show module internal event-history module Command*

```
n1000v# show module internal event-history module 1
>>>>FSM: <ID(257): Slot 1, node 0x0101> has 4logged transitions<<<<<
1) FSM:<ID(257): Slot 1, node 0x0101> Transition at 920000 usecs after Wed Apr 
24 10:01:45 2013
     Previous state: [LCM_ST_LC_NOT_PRESENT]
     Triggered event: [LCM_EV_PFM_MODULE_SUP_INSERTED]
     Next state: [LCM_ST_SUPERVISOR_INSERTED]
2) FSM:<ID(257): Slot 1, node 0x0101> Transition at 920000 usecs after Wed Apr 
24 10:01:45 2013
     Previous state: [LCM_ST_SUPERVISOR_INSERTED]
     Triggered event: [LCM_EV_START_SUP_INSERTED_SEQUENCE]
     Next state: [LCM_ST_CHECK_INSERT_SEQUENCE]
3) Event:ESQ_START length:38, at 920000 usecs after Wed Apr 24 10:01:45 2013
     Instance:257, Seq Id:0x1, Ret:SUCCESS
     Seq Type:SERIAL
4) FSM:<ID(257): Slot 1, node 0x0101> Transition at 0 usecs after Wed Apr 24 1
0:02:10 2013
     Previous state: [LCM_ST_LC_ONLINE]
     Triggered event: [LCM_EV_LC_ONLINE]
     Next state: [No transition found]
     Curr state: [LCM_ST_LC_ONLINE]n1000v#
n1000v#
```
#### <span id="page-71-0"></span>*Example 7-17 show system internal im event-history module Command*

```
n1000v# show system internal im event-history module 1
>>>>FSM: <Module NodeID(0x101)> has 4 logged transitions<<<<<
1) FSM:<Module NodeID(0x101)> Transition at 970000 usecs after Wed Apr 24 10:02
:09 2013
     Previous state: [IM_MOD_ST_MODULE_NOT_EXISTENT]
     Triggered event: [IM_MOD_EV_MOD_INSERTED]
     Next state: [IM_MOD_ST_WAIT_CONFIG_FLUSH]
2) FSM:<Module NodeID(0x101)> Transition at 970000 usecs after Wed Apr 24 10:02
:09 2013
     Previous state: [IM_MOD_ST_WAIT_CONFIG_FLUSH]
     Triggered event: [IM_MOD_EV_CONFIG_FLUSH_BYPASSED]
     Next state: [IM_MOD_ST_WAIT_PLATFORM_INIT]
3) Event:ESQ_START length:38, at 970000 usecs after Wed Apr 24 10:02:09 2013
     Instance:257, Seq Id:0x1, Ret:SUCCESS
     Seq Type:SERIAL
>>>>FSM: <Module NodeID(0x101)> has 13 logged transitions<<<<<
4) FSM:<Module NodeID(0x101)> Transition at 980000 usecs after Wed Apr 24 10:0
2:09 2013
     Previous state: [IM_MOD_ST_WAIT_INTERFACE_BIND]
     Triggered event: [IM_MOD_EV_INTERFACE_BIND_BYPASSED]
     Next state: [IM_MOD_ST_MODULE_INIT_DONE]
```
Curr state: [IM\_MOD\_ST\_MODULE\_INIT\_DONE]

#### <span id="page-71-1"></span>*Example 7-18 show system internal vmm event-history module Command*

```
n1000v# show system internal vmm event-history module 1
>>>>FSM: <ID(257): Module 1> has 8 logged transitions<<<<<
1) FSM:<ID(257): Module 1> Transition at 950000 usecs after Wed Apr 24 10:02:15
 2013
     Previous state: [VMM_ST_IDLE]
     Triggered event: [VMM_EV_IF_BIND]
    Next state: [VMM_ST_CHECK_INSERT_SEQUENCE]
2) Event:ESQ_START length:38, at 950000 usecs after Wed Apr 24 10:02:15 2013
     Instance:257, Seq Id:0x1, Ret:SUCCESS
     Seq Type:SERIAL
3) Event:ESQ_REQ length:38, at 990000 usecs after Wed Apr 24 10:02:15 2013
     Instance:257, Seq Id:0x1, Ret:SUCCESS
     [E_MTS_TX] Dst:MTS_SAP_ETH_PORT_CHANNEL_MGR(378), Opc:MTS_OPC_IM_IF_VDC_BIN
D(62488)
     RRtoken:0x000019F0
4) Event:ESQ_RSP length:38, at 990000 usecs after Wed Apr 24 10:02:15 2013
     Instance:257, Seq Id:0x1, Ret:SUCCESS
     [E_MTS_RX] Src:MTS_SAP_ETH_PORT_CHANNEL_MGR(378), Opc:MTS_OPC_IM_IF_VDC_BIN
D(62488)
     RRtoken:0x000019F0
5) Event:ESQ_REQ length:38, at 990000 usecs after Wed Apr 24 10:02:15 2013
```
```
 Instance:257, Seq Id:0x1, Ret:SUCCESS
     [E_MTS_TX] Dst:MTS_SAP_TEST_ETHPM(175), Opc:MTS_OPC_IM_IF_VDC_BIND(62488)
     RRtoken:0x000019F5
6) Event:ESQ_RSP length:38, at 990000 usecs after Wed Apr 24 10:02:15 2013
     Instance:257, Seq Id:0x1, Ret:SUCCESS
     [E_MTS_RX] Src:MTS_SAP_TEST_ETHPM(175), Opc:MTS_OPC_IM_IF_VDC_BIND(62488)
     RRtoken:0x000019F5
7) Event:ESQ_REQ length:38, at 990000 usecs after Wed Apr 24 10:02:15 2013
     Instance:257, Seq Id:0x1, Ret:SUCCESS
     Type: 0
8) FSM:<ID(257): Module 1> Transition at 990000 usecs after Wed Apr 24 10:02:15
  2013
     Previous state: [VMM_ST_CHECK_INSERT_SEQUENCE]
     Triggered event: [VMM_EV_INSERT_SEQ_DONE]
     Next state: [VMM_ST_IDLE]
     Curr state: [VMM_ST_IDLE]
n1000v#
```
#### *Example 7-19 show system internal ethpm event-history module Command*

```
n1000v# show system internal ethpm event-history module 1
>>>>FSM: <Module NodeID(0x101)> has 8 logged transitions<<<<<
1) FSM:<Module NodeID(0x101)> Transition at 990000 usecs after Wed Apr 24 10:02
:15 2013
   Previous state: [ETHPM_MODULE_ST_MODULE_NOT_EXISTENT]
    Triggered event: [ETHPM_MODULE_EV_IF_BIND_CMD]
    Next state: [FSM_ST_NO_CHANGE]
2) FSM:<Module NodeID(0x101)> Transition at 990000 usecs after Wed Apr 24 10:02
:15 2013
    Previous state: [ETHPM_MODULE_ST_MODULE_NOT_EXISTENT]
     Triggered event: [ETHPM_MODULE_EV_SUP_INSERT]
    Next state: [ETHPM_MODULE_ST_AWAIT_SUP_INSERT]
3) Event:ESQ_START length:38, at 990000 usecs after Wed Apr 24 10:02:15 2013
    Instance:257, Seq Id:0x1, Ret:SUCCESS
     Seq Type:SERIAL
4) Event:ESQ_REQ length:38, at 990000 usecs after Wed Apr 24 10:02:15 2013
     Instance:257, Seq Id:0x1, Ret:SUCCESS
     Seq:SUP_INTERNAL_INIT
5) Event:ESQ_REQ length:38, at 990000 usecs after Wed Apr 24 10:02:15 2013
     Instance:257, Seq Id:0x1, Ret:SUCCESS
     [E_MTS_TX] Dst:MTS_SAP_REGISTRY(0), Opc:MTS_OPC_PSSHELPER_PUB_WRITE(28673)
6) Event:ESQ_RSP length:38, at 990000 usecs after Wed Apr 24 10:02:15 2013
     Instance:257, Seq Id:0x1, Ret:SUCCESS
     [E_MTS_RX] Src:MTS_SAP_REGISTRY(0), Opc:MTS_OPC_PSSHELPER_PUB_WRITE(28673)
7) Event:ESQ_REQ length:38, at 990000 usecs after Wed Apr 24 10:02:15 2013
     Instance:257, Seq Id:0x1, Ret:SUCCESS
     Seq:Update_Sup_Module_PSS
```

```
8) FSM:<Module NodeID(0x101)> Transition at 990000 usecs after Wed Apr 24 10:02
:15 2013
```

```
 Previous state: [ETHPM_MODULE_ST_AWAIT_SUP_INSERT]
     Triggered event: [ETHPM_MODULE_EV_SUP_INSERT_DONE]
     Next state: [ETHPM_MODULE_ST_MODULE_PRESENT]
     Curr state: [ETHPM_MODULE_ST_MODULE_PRESENT]
n1000v#
```
#### *Example 7-20 show system internal ethpm event-history module Command*

```
n1000v# show system internal ethpm event-history module 1
>>>>FSM: <Module NodeID(0x101)> has 8 logged transitions<<<<<
1) FSM:<Module NodeID(0x101)> Transition at 120000 usecs after Thu Apr 25 11:35
:21 2013
     Previous state: [ETHPM_MODULE_ST_MODULE_NOT_EXISTENT]
     Triggered event: [ETHPM_MODULE_EV_IF_BIND_CMD]
     Next state: [FSM_ST_NO_CHANGE]
2) FSM:<Module NodeID(0x101)> Transition at 120000 usecs after Thu Apr 25 11:35
:21 2013
     Previous state: [ETHPM_MODULE_ST_MODULE_NOT_EXISTENT]
     Triggered event: [ETHPM_MODULE_EV_SUP_INSERT]
     Next state: [ETHPM_MODULE_ST_AWAIT_SUP_INSERT]
3) Event:ESQ_START length:38, at 120000 usecs after Thu Apr 25 11:35:21 2013
     Instance:257, Seq Id:0x1, Ret:SUCCESS
     Seq Type:SERIAL
4) Event:ESQ_REQ length:38, at 120000 usecs after Thu Apr 25 11:35:21 2013
     Instance:257, Seq Id:0x1, Ret:SUCCESS
     Seq:SUP_INTERNAL_INIT
5) Event:ESQ_REQ length:38, at 120000 usecs after Thu Apr 25 11:35:21 2013
     Instance:257, Seq Id:0x1, Ret:SUCCESS
     [E_MTS_TX] Dst:MTS_SAP_REGISTRY(0), Opc:MTS_OPC_PSSHELPER_PUB_WRITE(28673)
6) Event:ESQ_RSP length:38, at 120000 usecs after Thu Apr 25 11:35:21 2013
     Instance:257, Seq Id:0x1, Ret:SUCCESS
     [E_MTS_RX] Src:MTS_SAP_REGISTRY(0), Opc:MTS_OPC_PSSHELPER_PUB_WRITE(28673)
7) Event:ESQ_REQ length:38, at 120000 usecs after Thu Apr 25 11:35:21 2013
     Instance:257, Seq Id:0x1, Ret:SUCCESS
     Seq:Update_Sup_Module_PSS
8) FSM:<Module NodeID(0x101)> Transition at 120000 usecs after Thu Apr 25 11:35
:21 2013
     Previous state: [ETHPM_MODULE_ST_AWAIT_SUP_INSERT]
     Triggered event: [ETHPM_MODULE_EV_SUP_INSERT_DONE]
     Next state: [ETHPM_MODULE_ST_MODULE_PRESENT]
     Curr state: [ETHPM_MODULE_ST_MODULE_PRESENT]
```
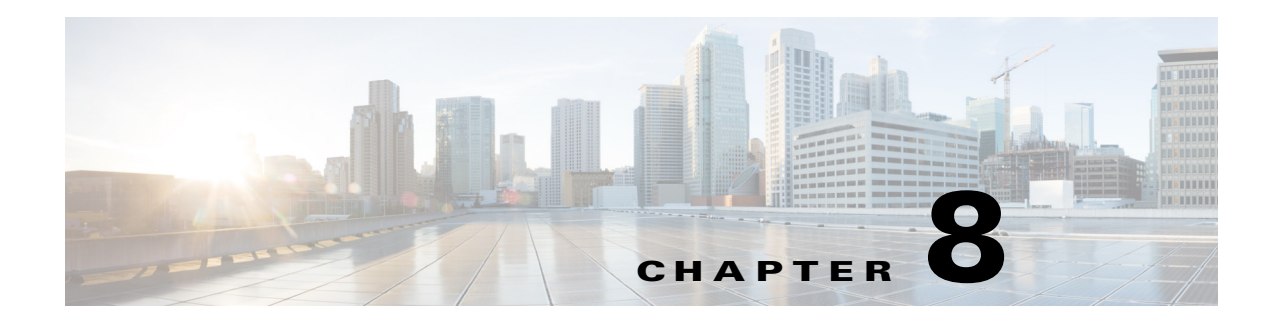

### **Ports**

This chapter describes how to identify and resolve problems with ports.

### **Information About Interface Characteristics**

Before a switch can relay frames from one data link to another, you must define the characteristics of the interfaces through which the frames are received and sent. The configured interfaces can be Ethernet (physical) interfaces, virtual Ethernet interfaces, and the management interface (mgmt0).

Each interface has the following:

**•** Administrative configuration

The administrative configuration does not change unless you modify it. This configuration has attributes that you can configure in administrative mode.

**•** Operational state

The operational state of a specified attribute, such as the interface speed. This state cannot be changed and is read-only. Some values might not be valid when the interface is down (such as the operational speed).

For a complete description of port modes, administrative states, and operational states, see the *Cisco Nexus 1000V for Microsoft Hyper-V Interface Configuration Guide*.

# <span id="page-74-0"></span>**Information About Interface Counters**

Port counters are used to identify synchronization problems. Counters can show a significant disparity between received and transmitted frames. To display interface counters, enter this command:

**show interface ethernet** *mod/port* **counters**

See [Example 8-10 on page 8-10.](#page-83-0)

Values stored in counters can be meaningless for a port that has been active for an extended period. Clearing the counters provides a better idea of the actual link behavior at the present time. Create a baseline first by clearing the counters by entering this command:

**clear counters interface ethernet** *mod/port*

# <span id="page-75-0"></span>**Information About Link Flapping**

A port that continually goes up and down is called flapping or a link-flapping port. When a port is flapping, it cycles through the following states, in this order, and then starts over again:

- **1.** Initializing—The link is initializing.
- **2.** Offline—The port is offline.
- **3.** Link failure or not connected—The physical layer is not operational and there is no active device connection.

To troubleshoot link flapping, see the ["Information About Link Flapping" section on page 8-2.](#page-75-0)

## **Information About Port Security**

Port security enables you to secure a port by limiting and identifying the MAC addresses that can access the port. Secure MAC addressees can be manually configured or dynamically learned.

For detailed information about port security, see the *Cisco Nexus 1000V for Microsoft Hyper-V Security Configuration Guide*.

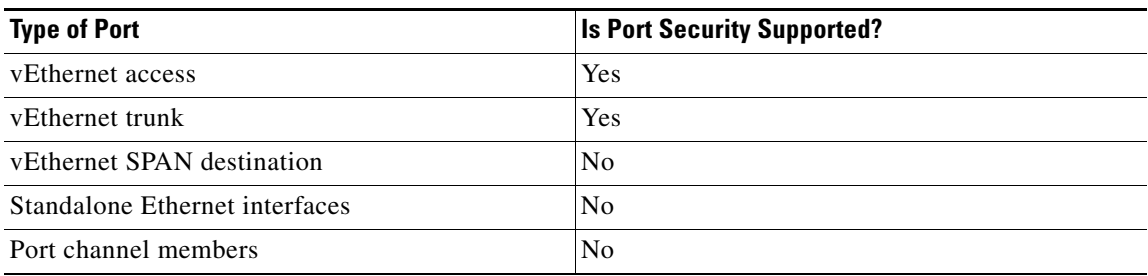

To troubleshoot problems with port security, see the following topics:

- **•** [VMs Cannot Ping a Secured Port, page 8-5](#page-78-0)
- **•** [Port Security Violations, page 8-6](#page-79-0)

## **Port Diagnostic Checklist**

Use the following checklist to diagnose the port interface activity.

For more information about port states, see the *Cisco Nexus 1000V for Microsoft Hyper-V Interface Configuration Guide*.

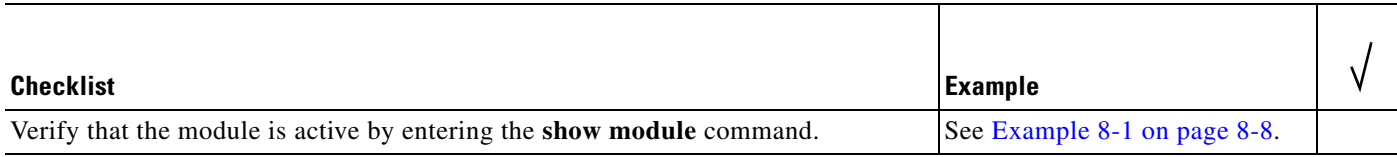

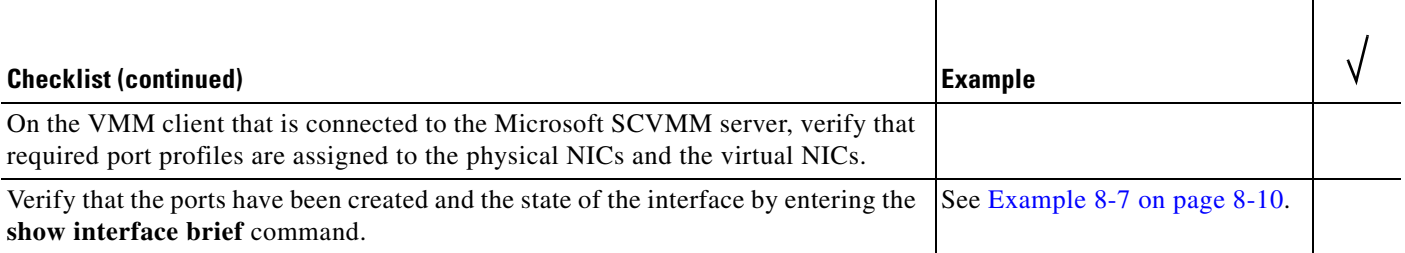

# **Problems with Ports**

This section includes possible causes and solutions for the following symptoms:

- **•** [Cannot Enable an Interface, page 8-3](#page-76-0)
- **•** [Port Link Failure or Port Not Connected, page 8-4](#page-77-0)
- **•** [Link Flapping, page 8-4](#page-77-1)
- [Port is ErrDisabled, page 8-5](#page-78-1)
- **•** [VMs Cannot Ping a Secured Port, page 8-5](#page-78-0)
- **•** [Port Security Violations, page 8-6](#page-79-0)

### <span id="page-76-0"></span>**Cannot Enable an Interface**

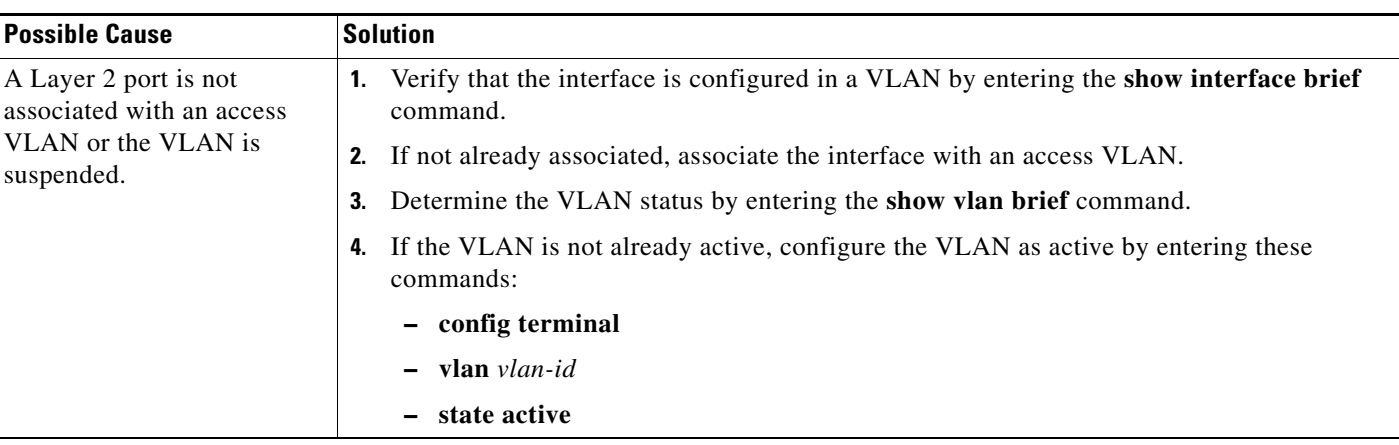

### <span id="page-77-0"></span>**Port Link Failure or Port Not Connected**

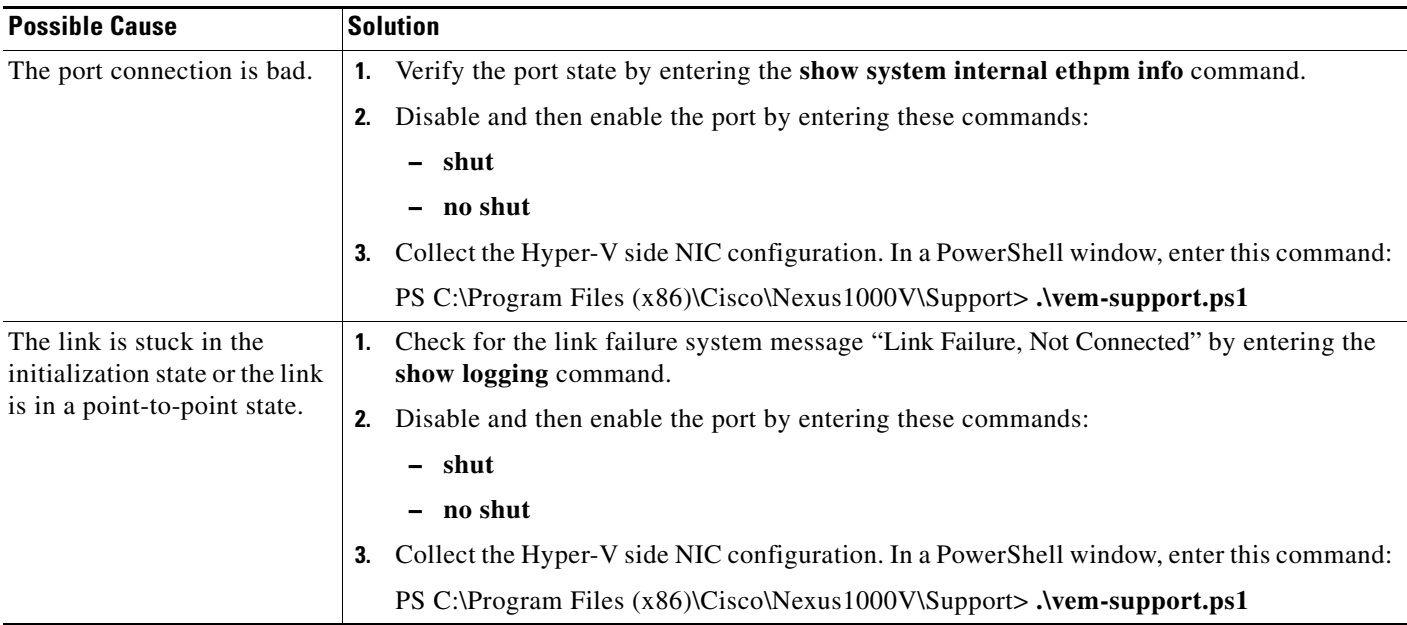

### <span id="page-77-1"></span>**Link Flapping**

When troubleshooting unexpected link flapping, it is important to have the following information:

- **•** Who initiated the link flap.
- **•** The actual reason for the link being down.

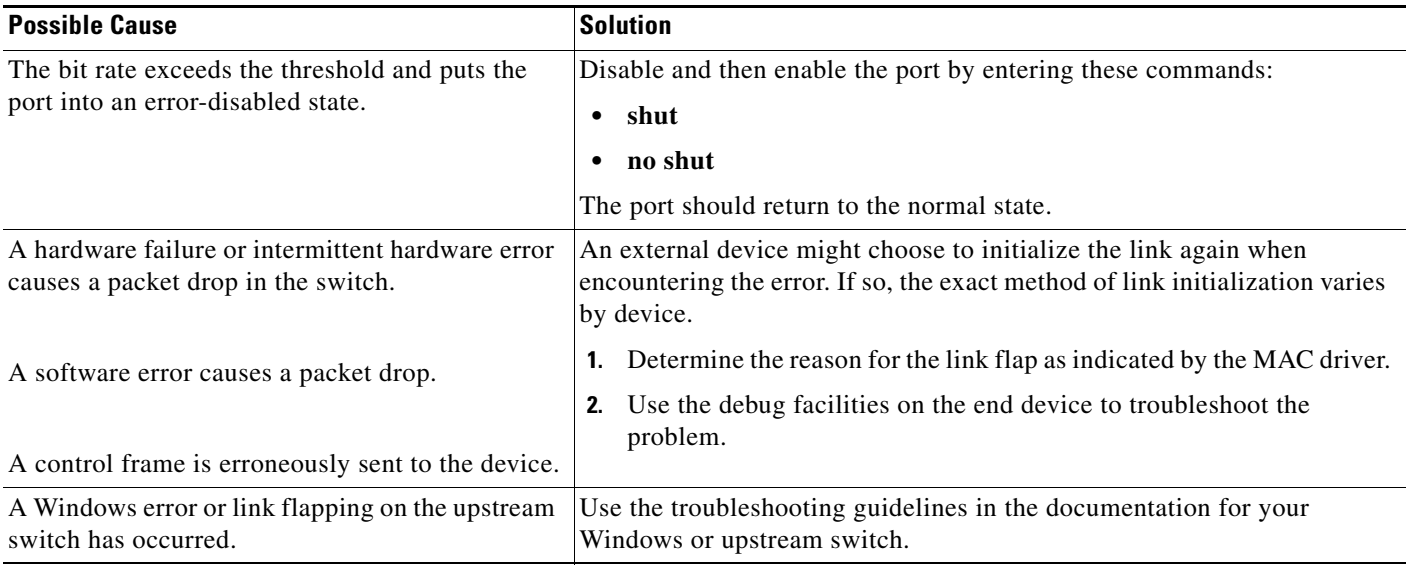

### <span id="page-78-1"></span>**Port is ErrDisabled**

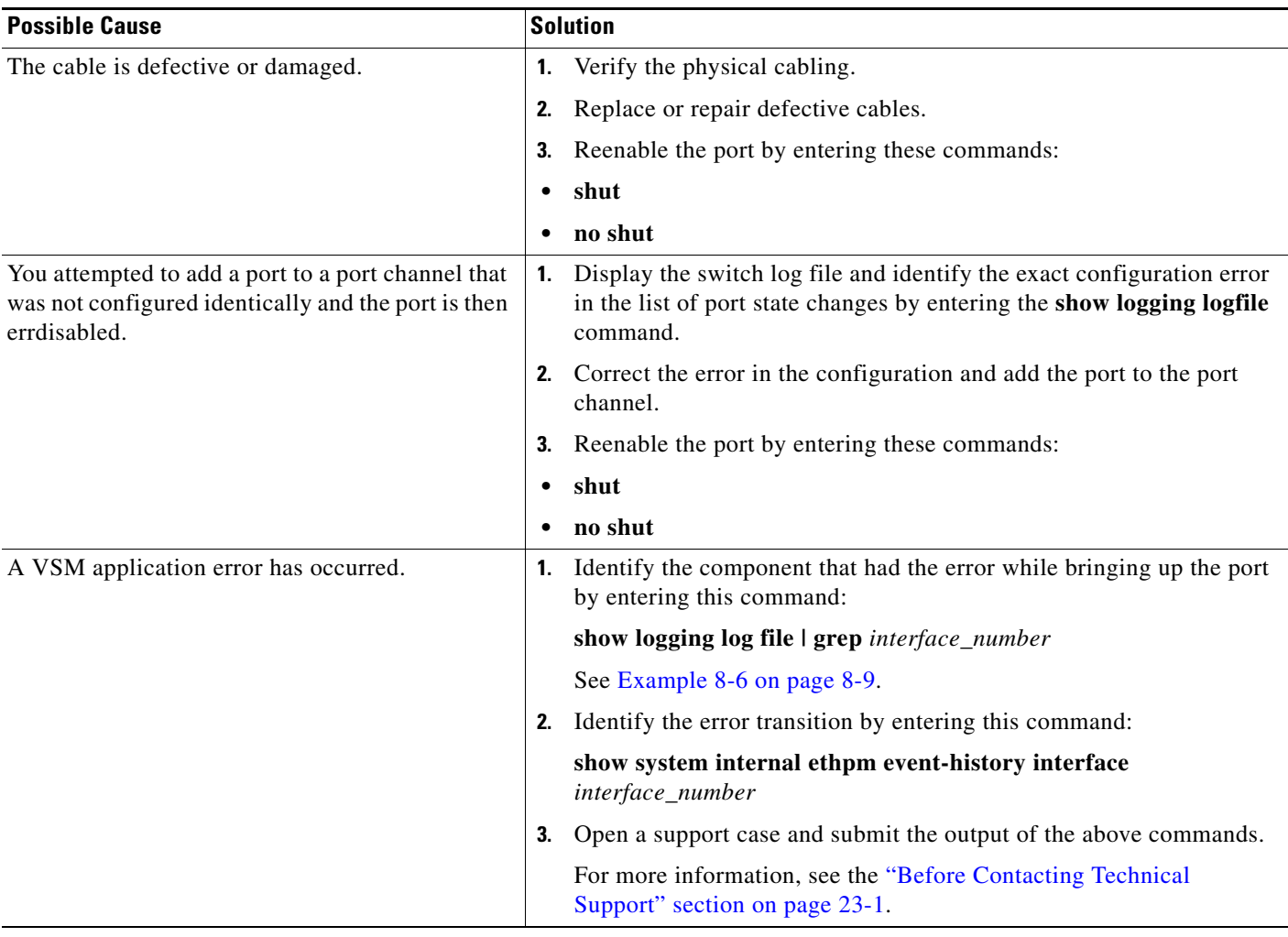

# <span id="page-78-0"></span>**VMs Cannot Ping a Secured Port**

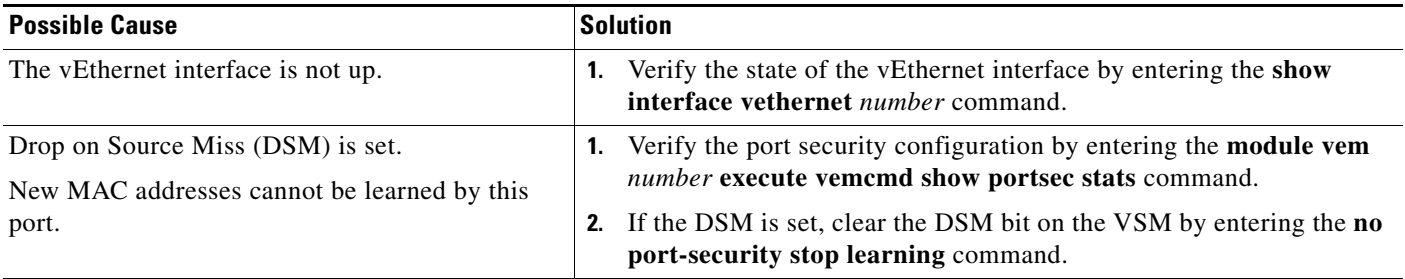

### <span id="page-79-0"></span>**Port Security Violations**

Use these troubleshooting guidelines when a vEthernet port is disabled because of a security violation. For detailed information about port security, see the *Cisco Nexus 1000V for Microsoft Hyper-V Security Configuration Guide*.

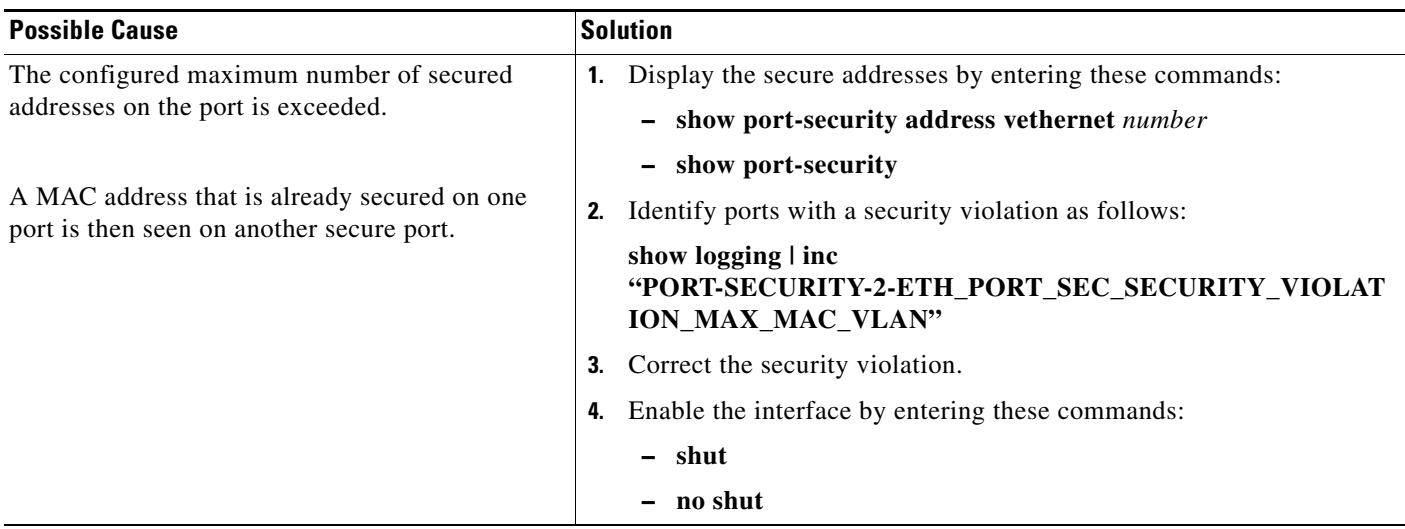

## **Port Troubleshooting Commands**

You can use the commands in this section to troubleshoot problems related to ports.

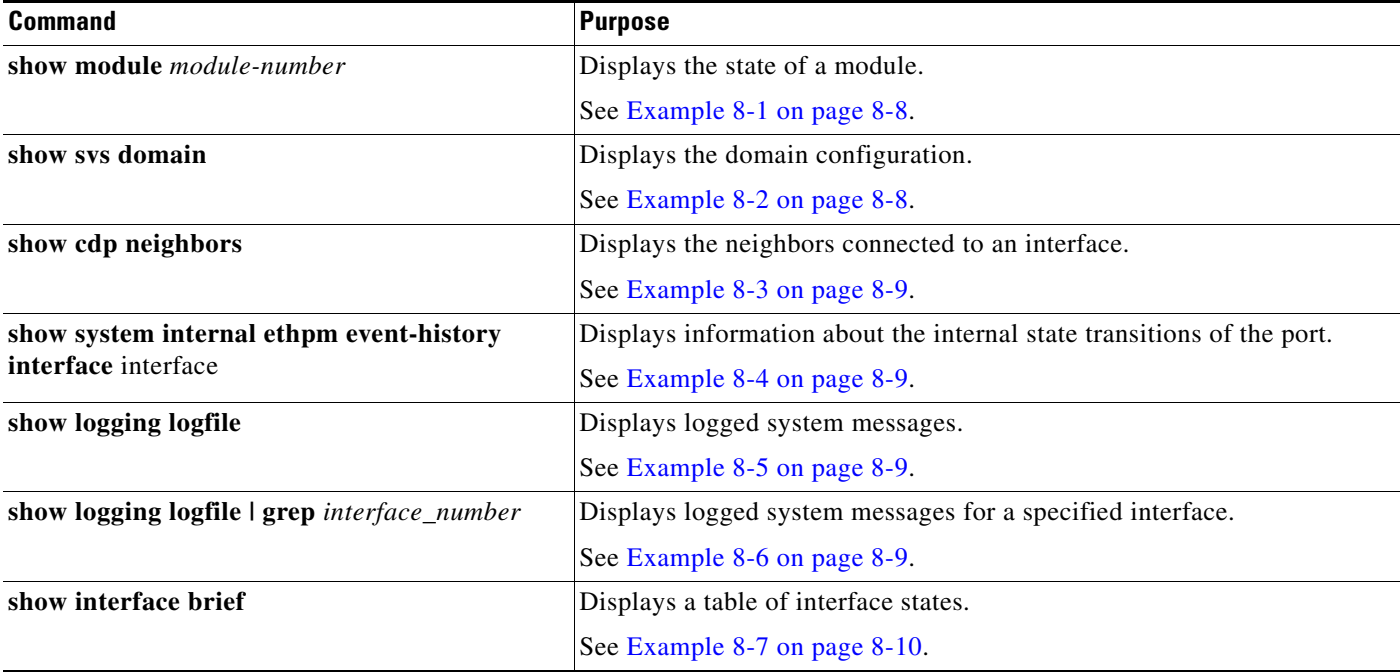

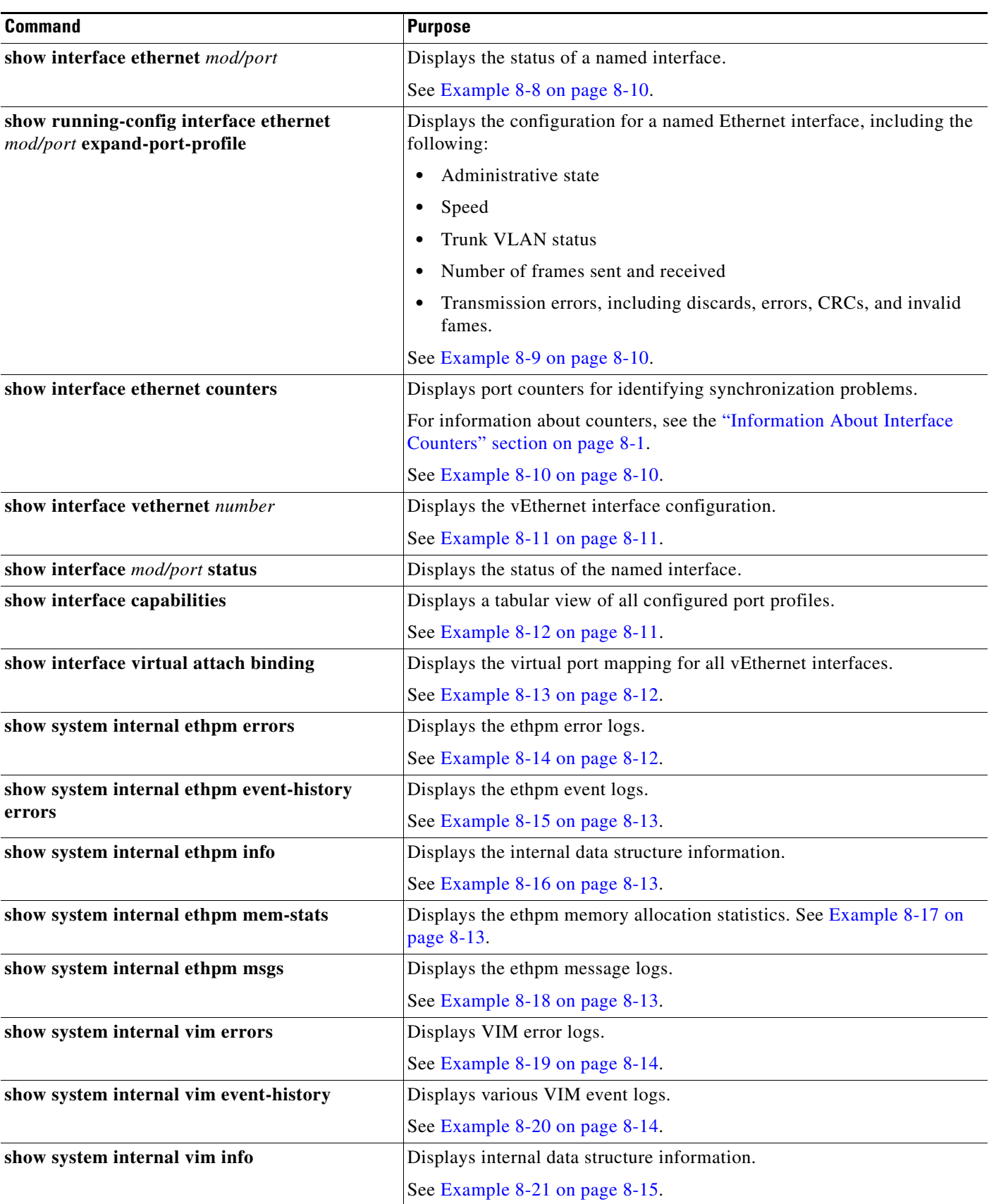

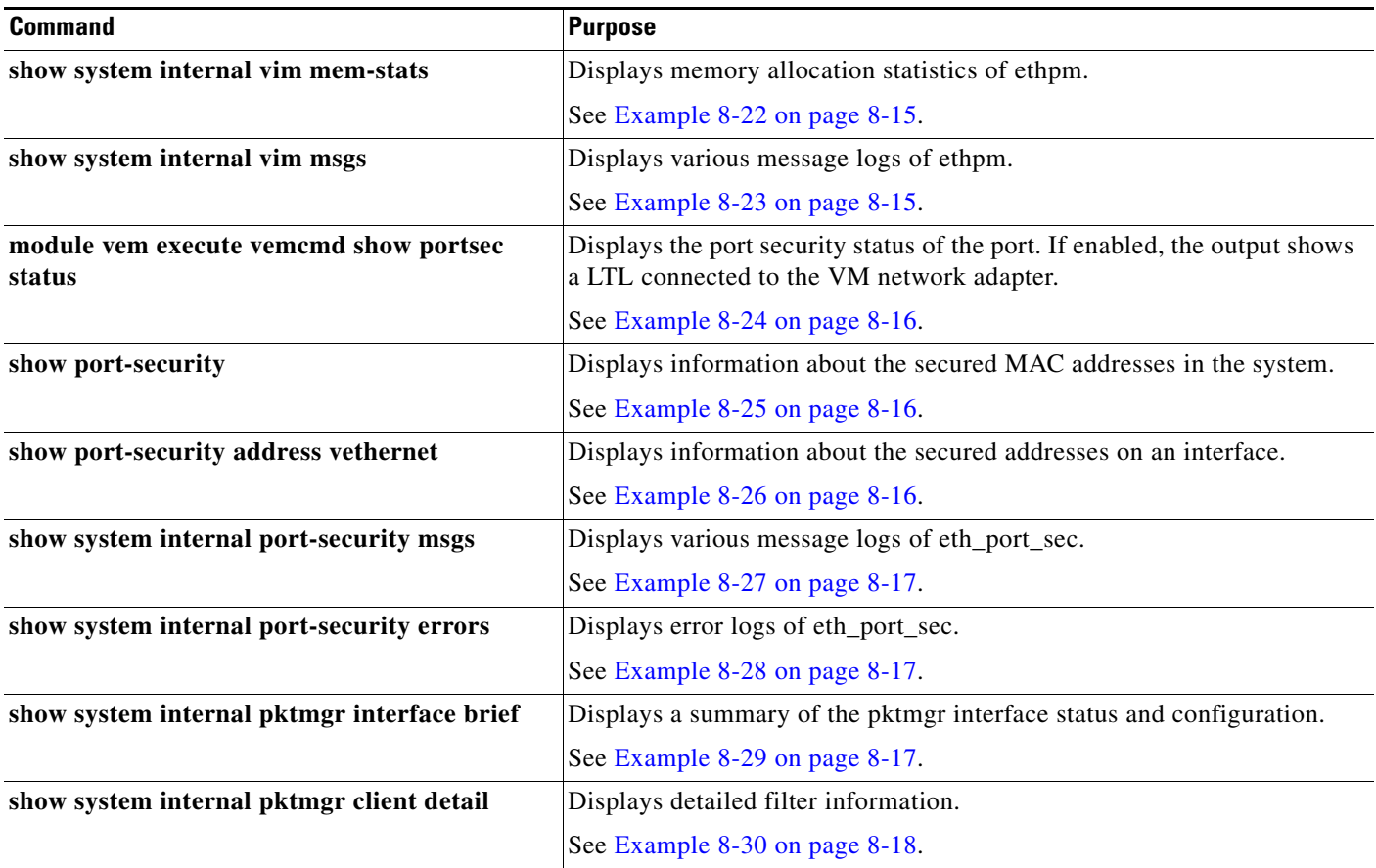

For detailed information about the **show** command output, see the *Cisco Nexus 1000V for Microsoft Hyper-V Command Reference*.

### <span id="page-81-0"></span>*Example 8-1 show module Command*

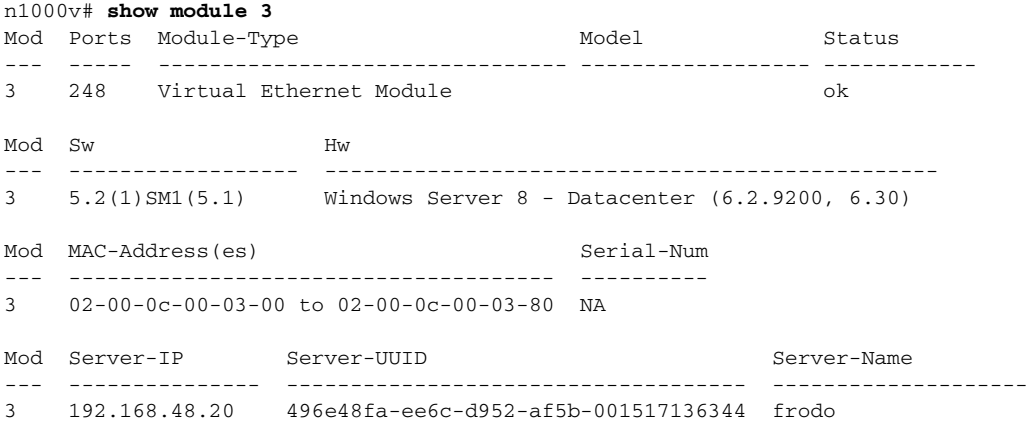

<span id="page-81-1"></span>*Example 8-2 show svs domain Command*

n1000v# **show svs domain** SVS domain config: Domain id: 942

```
 Control vlan: 1 
   Packet vlan: 1 
   Control mode: L3 
   L3 control interface: mgmt0
   Status: Config push to Management Server successful.
n1000v#
```
#### <span id="page-82-1"></span>*Example 8-3 show cdp neighbors Command*

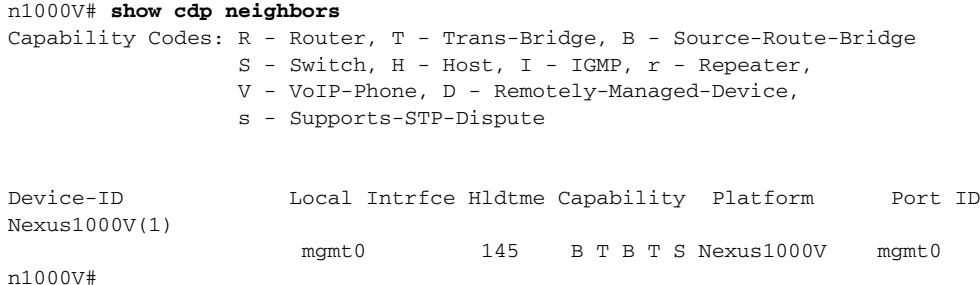

#### <span id="page-82-2"></span>*Example 8-4 show system internal ethpm event-history interface Command*

```
n1000v# show system internal ethpm event-history interface e1/7
>>>>FSM: <e1/7> has 86 logged transitions<<<<<
1) FSM:<e1/7> Transition at 647054 usecs after Tue Jan 1 22:44..
     Previous state: [PI_FSM_ST_IF_NOT_INIT]
     Triggered event: [PI_FSM_EV_MODULE_INIT_DONE]
     Next state: [PI_FSM_ST_IF_INIT_EVAL]
2) FSM:<e1/7> Transition at 647114 usecs after Tue Jan 1 22:43..
     Previous state: [PI_FSM_ST_IF_INIT_EVAL]
     Triggered event: [PI_FSM_EV_IE_ERR_DISABLED_CAP_MISMATCH] 
     Next state: [PI_FSM_ST_IF_DOWN_STATE]
```
#### <span id="page-82-3"></span>*Example 8-5 show logging logfile Command*

#### n1000v# **show logging logfile**

. . .

Jan 4 06:54:04 switch %PORT\_CHANNEL-5-CREATED: port-channel 7 created Jan 4 06:54:24 switch %PORT-5-IF\_DOWN\_PORT\_CHANNEL\_MEMBERS\_DOWN: Interface port-channel 7 is down (No operational members) Jan 4 06:54:40 switch %PORT\_CHANNEL-5-PORT\_ADDED: e1/8 added to port-channel 7 Jan 4 06:54:56 switch %PORT-5-IF\_DOWN\_ADMIN\_DOWN: Interface e1/7 is down (Admnistratively down) Jan 4 06:54:59 switch %PORT\_CHANNEL-3-COMPAT\_CHECK\_FAILURE: speed is not compatible

Jan 4 06:55:56 switch%PORT\_CHANNEL-5-PORT\_ADDED: e1/7 added to port-channel 7 n1000v#

#### <span id="page-82-0"></span>*Example 8-6 show logging logfile | grep interface\_number Command*

n1000v# **show logging logfile | grep Vethernet3626** 2011 Mar 25 10:56:03 n1k-bl %VIM-5-IF\_ATTACHED: Interface Vethernet3626 is attached to Network Adapter 8 of gentoo-pxe-520 on port 193 of module 13 with dvport id 6899 2011 Mar 25 11:10:06 n1k-bl %ETHPORT-2-IF\_SEQ\_ERROR: Error ("Client data inconsistency") while communicating with component MTS\_SAP\_ACLMGR for opcode MTS\_OPC\_ETHPM\_PORT\_PRE\_CFG (RID\_PORT: Vethernet3626) 2011 Mar 25 11:10:06 n1k-bl %ETHPORT-2-IF\_DOWN\_ERROR\_DISABLED: Interface Vethernet3626 is down (Error disabled. Reason:Client data inconsistency)

#### <span id="page-83-1"></span>*Example 8-7 show interface brief Command*

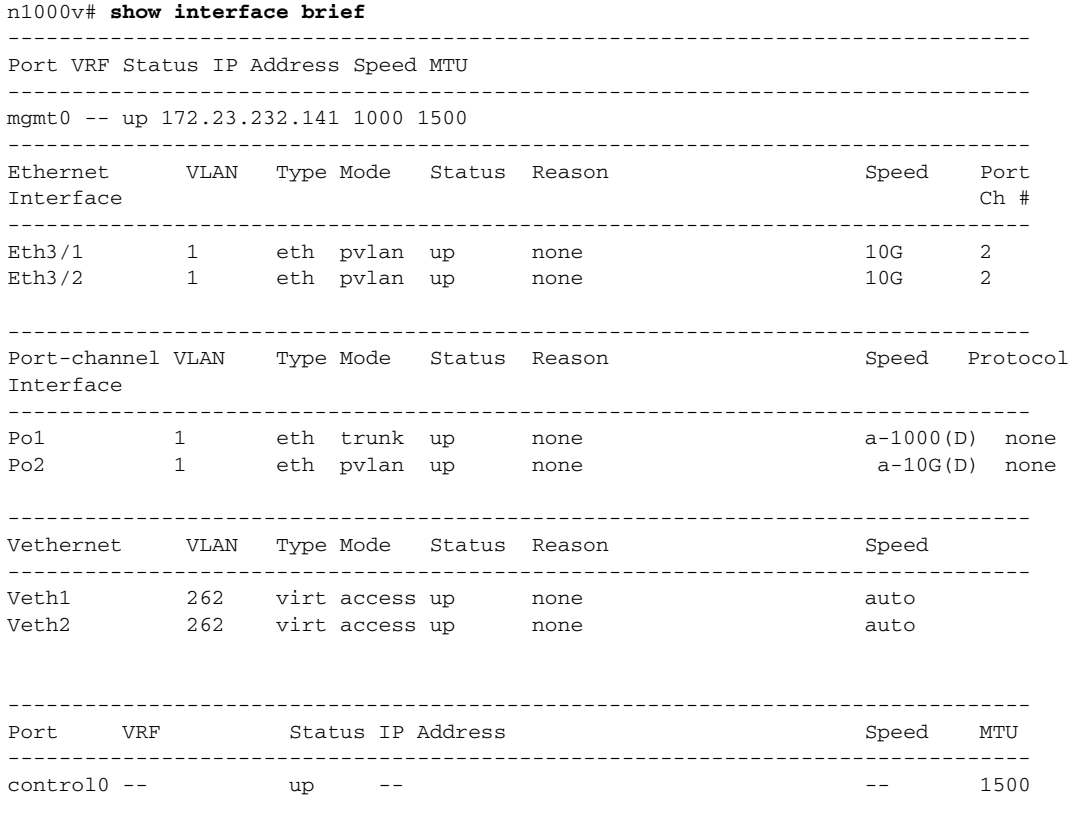

n1000v#

#### <span id="page-83-2"></span>*Example 8-8 show interface ethernet Command*

n1000v# **show interface e1/14** e1/7 is down (errDisabled)

#### <span id="page-83-3"></span>*Example 8-9 show running-config interface ethernet mod/port expand-port-profile Command*

n1000v# **show running-config interface ethernet 3/2 expand-port-profile**

!Command: show running-config interface Ethernet3/2 expand-port-profile !Time: Thu Feb 14 17:33:21 2013

version 5.2(1)SM1(5.1)

```
interface Ethernet3/2
  switchport mode private-vlan trunk promiscuous
  switchport private-vlan trunk allowed vlan 214,224,234,244,254,260,284
  switchport private-vlan trunk allowed vlan add 294,298
  switchport private-vlan mapping trunk 264 10,20,30,40,50
   channel-group auto mode on mac-pinning
  no shutdown
```
n1000v#

#### <span id="page-83-0"></span>*Example 8-10 show interface ethernet counters Command*

n1000v# **show interface eth3/3 counters**

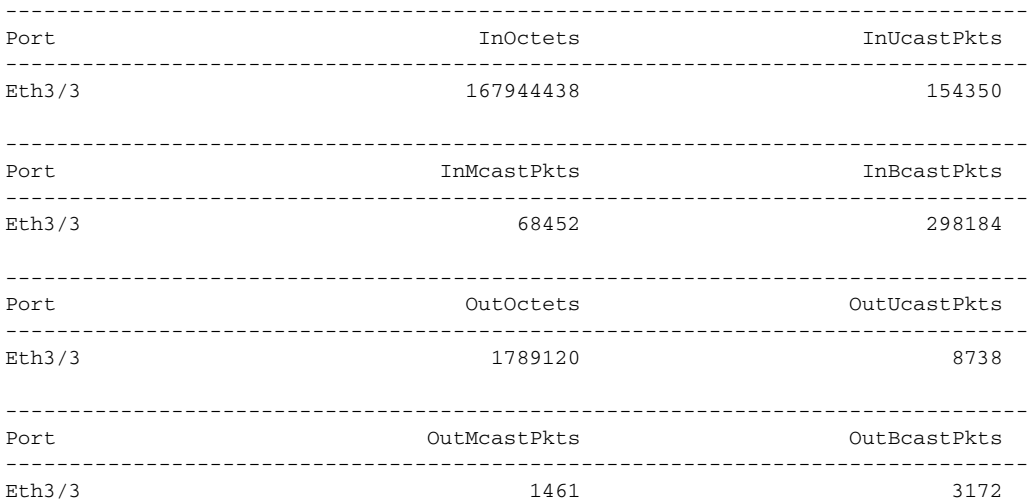

### <span id="page-84-0"></span>*Example 8-11 show interface vethernet Command*

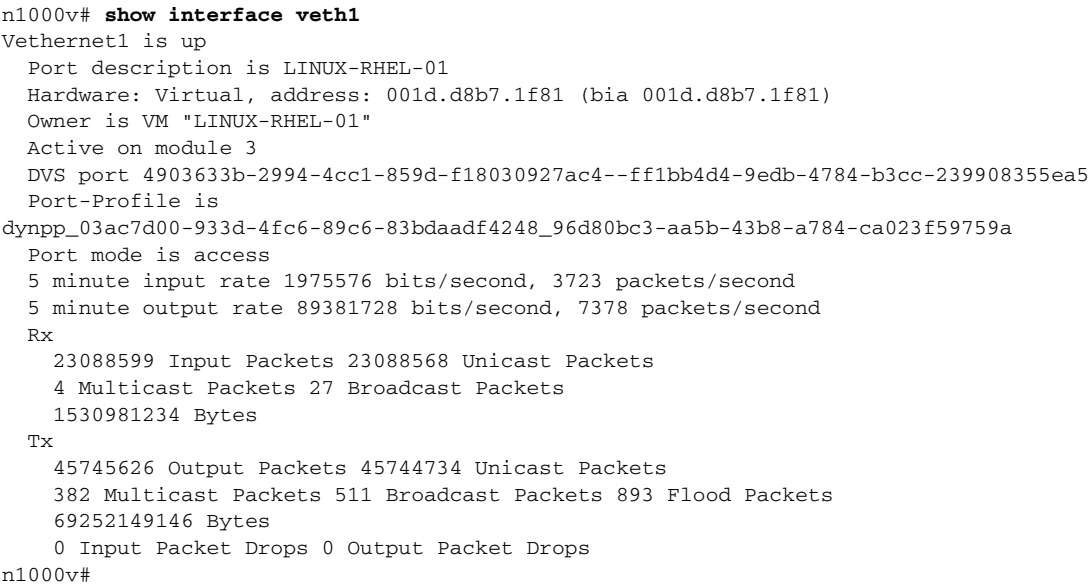

### <span id="page-84-1"></span>*Example 8-12 show interface capabilities Command*

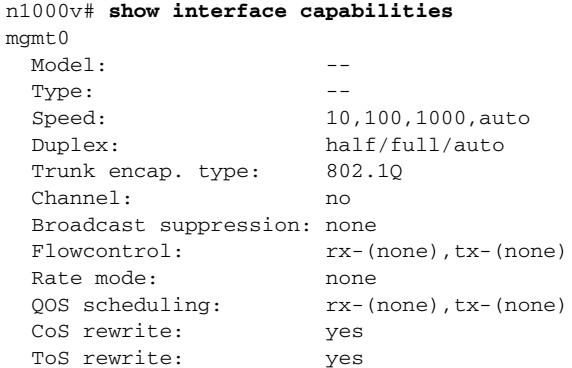

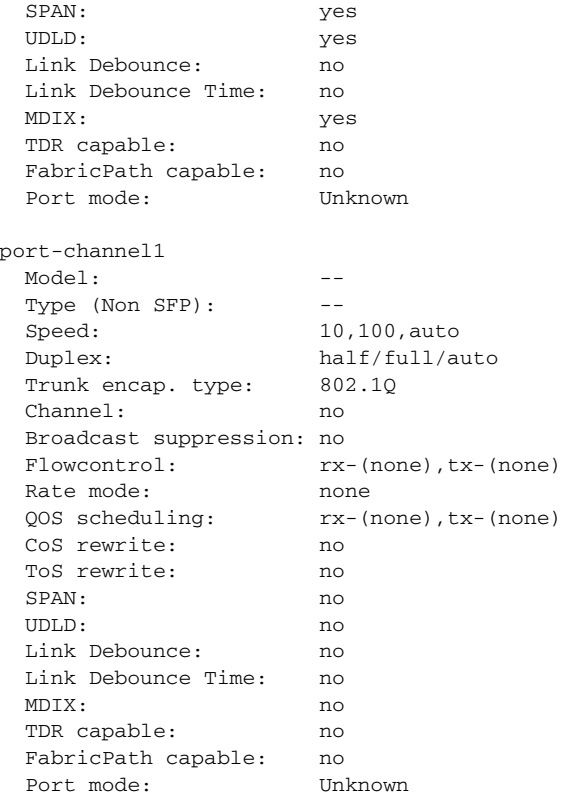

n1000v#

#### <span id="page-85-0"></span>*Example 8-13 show interface virtual attach binding Command*

```
n1000v# show interface virtual attach binding
     -------------------------------------------------------------------------------
Port Bind-Type Hypervisor-Port 
-------------------------------------------------------------------------------
Veth1 static 21e2dfd4-660e-4aa1-9813-bb02db4a5b6a--7c3f9397-c2c0-42bb-
a19d-1f3737e06b8f
Veth2 static 21e2dfd4-660e-4aa1-9813-bb02db4a5b6a--f4444d8b-5e95-41de-
a750-91fe500b221a
Veth3 static 21e2dfd4-660e-4aa1-9813-bb02db4a5b6a--284227ec-e395-4203-
aa10-67d40271c184
Veth4 static 21e2dfd4-660e-4aa1-9813-bb02db4a5b6a--0ee0a71e-5b55-4fdf-
a03f-7860ed6d1011
```

```
n1000v#
```
#### <span id="page-85-1"></span>*Example 8-14 show system internal ethpm errors Command*

```
n1000V# show system internal ethpm errors
1) Event:E_DEBUG, length:59, at 620000 usecs after Mon May 27 16:56:27 2013
     [102] ethpm_shared_port_down_notif(616): seqno = 1 const= 0
```
2) Event:E\_DEBUG, length:59, at 620000 usecs after Mon May 27 16:56:27 2013

```
 [102] ethpm_shared_port_down_notif(616): seqno = 1 const= 0
```

```
3) Event:E_DEBUG, length:59, at 160000 usecs after Mon May 27 16:56:26 2013
     [102] ethpm_shared_port_down_notif(616): seqno = 1 const= 0
```
#### <span id="page-86-0"></span>*Example 8-15 show system internal ethpm event-history errors Command*

```
n1000V# show system internal ethpm event-history errors
1) Event:E_DEBUG, length:59, at 900000 usecs after Mon May 27 16:56:25 2013
     [102] ethpm_shared_port_down_notif(616): seqno = 1 const= 0
2) Event:E_DEBUG, length:59, at 900000 usecs after Mon May 27 16:56:25 2013
     [102] ethpm_shared_port_down_notif(616): seqno = 1 const= 0
3) Event:E_DEBUG, length:59, at 830000 usecs after Mon May 27 16:56:25 2013
     [102] ethpm_shared_port_down_notif(616): seqno = 1 const= 0
4) Event:E_DEBUG, length:59, at 830000 usecs after Mon May 27 16:56:25 2013
     [102] ethpm_shared_port_down_notif(616): seqno = 1 const= 0
```
### <span id="page-86-1"></span>*Example 8-16 show system internal ethpm mem-stats Command*

```
n1000V# show system internal ethpm mem-stats
```

```
ETHPM Log Buffer info:
[Mon May 27 16:57:58 2013] PORT_FSM_ACTION_INIT fsm->prev_state:22, eve
nt_id: 65, if_index:0x250080c0 (Ethernet3/4), oper_port_state:0x1, layer:0x2
[Mon May 27 16:57:58 2013] PORT_FSM_ACTION_INIT fsm->prev_state:22, eve
nt_id: 65, if_index:0x25008140 (Ethernet3/6), oper_port_state:0x1, layer:0x2
[Mon May 27 16:57:58 2013] PORT_FSM_ACTION_INIT fsm->prev_state:22, eve
nt_id: 65, if_index:0x25008180 (Ethernet3/7), oper_port_state:0x1, layer:0x2
[Mon May 27 16:57:58 2013] PORT_FSM_ACTION_INIT fsm->prev_state:22, eve
nt_id: 65, if_index:0x250081c0 (Ethernet3/8), oper_port_state:0x1, layer:0x2
```
#### <span id="page-86-2"></span>*Example 8-17 show system internal ethpm mem-stats Command*

n1000V# **show system internal ethpm mem-stats** Private Mem stats for UUID : Malloc track Library(103) Max types: 5 ------------------------------------------------------------------------------- - Curr alloc: 1587 Curr alloc bytes: 108176(105k) Private Mem stats for UUID : Non mtrack users(0) Max types: 150 ------------------------------------------------------------------------------- - Curr alloc: 1150 Curr alloc bytes: 94275(92k)

#### <span id="page-86-3"></span>*Example 8-18 show system internal ethpm msgs Command*

```
n1000V# show system internal ethpm msgs
1) Event:E_MTS_RX, length:60, at 770000 usecs after Mon May 27 16:57:58 2013
```

```
 [NOT] Opc:MTS_OPC_IM_L2_BUNDLED_PHY_PORT_STATE_CHANGE(62485), Id:0X0001646D
, Ret:SUCCESS
     Src:0x00000101/175, Dst:0x00000101/0, Flags:None
     HA_SEQNO:0X00000000, RRtoken:0x00000000, Sync:UNKNOWN, Payloadsize:1269
     Payload: 
     0x0000: 00 00 00 02 00 00 00 02 00 00 00 0c 00 00 00 29 
2) Event:E_MTS_RX, length:60, at 770000 usecs after Mon May 27 16:57:58 2013
     [NOT] Opc:MTS_OPC_IM_L2_BUNDLED_PHY_PORT_STATE_CHANGE(62485), Id:0X00016468
, Ret:SUCCESS
     Src:0x00000101/175, Dst:0x00000101/0, Flags:None
     HA_SEQNO:0X00000000, RRtoken:0x00000000, Sync:UNKNOWN, Payloadsize:1269
     Payload: 
     0x0000: 00 00 00 02 00 00 00 02 00 00 00 0c 00 00 00 29
```
#### <span id="page-87-0"></span>*Example 8-19 show system internal vim errors Command*

```
n1000V# show system internal vim errors
1) Event:E_DEBUG, length:82, at 940000 usecs after Mon May 27 16:40:10 2013
     [102] vim_mod_handle_att_ack(447): Received attach ack status 0x418f000c on
 Eth3/3
```

```
2) Event:E_DEBUG, length:139, at 990000 usecs after Mon May 27 16:10:36 2013
     [102] vim_vem_handle_veth_attach_pending_info(731): Dropping attach req for
 Veth2<->lveth4/1: removal of active attach on Veth2 in progress
```

```
3) Event:E_DEBUG, length:128, at 410000 usecs after Mon May 27 16:10:36 2013
    [102] vim_vem_bq_profile_bind_resp(235): Profile bind error on Veth2: statu
s=no port-profile found matching request (0x41b00014)
```
4) Event:E\_DEBUG, length:117, at 230000 usecs after Mon May 27 16:10:36 2013 [102] vim\_vem\_handle\_vem\_lic\_state\_chg\_notif(1285): Received License State Change Notification for non-existing VEM 4

#### <span id="page-87-1"></span>*Example 8-20 show system internal vim event-history all Command*

```
n1000V# show system internal vim event-history all
>>>>FSM: <Vethernet1> has 3 logged transitions<<<<<
```
- 1) FSM:<Vethernet1> Transition at 410000 usecs after Mon May 27 15:46:33 2013 Previous state: [VIM\_VETH\_FSM\_ST\_NOT\_EXISTENT] Triggered event: [VIM\_VETH\_FSM\_EV\_CREATE] Next state: [VIM\_VETH\_FSM\_ST\_WAIT\_INIT]
- 2) Event:ESQ\_START length:38, at 410000 usecs after Mon May 27 15:46:33 2013 Instance:-1073741824, Seq Id:0x1, Ret:SUCCESS Seq Type:SERIAL
- 3) Event:ESQ\_REQ length:38, at 410000 usecs after Mon May 27 15:46:33 2013 Instance:-1073741824, Seq Id:0x1, Ret:SUCCESS [E\_MTS\_TX] Dst:MTS\_SAP\_IFMGR(179), Opc:MTS\_OPC\_IM\_IF\_IOD\_ASSIGN\_RELEASE(624 66)

#### <span id="page-88-0"></span>*Example 8-21 show system internal vim info Command*

```
n1000V# show system internal vim info
is_vmfex_enabled: false
auto_setup: true
auto_delete: true
issu_in_progress: false
auto_config_purge: false
module 3:
   ports: ETH 32, LVETH 256
  node_addr: 0x00000302
  fsm_state: VIM_MOD_FSM_ST_INSERTED
   srv_license_state: licensed
   num_atts_in_progress: 0
   flags: 0x00000040
   lveth3/1:
     if_index: 0x1b020000
     attached: Veth1
     flags: 0x00000048
     attach_cookie: 0x00000002
   Eth3/1:
     if_index: 0x25008000
     pp_alias: DATA-Macpin (11)
     ds_id: none
     ds_port_uuid: (5)
     mac: 00:25:b5:aa:ab:4f
     flags: 0x00000094
     attach_cookie: 0x00000011
     speed_cap: 0x00000010 0x00000004
     pp_guid: 33701631-C4FD-47E0-9C30-5AF1CAC4ACE8
```
#### <span id="page-88-1"></span>*Example 8-22 show system internal vim mem-stats Command*

```
n1000V# show system internal vim mem-stats
Private Mem stats for UUID : Malloc track Library(103) Max types: 5
-------------------------------------------------------------------------------
-
Curr alloc: 1727 Curr alloc bytes: 114526(111k)
Private Mem stats for UUID : Non mtrack users(0) Max types: 164
-------------------------------------------------------------------------------
-
Curr alloc: 474 Curr alloc bytes: 51576(50k)
Private Mem stats for UUID : libsdwrap(115) Max types: 22
    -------------------------------------------------------------------------------
-
Curr alloc: 28 Curr alloc bytes: 715264(698k)
Private Mem stats for UUID : Associative_db library(175) Max types: 14
-------------------------------------------------------------------------------
-
Curr alloc: 210 Curr alloc bytes: 5912(5k)
```
#### <span id="page-88-2"></span>*Example 8-23 show system internal vim msgs Command*

```
n1000V# show system internal vim msgs
1) Event:E_MTS_RX, length:60, at 190000 usecs after Wed May 29 14:24:20 2013
```
 [REQ] Opc:MTS\_OPC\_SDWRAP\_DEBUG\_DUMP(1530), Id:0X00106411, Ret:SUCCESS Src:0x00000101/13924, Dst:0x00000101/403, Flags:None HA\_SEQNO:0X00000000, RRtoken:0x00106411, Sync:UNKNOWN, Payloadsize:216 Payload: 0x0000: 01 00 2f 74 6d 70 2f 64 62 67 64 75 6d 70 32 32

- 2) Event:E\_MTS\_RX, length:60, at 770000 usecs after Wed May 29 14:22:13 2013 [REQ] Opc:MTS\_OPC\_SDWRAP\_DEBUG\_DUMP(1530), Id:0X00105EC5, Ret:SUCCESS Src:0x00000101/13909, Dst:0x00000101/403, Flags:None HA\_SEQNO:0X00000000, RRtoken:0x00105EC5, Sync:UNKNOWN, Payloadsize:208 Payload: 0x0000: 01 00 2f 74 6d 70 2f 64 62 67 64 75 6d 70 32 32
- 3) Event:E\_MTS\_RX, length:60, at 30000 usecs after Wed May 29 14:20:19 2013 [REQ] Opc:MTS\_OPC\_VSH\_CMD\_TLV(7679), Id:0X00104DF2, Ret:SUCCESS Src:0x00000101/13798, Dst:0x00000101/403, Flags:None HA\_SEQNO:0X00000000, RRtoken:0x00104DF2, Sync:UNKNOWN, Payloadsize:244 Payload: 0x0000: 04 03 02 01 f4 00 00 00 00 00 00 00 00 00 00 00

#### <span id="page-89-0"></span>*Example 8-24 module vem execute vemcmd show portsec status Command*

#### n1000V# **module vem 3 execute vemcmd show portsec status**

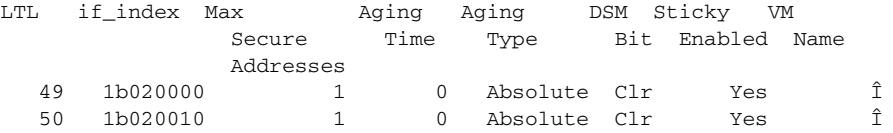

n1000V#

#### <span id="page-89-1"></span>*Example 8-25 show port security Command*

```
n1000V# show port-security
Total Secured Mac Addresses in System (excluding one mac per port) : 0
Max Addresses limit in System (excluding one mac per port) : 8192
Secure Port MaxSecureAddr CurrentAddr SecurityViolation Security Action
              (Count) (Count) (Count)
----------------------------------------------------------------------------
Vethernet1 1 0 0 0 Shutdown
==========================================================================
```
#### <span id="page-89-2"></span>*Example 8-26 show port security address interface vethernet Command*

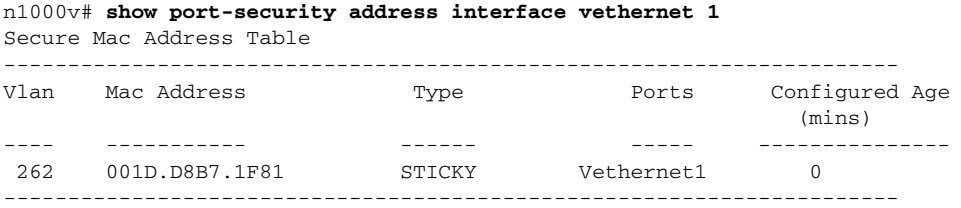

#### <span id="page-90-0"></span>*Example 8-27 show system internal port-security msgs Command*

- n1000v# **show system internal port-security msgs** 1) Event:E\_MTS\_RX, length:60, at 120000 usecs after Wed May 29 14:39:36 2013 [REQ] Opc:MTS\_OPC\_SDWRAP\_DEBUG\_DUMP(1530), Id:0X00109749, Ret:SUCCESS Src:0x00000101/14132, Dst:0x00000101/191, Flags:None HA\_SEQNO:0X00000000, RRtoken:0x00109749, Sync:UNKNOWN, Payloadsize:216 Payload: 0x0000: 01 00 2f 74 6d 70 2f 64 62 67 64 75 6d 70 32 34
- 2) Event:E\_MTS\_RX, length:60, at 430000 usecs after Wed May 29 14:38:53 2013 [REQ] Opc:MTS\_OPC\_VSH\_CMD\_TLV(7679), Id:0X0010936C, Ret:SUCCESS Src:0x00000101/13798, Dst:0x00000101/191, Flags:None HA\_SEQNO:0X00000000, RRtoken:0x0010936C, Sync:UNKNOWN, Payloadsize:288 Payload: 0x0000: 04 03 02 01 20 01 00 00 00 00 00 00 00 00 00 00
- 3) Event:E\_MTS\_RX, length:60, at 120000 usecs after Wed May 29 14:38:03 2013 [REQ] Opc:MTS\_OPC\_VSH\_CMD\_TLV(7679), Id:0X00108FA0, Ret:SUCCESS Src:0x00000101/13798, Dst:0x00000101/191, Flags:None HA\_SEQNO:0X00000000, RRtoken:0x00108FA0, Sync:UNKNOWN, Payloadsize:232 Payload: 0x0000: 04 03 02 01 e8 00 00 00 00 00 00 00 00 00 00 00

#### <span id="page-90-1"></span>*Example 8-28 show system internal port-security errors Command*

n1000v# **show system internal port-security errors**

1) Event:E\_DEBUG, length:62, at 550000 usecs after Wed May 29 14:37:06 2013 [102] psec\_get\_interface\_info(8666): Port security not enabled

- 2) Event:E\_DEBUG, length:63, at 550000 usecs after Wed May 29 14:37:06 2013 [102] eth\_port\_sec\_interface\_port\_status(409):admin\_status is 1
- 3) Event:E\_DEBUG, length:62, at 230000 usecs after Wed May 29 14:37:03 2013 [102] psec\_get\_interface\_info(8666): Port security not enabled
- 4) Event:E\_DEBUG, length:63, at 230000 usecs after Wed May 29 14:37:03 2013 [102] eth\_port\_sec\_interface\_port\_status(409):admin\_status is 1

#### <span id="page-90-2"></span>*Example 8-29 show system internal pktmgr interface brief Command*

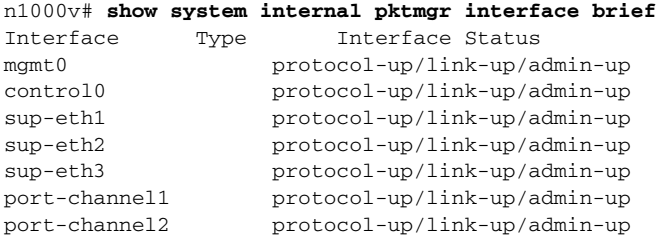

```
Example 8-30 show system internal pktmgr client detail Command
```

```
n1000v# show system internal pktmgr client detail
Client uuid: 268, 3 filters, pid 2422
  Filter 1: EthType 0x0806, 
  Rx: 62537, Drop: 0
 Filter 2: EthType 0xfff0, Exc 8,
  Rx: 0, Drop: 0
 Filter 3: EthType 0x8841, Snap 34881,
  Rx: 0, Drop: 0
  Options: TO 0, Flags 0x18040, AppId 0, Epid 0
  Ctrl SAP: 278, Data SAP 337 (1)
  Total Rx: 125074, Drop: 0, Tx: 2906, Drop: 0
  Recirc Rx: 0, Drop: 0
  Rx pps Inst/Max: 0/60
  Tx pps Inst/Max: 0/1
  COS=0 Rx: 0, Tx: 0 COS=1 Rx: 0, Tx: 0 
 COS=2 Rx: 0, Tx: 0 COS=3 Rx: 0, Tx: 0 
 COS=4 Rx: 0, Tx: 0 COS=5 Rx: 0, Tx: 0 
  COS=6 Rx: 0, Tx: 2906 COS=7 Rx: 62537, Tx: 0
```
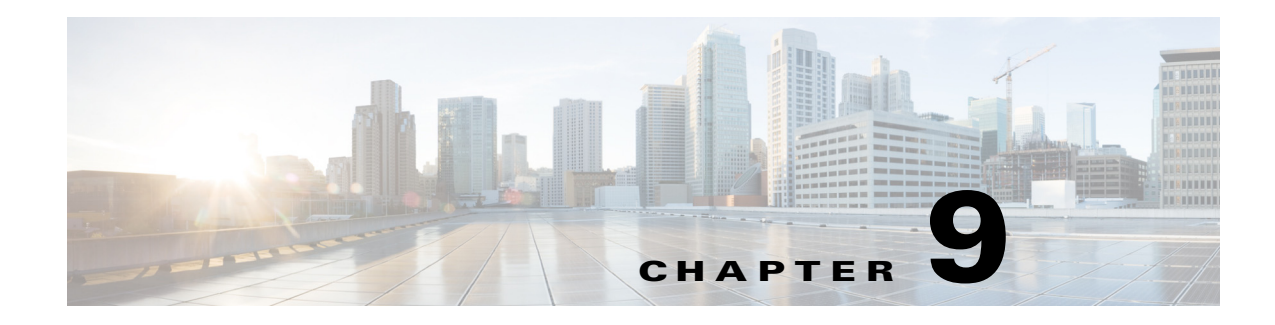

# **Port Profiles**

This chapter describes how to identify and resolve problems with port profiles.

## **Information About Port Profiles**

Port profiles are used to configure interfaces. A port profile can be assigned to multiple interfaces which gives them all the same configuration. Changes to the port profile are propagated automatically to the configuration of any interface that is assigned to it.

In the Microsoft Hyper-V Server, a port profile is represented as a port group. The vEthernet or Ethernet interfaces are assigned in the Microsoft SCVMM server to a port profile to do the following:

- Define the port configuration by policy.
- **•** Apply a single policy across a large number of ports.
- **•** Support both vEthernet and Ethernet ports.

Port profiles can be assigned by the server administrator to physical ports (a VMNIC or a PNIC). Port profiles that are configured as vEthernet can be assigned only to a vNIC port while port profiles that are configured as Ethernet can be assigned only to physical adapters.

**Note** While a manual interface configuration overrides that of the port profile, it is not recommended. A manual interface configuration is used only, for example, to quickly test a change or allow a port to be disabled without having to change the inherited port profile.

For more information about assigning port profiles to physical or virtual ports, see *Cisco Nexus 1000V for Microsoft Hyper-V Port Profile Configuration Guide*.

To verify that the profiles are assigned as expected to physical or virtual ports, use these **show** commands:

- **• show port-profile virtual usage**
- **• show running-config interface** *interface-id*

To verify port profile inheritance, enter this command:

**• show running-config interface** *interface-id*

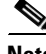

**Note** Inherited port profiles cannot be changed or removed from an interface from the Cisco Nexus 1000V CLI. This process can be done from the Microsoft SCVMM server.

Г

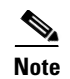

**Note** Inherited port profiles are automatically configured by the Cisco Nexus 1000V when the ports are attached on the hosts. This process occurs when the Microsoft Hyper-V port GUID that is assigned by the system administrator is matched with the port profile that created it.

For detailed information about port profiles, see the *Cisco Nexus 1000V for Microsoft Hyper-V Port Profile Configuration Guide.*

# **Problems with Port Profiles**

The following are symptoms, possible causes, and solutions for problems with port profiles.

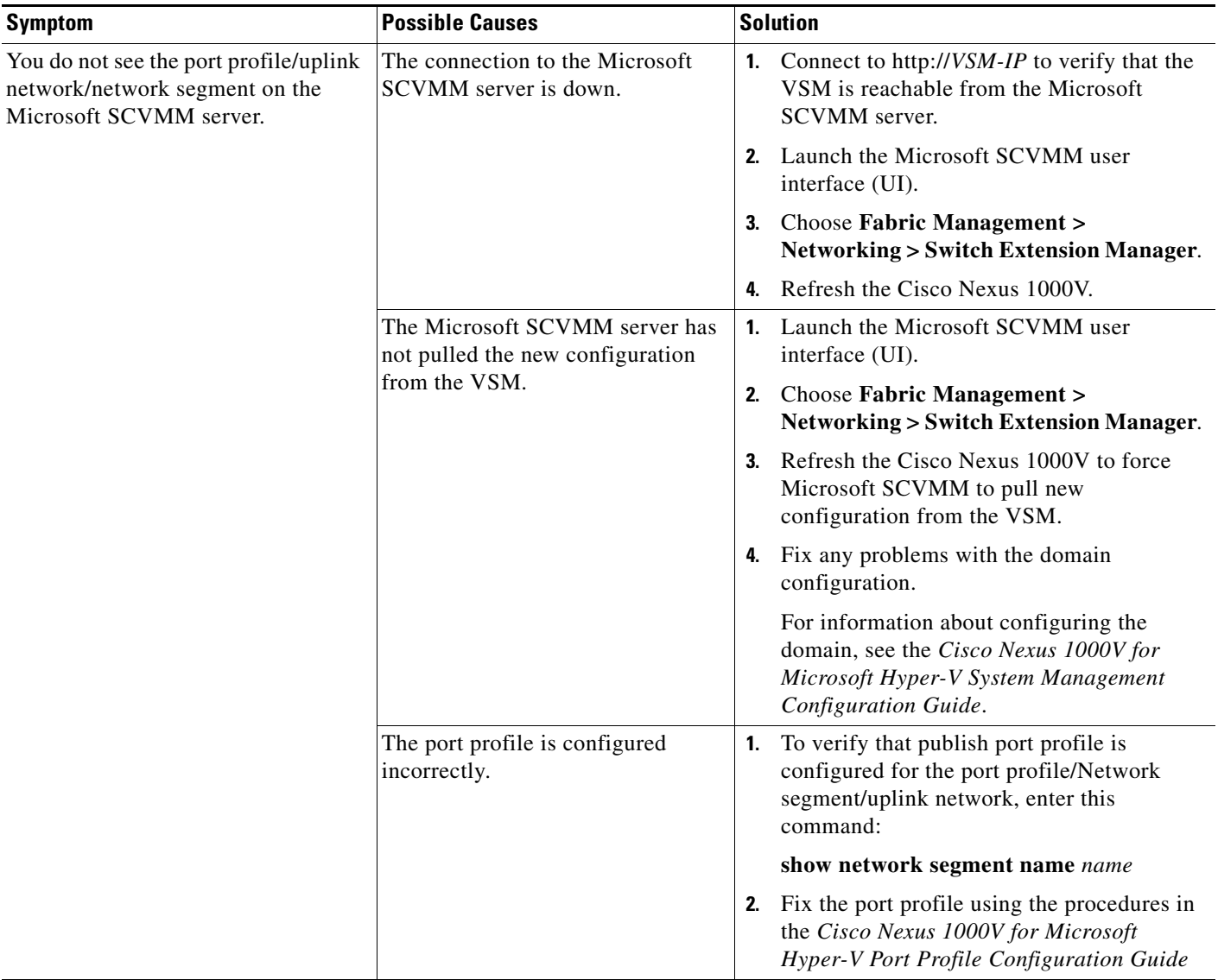

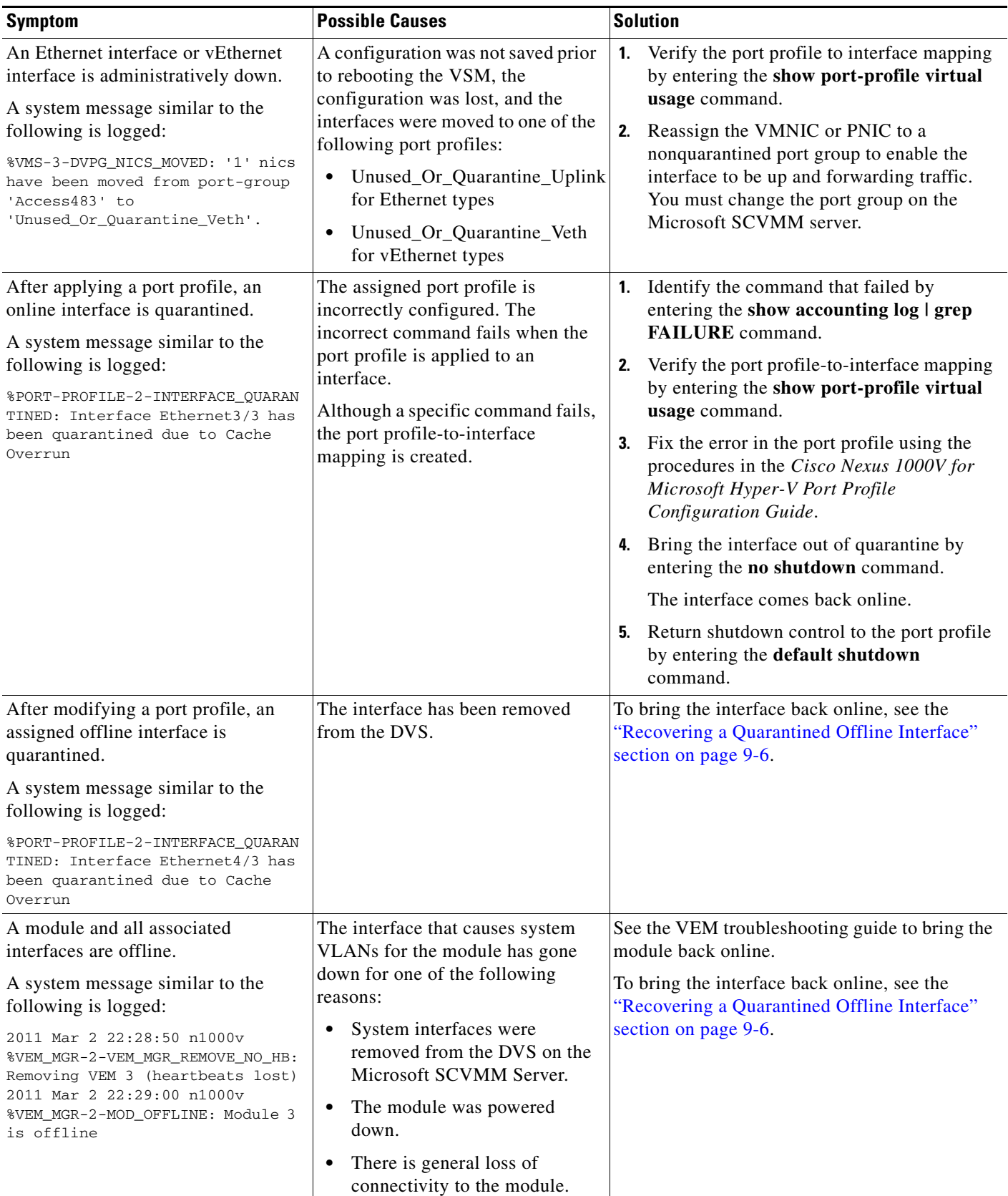

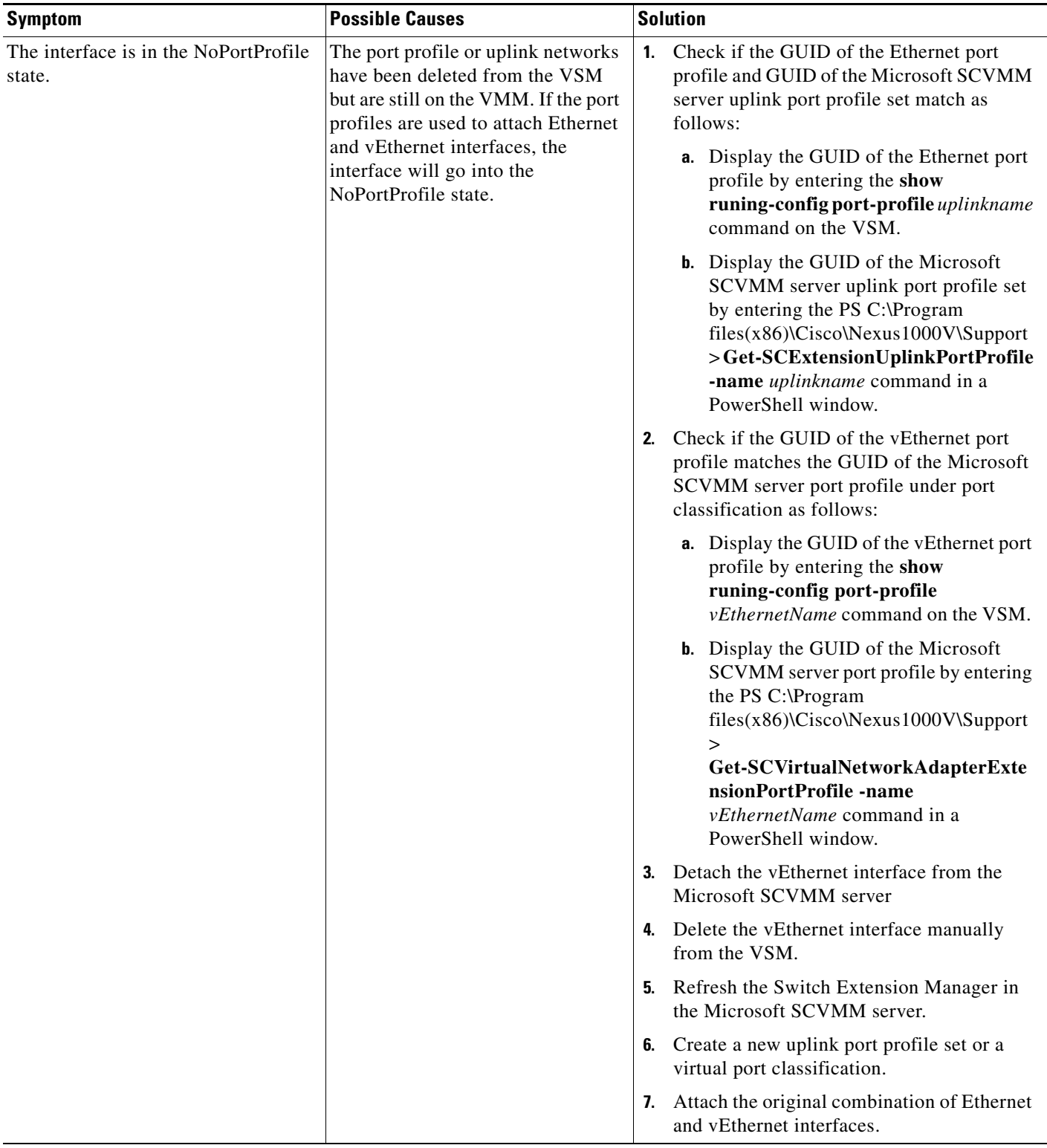

П

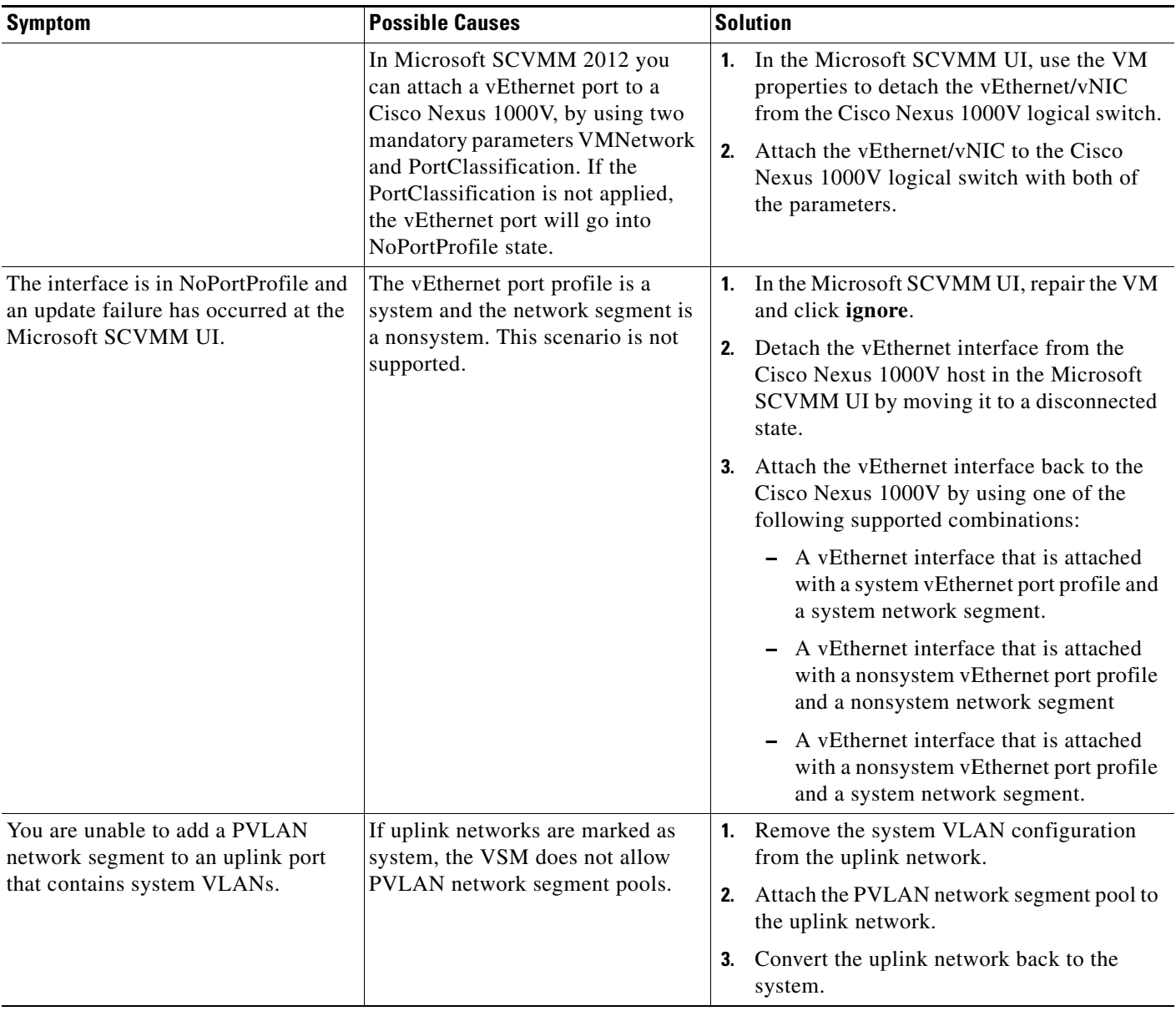

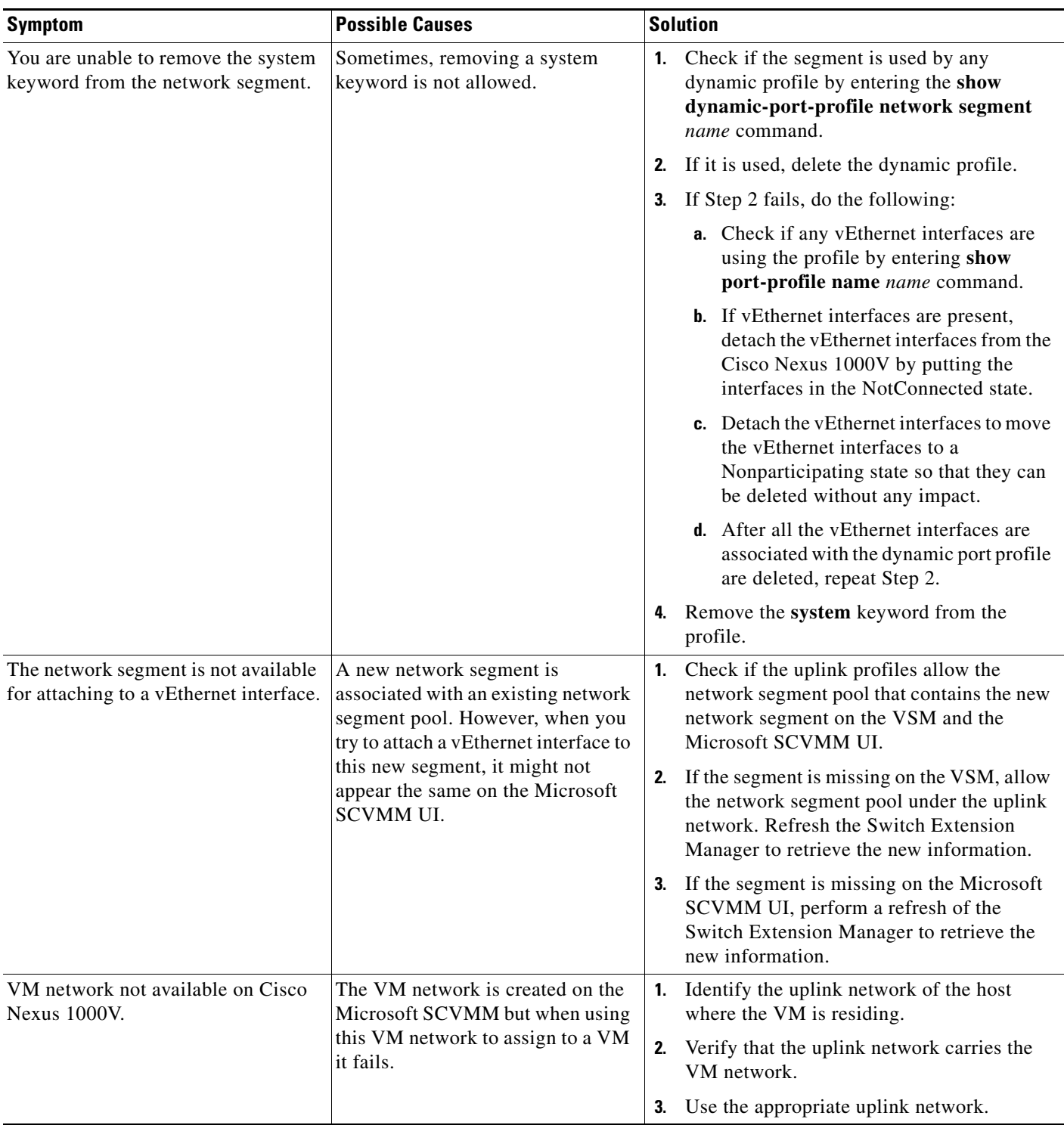

# <span id="page-97-0"></span>**Recovering a Quarantined Offline Interface**

You can recover and bring online an interface that is offline and has been quarantined.

### **BEFORE YOU BEGIN**

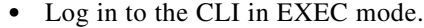

### **DETAILED STEPS**

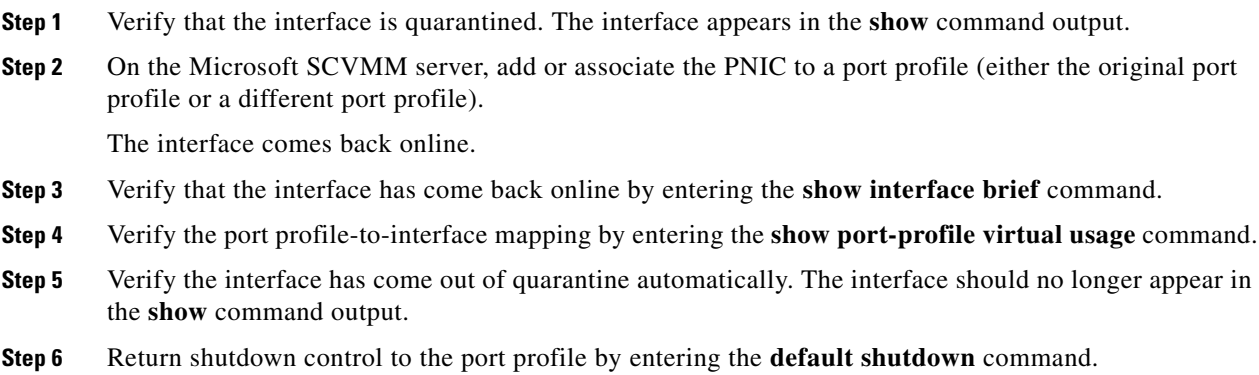

## **Verifying the Maximum Number of Ports**

The validation for the maximum number of ports is carried out by the Microsoft SCVMM only during the following two scenarios:

- **•** When a new VM is deployed from the Microsoft SCVMM.
- **•** When an existing VM is moved or migrated live.

Maximum ports are classified in two categories

- **•** Per port profile with a default value of 32 and a maximum of 1024.
- **•** Per host or VEM with a value of 216 on the Hyper-V.

### **Verifying Maximum Number of Ports on a Logical Switch**

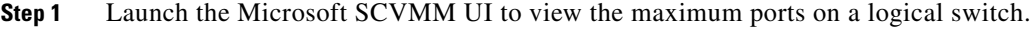

**Step 2** Choose **Fabric > Switch Extension Manager > Properties > Extensions**.

### **Verifying the Maximum Number of Ports on a Virtual Port Profile**

**Step 1** On the VSM, verify the maximum numbe of ports on the virtual port profile by entering the **show port-profile name** *virtual\_port\_profile\_name* command.

```
n1000v(config)# show port-profile name veth-policy
port-profile veth-policy
```

```
type: Vethernet
description:
status: enabled
max-ports: 32
min-ports: 1
inherit:
config attributes:
no shutdown
evaluated config attributes:
no shutdown
assigned interfaces:
port-group: new
system vlans: none
capability l3control: no
capability iscsi-multipath: no
capability vxlan: no
capability l3-vn-service: no
port-profile role: none
port-binding: static
```
### **Verifying the Maximum Number of Ports of a vEthernet Interface on the Microsoft SCVMM**

- **Step 1** Launch a PowerShell window to view the maximum ports of the vEthernet port profile on the Microsoft SCVMM.
- **Step 2** In the PowerShell window, enter this command.:

PS C:\> **Get-SCVirtualNetworkAdapterExtensionPortProfile -Name** *vEthernet\_port\_profile*

### **Port Profile Logs**

To enable and collect detailed logs for port profiles, enter these commands:

- **• debug port-profile trace**
- **• debug port-profile error**
- **• debug port-profile all**
- **• debug msp all**
- **• debug nsmgr trace**

After enabling the debug log, the results of any subsequent port profile configuration are captured in the log file.

# **Port Profile Troubleshooting Commands**

You can use the commands in this section to troubleshoot problems related to port profiles.

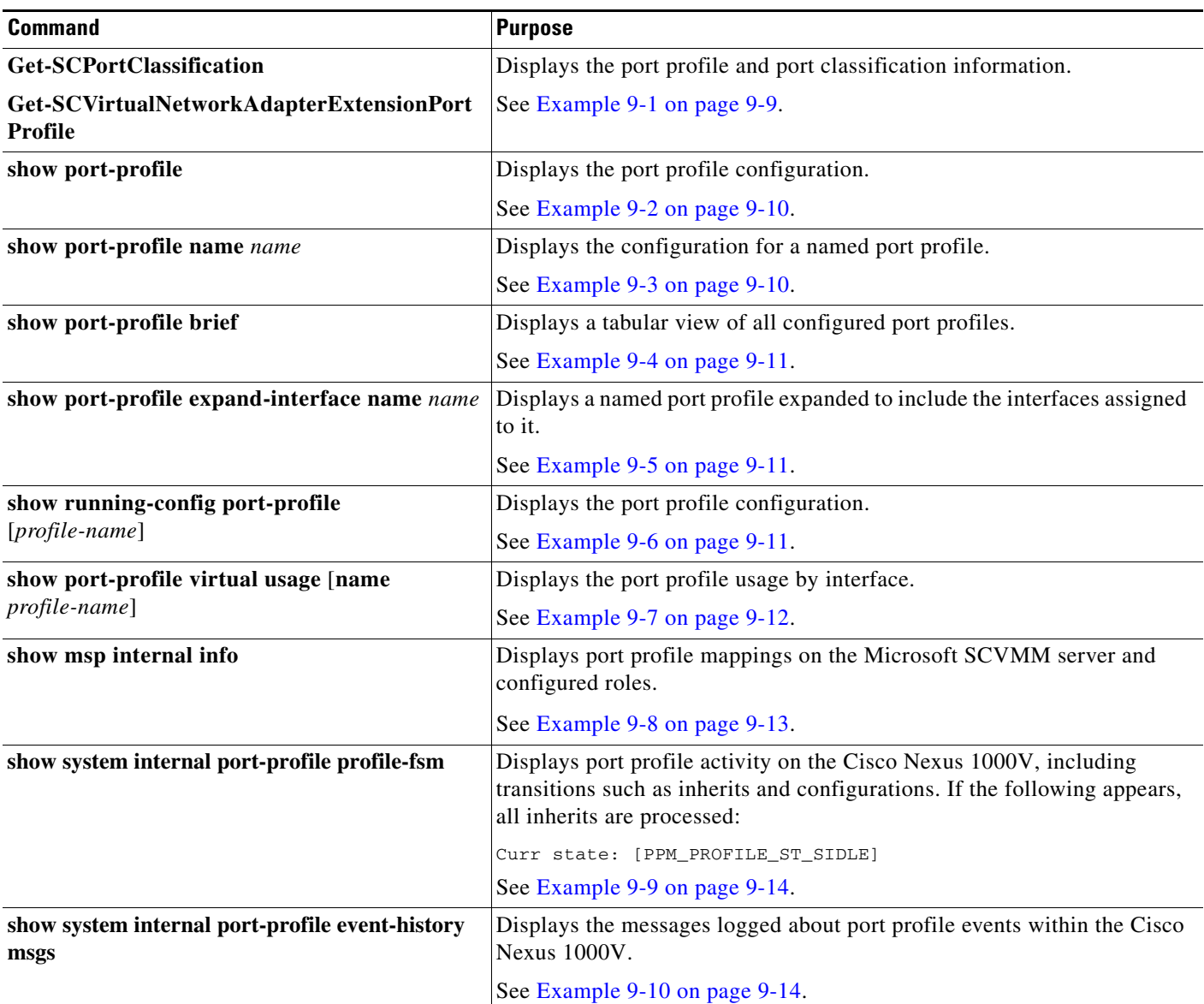

For detailed information about **show** command output, see the *Cisco Nexus 1000V for Microsoft Hyper-V Command Reference*.

### **EXAMPLES**

#### <span id="page-100-0"></span>*Example 9-1 Get-SCPortClassification Command*

PS C:\Users\Administrator.HyperV> **Get-SCPortClassification**

Name : NexusNoRestrict-2

```
Description
ServerConnection : Microsoft.SystemCenter.VirtualMachineManager.Remoting.ServerConnection
ID : 9f8819c1-8b53-42bd-a6fd-0173804e3194
IsViewOnly : False
ObjectType : PortClassification
MarkedForDeletion : False
IsFullyCached : True
PS C:\Users\Administrator.HYPERV> Get-SCVirtualNetworkAdapterExtensionPortProfile
Name : NoRest-unicast-norest
ExternalId : 308ad66b-7c42-4067-90af-13f7a6e59afe
NetworkEntityAccessType : ExternallyManaged
VirtualSwitchExtension : n1kv-test
Tags : {}
AllowedVNicType : Both
MaxNumberOfPorts : 32
MaxNumberOfPortsPerHost : 216
ProfileData
ServerConnection : 
Microsoft.SystemCenter.VirtualMachineManager.Remoting.ServerConnection
ID : 8934a01c-0cb7-4ee2-ae9d-21ff5b26568f
IsViewOnly : False
ObjectType : VirtualSwitchExtensionVirtualPortProfile
MarkedForDeletion : False
IsFullyCached : True
```
#### <span id="page-101-0"></span>*Example 9-2 show port-profile name new Command*

n1000v# **show port-profile name new**

```
port-profile new
type: Vethernet
description:
status: enabled
max-ports: 32
min-ports: 1
inherit:
config attributes:
no shutdown
evaluated config attributes:
no shutdown
assigned interfaces:
port-group: new
system vlans: none
capability l3control: no
capability iscsi-multipath: no
capability vxlan: no
capability l3-vn-service: no
port-profile role: none
port-binding: static
```
#### <span id="page-101-1"></span>*Example 9-3 show port-profile name Command*

```
n1000v# show port-profile name vEthProfile3
port-profile vEthProfile3
  description:
   type: vethernet
   status: disabled
```

```
 capability l3control: no
   pinning control-vlan: -
   pinning packet-vlan: -
   system vlans: none
   port-group:
   max ports: 32
   inherit:
   config attributes:
     channel-group auto mode on sub-group manual
   evaluated config attributes:
     channel-group auto mode on sub-group manual
   assigned interfaces:
n1000v#
```
#### <span id="page-102-0"></span>*Example 9-4 show port-profile brief Command*

```
n1000v# show port-profile brief
--------------------------------------------------------------------------------
Port Profile Profile Conf Eval Assigned Child
Profile Type State Items Items Intfs Profs
--------------------------------------------------------------------------------
LACP Ethernet 1 2 2 0 2
LACP PIN Ethernet 1 4 5 4 0
MAC Ethernet 1 2 2 0 1
MAC_PIN Ethernet 1 4 5 7 0
MAC_PIN_343 Ethernet 1 2 4 1 0
NSM_template_segmentation Vethernet 1 1 1 0 0
NSM_template_vlan Vethernet 1 1 1 0 0
basic Vethernet 1 1 1 0 0
default Vethernet 1 1 1 0 0
dynpp_a7ab47ce-07c3-4fc8-ae74-321a10818199_76604d2a-f62e-40a4-85d1-0ccad8d1c9c0
Vethernet 1 2 3 0 0
dynpp_a7ab47ce-07c3-4fc8-ae74-321a10818199_aa914386-bf85-48e6-98ca-541a764e7580
Vethernet 1 2 3 2 0
dynpp_a7ab47ce-07c3-4fc8-ae74-321a10818199_b4490e62-57c2-4c3d-81f9-99ca0b6a6a82
Vethernet 1 2 3 8 0
new Vethernet 1 1 1 0 3
system Vethernet 1 1 1 0 0
uplink_network_default_policy Ethernet 1 1 1 0 0
--------------------------------------------------------------------------------
Profile Assigned Total Sys Parent Child UsedBy
Type Intfs Prfls Prfls Prfls Prfls Prfls
--------------------------------------------------------------------------------
Vethernet 10 9 1 8 3 2
Ethernet 12 6 0 4 3 3 
n1000v#
```
#### <span id="page-102-1"></span>*Example 9-5 show port-profile expand-interface name UplinkProfile1 Command*

```
n1000v# show port-profile expand-interface name UplinkProfile1
port-profile EthProfile1
Ethernet2/2
     switchport mode trunk
     switchport trunk allowed vlan 110-119
     no shutdown
n1000v#
```
#### <span id="page-102-2"></span>*Example 9-6 show running-config port-profile Command*

```
n1000v# show running-config port-profile
!Command: show running-config port-profile
```
!Time: Sun Mar 17 13:17:03 2013 version 5.2(1)SM1(5.1) port-profile default max-ports 32 port-profile type vethernet NSM\_template\_vlan no shutdown guid 100b8834-85a7-4a9f-a942-83b8218b4fc1 description NSM default port-profile for VLAN networks. Do not delete. state enabled port-profile type vethernet NSM\_template\_segmentation no shutdown guid aee2046c-eb9d-4018-bae7-e1000f5b2d54 description NSM default port-profile for VXLAN networks. Do not delete. state enabled port-profile type ethernet MAC channel-group auto mode on mac-pinning no shutdown guid 51217cb4-280d-4cbe-a73d-18299cc347c2 max-ports 512 state enabled port-profile type ethernet LACP channel-group auto mode active no shutdown guid 28a414ca-7c10-4c0d-a73e-a1af409bdb5f max-ports 512 state enabled port-profile type vethernet basic no shutdown guid bbf3ec9f-9ca3-445a-9376-630180c35250 publish port-profile basic-non-system state enabled port-profile type vethernet system no shutdown guid 2e21ff4a-e966-4432-95ae-6600e0cbe50f publish port-profile basic-system system port-profile state enabled port-profile type ethernet uplink\_network\_default\_policy no shutdown guid 4cc1067c-7104-4aa1-8556-ce18ada165e8 max-ports 512 description NSM created profile. Do not delete. state enabled port-profile type vethernet default no shutdown guid 622e109d-6465-4abd-882f-d026938b830d state enabled port-profile type vethernet new no shutdown guid a7ab47ce-07c3-4fc8-ae74-321a10818199 publish port-profile state enabled n1000v#

#### <span id="page-103-0"></span>*Example 9-7 show port-profile virtual usage Command*

```
n1000v# show port-profile virtual usage
 -------------------------------------------------------------------------------
Port Profile Port Adapter Owner
-------------------------------------------------------------------------------
MAC_PIN Po2
Po6
Eth3/4 vmnic3 WIN-35
```

```
Eth3/5 vmnic4 WIN-35
Eth3/6 vmnic5 WIN-35
Eth4/1 vmnic0 WIN-37
Eth4/3 vmnic2 WIN-37
LACP_PIN Po1
Po3
Eth5/1 vmnic0 WIN-39
Eth5/2 vmnic1 WIN-39
dynpp_a7ab47ce-07c3-4fc8-a
e74-321a10818199_b4490e62-
57c2-4c3d-81f9-99ca0b6a6a8
2 Veth1 Net Adapter Win2008-2-1
Veth2 Net Adapter Win2008-1-1
Veth3 Net Adapter Win2008-3-1
Veth4 Net Adapter Win2008-4-1
Veth5 Net Adapter Win2008-2-2
Veth6 Net Adapter Win2008-1-2
Veth7 Net Adapter Win2008-3-2
Veth8 Net Adapter Win2008-4-2
MAC_PIN_343 Po4
dynpp_a7ab47ce-07c3-4fc8-a
e74-321a10818199_aa914386-
bf85-48e6-98ca-541a764e758
0 Veth9 Net Adapter WIN-Legacy
Veth10 Net Adapter WIN-SPAN-3
n1000v#
```
#### <span id="page-104-0"></span>*Example 9-8 show msp internal info Command*

```
n1000v# show msp internal info
port-profile NSM_template_segmentation
   id: 2
   capability: 0x0
   state: 0x1
   type: 0x0
   system vlan mode: -
   system vlans:
   port-binding: static
   bind_opts: 0
   max ports: 32
   min ports: 1
   active used ports count: 0
   intf inherit count: 0
   Hyper-V config information
     pg name: NSM_template_segmentation
     dvs: (ignore)
     reserved ports: 32
   port-profile role:
   alias information:
     pg id: 8eebad90-fe9a-4460-b44e-9f71b8ebc88d
       dvs uuid:
       type: 11
port-profile NSM_template_vlan
   id: 1
   capability: 0x0
   state: 0x1
   type: 0x0
   system vlan mode: -
   system vlans:
   port-binding: static
   bind_opts: 0
   max ports: 32
   min ports: 1
```

```
 active used ports count: 0
   intf inherit count: 0
   Hyper-V config information
     pg name: NSM_template_vlan
     dvs: (ignore)
     reserved ports: 32
   port-profile role:
   alias information:
     pg id: 83e41305-c443-4d30-a142-f1260183d974
       dvs uuid:
       type: 11
pending binds:
PPM restore_complete:TRUE
   opq_data_info.ppm_sdb_restored:1
NSMGR restore_complete:TRUE
   opq_data_info.nsm_sdb_restored:1
```
#### <span id="page-105-1"></span>*Example 9-9 show system internal port-profile profile-fsm Command*

n1000v# **show system internal port-profile profile-fsm** >>>>FSM: <PROFILE\_FSM:1> has 4 logged transitions<<<<<

- 1) FSM:<PROFILE\_FSM:1> Transition at 856903 usecs after Tue Mar 8 19:11:47 2011 Previous state: [PPM\_PROFILE\_ST\_SIDLE] Triggered event: [PPM\_PROFILE\_EV\_EIF\_STATUS\_CHANGE] Next state: [PPM\_PROFILE\_ST\_SIDLE]
- 2) FSM:<PROFILE\_FSM:1> Transition at 858442 usecs after Tue Mar 8 19:11:47 2011 Previous state: [PPM\_PROFILE\_ST\_SIDLE] Triggered event: [PPM\_PROFILE\_EV\_ELEARN] Next state: [PPM\_PROFILE\_ST\_SIF\_CREATE]
- 3) FSM:<PROFILE\_FSM:1> Transition at 842710 usecs after Tue Mar 8 19:12:04 2011 Previous state: [PPM\_PROFILE\_ST\_SIF\_CREATE] Triggered event: [PPM\_PROFILE\_EV\_EACKNOWLEDGE] Next state: [FSM\_ST\_NO\_CHANGE]
- 4) FSM:<PROFILE\_FSM:1> Transition at 873872 usecs after Tue Mar 8 19:12:04 2011 Previous state: [PPM\_PROFILE\_ST\_SIF\_CREATE] Triggered event: [PPM\_PROFILE\_EV\_ESUCCESS] Next state: [PPM\_PROFILE\_ST\_SIDLE]

 Curr state: [PPM\_PROFILE\_ST\_SIDLE] n1000v#

#### <span id="page-105-0"></span>*Example 9-10 show system internal port-profile event-history msgs Command*

```
n1000v# show system internal port-profile event-history msgs
1) Event:E_MTS_RX, length:60, at 538337 usecs after Tue Mar 8 19:13:02 2011
     [NOT] Opc:MTS_OPC_IM_IF_CREATED(62467), Id:0X0000B814, Ret:SUCCESS
     Src:0x00000101/175, Dst:0x00000101/0, Flags:None
     HA_SEQNO:0X00000000, RRtoken:0x00000000, Sync:UNKNOWN, Payloadsize:120
     Payload: 
     0x0000: 00 00 00 02 00 00 00 02 00 00 00 0c 00 00 00 29 
2) Event:E_MTS_RX, length:60, at 515030 usecs after Tue Mar 8 19:13:02 2011
     [NOT] Opc:MTS_OPC_LC_ONLINE(1084), Id:0X0000B7E8, Ret:SUCCESS
     Src:0x00000101/744, Dst:0x00000101/0, Flags:None
     HA_SEQNO:0X00000000, RRtoken:0x00000000, Sync:UNKNOWN, Payloadsize:234
     Payload: 
     0x0000: 02 00 00 03 00 00 00 00 00 00 03 02 03 02 00 00
```
- 3) Event:E\_MTS\_RX, length:60, at 624319 usecs after Tue Mar 8 19:12:05 2011 [NOT] Opc:MTS\_OPC\_PPM\_INTERFACE\_UPDATE(152601), Id:0X00003908, Ret:SUCCESS Src:0x00000101/489, Dst:0x00000101/0, Flags:None HA\_SEQNO:0X00000000, RRtoken:0x00000000, Sync:UNKNOWN, Payloadsize:107 Payload: 0x0000: 00 00 00 02 00 00 00 02 00 00 00 0c 00 00 00 26
- 4) Event:E\_MTS\_RX, length:60, at 624180 usecs after Tue Mar 8 19:12:05 2011 [NOT] Opc:MTS\_OPC\_PPM\_INTERFACE\_UPDATE(152601), Id:0X00003905, Ret:SUCCESS Src:0x00000101/489, Dst:0x00000101/0, Flags:None HA\_SEQNO:0X00000000, RRtoken:0x00000000, Sync:UNKNOWN, Payloadsize:107 Payload: 0x0000: 00 00 00 02 00 00 00 02 00 00 00 0c 00 00 00 26
- 5) Event:E\_MTS\_RX, length:60, at 624041 usecs after Tue Mar 8 19:12:05 2011 [NOT] Opc:MTS\_OPC\_PPM\_INTERFACE\_UPDATE(152601), Id:0X00003903, Ret:SUCCESS Src:0x00000101/489, Dst:0x00000101/0, Flags:None HA\_SEQNO:0X00000000, RRtoken:0x00000000, Sync:UNKNOWN, Payloadsize:107 Payload: 0x0000: 00 00 00 02 00 00 00 02 00 00 00 0c 00 00 00 26

...

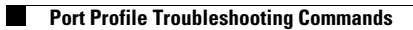

П
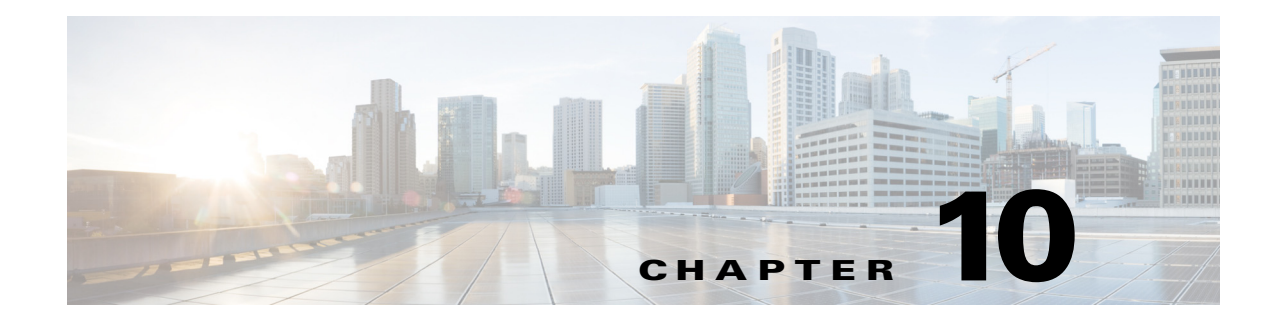

# **Port Channels and Trunking**

This chapter describes how to identify and resolve problems that relate to port channels and trunking.

### **Port Channel Overview**

Port channels aggregate multiple physical interfaces into one logical interface to provide higher bandwidth, load balancing, and link redundancy.

A port channel performs the following functions:

- **•** Increases the aggregate bandwidth on a link by distributing traffic among all functional links in the channel.
- **•** Load balances across multiple links and maintains optimum bandwidth usage.
- **•** Provides high availability. If one link fails, traffic previously carried on this link is switched to the remaining links. If a link goes down in a port channel, the upper protocol is not aware of it. To the upper protocol, the link is still there, although the bandwidth is diminished. The MAC address tables are not affected by link failures.

# **Port Channel Restriction**

The following are port channel restrictions:

- Port channels do not support access control lists (ACLs).
- **•** Port channels do not support NetFlow.

### **Trunking Overview**

Trunking, also known as VLAN trunking, enables interconnected ports to transmit and receive frames in more than one VLAN over the same physical link.

Trunking and port channels function as follows:

- Port channels enable several physical links to be combined into one aggregated logical link.
- **•** Trunking enables a link to carry (trunk) multiple VLAN traffic.

# **Initial Troubleshooting Checklist**

Use the following checklist to begin troubleshooting port channel and trunking issues.

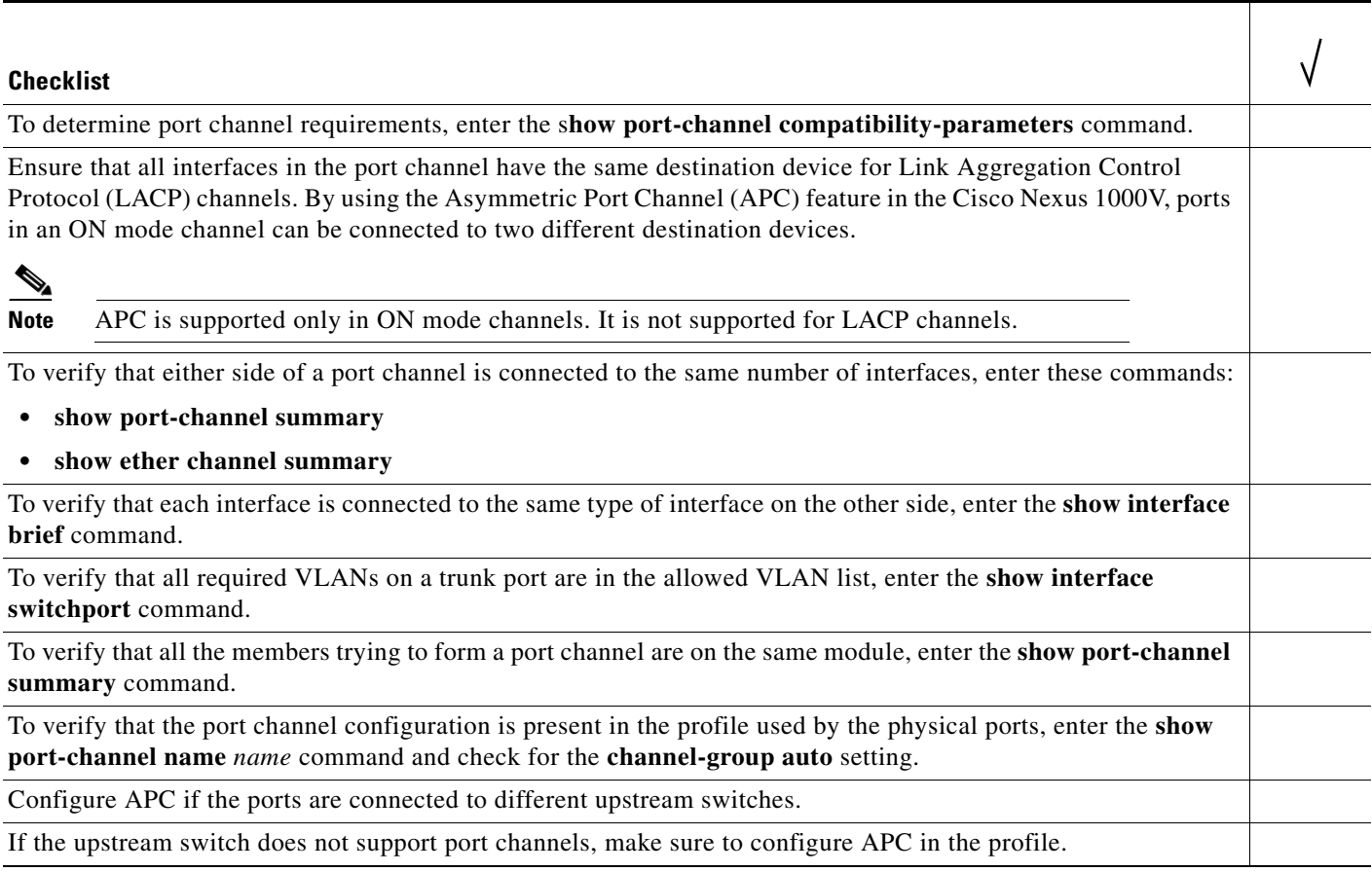

The following commands can help you to troubleshoot port channels and trunking:

- **• show port-channel summary**
- **• show port-channel internal event-history interface port-channel** *channel-number*
- **• show port-channel internal event-history interface ethernet** *slot-number/port-number*
- **• show system internal ethpm event-history interface port-channel** *channel-number*
- **• show system internal ethpm event-history interface ethernet** *slot-number/port-number*
- **• show vlan internal trunk interface ethernet** *slot-number/port-number*
- **• show vlan internal trunk interface port-channel** *channel-number*
- **• debug port-channel error**
- **• module vem** *module-number* **execute vemcmd show port**
- **• module vem** *module-number* **execute vemcmd show port vlans**
- **• module vem** *module-number* **execute vemcmd show pc**
- **• module vem** *module-number* **execute vemcmd show trunk**

[Example 10-1](#page-110-0) shows the output of the **show port-channel summary** command.

#### <span id="page-110-0"></span>*Example 10-1 show port-channel summary Command*

```
n1000v# show port-channel summary
Flags: D - Down P - Up in port-channel (members) I - Individual H - Hot-standby (LACP only)
        s - Suspended r - Module-removed
       S - Switched R - Routed
        U - Up (port-channel)
--------------------------------------------------------------------------------
Group Port- Type Protocol Member Ports
      Channel
--------------------------------------------------------------------------------
1 Po1(SU) Eth NONE Eth3/4(P) 
2 Po2(SU) Eth NONE Eth3/2(P) Eth3/6(P)
```
### **Verifying a Port Channel Configuration**

You can debug port channels that are configured through a port profile.

#### **BEFORE YOUR BEGIN**

**•** Log in to the CLI in global configuration mode.

#### **DETAILED STEPS**

**Step 1** Verify that you have configured a port channel in the profile by entering the **show port-profile name** *profile-name* command. **Step 2** Verify the port configuration by entering the **show port-channel summary** command. **Step 3** Configure debugging of port-channel trace by entering the **debug port-channel trace** command.

### **Troubleshooting Asymmetric Port Channels**

When troubleshooting asymmetric port channels, follow these guidelines:

- **•** Use APC when you want to configure a port channel whose members are connected to two different upstream switches.
- **•** Ports in APC only come up when they are assigned subgroup IDs.
- **•** For MAC-pinning and MAC-pinning relative APCs, subgroup IDs are automatically assigned based on the vmnic numbers.
- **•** For the Cisco Discovery Protocol (CDP) subgroup APCs, physical ports within an APC get assigned subgroup IDs based on CDP information received from upstream switches. Make sure that CDP is enabled on Virtual Supervisor Modules (VSM) and upstream switches.
- **•** Verify CDP adjacency and subgroup mapping for upstream switches by entering the **show cdp neighbors** and **show port-channel cdp-map** commands on the VSM.

 $\mathbf{I}$ 

- For manual subgroup APCs, ensure subgroup IDs are manually configured on the physical ports in the interface configuration submode.
- **•** After the ports came up, check that ports are put in the correct subgroups by entering the **module vem** *module-number* **execute vemcmd show pc** command on the VSM.
- **•** Configure debugging of port-channel trace by entering the **debug port-channel trace** command.

# **Troubleshooting LACP Port Channels**

When troubleshooting LACP port channels, follow these guidelines:

- All physical ports in the port channel should be connected to a single upstream switch.
- **•** The LACP feature should be enabled on both the VSM and the upstream switch.
- **•** The LACP channel group should be configured on all upstream ports and the channel-group ID that is assigned to the upstream ports of a single port channel should be identical.
- At least one end (the Cisco Nexus 1000V or upstream switch) of the port channel should have active LACP mode configured.
- **•** After the ports come up, check that ports are in a LACP port channel by entering the **show lacp port-channel** and **module vem** *module-number* **execute vemcmd show pc** commands on the VSM.

### **Cannot Create a Port Channel**

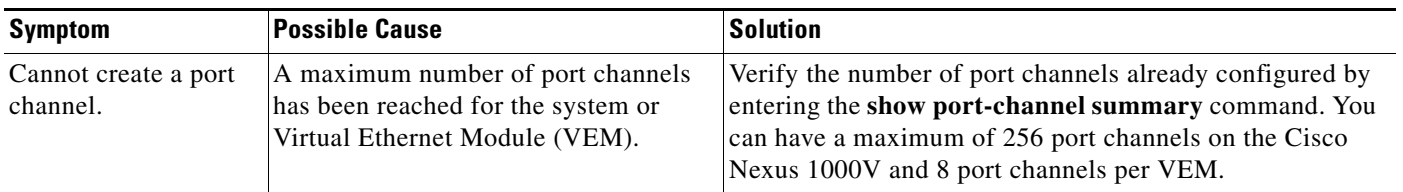

# **Newly Added Interface Does Not Come Online in a Port Channel**

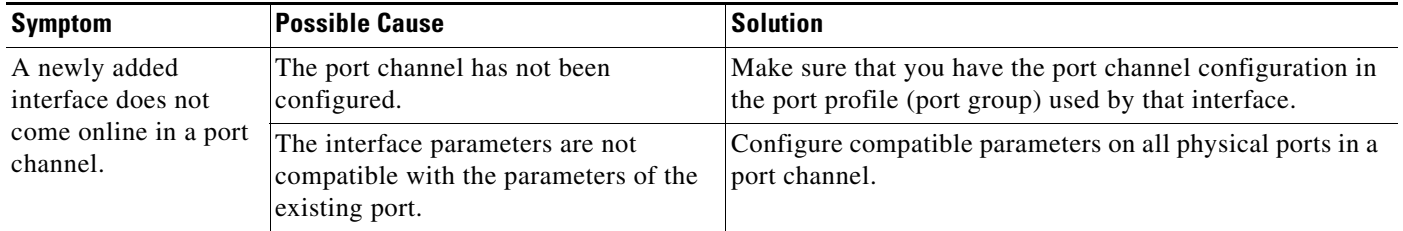

# **VLAN Traffic Does Not Traverse Trunk**

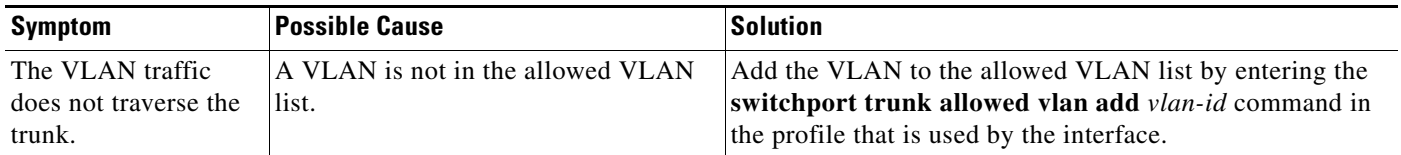

П

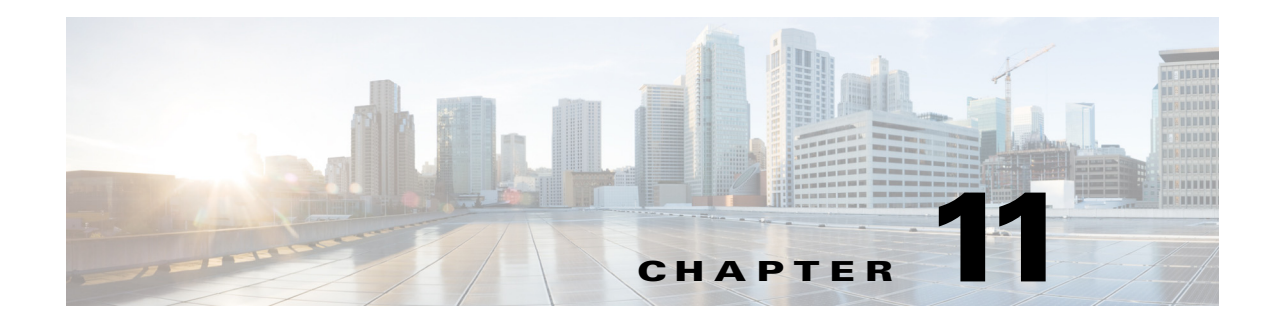

# **Layer 2 Switching**

This chapter describes how to identify and resolve problems that relate to Layer 2 switching.

# **Information About Layer 2 Ethernet Switching**

The Cisco Nexus 1000V provides a distributed, Layer 2 virtual switch that extends across many virtualized hosts.

It consists of two components:

- **•** Virtual Supervisor Module (VSM), which is also known as the control plane (CP), acts as the supervisor and contains the Cisco CLI, configuration, and high-level features.
- **•** Virtual Ethernet Module (VEM), which is also known as the data plane (DP), acts as a line card and runs in each virtualized server to handle packet forwarding and other localized functions.

### **Viewing Ports from the VEM**

The Cisco Nexus 1000V differentiates between virtual and physical ports on each of the VEMs. [Figure 11-1](#page-115-0) shows how ports on the Cisco Nexus 1000V switch are bound to physical and virtual Microsoft Hyper-V ports within a VEM.

<span id="page-115-0"></span>*Figure 11-1 VEM View of Ports*

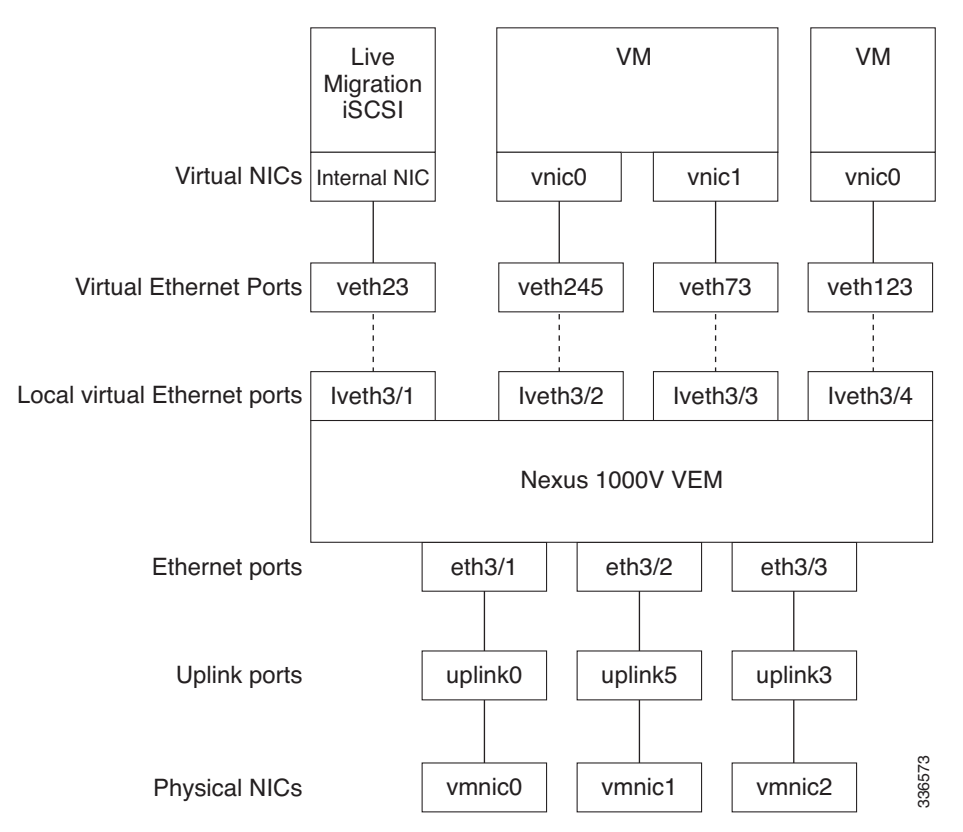

On the virtual side of the switch, three layers of ports are mapped together:

- Virtual NICs—There are two types of Virtual NICs. The virtual NIC (vnic) is part of the VM and represents the physical port of the host that is plugged into the switch. Internal NICs are used by the hypervisor for internal purposes. Each type maps to a vEth port within the Cisco Nexus 1000V.
- **•** Virtual Ethernet Ports (VEth)—A vEth port is a port on the Cisco Nexus 1000V distributed virtual switch. The Cisco Nexus 1000V has a flat space of vEth ports 0..N. The virtual cable plugs into these vEth ports that are moved to the host that is running the VM.

vEth ports are assigned to port groups.

**•** Local virtual Ethernet ports (lveth)—Each host has a number of local vEth ports. These ports are dynamically selected for vEth ports that are needed on the host.

These local ports do not move and you can address them by the module-port number method.

Each physical NIC is represented by an interface called a vmnic. The vmnic number is allocated during Microsoft Hyper-V installation, or when a new physical NIC is installed, and remains the same for the life of the host.

Each uplink port on the host represents a physical interface. The port acts like an local vEth port, but because physical ports do not move between hosts, the mapping is 1:1 between an uplink port and a vmnic.

Each physical port that is added to the Cisco Nexus 1000V switch appears as a physical Ethernet port, just as it would on a hardware-based switch.

The uplink port concept is handled entirely by the hypervisor and is used to associate port configuration with vmnics. There is no fixed relationship between the uplink number and vmnic number, and the uplink and the vmnic numbers can be different on different hosts and can change throughout the life of the host. On the VSM, the Ethernet interface number, such as ethernet 2/4, is derived from the vmnic number, not the uplink number.

### **Viewing Ports from the VSM**

<span id="page-116-0"></span>[Figure 11-2](#page-116-0) shows the VSM view of the ports.

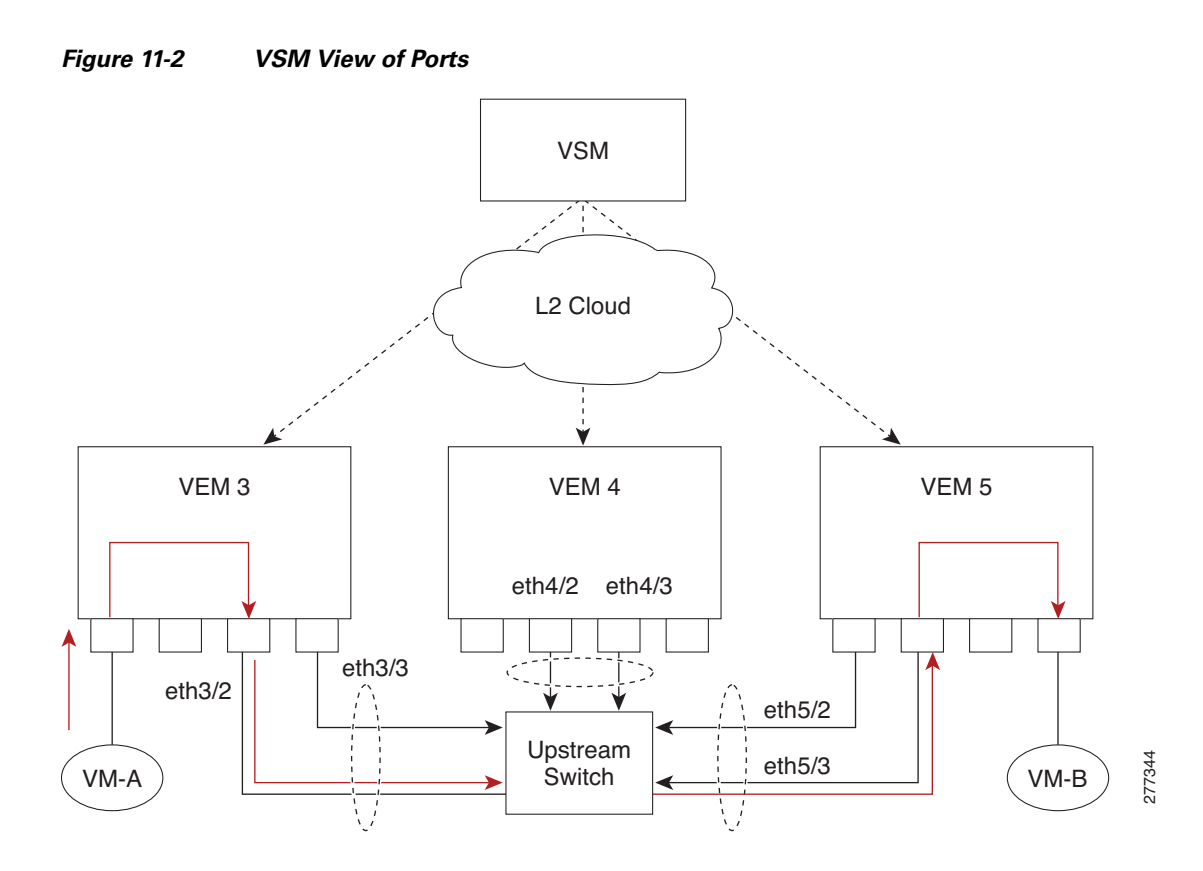

### **Port Types**

The following types of ports are available:

- **•** vEths (virtual Ethernet interfaces) can be associated with any one of the following:
	- **–** vNICs of a Virtual Machine on the hypervisor.
	- **–** Internal NICs on the hypervisor.
- **•** eths (physical Ethernet interfaces)—Correspond to the physical NICs on the hypervisor.
- **•** Po (port channel interfaces)—The physical NICs of a hypervisor can be bundled into a logical interface. This logical bundle is referred to as a port channel interface.

For more information about Layer 2 switching, see the *Cisco Nexus 1000V for Microsoft Hyper-V Layer 2 Switching Configuration Guide*.

### **Problems with Layer 2 Switching**

This section describes how to troubleshoot Layer 2 problems and lists troubleshooting commands.

### **Verifying a Connection Between VEM Ports**

- **Step 1** View the state of the VLANs associated with the port by entering the **show vlan** command on the VSM. If the VLAN associated with a port is not active, the port might be down. In this case, you must create the VLAN and activate it.
- **Step 2** To see the state of the port on the VSM, enter the **show interface brief** command.
- **Step 3** Display the ports that are present on the VEM, their local interface indices, VLAN, type (physical or virtual), CBL state, port mode, and port name by entering the **module vem** *module-number* **execute vemcmd show port** command.

The key things to look for in the output are as follows:

- **•** State of the port.
- **•** CBL.
- **•** Mode.
- **•** Attached device name.
- The LTL of the port that you are trying to troubleshoot. It will help you identify the interface quickly in other VEM commands where the interface name is not displayed.
- **•** Make sure that the state of the port is up. If not, verify the configuration of the port on the VSM.
- **Step 4** View the VLANs and their port lists on a particular VEM by entering the **module vem** *module-number* **execute vemcmd show bd** command.

n1000V# **module vem 5 execute vemcmd show bd**

If you are trying to verify that a port belongs to a particular VLAN, make sure that you see the port name or LTL in the port list of that VLAN.

### **Verifying a Connection Between VEMs**

- **Step 1** Check if the VLAN associated with the port is created on the VSM by entering the **show vlan** command.
- **Step 2** Check if the ports are up in the VSM by entering the **show interface brief** command.
- **Step 3** Check if the CBL state of the two ports is set to the value of 1 for forwarding (active) by entering the **module vem 3 execute vemcmd show port** command on the VEM.
- **Step 4** Check if the two vEth ports are listed in the flood list of the VLAN to which they are trying to communicate by entering the **module vem 3 execute vemcmd show bd** command on the VEM.
- **Step 5** Verify that the uplink switch to which the VEMs are connected is carrying the VLAN to which the ports belong.
- **Step 6** Find the port on the upstream switch to which the physical NIC (that is supposed to be carrying the VLAN) on the VEM is connected to.

n1000v# **show cdp neighbors**

```
Capability Codes: R - Router, T - Trans-Bridge, B - Source-Route-Bridge
                 S - Switch, H - Host, I - IGMP, r - Repeater,
                 V - VoIP-Phone, D - Remotely-Managed-Device,
                 s - Supports-STP-Dispute
Device ID Local Intrfce Hldtme Capability Platform Port ID
```
The PNIC (Eth 5/2) is connected to swordfish-6k-2 on port Gig1/38.

**Step 7** Log in to the upstream switch and make sure the port is configured to allow the VLAN that you are looking for.

swordfish-6k-2 Eth5/2 168 R S I WS-C6506-E Gig1/38

```
n1000v# show running-config interface gigabitEthernet 1/38
Building configuration...
Current configuration : 161 bytes
!
interface GigabitEthernet1/38
 description Srvr-100:vmnic1
  switchport
  switchport trunk allowed vlan 1,60-69,231-233
  switchport mode trunk
end
```
As this output shows, VLANs 1, 60 to 69 and 231 to 233 are allowed on the port. If a particular VLAN is not in the allowed VLAN list, make sure to add it to the allowed VLAN list of the port.

### **Isolating Traffic Interruptions**

**Step 1** In the output of the **show port-profile name** command, verify the following information:

- The control and packet VLANs that you configured are present (in the example, these VLANs are 3002 and 3003)
- If the physical NIC in your configuration carries the VLAN for VM, that VLAN is also present in the allowed VLAN list.

```
n1000v# show port-profile name alluplink
port-profile alluplink
  type: Ethernet
 description:
 status: enabled
 max-ports: 512
 min-ports: 1
  inherit: 
  config attributes:
   switchport mode trunk
```

```
 switchport trunk allowed vlan 1,80,3002,610,620,630-650
evaluated config attributes:
  switchport mode trunk
  switchport trunk allowed vlan 1,80,3002,3003,610,620,630-650
  no shutdown
assigned interfaces:
    Ethernet2/2
 port-group: 
 system vlans: none
 capability l3control: no
 capability iscsi-multipath: no
 capability vxlan: no
 capability l3-vn-service: no
 port-profile role: none
 port-binding: static
```
**Step 2** Verify that the Ethernet interface is up by entering the **ifconfig –a** command inside the VM.

If not, consider deleting that NIC from the VM, and adding another NIC.

- **Step 3** Using any sniffer tool, verify that ARP requests and responses are received on the VM interface.
- **Step 4** On the upstream switch, look for the association between the IP and MAC address by entering these commands:
	- **• debug arp**
	- **• show arp**

This example shows how to debug the Address Resolution Protocol (ARP):

```
n1000v_CAT6K# debug arp
ARP packet debugging is on
11w4d: RARP: Rcvd RARP req for 0050.56b7.3031
11w4d: RARP: Rcvd RARP req for 0050.56b7.3031
11w4d: RARP: Rcvd RARP req for 0050.56b7.4d35
11w4d: RARP: Rcvd RARP req for 0050.56b7.52f4
11w4d: IP ARP: rcvd req src 10.78.1.123 0050.564f.3586, dst 10.78.1.24 Vlan3002
11w4d: RARP: Rcvd RARP req for 0050.56b7.3031
n1000v_CAT6K#
```
This example shows how to display ARP:

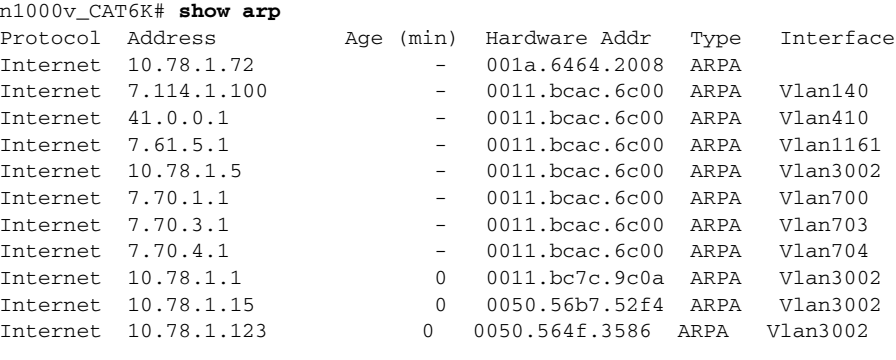

# **Layer 2 Switching Troubleshooting Commands**

You can use the commands in this section to troubleshoot problems related to the Layer 2 MAC address configuration.

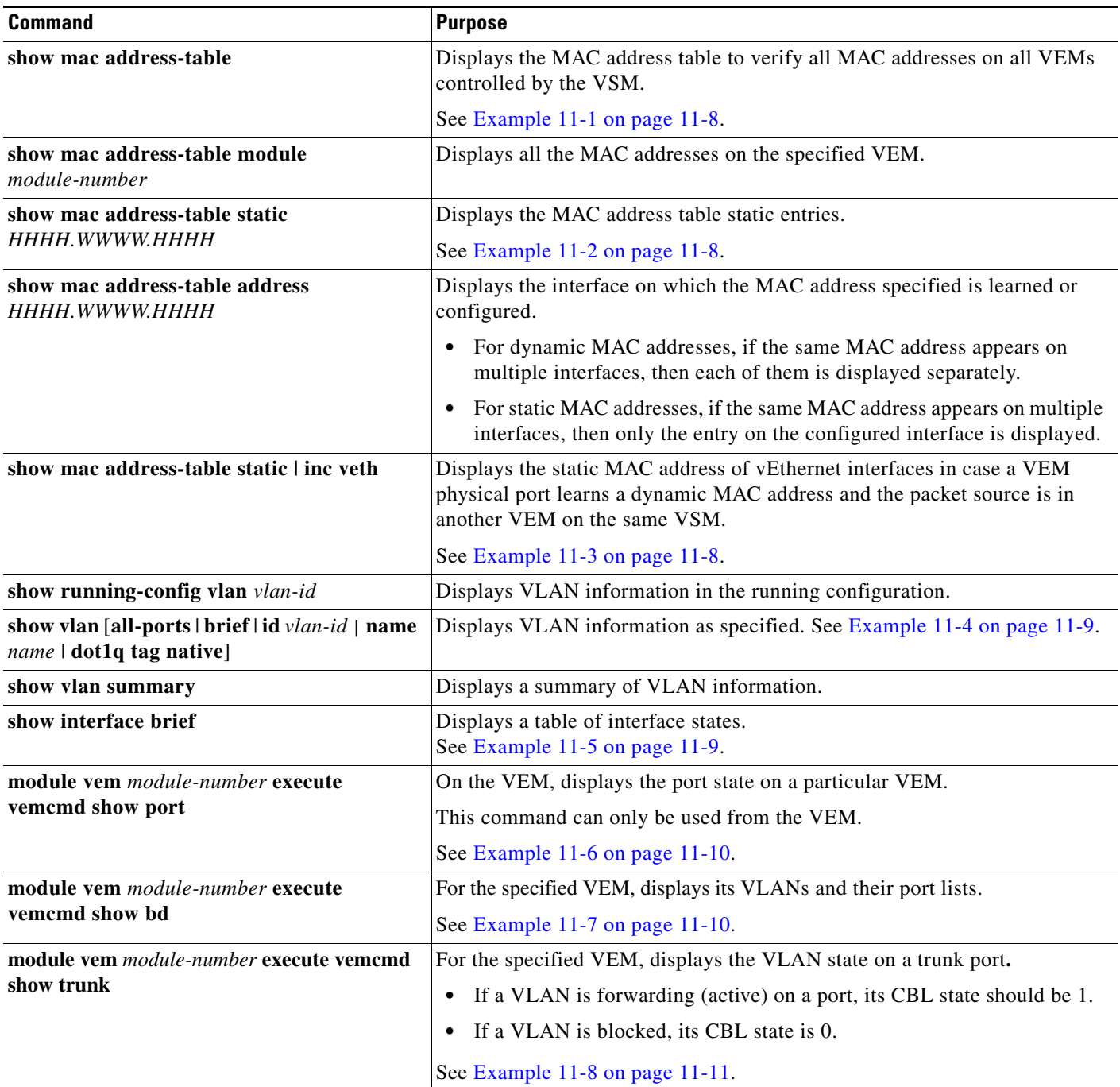

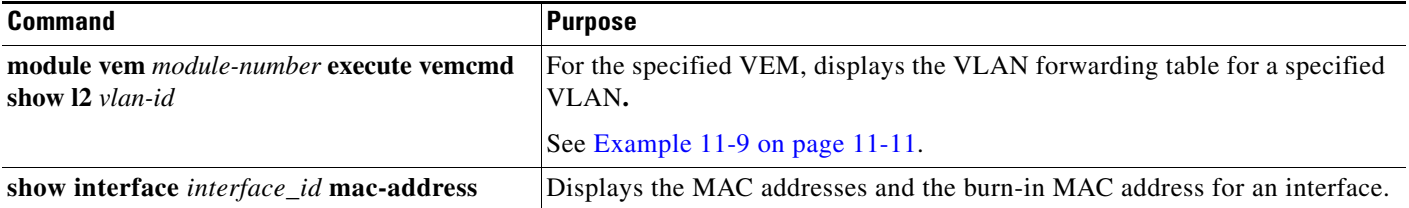

#### <span id="page-121-1"></span>*Example 11-1 show mac address-table command*

# 

**Note** The Cisco Nexus 1000V MAC address table does not display multicast MAC addresses.

 $\overrightarrow{L}$  Module indicates the VEM on which this MAC address is seen.

The N1KV Internal Port refers to an internal port that is created on the VEM. This port is used for control and management of the VEM and is not used for forwarding packets.

#### n1000v# **show mac address-table**

| VLAN         | MAC Address             | Type      | Aqe            | Port               | Mod |
|--------------|-------------------------|-----------|----------------|--------------------|-----|
| $\mathbf{1}$ | 0002.3d11.5502          | static 0  |                | N1KV Internal Port | 3   |
| $\mathbf{1}$ | 0002.3d21.5500          | static    | $\overline{0}$ | N1KV Internal Port | 3   |
| $\mathbf{1}$ | 0002.3d21.5502          | static    | $\Omega$       | N1KV Internal Port |     |
| $\mathbf{1}$ | 0002.3d31.5502          | static 0  |                | N1KV Internal Port | 3   |
| $\mathbf{1}$ | 0002.3d41.5502          | static 0  |                | N1KV Internal Port | 3   |
| $\mathbf{1}$ | 0002.3d61.5500          | static 0  |                | N1KV Internal Port | 3   |
| $\mathbf{1}$ | 0002.3d61.5502          | static 0  |                | N1KV Internal Port | 3   |
| $\mathbf{1}$ | 0002.3d81.5502          | static 0  |                | N1KV Internal Port |     |
| 3            | 12ab.47dd.ff89          | static 0  |                | Eth3/3             | 3   |
| 342          | 0002.3d41.5502          | static 0  |                | N1KV Internal Port | 3   |
| 342          | 0050.568d.5a3f          | dynamic 0 |                | Eth3/3             | 3   |
| 343          | 0002.3d21.5502          | static 0  |                | N1KV Internal Port | 3   |
| 343          | 0050.568d.2aa0          | dynamic 9 |                | Eth3/3             |     |
|              | Total MAC Addresses: 13 |           |                |                    |     |
| n1000v#      |                         |           |                |                    |     |

<span id="page-121-2"></span>*Example 11-2 show mac address-table address command*

#### $\boldsymbol{\beta}$

**Tip** This command shows all interfaces on which a MAC address is learned dynamically. In this example, the same MAC address appears on Eth3/3 and Eth4/3.

```
n1000v# show mac address-table address 0050.568d.5a3f
VLAN MAC Address Type Age Port Mod 
---------+-----------------+-------+---------+------------------------------+---------
342 0050.568d.5a3f dynamic 0 Eth3/3 3 
342 0050.568d.5a3f dynamic 0 Eth4/3 4 
Total MAC Addresses: 1 
n1000v#
```
#### <span id="page-121-0"></span>*Example 11-3 show mac address-table static | inc Veth Command*

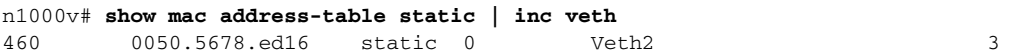

460 0050.567b.1864 static 0 Veth1 4 n1000v#

#### <span id="page-122-0"></span>*Example 11-4 show vlan Command*

 $\mathcal{L}$ 

**Tip** This command shows the state of each VLAN that is created on the VSM.

n1000v# **show vlan**

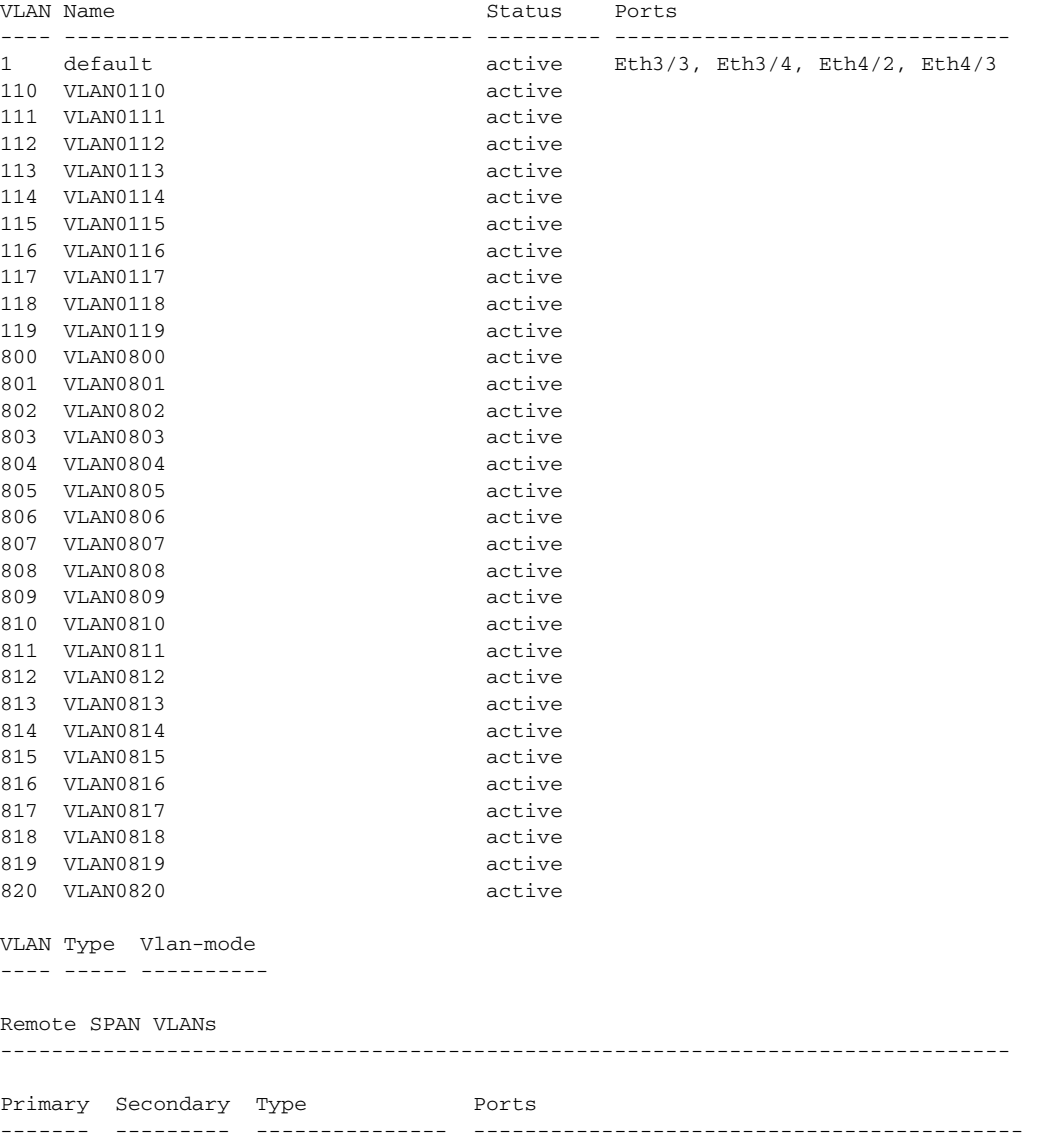

#### <span id="page-122-1"></span>*Example 11-5 show interface brief Command*

n1000v# **show interface brief**

--------------------------------------------------------------------------------

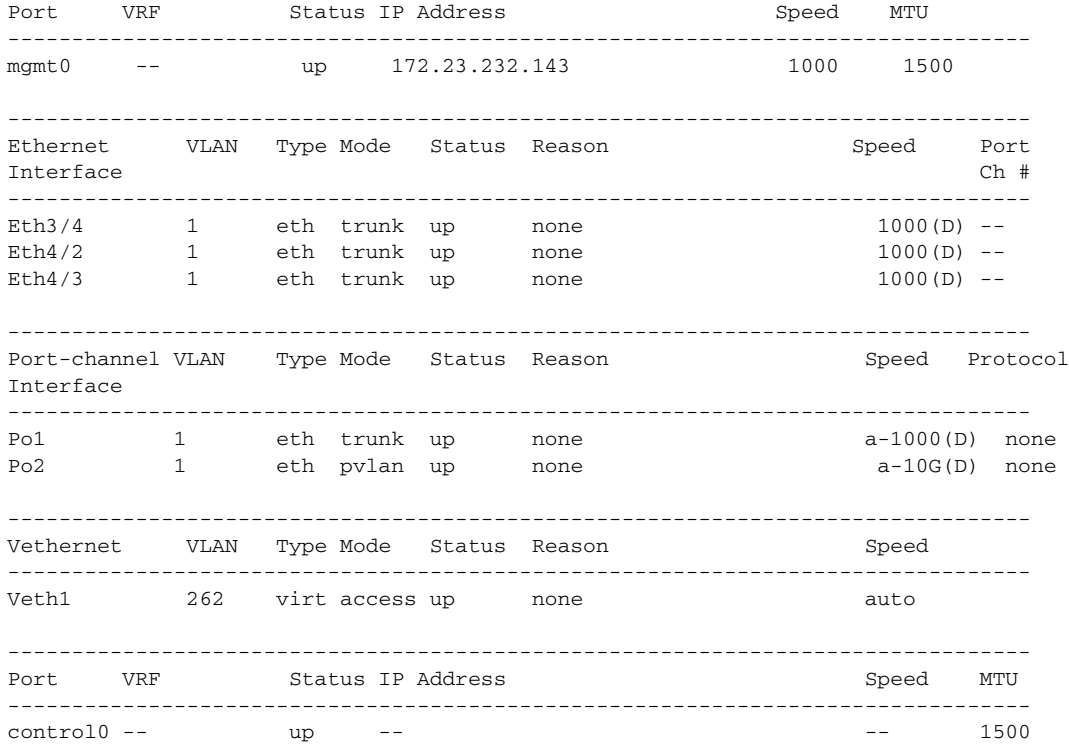

<span id="page-123-0"></span>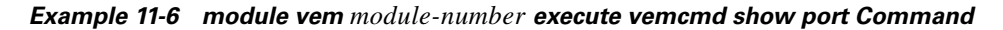

 $\frac{D}{Tip}$  Look for the state of the port.

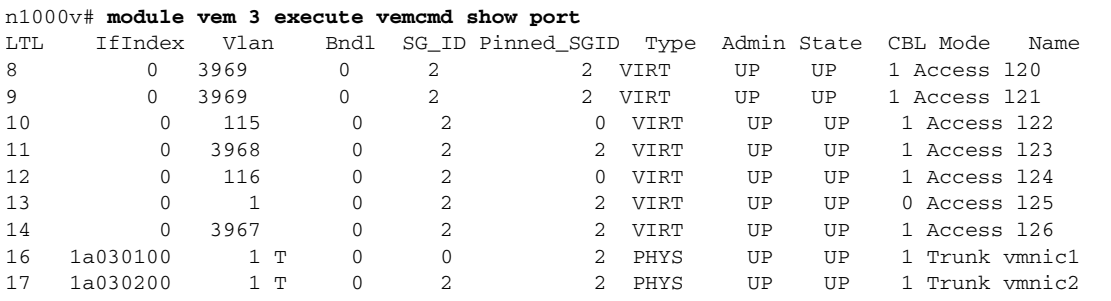

<span id="page-123-1"></span>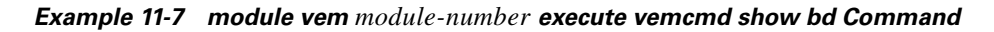

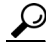

**Tip** If a port belongs to a particular VLAN, the port name or LTL should be in the port list for the VLAN.

n1000v# **module vem 5 execute vemcmd show bd**

```
Number of valid BDS: 8
BD 1, vdc 1, vlan 1, 2 ports
Portlist:
16 vmnic1
17 vmnic2
BD 100, vdc 1, vlan 100, 0 ports
Portlist:
BD 110, vdc 1, vlan 110, 1 ports
Portlist:
16 vmnic1
BD 111, vdc 1, vlan 111, 1 ports
Portlist:
16 vmnic1
BD 112, vdc 1, vlan 112, 1 ports
Portlist:
16 vmnic1
BD 113, vdc 1, vlan 113, 1 ports
Portlist:
16 vmnic1
BD 114, vdc 1, vlan 114, 1 ports
Portlist:
16 vmnic1
BD 115, vdc 1, vlan 115, 2 ports
Portlist:
10 l22
16 vmnic1
```
<span id="page-124-0"></span>*Example 11-8 module vem module-number execute vemcmd show trunk Command*

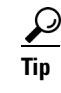

**Tip** If a VLAN is active on a port, its CBL state should be 1. If a VLAN is blocked, its CBL state is 0.

```
n1000v# module vem 5 execute vemcmd show trunk
Trunk port 16 native_vlan 1 CBL 1
vlan(1) cbl 1, vlan(110) cbl 1, vlan(111) cbl 1, vlan(112) cbl 1, vlan(113) cbl 1, 
vlan(114) cbl 1,vlan(115) cbl 1, vlan(116) cbl 1, vlan(117) cbl 1, vlan(118) cbl 1, 
vlan(119) cbl 1,
Trunk port 17 native_vlan 1 CBL 0
vlan(1) cbl 1, vlan(117) cbl 1,
n1000v#
```
<span id="page-124-1"></span>*Example 11-9 module vem module-number execute vemcmd show L2 Command*

```
n1000v# configure terminal
n1000v(config)# module vem 3 execute vemcmd show l2
Bridge domain 115 brtmax 1024, brtcnt 2, timeout 300
Dynamic MAC 00:50:56:bb:49:d9 LTL 16 timeout 0
Dynamic MAC 00:02:3d:42:e3:03 LTL 10 timeout 0
n1000v#
```
### **Troubleshooting Microsoft NLB Unicast Mode**

Microsoft Network Load Balancing (MS-NLB) is a clustering technology offered by Microsoft as part of the Windows server operating systems. Clustering enables a group of independent servers to be managed as a single system for higher availability, easier manageability, and greater scalability.

For more information about MS-NLB, see the following URL:

http://technet.microsoft.com/en-us/library/bb742455.aspx

**Note** Access to third-party websites identified in this document is provided solely as a courtesy to customers and others. Cisco Systems, Inc. and its affiliates are not in any way responsible or liable for the functioning of any third-party website, or the download, performance, quality, functioning or support of any software program or other item accessed through the website, or any damages, repairs, corrections or costs arising out of any use of the website or any software program or other item accessed through the website. Cisco's End User License Agreement does not apply to the terms and conditions of use of a third-party website or any software program or other item accessed through the website.

### **Limitations and Restrictions**

A syslog is generated if one of the following configurations exists when you try to disable automatic static MAC learning for MS-NLB because they do not support this feature:

- **•** Private VLAN (PVLAN) port
- **•** Ports configured with unknown unicast flood blocking (UUFB)
- **•** Ports configured with a switchport port-security mac-address sticky

#### **Disabling Automatic Static MAC Learning on vEthernet Interfaces**

You must disable automatic static MAC learning before you can successfully configure NLB on a vEthernet (vEth) interface.

In interface configuration mode, enter these commands:

```
switch(config)# interface veth 1
switch(config-if)# no mac auto-static-learn
```
In port profile configuration mode, enter these commands:

```
switch(config)# port-profile type vethernet ms-nlb
switch(config-port-prof)# no mac auto-static-learn
```
#### **Checking the Status on a VSM**

If the NLB unicast mode configuration does not function, check the status of the Virtual Supervisor Module (VSM).

Confirm that **no mac auto-static-learn** is listed in the vEth and/or port profile configurations.

This example shows how to generate the VSM status in the interface configuration mode:

switch(config-if)# **show running-config int veth1**  interface Vethernet1 inherit port-profile vm59 description Fedora117, Network Adapter 2 switchport port-security mac-address 001D.D8B7.1F81 dvport uuid "ea 5c 3b 50 cd 00 9f 55-41 a3 2d 61 84 9e 0e c4"

This example shows how to generate the VSM status in the port profile configuration:

```
switch(config-if)# show running-config port-profile ms-nlb
```

```
port-profile type vethernet ms-nlb 
   ip port access-group abhi-acl in
   ip port access-group abhi-acl out
  no shutdown
   guid a85154f4-b07a-4cc4-86ad-fac0246557fe
   publish port-profile
   max-ports 300
   state enabled
```
#### **Checking the Status on a VEM**

If the NLB unicast mode configuration does not function, check the status of the Virtual Ethernet Module (VEM). Check the following:

- **•** Confirm that the MS-NLB vEthernet interfaces are disabled.
- **•** Confirm that the MS-NLB shared-MAC address (starting with 02:BF) is not listed in the Layer 2 (L2) MAC table.

This example shows how to generate the VSM status:

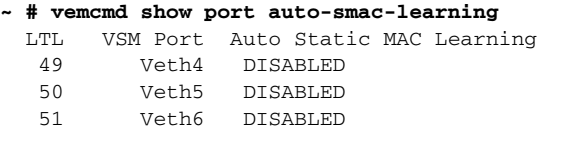

This example shows how to generate the Layer 2 MAC address table for VLAN 59:

```
~ # vemcmd show l2 59
Bridge domain 15 brtmax 4096, brtcnt 6, timeout 300
VLAN 59, swbd 59, ""
Flags: P - PVLAN S - Secure D - Drop
      Type MAC Address LTL timeout Flags PVLAN
    Dynamic 00:15:5d:b4:d7:02 305 4
    Dynamic 00:15:5d:b4:d7:04 305 25
   Dynamic  00:50:56:b3:00:96  51  4
   Dynamic 00:50:56:b3:00:94 305 5
   Dynamic 00:0b:45:b6:e4:00 305 5
    Dynamic 00:00:5e:00:01:0a 51 0
```
### **Configuring UUFB to Block Unwanted MS-NLB Traffic**

When MS NLB VMs have more than one port on the same subnet, a request is flooded, which causes both ports to receive it. The server cannot manage this situation.

A workaround for this situation is to enable unknown unicast flood blocking (UUFB).

#### **Enabling UUFB**

This example shows how to enable UUFB. After you enter the commands in the example, press Ctrl-Z.

```
n1000v# configure terminal
n1000v (config)# uufb enable
n1000v (config)#
```
This configuration conceals the requests from the non-NLB ports and allows the system to function as expected.

### **Disabling UUFB for VMs That Use Dynamic MAC Addresses**

Issues might occur for VMs that use dynamic MAC addresses. For ports that host these types of VMs, disable UUFB.

This example shows how to disable UUFB:

n1000v(config)# **interface veth3** n1000v(config-if)# **switchport uufb disable** n1000v(config-if)#

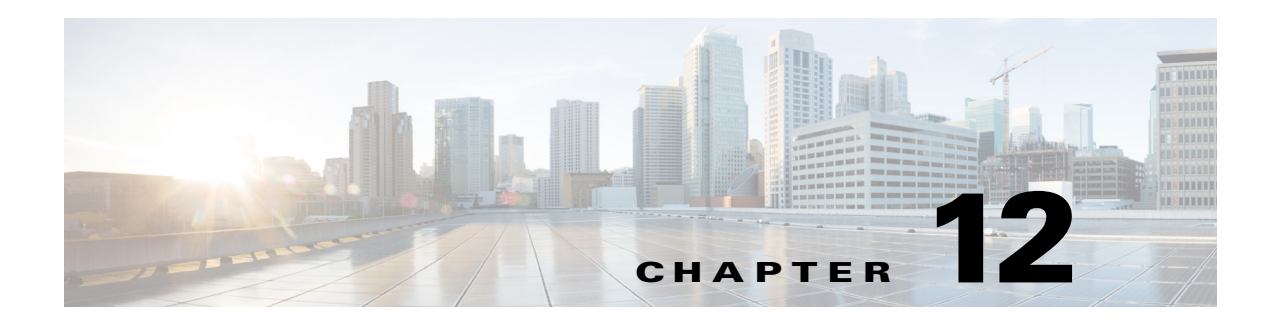

# **VLANs**

This chapter describes how to identify and resolve problems that might occur when implementing VLANs.

# **Information About VLANs**

VLANs can isolate devices that are physically connected to the same network but are logically considered to be part of different LANs that do not need to be aware of one another.

We recommend using only following characters in a VLAN name:

- **•** a-z or A-Z
- **•** 0 to 9
- **•** (hyphen)
- (underscore)

Consider the following guidelines for VLANs:

**•** Keep user traffic off the management VLAN; keep the management VLAN separate from user data.

**Note** We recommend that you enable the sticky Address Resolution Protocol (ARP) when you configure private VLANs. ARP entries that are learned on Layer 3 private VLAN interfaces are sticky ARP entries. For security reasons, private VLAN port sticky ARP entries do not age out.

- **•** IGMP runs only on the primary VLAN and uses the configuration of the primary VLAN for all secondary VLANs.
- **•** Any IGMP join request in the secondary VLAN is treated as if it is received in the primary VLAN.
- **•** Private VLANs support these Switched Port Analyzer (SPAN) features:
	- **–** You can configure a private VLAN port as a SPAN source port.
	- **–** You can use VLAN-based SPAN (VSPAN) on primary, isolated, and community VLANs or use SPAN on only one VLAN to separately monitor egress or ingress traffic.
- **•** A private VLAN host or promiscuous port cannot be a SPAN destination port. If you configure a SPAN destination port as a private VLAN port, the port becomes inactive.
- **•** A destination SPAN port cannot be an isolated port. (However, a source SPAN port can be an isolated port.)
- **•** You can configure a SPAN to span both primary and secondary VLANs or, alternatively, to span either one if you are interested only in ingress or egress traffic.
- **•** A MAC address learned in a secondary VLAN is placed in the shared table of the primary VLAN. When the secondary VLAN is associated to the primary VLAN, their MAC address tables are merged into one, shared MAC table.

### **Initial Troubleshooting Checklist**

Troubleshooting a VLAN problem involves gathering information about the configuration and connectivity of individual devices and the entire network. In the case of VLANs, begin your troubleshooting activity as follows:

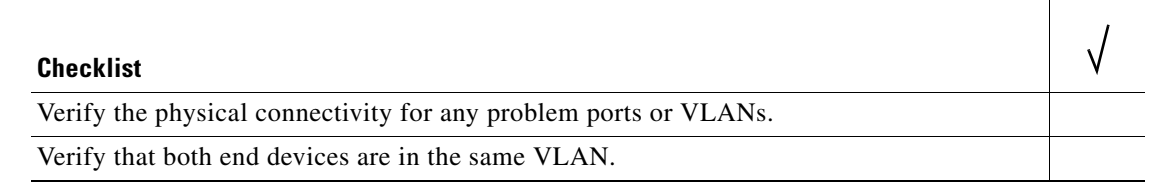

The following CLI commands are used to display VLAN information:

- **• show system internal private-vlan info**
- **• show system internal private-vlan event-history errors**
- **• show system internal private-vlan event-history traces**
- **• show vlan id** *vlan-id*
- **• show vlan private-vlan**
- **• show vlan all-ports**
- **• show vlan private-vlan type**
- **• show vlan internal bd-info vlan-to-bd 1**
- **• show vlan internal errors**
- **• show vlan internal info**
- **• show vlan internal event-history errors**

### **Cannot Create a VLAN**

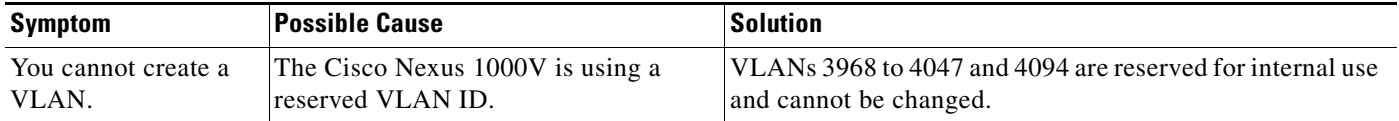

**Cannot Create a VLAN**

П

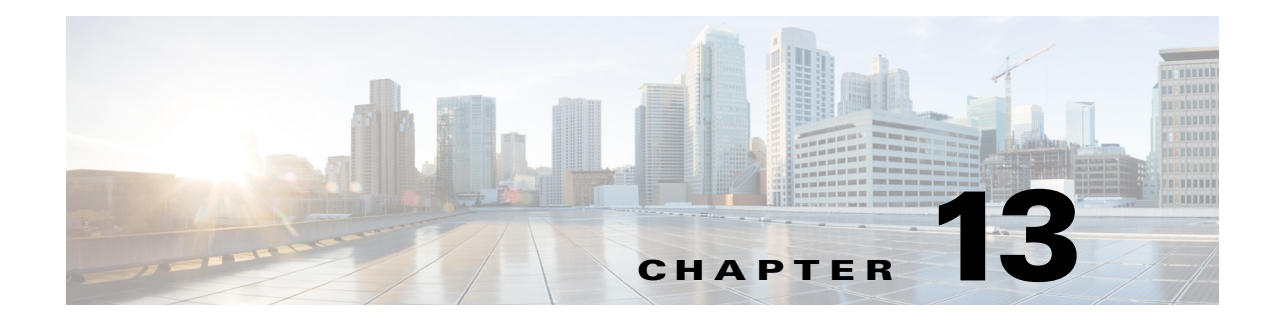

# **Private VLANs**

This chapter describes how to identify and resolve problems related to private VLANs.

### **Information About Private VLANs**

Private VLANs (PVLANs) are used to segregate Layer 2 Internet service provider (ISP) traffic and convey it to a single router interface. PVLANs achieve device isolation by applying Layer 2 forwarding constraints that allow end devices to share the same IP subnet while being isolated at Layer 2. In turn, the use of larger subnets reduces address management overhead. Three separate port designations are used. Each has its own unique set of rules that regulate each connected endpoint's ability to communicate with other connected endpoints within the same private VLAN domain.

### **Private VLAN Domain**

A private VLAN domain consists of one or more pairs of VLANs. The primary VLAN makes up the domain; each VLAN pair makes up a subdomain. The VLANs in a pair are called the primary VLAN and the secondary VLAN. All VLAN pairs within a private VLAN have the same primary VLAN. The secondary VLAN ID is what differentiates one subdomain from another.

### **Spanning Multiple Switches**

Private VLANs can span multiple switches, just like regular VLANs. Inter-switch link ports do not need to be aware of the special VLAN type and can carry frames tagged with these VLANs just as they do with any other frames. Private VLANs ensure that traffic from an isolated port in one switch does not reach another isolated or community port in a different switch even after traversing an inter-switch link. By embedding the isolation information at the VLAN level and by transporting it with the packet, it is possible to maintain consistent behavior throughout the network. Therefore, the mechanism that restricts Layer 2 communication between two isolated ports in the same switch also restricts Layer 2 communication between two isolated ports in two different switches.

### **Private VLAN Ports**

Within a private VLAN domain, there are three separate port designations. Each port designation has its own unique set of rules that regulate the ability of one endpoint to communicate with other connected endpoints within the same private VLAN domain. The following are the three port designations:

- **•** Promiscuous
- **•** Isolated
- **•** Community

For additional information about private VLANs, see the *Cisco Nexus 1000V for Microsoft Hyper-V Layer 2 Switching Configuration Guide*.

### **Troubleshooting Guidelines**

Follow these guidelines when troubleshooting private VLAN issues:

- **•** Verify that a private VLAN is configured correctly by entering the **show vlan private-vlan**  command.
- **•** Verify that the interface is up by entering the **show interface** *slot-port* command.
- **•** Verify that the VEM is configured correctly by entering the **module vem** *module-number* **execute vemcmd show port** command.

### **Private VLAN Troubleshooting Commands**

You can use the commands in this section to troubleshoot problems related to private VLANs.

To verify that a private VLAN is configured correctly, enter this command:

**• show vlan private-vlan**

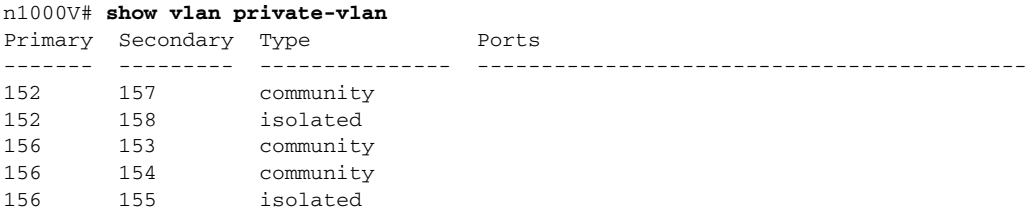

To verify if a physical Ethernet interface in a private VLAN trunk promiscuous mode is up, enter this command:

#### **• show interface**

```
n1000V# show interface eth3/4 
Ethernet3/4 is up
  Hardware: Ethernet, address: 0050.565a.ca50 (bia 0050.565a.ca50)
  Port-Profile is DATA-Macpin
  MTU 1500 bytes, BW 1000000 Kbit, DLY 10 usec,
     reliability 0/255, txload 0/255, rxload 0/255
  Encapsulation ARPA
   Port mode is Private-vlan trunk promiscuous
   full-duplex, 1000 Mb/s
    Rx
     158776 Input Packets 75724 Unicast Packets
     76 Multicast Packets 82976 Broadcast Packets
     13861581 Bytes
   Tx 75763 Output Packets 75709 Unicast Packets
    3 Multicast Packets 51 Broadcast Packets 0 Flood Packets
     7424670 Bytes
     5507 Input Packet Drops 0 Output Packet Drops
```
 $\mathbf I$ 

To verify if a virtual Ethernet interface in private VLAN host mode is up, enter this command:

**• show interface**

```
n1000V# show interface v3
Vethernet3 is up
     Port description is fedora9
     Hardware is Virtual, address is 0050.56bb.6330
    Owner is VM "fedora9", adapter is Network Adapter 1
     Active on module 3
     DVS port 10
     Port-Profile is pvlancomm153
     Port mode is Private-vlan host
     Rx
     14802 Input Packets 14539 Unicast Packets
     122 Multicast Packets 141 Broadcast Packets
     1446568 Bytes
     Tx
     15755 Output Packets 14492 Unicast Packets
     0 Multicast Packets 1263 Broadcast Packets 0 Flood Packets
     1494886 Bytes
     45 Input Packet Drops 0 Output Packet Drops
```
To verify if a VEM is configured correctly, enter this command:

**• module vem** *module-number* **execute vemcmd show port** 

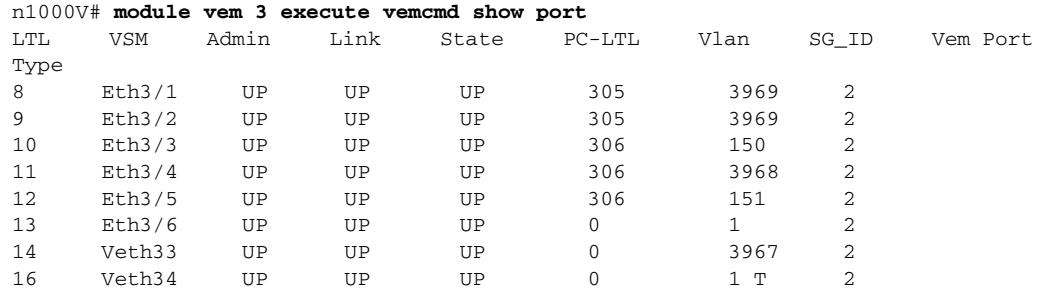

If additional information is required for Cisco Technical Support to troubleshoot a private VLAN issue, use the following commands:

- **• show system internal private-vlan info**
- **• show system internal private-vlan event-history traces**

П

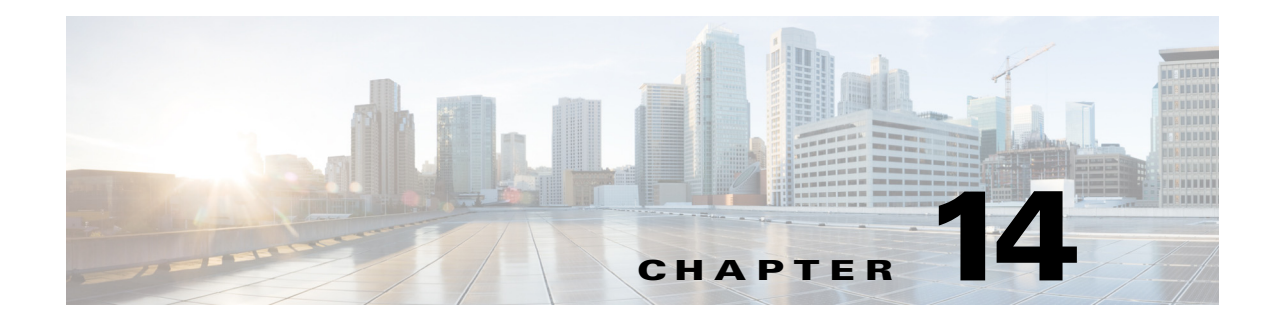

### **NetFlow**

This chapter describes how to identify and resolve problems that relate to NetFlow.

### **Information About NetFlow**

NetFlow allows you to evaluate IP traffic and understand how and where it flows. NetFlow gathers data that can be used in accounting, network monitoring, and network planning.

A flow is a one-directional stream of packets that arrives on a source interface (or subinterface) that matches a set of criteria. You create a flow using a flow record to define the criteria for your flow and all criteria must match for the packet to count in the given flow. Flows are stored in the NetFlow cache. Flow information tells you the following:

- **•** The source address tells you who is originating the traffic.
- **•** The destination address tells who is receiving the traffic.
- **•** Ports characterize the application that use the traffic.
- **•** The class of service (CoS) examines the priority of the traffic.
- **•** The device interface tells how traffic is being used by the network device.
- **•** Tallied packets and bytes show the amount of traffic.

A flow record defines the information that NetFlow gathers, such as the packets in the flow and the types of counters gathered per flow. You can define new flow records or use the predefined the Cisco Nexus 1000V flow records.

For detailed information about configuring NetFlow, see the *Cisco Nexus 1000V for Microsoft Hyper-V System Management Configuration Guide*.

### **NetFlow Troubleshooting Commands**

You can use the commands in this section to troubleshoot problems related to NetFlow.

To redirect the output of the following **debug** commands to a file stored in bootflash, enter this command:

- **• debug logfile** *filename*
	- **– debug nfm all**

To print monitor configuration, enter this command:

**• module vem** *module-number* **execute vemcmd show netflow monitor** 

```
n1000V# module vem 3 execute vemcmd show netflow monitor
Flow Monitor m1:
         Table ID : 1
         Monitor ID: 65537
         Use Count: 1
         Inactive Timeout: 15
         Active Timeout: 1800
         Cache Type: normal
         Cache State: allocated
```
To print interface configuration, enter this command:

**• module vem** *module-number* **execute vemcmd show netflow interface** 

```
n1000V# module vem 3 execute vemcmd show netflow interface
Interface: LTL49
        Monitor: m1
         Direction: Input
```
To print tracked configuration features, enter this command:

**• module vem** *module-number* **execute vemcmd show netflow stats**

```
n1000V# module vem 3 execute vemcmd show netflow stats
Netflow DPA-DP Session statistics:
                         Session Opens: 1
                        Session Verify: 1
                        Session Commit: 1
                         Session Abort: 0
                   Session Add Monitor: 5
                   Session Del Monitor: 0
                       Get Cache stats: 0
                         Get CPU stats: 0
                            Show Cache: 0
                            Ager Polls: 13775
                        Module Cleanup: 6
Netflow DPA-DP Session Failure statistics:
                       Opens Failures: 0
                       Verify Failures: 0
                       Commit Failures: 0
                       Abort Failures: 0
                  Add Monitor Failures: 0
                 Del Monitor Failures: 0
             Get Cache stats Failures: 0
               Get CPU stats Failures: 0
                   Show Cache Failures: 0
                   Ager Polls Failures: 0
Netflow Packet Path Failure statistics:
                         No Free Flows: 0
                            Lost Flows: 0
            Ingress Pak Store Missing: 0
        Ingress Feature Store Missing: 0
               Ingress Permanent Full: 0
               Ingress Memory Failure: 0
            Ingress Multicast Packets: 0
               Ingress Non-IP Packets: 0
                 Ingress Lock Failure: 0
             Ingress Policy not found: 0
       Post Ingress Pak Store Missing: 0
   Post Ingress Feature Store Missing: 0
          Post Ingress Permanent Full: 0
```

```
 Post Ingress Multicast Packets: 0
          Post Ingress Non-IP Packets: 0
           Post Ingress Lock Failure: 0
        Post Ingress Policy not found: 0
                Egress Permanent Full: 0
                Egress Memory Failure: 0
             Egress Multicast Packets: 0
                Egress Non-IP Packets: 0
                  Egress Lock Failure: 0
              Egress Policy not found: 0
Netflow Packet Store Failure statistics:
                    Client Ref In Use: 0
                      Client Ref Null: 0
                         Pak Ref Null: 0
                Alloc Client Ref Null: 0
                Clear Client Ref Null: 0
                           Alloc Fail: 0
                Central Info Mismatch: 0
Netflow Cache failure statistics:
                        No Free Entry: 0
                        Being Deleted: 0
                Emergency Age Failure: 0
                  Normal Ager Failure: 0
                       No Ager Offset: 0
```
To dump the pakstore usage for a policy on an interface, enter the following command. The output goes to a vemlog internal buffer. Make sure that the output shows the correct monitor name and interface.

**• vemdebug netflow dump pakstore**

```
PS C:\Program Files (x86)\cisco\Nexus1000V> .\vemdebug netflow dump pakstore
Apr 14 12:25:30. 29787 260 0 2 16 Debug Pak Store for
Client: fm1
Apr 14 12:25:30. 29793 266 0 2 16 Debug Pak Store for
Client: LTL49
```
To enable NetFlow debugging for policy installation on the VEM, enter the following commands. Debug messages are printed for every PDL session open, verify, and commit requests coming from the DPA.

- **• vemlog debug sfnetflow\_cache all**
- **• vemlog debug sfnetflow\_config all**
- **• vemlog debug sfnetflow\_flowmon all**
- **• vemlog debug sfnetflow\_ager all**
- **• vemlog debug sfnetflow\_flowapi all**

To enable packet path debugging for NetFlow policies on the VEM, enter the following command. Debug messages are printed for every packet that hits a NetFlow policy. Use this command with caution. High traffic could result in a lot of debug messages.

**• vemlog debug sfnetflow all**

Enter these commands to collect information about NetFlow manager (NFM) process run-time configuration errors:

- **• show flow internal event-history errors**
- **• show flow internal event-history msgs**
- **• show flow internal pdl detailed**

**• show flow internal mem-stats** (to debug memory usage and leaks)

### **Problems with NetFlow**

Common NetFlow configuration problems on the Virtual Supervisor Module (VSM) can occur if you attempt to do the following:

- **•** Use undefined records, exporters, samplers, or monitors
- **•** Use invalid records, exporters, samplers, or monitors
- Modify records, exporters, samplers, or monitors after they are applied to an interface
- **•** Configure a monitor on an interface that causes the VEM to run out of memory and results in a verification error
- **•** Use NetFlow in a port channel. NetFlow is not supported in port channels.
- **•** Configure monitors in multiple levels of a port-profile inheritance tree.

In addition, a configuration error can occur if there is a mismatch between the UDP port configured on the exporter and the port NetFlow Collector has listening turned on. Enter the **no** form of the original command to clear the configuration and then reenter the command.

### **Debugging a Policy Verification Error**

- **Step 1** Configure all debug flags of NetFlow monitor (NFM) by entering the **debug nfm all** command.
- **Step 2** Save the Secure Shell Telnet (SSH) session buffer to a file.
- **Step 3** Enable a flexible NFM for traffic that the router is receiving or forwarding by entering the **ip flow monitor** *monitor name direction* command.

The command executes once again and the debug traces are output to the console.

You can also use the policy verification procedure to collect logs for operations such as defining a flow record or tracing exporter functionality.

### **Debugging Statistics Export Problems**

When debugging a NetFlow statistics export problem, follow these guidelines:

- **•** Ensure that the destination IP address is reachable from the VSM and Virtual Ethernet Modules (VEMs).
- **•** Ensure that the UDP port configured on the exporter matches that used by the NetFlow Collector.
- **•** View statistics for the exporter and identify any drops by entering the **show flow exporter** command.

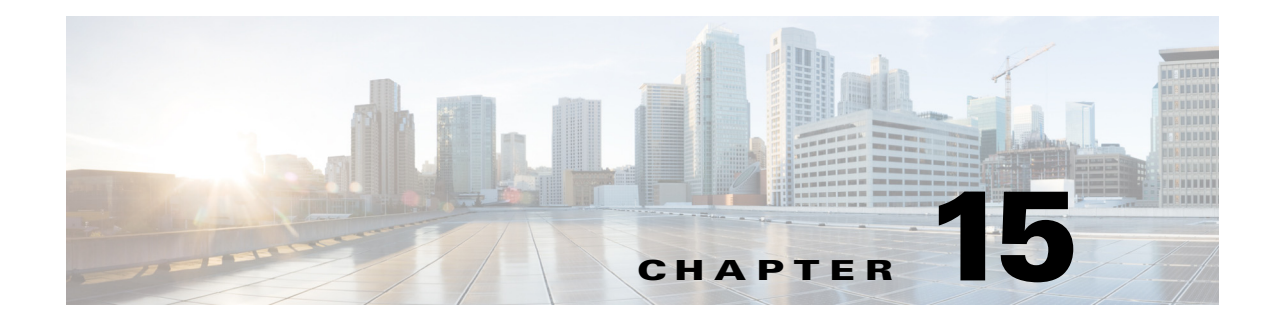

# **Access Control Lists**

This chapter describes how to identify and resolve problems that relate to access control lists (ACLs).

### **Information About ACLs**

An ACL is an ordered set of rules for filtering traffic. When the device determines that an ACL applies to a packet, it tests the packet against the rules. The first matching rule determines whether the packet is permitted or denied. If there is no match, the device applies a default rule. The device processes packets that are permitted and drops packets that are denied.

ACLs protect networks and specific hosts from unnecessary or unwanted traffic. For example, ACLs are used to disallow HTTP traffic from a high-security network to the Internet. ACLs also allow HTTP traffic but only to specific sites, using the IP address of the site to identify it in an IP ACL.

The following types of ACLs are supported for filtering traffic:

- **•** IP ACLs—The device applies IP ACLs only to IP traffic.
- MAC ACLs—The device applies MAC ACLs only to non-IP traffic.

For detailed information about how ACL rules are used to configure network traffic, see the *Cisco Nexus 1000V for Microsoft Hyper-V Security Configuration Guide.*

## **ACL Configuration Limits**

The following configuration limits apply to ACLs:

- **•** You cannot have more that 128 rules in an ACL.
- **•** You cannot have more than 10,000 ACLs (spread across all the ACLs) in one Virtual Ethernet Module (VEM).

### **ACL Restrictions**

The following restrictions apply to ACLs:

- **•** You cannot apply more than one IP ACL and one MAC ACL in each direction on an interface.
- **•** A MAC ACL applies only to Layer 2 packets.
- **•** VLAN ACLs are not supported.
- **•** IP fragments are not supported on ACL rules.
- **•** Non-initial fragments are not subject to an ACL lookup.
- **•** The established option to specify TCP flags is not supported.
- **•** You cannot have two not-equal-to (neq) operators in the same rule.
- **•** ACLs are not supported in port channels.

### **ACL Troubleshooting Commands**

The commands listed in this section can be used on the Virtual Supervisor Module (VSM) to see the policies that are configured and applied on the interfaces.

Display the configured ACLs by entering this command:

**• show access-list summary**

Display the run-time information of the ACLMGR and ACLCOMP during configuration errors and to collect ACLMGR process run-time information configuration errors by entering these commands on the VSM:

- **• show system internal aclmgr event-history errors**
- **• show system internal aclmgr event-history msgs**
- **• show system internal aclmgr ppf control**
- **• show system internal aclmgr mem-stats (to debug memory usage and leaks)**
- **• show system internal aclmgr status**
- **• show system internal aclmgr dictionary**

Collect ACLCOMP process run-time information configuration errors by entering these commands:

- **• show system internal aclcomp event-history errors**
- **• show system internal aclcomp event-history msgs**
- **• show system internal aclcomp pdl detailed**
- **• show system internal aclcomp mem-stats** (to debug memory usage and leaks)
- **• show system internal aclcomp ppf control**

### **Displaying ACL Policies on the VEM**

You can use the commands in this section to display configured ACL policies on the VEM.

To list the ACLs installed on that server, enter this command:

**• module vem** *module-number* **execute vemcmd show acl**

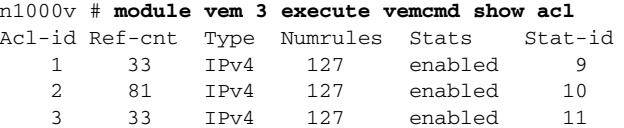

The Acl-id is the local ACL ID for this VEM. Ref-cnt refers to the number of instances of this ACL in this VEM.

To list the interfaces on which ACLs have been installed, enter this command:

**• module vem** *module-number* **execute vemcmd show acl pinst**

```
n1000v# module vem 3 execute vemcmd show acl pinst
LTL Acl-id Dir
 16 1 ingress
```
# **Debugging Policy Verification Issues**

- **Step 1** Redirect the output to a file in bootflash by entering the **debug logfile** *filename* command on the VSM.
- **Step 2** Configure all debug flags of aclmgr by entering the **debug aclmgr all** command.
- **Step 3** Configure all debug flags of aclcomp by entering the **debug aclcomp all** command.
- **Step 4** From the VSM enter the following steps:

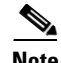

**Note** The output goes to the console.

- **a.** Enable ACL logging on the DPA by entering these commands:
	- **– module vem** *module-number* **execute vemcmd dpa debug sfaclagent all**
	- **– module vem** *module-number* **execute vemcmd dpa debug sfpdlagent all**
- **b.** Enable logging on the VEM by enter the **module vem** *module-number* **execute vemlog debug sfacl all** command.
- **c.** Enable DPA logging for viewing by entering the **module vem** *module-number* **execute vemlog start**  command.
- **d.** Enable DPA logging for viewing by entering the **module vem** *module-number* **execute vemlog start** command.
- **Step 5** Configure the policy that was causing the verification error.
- **Step 6** Display DPA logs by entering the **module vem** *module-number* **execute vemlog show all** command.
- **Step 7** Save the Telnet or SSH session buffer to a file.
- **Step 8** Copy the logfile created in bootflash.

Г

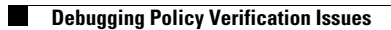

П
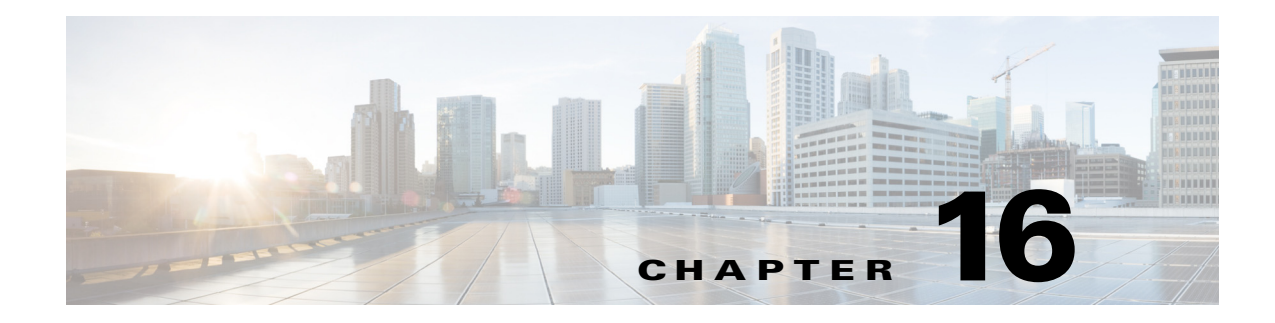

# **Quality of Service**

This chapter describes how to identify and resolve problems related to Quality of Service (QoS).

### **Information About Quality of Service**

QoS allows you to classify network traffic so that it can be policed and prioritized in a way that prevents congestion. Traffic is processed based on how you classify it and the QoS policies that you put in place. Classification, marking, and policing are the three main features of QoS.

- **•** Traffic Classification—Groups network traffic based on defined criteria.
- **•** Traffic Marking—Modifies traffic attributes such as DSCP, class of service (CoS), and precedence by class.
- Policing—Monitors data rates and burst sizes for a particular class of traffic. QoS policing on a network determines whether network traffic is within a specified profile (contract).

For detailed information about QoS, see the *Cisco Nexus 1000V for Microsoft Hyper-V Quality of Service Configuration Guide*.

### <span id="page-144-0"></span>**QoS Configuration Limits**

[Table 16-1](#page-144-0) and [Table 16-2](#page-145-0) list the configuration limits for QoS.

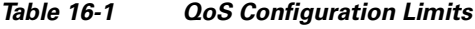

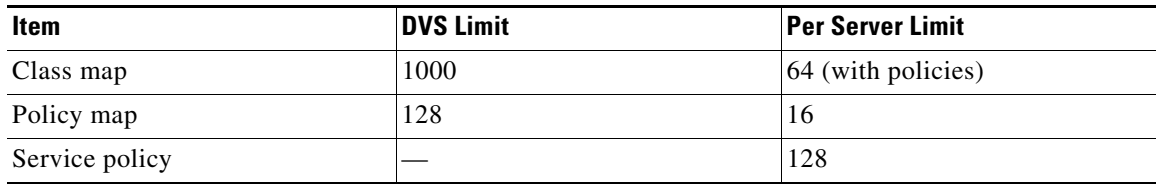

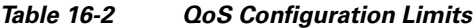

<span id="page-145-0"></span>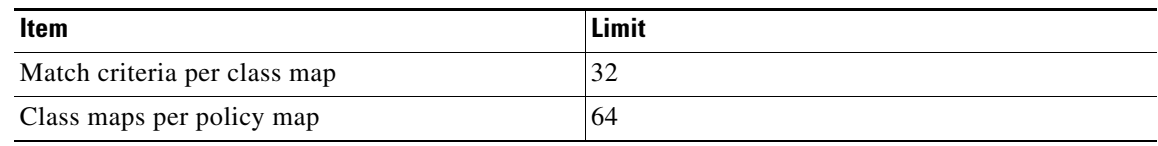

### **QoS VSM Troubleshooting Commands**

You can use the commands in this section on the Virtual Supervisor Module (VSM) to troubleshoot the policies that are configured and applied on the interfaces.

Display configured policies and class maps by entering these commands:

- **• show policy-map** [*policy-map-name*]
- **• show class-map** [*class-map-name*]

Display installed policies by entering this command:

**• show policy-map interface brief**

Collect QOSMGR process run-time information configuration errors by entering these commands on the VSM:

- **• show system internal ipqos event-history errors**
- **• show system internal ipqos event-history msgs**
- **• show system internal ipqos port-node**
- **• show system internal ipqos mem-stats** (to debug memory usage and leaks)
- **• show system internal ipqos status**
- **• show system internal ipqos log** (to show aborted plan information)
- **• show system internal ipqos**

Collect ACLCOMP process run-time information configuration errors by entering these commands on the VSM:

- **• show system internal aclcomp event-history errors**
- **• show system internal aclcomp event-history msgs**
- **• show system internal aclcomp pdl detailed**
- **• show system internal aclcomp mem-stats** (to debug memory usage and leaks)

### **QoS VEM Troubleshooting Commands**

You can use the commands in this section to display configured QoS policies on the VEM.

To list all class maps and policies in use on the server, enter this command:

**• module vem** *module-number* **execute vemcmd show qos node** #

```
n1000v# module vem 3 execute vemcmd show qos node
nodeid type details
-------- -------- --------
```
**Cisco Nexus 1000V for Microsoft Hyper-V Troubleshooting Guide, Release 5.2(1)SM1(5.2)**

```
 0 policer
          cir:50 pir:50
           bc:200000 be:200000
           cir/pir units 1 bc/be units 3 flags 2
 1 class op_AND
               DSCP
 2 class op_DEFAULT
```
To list all the installed policy maps in use on the server, enter this command:

**• module vem** *module-number* **execute vemcmd show qos policy**

```
n1000v# module vem 3 execute vemcmd show qos policy
policyid classid policerid set_type value
-------- -------- -------- -------- --------
0 1 -1 dscp 5
2 0 dscp 0
```
To list all service policies installed on the server, enter this command:

**• module vem** *module-number* **execute vemcmd show qos pinst**

n1000v# **module vem 3 execute vemcmd show qos pinst**

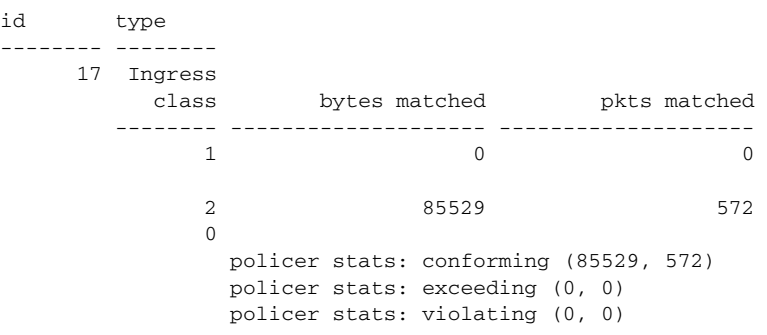

### **Debugging Policing Verification Errors**

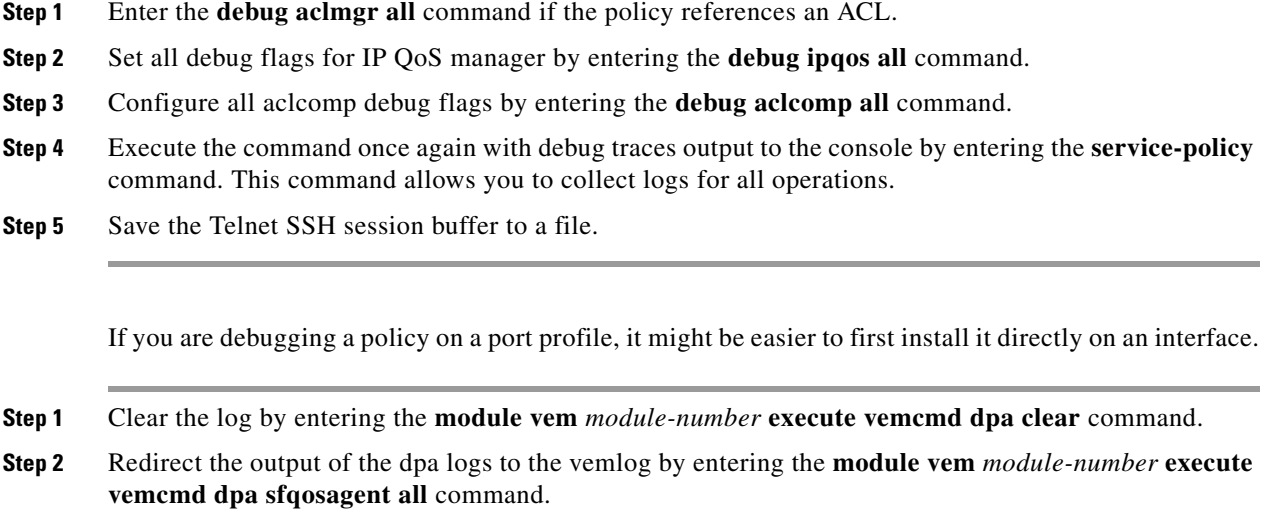

command. **Step 4** Execute the command once again with the DPA debug traces output to vemcmd dpa by entering the **service-policy** command. **Step 5** Stop the vemcmd DPA by entering the **module vem** *module-number* **execute vemcmd dpa stop** command. **Step 6** See the logs on the console by entering the **module vem** *module-number* **execute vemlog show all** command. The output looks similar to the following: calling add policy 81610ac len 220 classmaps 3- --> Session actions … Adding classmap 1 (108) with op 1 and 2 filters … Adding classmap 2 (116) with op 2 and 2 filters … Adding classmap 3 (56) with op 0 and 0 filters … init pinst ltl 11 policy id 0 if\_index 1a020200 --> Service-policy being applied installing pinst type 0 17 for policy 0 dpa\_sf\_qos\_verify returned 0 … Session commit complete and successful --> Session ending

**Step 3** Start the vecmd DPA by entering the **module vem** *module-number* **execute vemcmd dpa start**

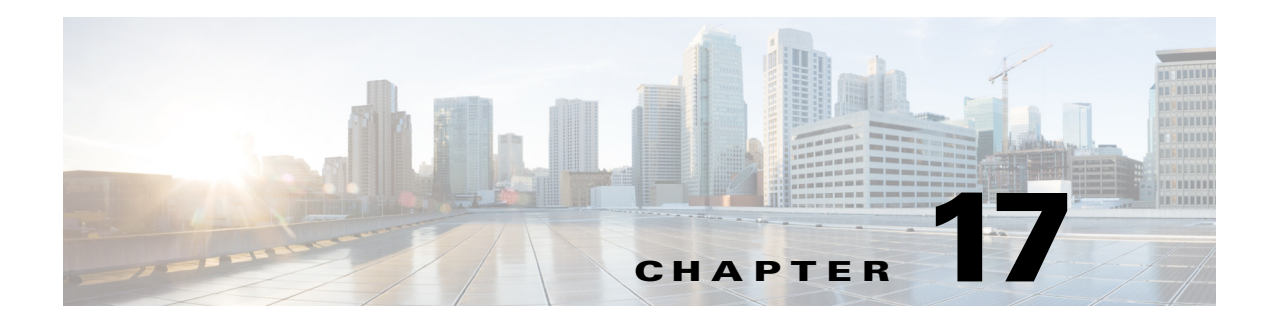

## **SPAN**

This chapter describes how to identify and resolve problems that relate to SPAN.

## **Information About SPAN**

The Switched Port Analyzer (SPAN) feature (sometimes called port mirroring or port monitoring) selects network traffic for analysis by a network analyzer. The network analyzer can be a Cisco SwitchProbe or other Remote Monitoring (RMON) probe.

The Cisco Nexus 1000V supports two types of SPAN:

- SPAN (local SPAN) that can monitor sources within a host or Virtual Ethernet Module (VEM).
- **•** Encapsulated remote SPAN (ERSPAN) that can send monitored traffic to an IP destination.

For detailed information about how to configure local SPAN or ERSPAN, see the *Cisco Nexus 1000V for Microsoft Hyper-V System Management Configuration Guide.*

### **SPAN Session Guidelines**

The following are SPAN session guidelines:

- When a SPAN session contains multiple transmit source ports, packets that these ports receive might be replicated even though they are not transmitted on the ports. Examples include the following:
	- **–** Traffic that results from flooding
	- **–** Broadcast and multicast traffic
- **•** For VLAN SPAN sessions with both receive and transmit configured, two packets (one from receive and one from transmit) are forwarded from the destination port if the packets get switched on the same VLAN.
- **•** After a live migration ( a live migration provides the capability to move a virtual machine (VM) from one node in a Microsoft Windows server failover cluster to another node without a perceived interruption in service by applications/clients connecting to the VM), the following might occur:
	- **–** A session is stopped if the source and destination ports are separated.
	- **–** A session resumes if the source and destination ports end up on the same host.
- **•** The following are required to run a SPAN session:
	- **–** The limit of 64 SPAN sessions is not exceeded.
- **–** At least one operational source is configured.
- **–** At least one operational destination is configured.
- **–** The configured source and destination are on the same host.
- **–** The session is enabled with the **no shut** command.
- **•** A session is stopped if any of the following occur:
	- **–** All the source ports go down or are removed.
	- **–** All the destination ports go down or are removed.
	- **–** All the source and destination ports are separated by a live migration.
	- **–** The session is disabled by a **shut** command.

## **Problems with SPAN**

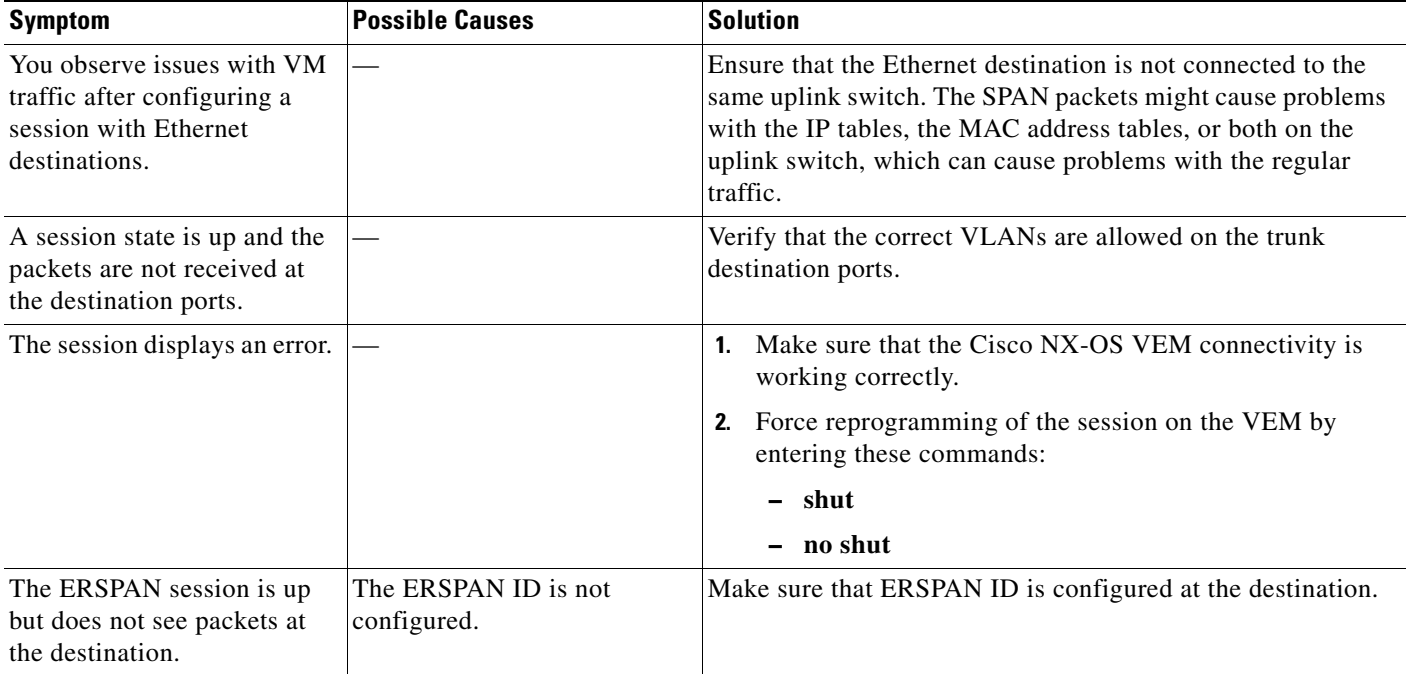

## **SPAN Troubleshooting Commands**

You can use the commands in this section to troubleshoot problems related to SPAN.

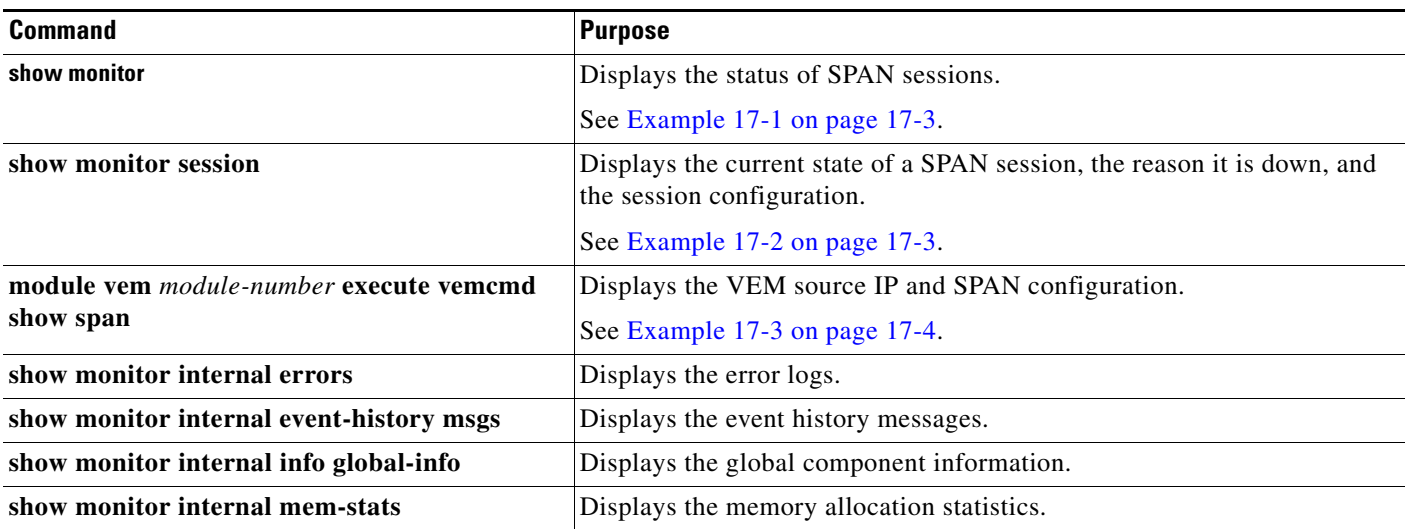

#### <span id="page-150-1"></span>*Example 17-1 show monitor command*

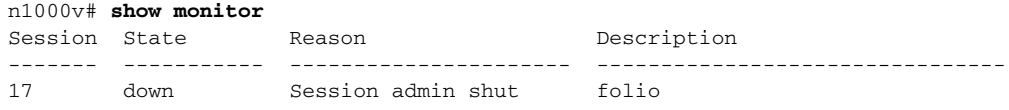

#### <span id="page-150-0"></span>*Example 17-2 show monitor session command*

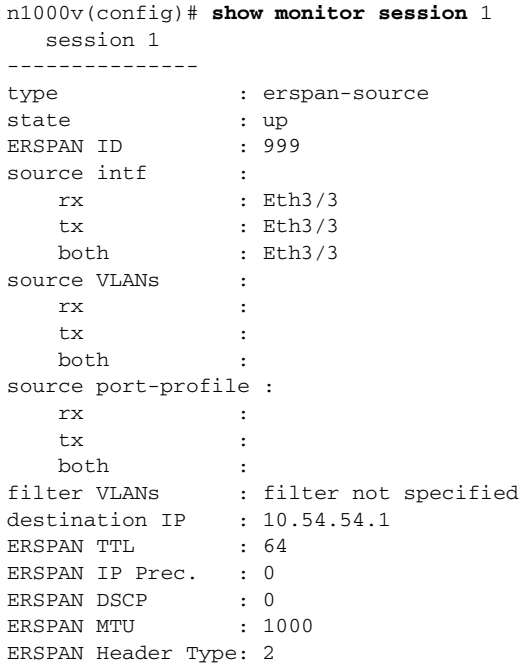

<span id="page-151-0"></span>*Example 17-3 module vem execute vemcmd show span command*

n1000v# **module vem 3 execute vemcmd show span** HW SSN ID ERSPAN ID HDR VER DST LTL/IP 1 180 2 10.54.54.1 RX Sources :17,18, TX Sources :305, Source Filter RX :261,263,264, Source Filter TX:261,263,264,

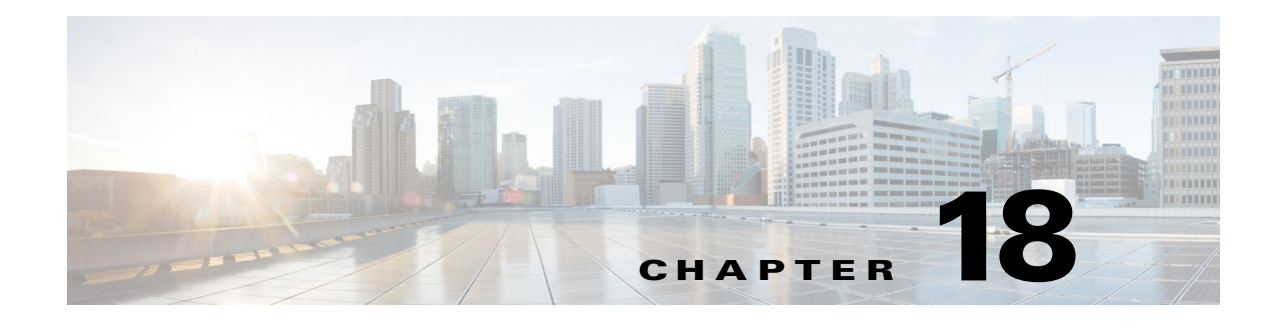

# **Multicast IGMP Snooping**

This chapter describes how to identify and resolve problems that relate to multicast Internet Group Management Protocol (IGMP) snooping.

### **Information About Multicast IGMP Snooping**

IP multicast is a method of forwarding the same set of IP packets to a number of hosts within a network. You can use multicast in both IPv4 and IPv6 networks to provide efficient delivery of data to multiple destinations.

Multicast involves both a method of delivery and discovery of senders and receivers of multicast data, which is transmitted on IP multicast addresses called groups. A multicast address that includes a group and source IP address is often referred to as a channel.

IGMP snooping software examines Layer 2 IP multicast traffic within a VLAN to discover the ports where interested receivers reside. Using the port information, IGMP snooping can reduce bandwidth consumption in a multi-access LAN environment to avoid flooding the entire VLAN. The IGMP snooping feature tracks which ports are attached to multicast-capable routers to help the routers forward IGMP membership reports. The IGMP snooping software responds to topology change notifications.

IGMP snooping works as follows:

- **•** Ethernet switches, such as Catalyst 6500 series switches, parse and intercept all IGMP packets and forward them to a CPU, such as a supervisor module, for protocol processing.
- **•** Router ports are learned by using IGMP queries. The switch returns IGMP queries; it remembers which port the query comes from and marks the port as a router port.
- **•** IGMP membership is learned by using IGMP reports. The switch parses IGMP report packets and updates its multicast forwarding table to keep track of IGMP membership.
- When the switch receives multicast traffic, it checks its multicast table and forwards the traffic only to those ports interested in the traffic.
- **•** IGMP queries are flooded to the whole VLAN.
- **•** IGMP reports are forwarded to the uplink port (the router ports).
- **•** Multicast data traffic is forwarded to uplink ports (the router ports).

## **Problems with Multicast IGMP Snooping**

The operation of multicast IGMP snooping depends on the correct configuration of the upstream switch. Because the IGMP process needs to know which upstream port connects to the router that supports IGMP routing, you must turn on IP multicast routing on the upstream switch by entering the **ip multicast-routing** command.

This example shows how to turn on global multicast routing, configure an SVI interface, and turn on the PIM routing protocol:

```
switch# configure terminal
Enter configuration commands, one per line. End with CNTL/Z.
switch(config)# ip multicast-routing
switch(config)# end
switch# configure terminal
Enter configuration commands, one per line. End with CNTL/Z.
switch(config)# int vlan159
switch(config-if)# ip pim dense-mode 
switch(config-if)# end
```
## **Troubleshooting Guidelines**

Follow these guidelines when troubleshooting multicast IGMP issues:

- **•** Verify that IGMP snooping is enabled by entering the **show ip igmp snooping** command.
- **•** Make sure the upstream switch has IGMP configured.
- Verify that the Cisco Nexus 1000V switch is configured correctly and is ready to forward multicast traffic by entering the **show ip igmp snooping groups** command. In the displayed output of the command, look for the letter R under the port heading. The R indicates that the Virtual Supervisor Module (VSM) has learned the uplink router port from the IGMP query that was sent by the upstream switch, and means that the Cisco Nexus 1000V is ready to forward multicast traffic.

## **Multicast IGMP Snooping Troubleshooting Commands**

You can use the commands in this section to troubleshoot problems related to multicast IGMP snooping.

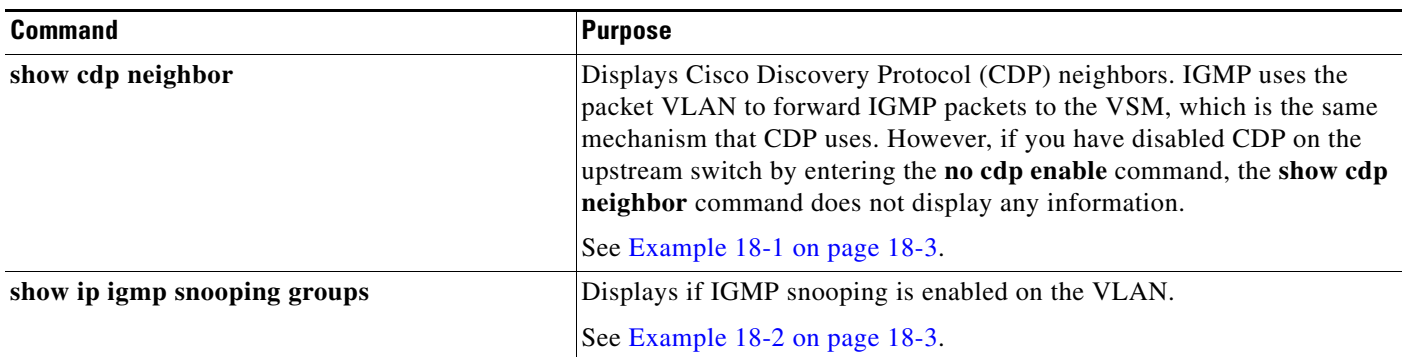

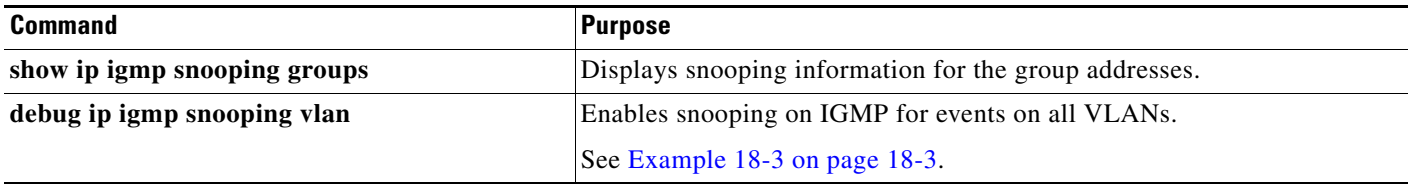

#### <span id="page-154-0"></span>*Example 18-1 show cdp neighbor command*

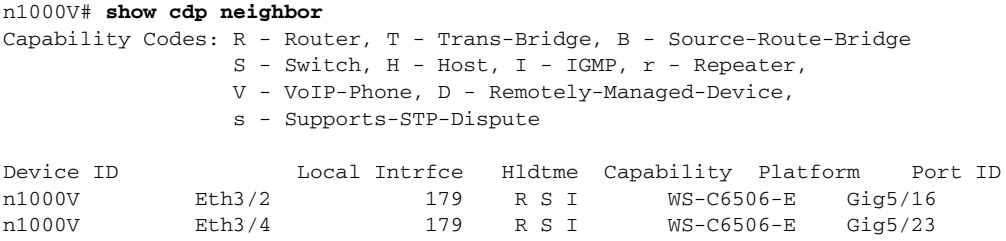

#### <span id="page-154-1"></span>*Example 18-2 show ip igmp snooping vlan command*

n1000V# *show ip igmp snooping vlan 159* IGMP Snooping information for vlan 159 IGMP snooping enabled <-- IGMP SNOOPING is enabled for vlan 159 Optimised Multicast Flood (OMF) enabled IGMP querier none Switch-querier disabled IGMPv3 Explicit tracking enabled (initializing, time-left: 00:03:20) IGMPv2 Fast leave disabled IGMPv1/v2 Report suppression enabled IGMPv3 Report suppression disabled Link Local Groups suppression enabled Router port detection using PIM Hellos, IGMP Queries Number of router-ports: 0 Number of groups: 0 VLAN vPC function disabled Active ports:

#### <span id="page-154-2"></span>*Example 18-3 debug ip igmp snooping vlan command*

```
n1000V(config)# debug ip igmp snooping vlan 
2008 Sep 2 13:29:36.125661 igmp: SNOOP: <vlan 159> Process a valid IGMP packet
2008 Sep 2 13:29:36.126005 igmp: SNOOP: <vlan 159> Received v2 report: group 224.0.0.251 
fro 7.159.159.54 on Vethernet3
2008 Sep 2 13:29:36.126086 igmp: SNOOP: <vlan 159> Added oif Vethernet3 for (*, 
224.0.0.251) entry
2008 Sep 2 13:29:36.126157 igmp: SNOOP: <vlan 159> Forwarding report for (*, 224.0.0.251) 
came on Vethernet3
2008 Sep 2 13:29:36.126225 igmp: SNOOP: <vlan 159> Forwarding the packet to router-ports
2008 Sep 2 13:29:36.126323 igmp: SNOOP: <vlan 159> Forwarding packet to router-port 
Ethernet3/6 (iod 42)
```
On the VSM, use the following command:

**• module vem** *module-number* **execute vemcmd show vlan**

In [Example 18-4,](#page-155-0) the output shows that LTL 18 corresponds to vmnic3, and LTL 47 corresponds to VM fedora8, interface eth0.

The multicast group table for 224.1.2.3, shows the interfaces the VEM forwards to when it receives multicast traffic for group 224.1.2.3. If fedora8 has multicast group 224.1.2.3 on its eth0 interface, LTL 47 should be in the multicast group table for 224.1.2.3.

LTL 18 is also in multicast group 224.1.2.3, which means that it is a VM and generates multicast traffic to 224.1.2.3. The traffic is forwarded to vmnic3, which is the uplink to the upstream switch.

The multicast group table entry for 0.0.0.0 serves as a default route. If any multicast group traffic does not match any of the multicast groups, the address uses the default route, which means that the traffic is forwarded to an upstream switch through vmnic3.

<span id="page-155-0"></span>*Example 18-4 module vem module-number execute vemcmd show vlan Command*

```
n1000V# module vem 3 execute vemcmd show vlan 159
BD 159, vdc 1, vlan 159, 3 ports
Portlist:
      18 vmnic3
      47 fedora8.eth0
Multicast Group Table:
Group 224.1.2.3 RID 1 Multicast LTL 4408
     47
    18
Group 0.0.0.0 RID 2 Multicast LTL 4407
     18
```
### **Problems with Multicast IGMP Snooping**

The following are symptoms, possible causes, and solutions for problems with multicast IGMP snooping.

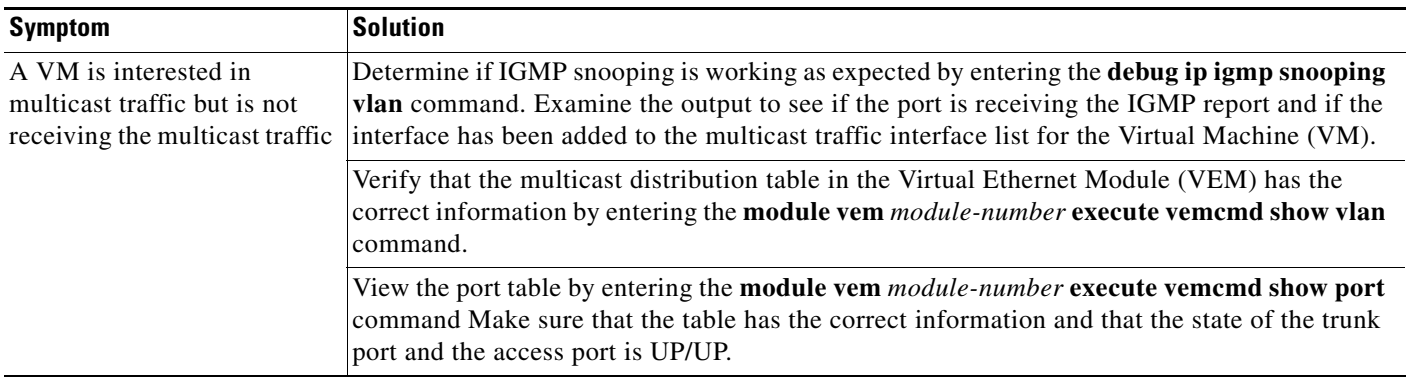

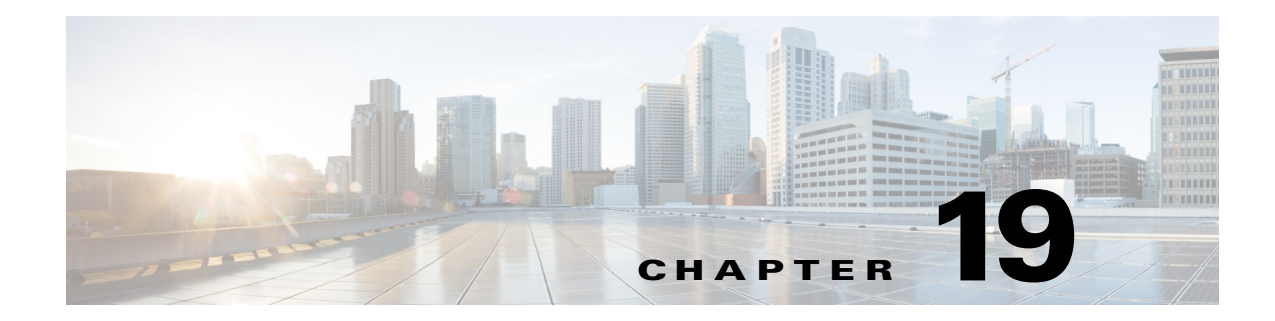

# **DHCP, DAI, and IPSG**

This chapter describes how to identify and resolve problems related to the following security features:

- **•** Dynamic Host Configuration Protocol (DHCP) Snooping
- **•** Dynamic Address Resolution Protocol (ARP) Inspection (DAI)
- **•** IP Source Guard (IPSG)

## **Information About DHCP Snooping**

DHCP snooping acts like a firewall between untrusted hosts and trusted DHCP servers by doing the following:

- **•** Validates DHCP messages that are received from untrusted sources and filters out invalid response messages from DHCP servers.
- **•** Builds and maintains the DHCP snooping binding database, which contains information about untrusted hosts with leased IP addresses.
- **•** Uses the DHCP snooping binding database to validate subsequent requests from untrusted hosts.

Dynamic ARP inspection (DAI) and IP Source Guard also use information stored in the DHCP snooping binding database.

For detailed information about configuring DHCP snooping, see the *Cisco Nexus 1000V for Microsoft Hyper-V Security Configuration Guide*.

### **Information About Dynamic ARP Inspection**

DAI is used to validate ARP requests and responses as follows:

- **•** Intercepts all ARP requests and responses on untrusted ports.
- **•** Verifies that a packet has a valid IP-to-MAC address binding before updating the ARP cache or forwarding the packet.
- **•** Drops invalid ARP packets.

DAI can determine the validity of an ARP packet based on valid IP-to-MAC address bindings stored in a DHCP snooping binding database. This database is built by DHCP snooping when it is enabled on the VLANs and on the device. It may also contain static entries that you have created.

For detailed information about configuring DAI, see the *Cisco Nexus 1000V for Microsoft Hyper-V Security Configuration Guide*.

### **Information About IP Source Guard**

IP Source Guard is a per-interface traffic filter that permits IP traffic only when the IP address and MAC address of each packet matches the IP and MAC address bindings of dynamic or static IP source entries in the DHCP snooping binding table.

For detailed information about configuring IP Source Guard, see the *Cisco Nexus 1000V for Microsoft Hyper-V Security Configuration Guide*.

### **Guidelines and Limitations for Troubleshooting**

The following guidelines and limitations apply when troubleshooting DHCP snooping, Dynamic ARP Inspection, or IP Source Guard:

- **•** A maximum of 2048 DHCP entries can be snooped and learned system-wide in the distributed virtual switch (DVS). This total is for both entries learned dynamically and entries configured statically.
- Rate limits on interfaces that must be set to high values for trusted interfaces such as VSD SVM ports or vEthernet ports that connect to DHCP servers.
- If the Virtual Supervisor Module (VSM) uses the Virtual Ethernet Module (VEM) for connectivity (that is, the VSM has a VSM Asynchronous Inter-process Communication (AIPC), management, and inband ports on a particular VEM), these virtual Ethernet interfaces must be configured as trusted interfaces.
- The connecting interfaces on a device upstream from the Cisco Nexus 1000V must be configured as trusted if DHCP snooping is enabled on the device.

For detailed guidelines and limitations used in configuring these features, see the *Cisco Nexus 1000V for Microsoft Hyper-V Security Configuration Guide*.

# **Problems with DHCP Snooping**

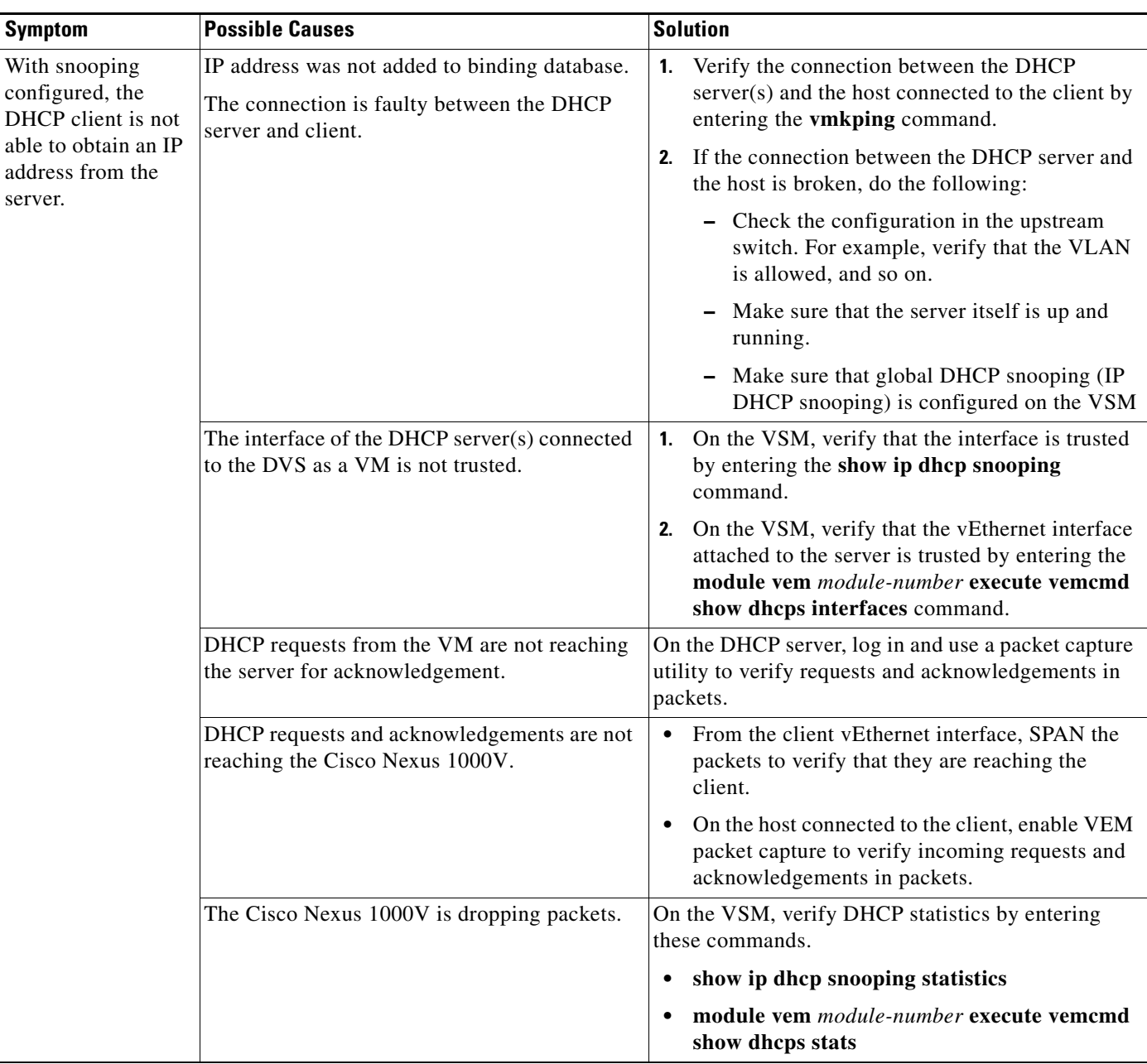

The following are symptoms, possible causes, and solutions for problems with DHCP snooping.

# **Dropped ARP Response Troubleshooting**

The following are possible causes and solutions for dropped ARP responses.

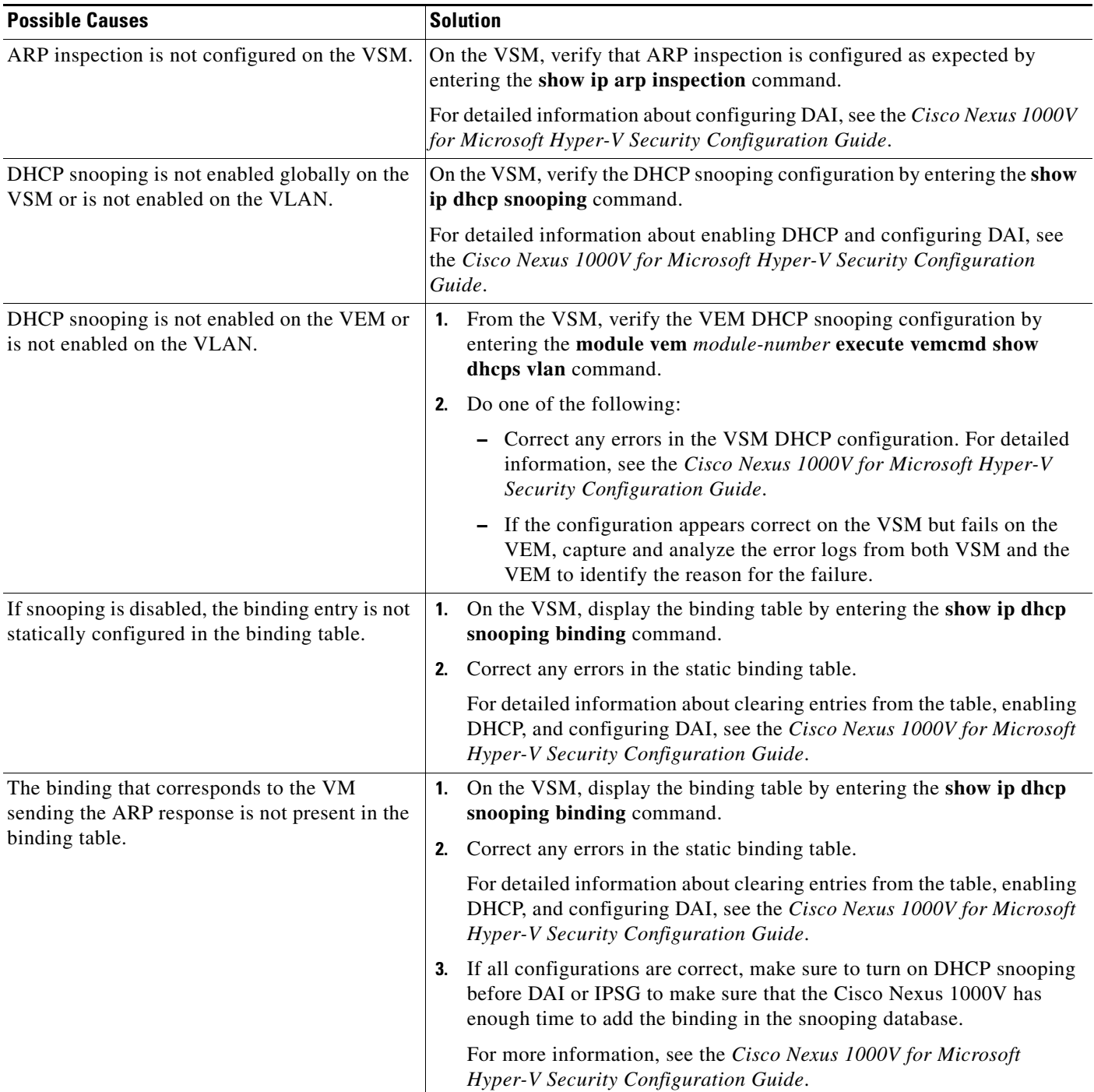

## **Problems with IP Source Guard**

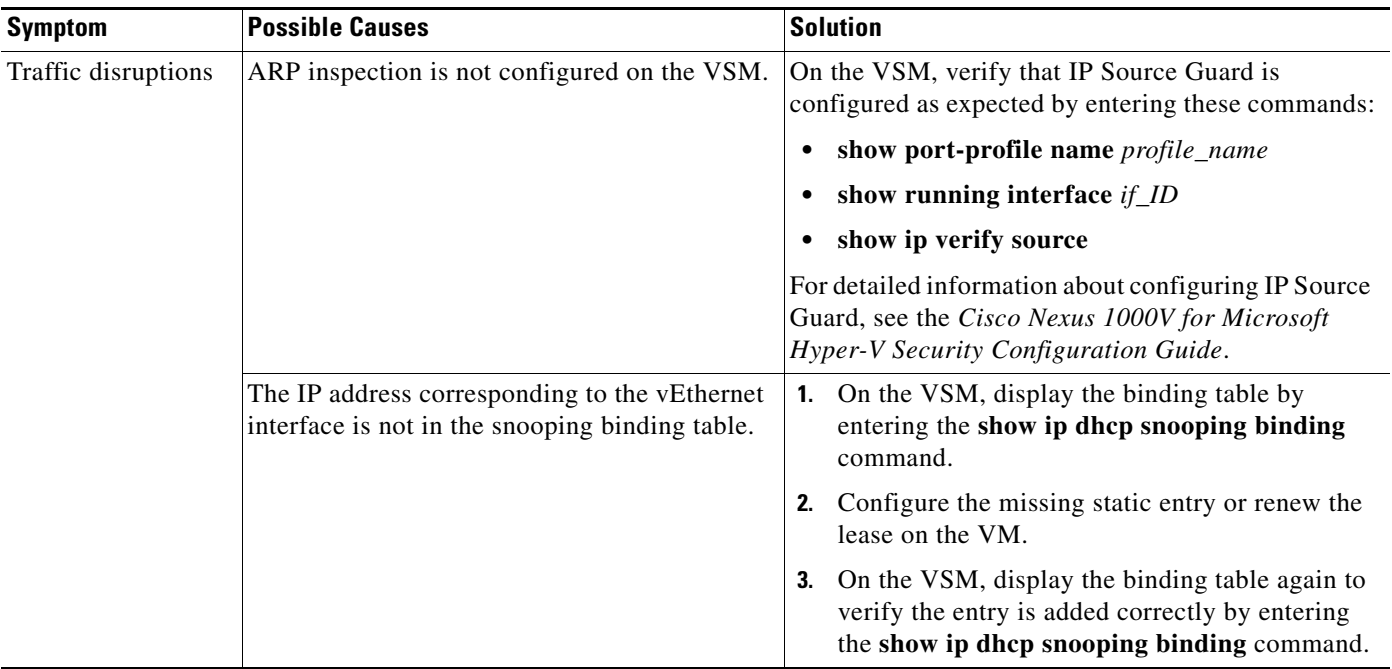

The following are symptoms, possible causes, and solutions for problems with IP Source Guard.

## **Collecting and Evaluating Logs**

This section includes the following topics:

- **•** [VSM Logging, page 19-5](#page-160-0)
- **•** [Host Logging, page 19-6](#page-161-0)

### <span id="page-160-0"></span>**VSM Logging**

You can use the commands in this section from the VSM to collect and view logs related to DHCP, DAI, and IP Source Guard.

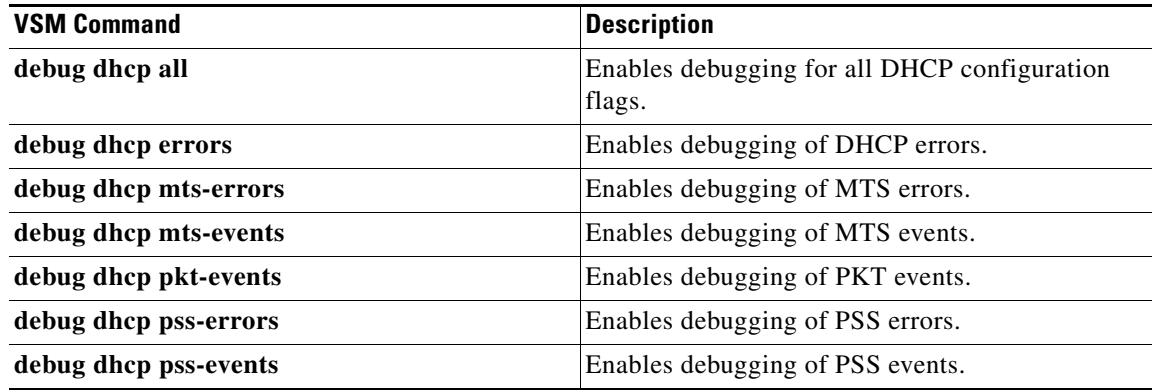

### <span id="page-161-0"></span>**Host Logging**

You can use the commands in this section from the ESX host to collect and view logs related to DHCP, DAI, and IP Source Guard.

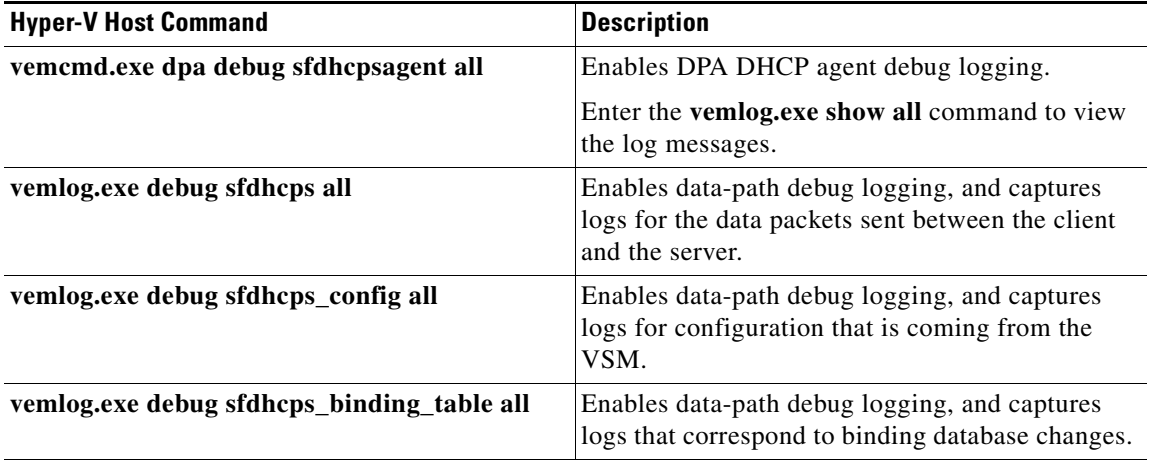

# **DHCP, DAI, and IPSG Troubleshooting Commands**

You can use the commands in this section to troubleshoot problems related to DHCP snooping, DAI, and IP Source Guard.

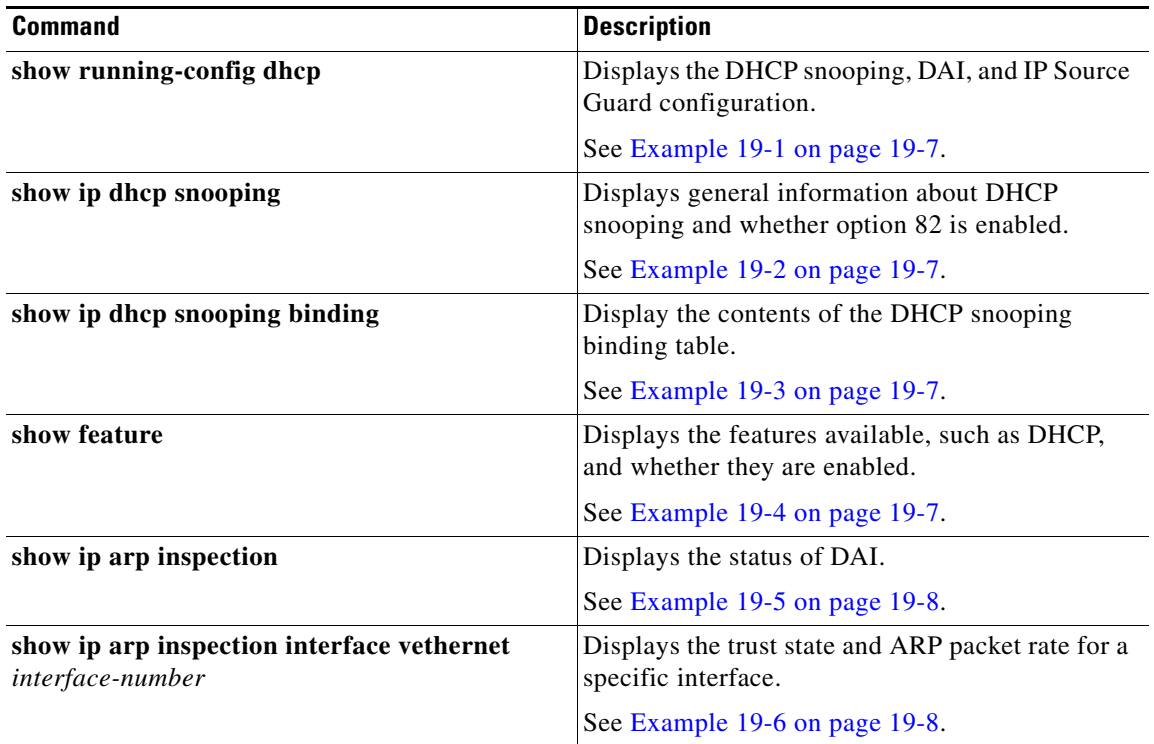

 $\mathbf I$ 

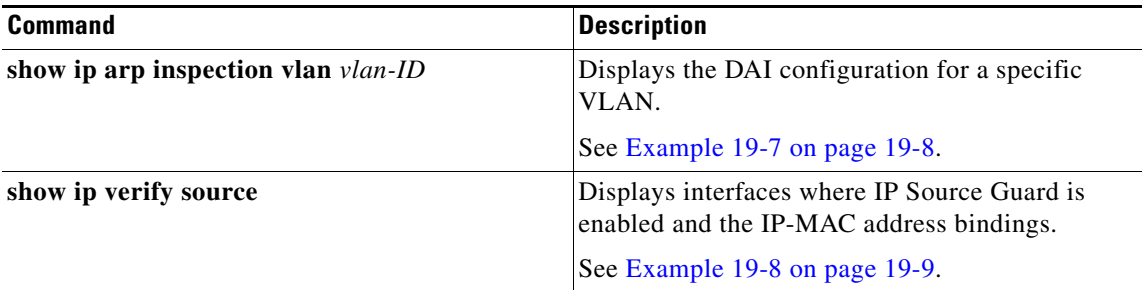

#### <span id="page-162-0"></span>*Example 19-1 show running-config dhcp Command*

n1000v# **show running-config dhcp** !Command: show running-config dhcp !Time: Fri Feb 8 19:29:50 2013 version  $5.2(1)$  SM1(5.1) feature dhcp no ip dhcp relayy

n1000v#

#### <span id="page-162-1"></span>*Example 19-2 show ip dhcp snooping Command*

```
n1000v# show ip dhcp snooping
DHCP snooping service is enabled
Switch DHCP snooping is enabled
DHCP snooping is configured on the following VLANs:
1,13
DHCP snooping is operational on the following VLANs:
1
Insertion of Option 82 is disabled
Verification of MAC address is enabled
DHCP snooping trust is configured on the following interfaces:
Interface Trusted
 ------------ -------
vEthernet 3 Yes
```
n1000v#

#### <span id="page-162-2"></span>*Example 19-3 show ip dhcp snooping binding Command*

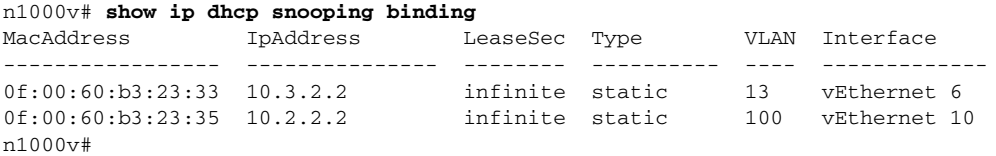

#### <span id="page-162-3"></span>*Example 19-4 show feature Command*

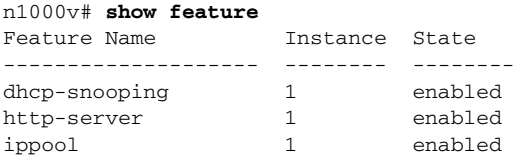

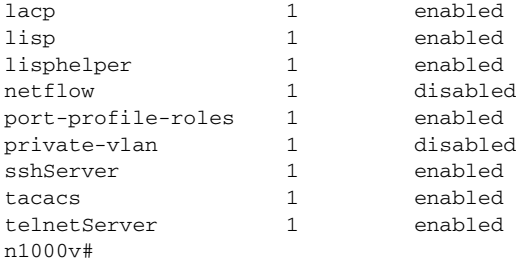

#### <span id="page-163-0"></span>*Example 19-5 show ip arp inspection Command*

```
n1000v# show ip arp inspection
```
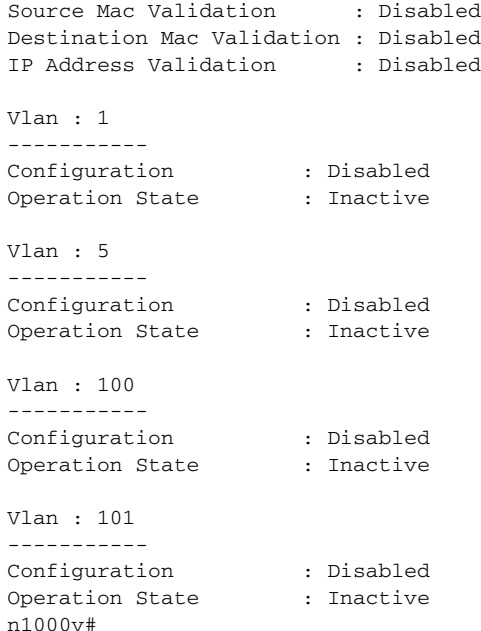

#### <span id="page-163-1"></span>*Example 19-6 show ip arp inspection interface Command*

n1000v# **show ip arp inspection interface vethernet 6**

 Interface Trust State ------------- ---------- vEthernet 6 Trusted n1000v#

#### <span id="page-163-2"></span>*Example 19-7 show ip arp inspection vlan Command*

n1000v# **show ip arp inspection vlan 13** Source Mac Validation : Disabled Destination Mac Validation : Enabled IP Address Validation : Enabled n1000v#

#### <span id="page-164-0"></span>*Example 19-8 show ip verify source Command*

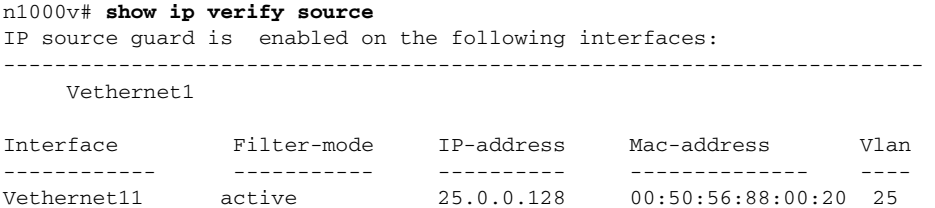

 $\blacksquare$ 

П

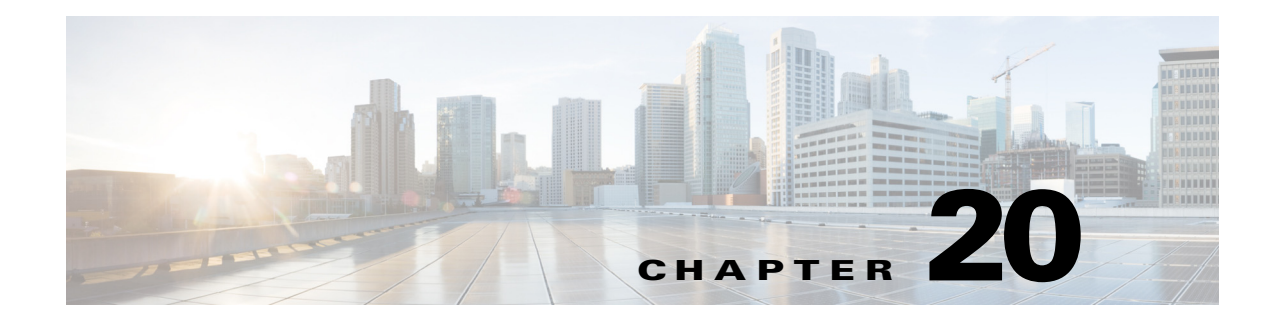

## **System**

This chapter describes how to identify and resolve problems related to the Cisco Nexus 1000V system.

### **Information About the System**

The Microsoft System Center Virtual Machine Manager (SCVMM) is designed for the management of a large number of virtual servers that are based on the Microsoft Hyper-V model. The Microsoft SCVMM is a management application that is used to manage the windows server hosts. The Cisco Nexus 1000V is a virtual switch that provides switching for Virtual Machines (VMs) that are deployed on the servers running Microsoft Windows 2012.

## **VEM Troubleshooting Commands**

You can use the commands in this section to troubleshoot problems related to the Virtual Ethernet Module (VEM). Enter these commands in a PowerShell window.

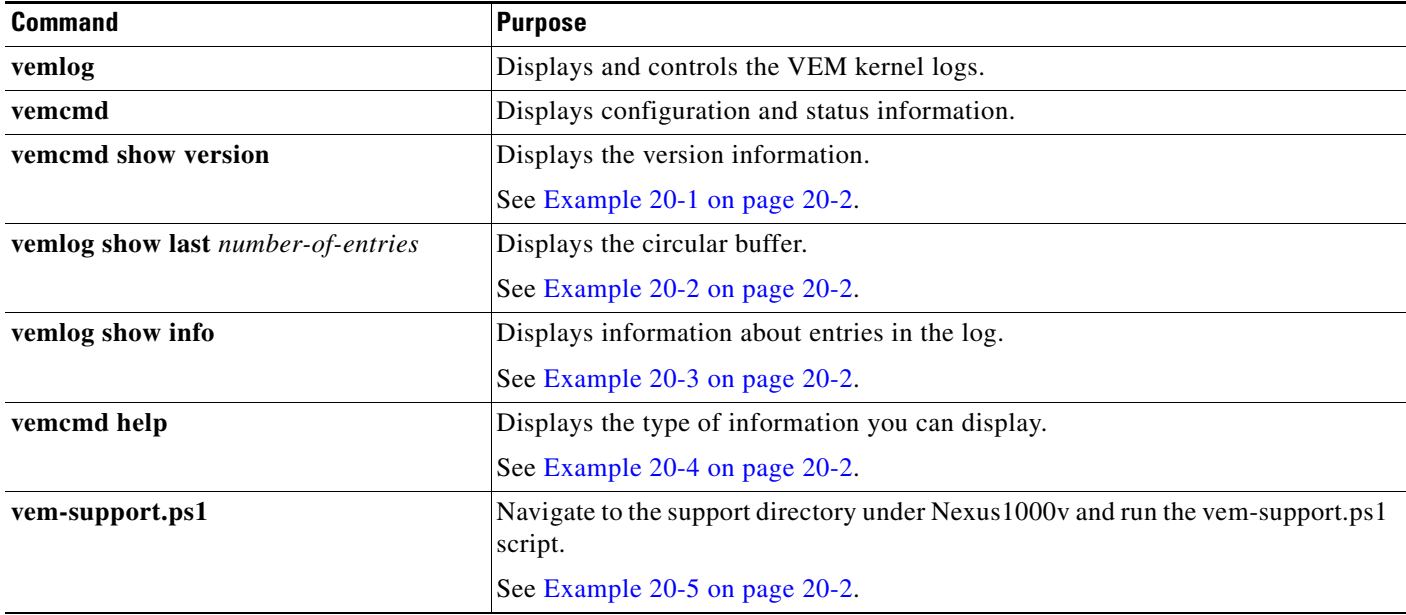

#### <span id="page-167-0"></span>*Example 20-1 vemcmd show version Command*

PS C:\Program Files (x86)\Cisco\Nexus1000V> **.\VemCmd.exe show version** VEM Version: 5.2.1.SM1.5.0.278-3 VSM Version: 5.2(1)SM1(5.1) [build 5.2(1)SM1(5.0.278)] [gdb] System Version: Windows Server 2012 - Datacenter (6.2.9200, 6.30

#### <span id="page-167-1"></span>*Example 20-2 vemlog show last Command*

```
PS C:\Program Files (x86)\cisco\Nexus1000V> .\vemlog show last 5
Timestamp Entry CPU Mod Lv Message
Mar 17 14:47:30.124446 28768 0 99 4 Warning Could not get LACP Port for LTL 20
Mar 17 14:48:00.123500 28769 0 99 4 Warning Could not get LACP Port for LTL 22
Mar 17 14:48:00.123500 28770 0 99 4 Warning Could not get LACP Port for LTL 21
Mar 17 14:48:00.123500 28771 0 99 4 Warning Could not get LACP Port for LTL 20
Mar 17 14:48:00.248291 28772 6 0 0 Suspending log
```
#### <span id="page-167-2"></span>*Example 20-3 vemlog show info Command*

```
PS C:\Program Files (x86)\cisco\Nexus1000V> .\vemlog show info
Enabled: Yes
Total Entries: 28778
Wrapped Entries: 26886
Lost Entries: 0
Skipped Entries: 0
Available Entries: 26886
Stop After Entry: Not Specified
```
#### <span id="page-167-3"></span>*Example 20-4 vemcmd help Command*

PS C:\Program Files (x86)\cisco\Nexus1000V> **.\vemcmd help** vemcmd help:

show

show version Show the VEM and VSM versions show card Show the card's global info show data Show switch global data show vsm uptime Show the VSM's uptime show acl Show ACL ids

#### <span id="page-167-4"></span>*Example 20-5 vem-support.ps1 Command*

PS C:\Program Files (x86)\cisco\Nexus1000V\Support> .\vem-support.ps1

Directory: C:\Program Files (x86)\Cisco\Nexus1000V\Support

Mode LastWriteTime Length Name ---- ------------- ------ --- d---- 3/17/2013 2:51 PM WIN-35-cisco-vem-2013-0317-1451

## **VEM Log Commands**

Use the following commands to control the vemlog:

- **• vemlog stop**—Stops the log.
- **• vemlog clear**—Clears the log.
- **• vemlog start** *number-of-entries*—Starts the log and stops it after the specified number of entries.
- **• vemlog stop** *number-of-entries*—Stops the log after the next specified number of entries.
- **• vemlog resume**—Starts the log, but does not clear the stop value.

П

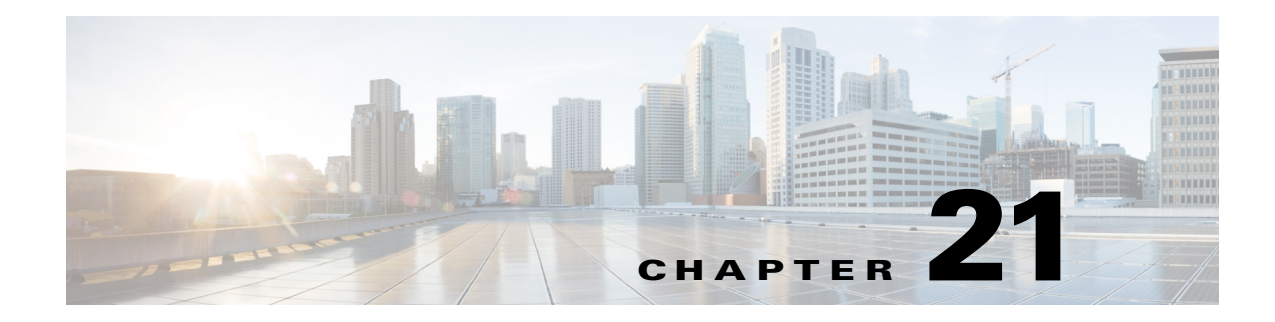

# **Network Segmentation Manager**

This chapter describes how to identify and resolve problems with Network Segmentation Manager (NSM).

## **Information About Network Segmentation Manager**

For information on the Network Segmentation Manager, see the *Cisco Nexus 1000V for Hyper-V Network Segmentation Manager Configuration Guide*.

## **Problems with Network Segmentation Manager**

For more information about problems occuring with NSM see the ["Problems with Port Profiles" section](#page-93-0)  [on page 9-2.](#page-93-0)

### **Updating VM Fails**

This problem usually occurs when you are trying to attach a vEth port to the Cisco Nexus 1000V and Microsoft SCVMM server.

- **Step 1** Launch the Microsoft SCVMM UI.
- **Step 2** Verify the sytem flags on the network segment and port profile on the Virtual Supervisor Module (VSM) by entering the following commands:
	- **• show run port-profile** *port-profile-name*
	- **• show nsm network segment name** *name*
- **Step 3** Repair the VM from the Microsoft SCVMM by running the *repair* option followed by *ignore*.
- **Step 4** Once the operation is complete, refresh the VM.
- **Step 5** Move the vEth port to the Not Connected state from the Microsoft SCVMM.
- **Step 6** Attach the vEth port to the Microsoft SCVMM using one of the following combinations:
	- **•** Choose **System Network Segment** > **System Port Profile**
	- **•** Chose **System Network Segment** > **Non System Port Profile**

Choose **Non System Network Segment** > **Non System Port Profile**

### **Network Segment Not Visible on the Microsoft SCVMM**

When creating a VM network on a Microsoft SCVMM using a network segment from a Cisco Nexus 1000V device, the network segment cannot be found. This problem can occur due to one of the following reasons:

- **•** The network segment is in the unpublished state.
- **•** A Switch Extension Manager refresh was not performed after creating the network segment.

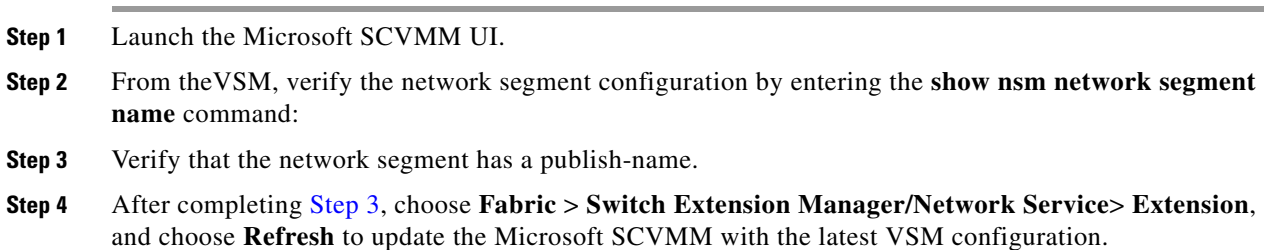

### **Network Segment Is Not Available on the Microsoft SCVMM**

When you apply a VM network on a Microsoft SCVMM to a Cisco Nexus 1000V vNIC, a network error is displayed.

- **Step 1** On the Microsoft SCVMM, identify the network segment used to create the VM network.
- <span id="page-171-1"></span>**Step 2** On the VSM, identify the network segment pool to which the network segment is associated.
- <span id="page-171-2"></span>**Step 3** Identify the uplink networks that allow the network segment pool identified in [Step 2](#page-171-1).
- **Step 4** On the Microsoft SCVMM, verify that the logical switch on that host is using the uplink networks identified in [Step 3.](#page-171-2)
- **Step 5** If the links do not agree, change the appropriate uplink networks as needed.

### **Network Segmentation Manager Troubleshooting Commands**

You can use the commands in this section to troubleshoot problems related to the Network Segmentation Manager.

<span id="page-171-0"></span>.

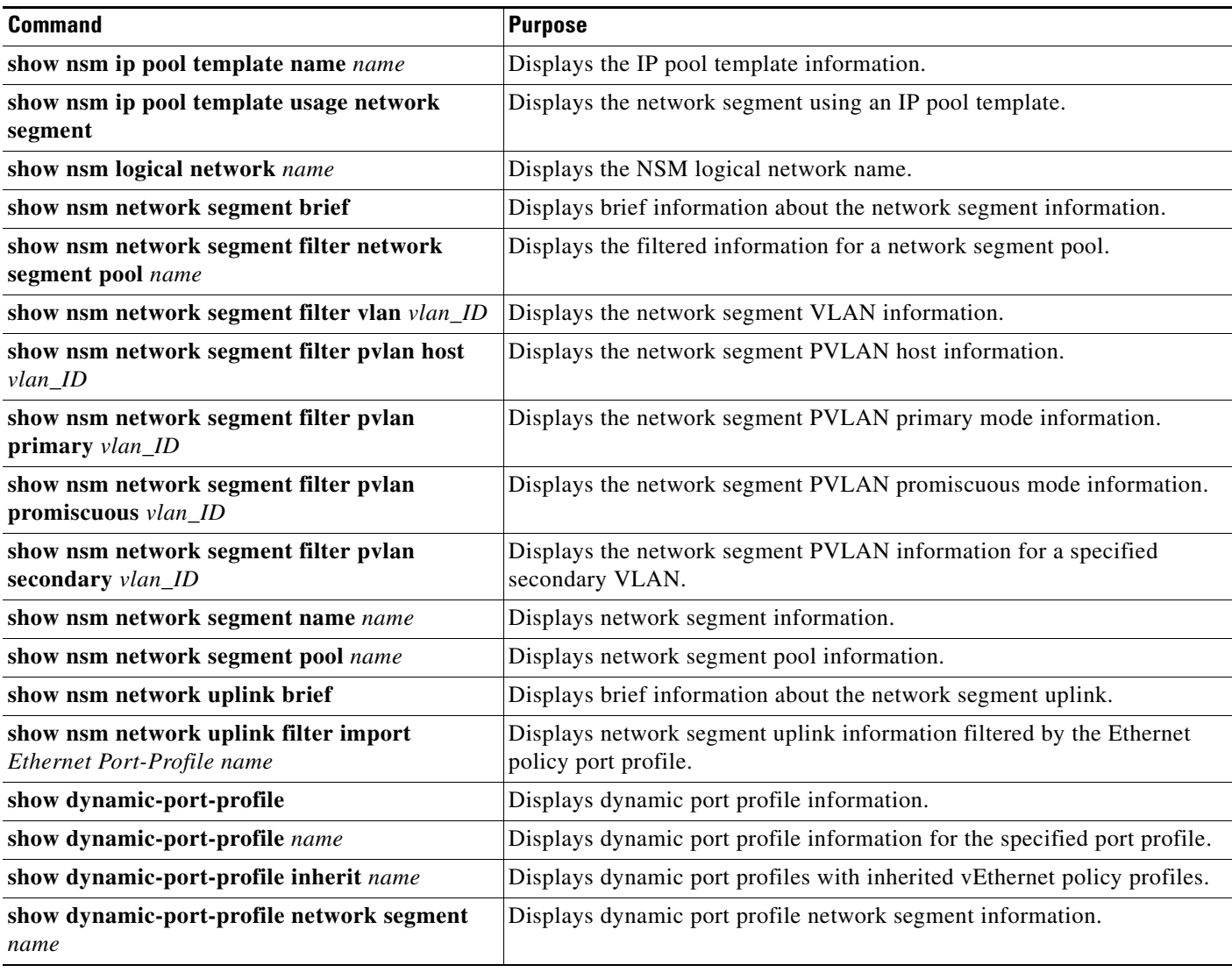

For detailed information about **show** command output, see the *Cisco Nexus 1000V for Microsoft Hyper-V Command Reference*.

 $\mathcal{L}_{\rm{max}}$ 

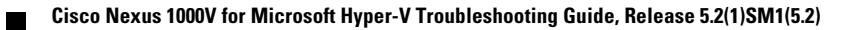

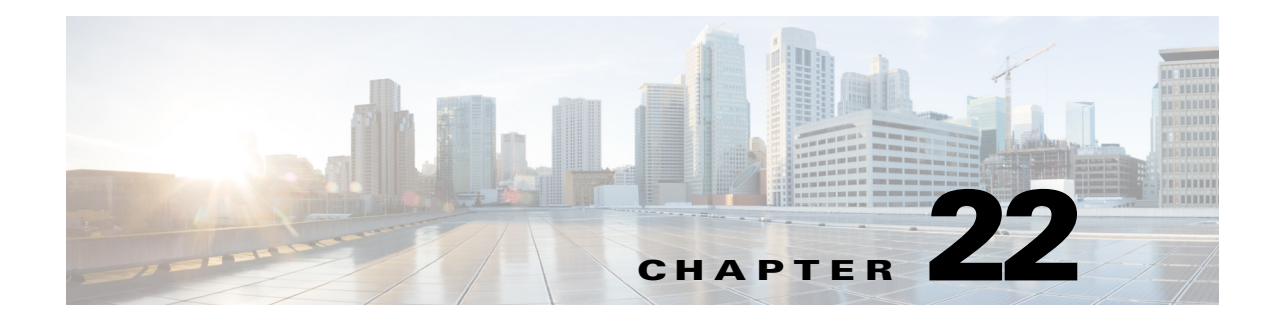

# **Ethanalyzer**

This chapter describes how to use Ethanalyzer as a Cisco NX-OS protocol analyzer tool.

### **Information About Ethanalyzer**

Ethanalyzer is a Cisco NX-OS protocol analyzer tool based on the Wireshark (formerly Ethereal) open source code. Ethanalyzer is a command-line version of Wireshark that captures and decodes packets. You can use Ethanalyzer to troubleshoot your network and analyze the control-plane traffic.

To configure Ethanalyzer, use one or more of the following commands:

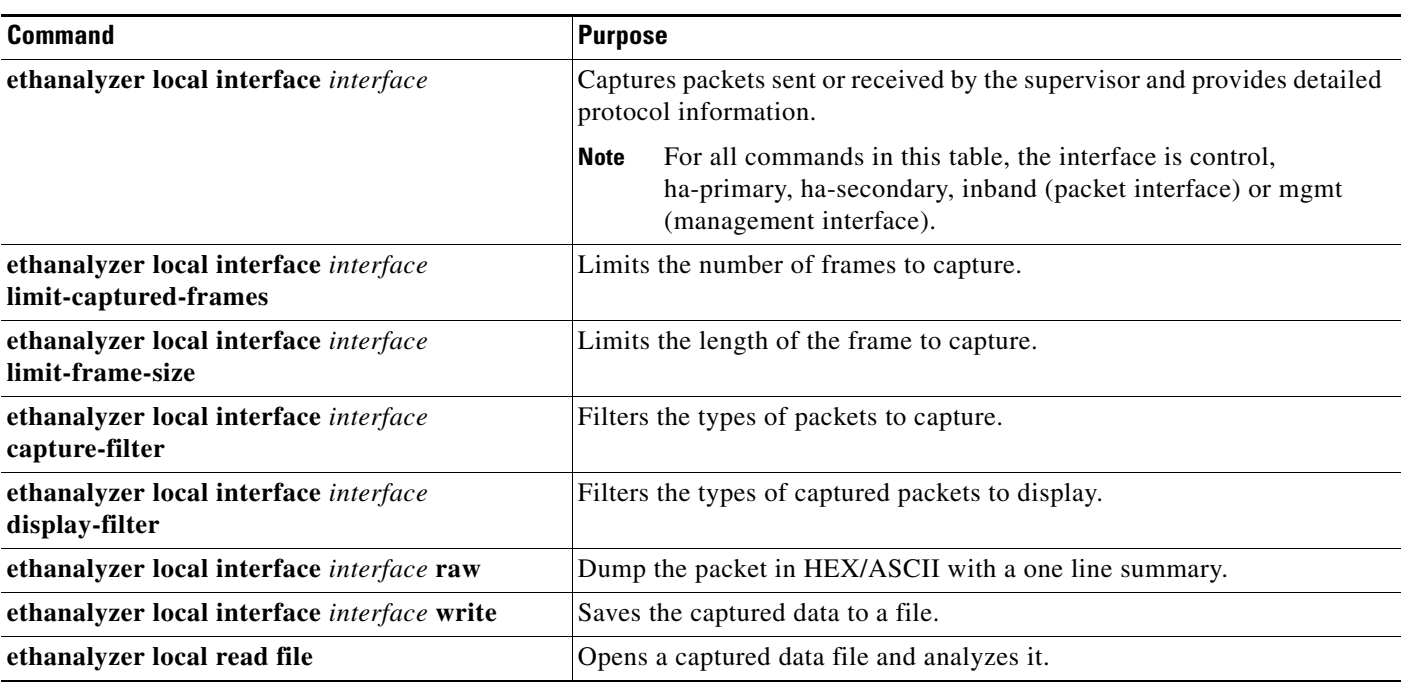

Ethanalyzer does not capture data traffic that Cisco NX-OS forwards in the hardware. Ethanalyzer uses the same capture filter syntax as tcpdump. For more information, see the following URL:

http://www.tcpdump.org/tcpdump\_man.html

For information about the syntax of the display filter, see the following URL:

<http://wiki.wireshark.org/DisplayFilters>

This example shows captured data (limited to four packets) on the management interface:

```
switch# ethanalyzer local interface mgmt limit-captured-frames 4 
Capturing on eth1
2012-10-01 19:15:23.794943 10.78.110.241 -> 72.163.145.51 SSH Encrypted response packet 
len=64
2012-10-01 19:15:23.796142 10.78.110.241 -> 72.163.145.51 SSH Encrypted response packet 
len=144
2012-10-01 19:15:23.796608 10.78.110.241 -> 72.163.145.51 SSH Encrypted response packet 
len=144
2012-10-01 19:15:23.797060 10.78.110.241 -> 72.163.145.51 SSH Encrypted response packet 
len=144
4 packets captured
switch#
```
[For more information about Wireshark, see the following URL:](http://wiki.wireshark.org/DisplayFilters) http://www.wireshark.org/docs/

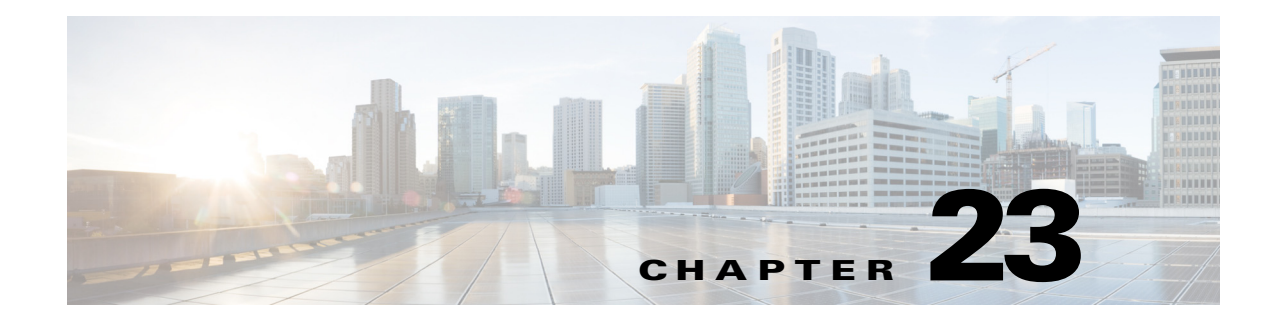

# **Before Contacting Technical Support**

This chapter describes the steps to take before calling for technical support.

**Note** If you purchased Cisco support through a Cisco reseller, contact the reseller directly. If you purchased support directly from Cisco, contact Cisco Technical Support.

# **Cisco Support Communities**

For additional information, visit one of the following support communities:

- **•** [Cisco Support Community for Server Networking](https://supportforums.cisco.com/community/netpro/data-center/server-network?view=discussions)
- **•** [Cisco Communities: Nexus 1000V](https://communities.cisco.com/community/technology/datacenter/nexus1000v?view=discussions)

## **Gathering Information for Technical Support**

At some point, you might need to contact your customer support representative or Cisco TAC for some additional assistance. This section outlines the steps that the you should perform before you contact your next level of support.

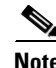

**Note** Do not reload the module or the switch at least until you have completed [Step 1.](#page-176-0) Some logs and counters are kept in volatile storage and will not survive a reload.

<span id="page-176-0"></span>**Step 1** Collect the switch information and configuration before and after the issue has been resolved.

On the VSM, generate the technical support by entering the **show tech-support detail > tech-support**  command. Use SCP/SFTP/FTP to get the file from the VSM.

On the VEM, generate the support directory by entering the following commands in a PowerShell window:

- **• set-ExecutionPolicy Unrestricted**
- **• cd c:\program files (x86)\Cisco\Nexus1000V\support\**
- **• vem-support.ps1**

Add the directory to a zip file to send to technical support.

- **Step 2** Capture the exact error codes that you see in CLI message logs by entering one of these commands:
	- **show logging log** (displays the error messages)
	- **show logging last** *number* (displays the last lines of the log)
- **Step 3** Answer the following questions before calling for technical support:
	- **•** On which switch or port is the problem occurring?
	- **•** Which Cisco Nexus 1000V software, driver versions, operating systems versions, and storage device firmware are in your fabric?
	- **•** Which Microsoft Hyper-V and Microsoft SCVMM software are you running?
	- **•** What is the network topology?
	- **•** Were any changes being made to the environment (VLANs, adding modules, upgrades) prior to or at the time of this event?
	- Are there other similarly configured devices that could have this problem, but do not?
	- **•** Where was this problematic device connected (which switch and interface)?
	- **•** When did this problem first occur?
	- **•** When did this problem last occur?
	- **•** How often does this problem occur?
	- **•** How many devices have this problem?
	- Were any traces or debug output captured during the problem time? What troubleshooting steps have you attempted? Which, if any, of the following tools were used:
		- **–** Ethanalyzer, local or remote SPAN
		- **–** CLI debug commands
		- **–** traceroute, ping
- **Step 4** Is your problem related to a software upgrade attempt?
	- **•** What was the original Cisco Nexus 1000V version?
	- **•** What is the new Cisco Nexus 1000V version?

### **Obtaining a File of Core Memory Information**

Cisco customer support engineers often use files from your system for analysis. One file that contains memory information is referred to as a core dump. The file is sent to a TFTP server or to a Flash card in slot0: of the local switch. You should set up your switch to generate this file under the instruction of your customer support representative and send it to a TFTP server so that it can be e-mailed to them.

This example shows how to generate a file of core memory information, or a core dump.

```
n1000v# system cores tftp://10.91.51.200/jsmith_cores
n1000v# show system cores
Cores are transferred to tftp://10.91.51.200/jsmith_cores
```
**Note** The filename (indicated by jsmith\_cores) must exist in the TFTP server directory.

Г

### **Copying Files**

You might be required to move files to or from the switch. These files might include log, configuration, or firmware files.

The Cisco Nexus 1000V always acts as a client, so that an ftp/scp/tftp session always originates from the switch and either pushes files to an external system or pulls files from an external system.

File Server: 172.22.36.10 File to be copied to the switch: /etc/hosts

The **copy** CLI command supports four transfer protocols and 12 different sources for files.

```
n1000v# copy ?
   bootflash: Select source filesystem
   core: Select source filesystem
   debug: Select source filesystem
   ftp: Select source filesystem
   licenses Backup license files
   log: Select source filesystem
   modflash: Select source filesystem
   nvram: Select source filesystem
   running-config Copy running configuration to destination
   scp: Select source filesystem
   sftp: Select source filesystem
   slot0: Select source filesystem
   startup-config Copy startup configuration to destination
   system: Select source filesystem
   tftp: Select source filesystem
   volatile: Select source filesystem
```
Use the following syntax to use secure copy (scp) as the transfer mechanism:

"scp:[//[username@]server][/path]"

This example shows how to copy /etc/hosts from 172.22.36.10 using the user user1, where the destination would be hosts.txt:

```
n1000v# copy scp://user1@172.22.36.10/etc/hosts bootflash:hosts.txt
user1@172.22.36.10's password:
hosts 100% |*****************************| 2035 00:00
```
This example shows how to back up the startup configuration to an SFTP server:

```
n1000v# copy startup-config sftp://user1@172.22.36.10/test/startup-configuration.bak1
Connecting to 172.22.36.10...
User1@172.22.36.10's password:
n1000v#
```

```
\boldsymbol{\mu}
```
**Tip** Backing up the startup configuration to a server should be done on a daily basis before you make any changes. A short script could be written to be run on the Cisco Nexus 1000V to perform a save and then a backup of the configuration. The script needs to contain two commands only: **copy running-configuration startup-configuration** and then **copy startup-configuration tftp**://*server/name*. To execute the script, enter the **run-script** *filename* command.

**Cisco Nexus 1000V for Microsoft Hyper-V Troubleshooting Guide, Release 5.2(1)SM1(5.2)**